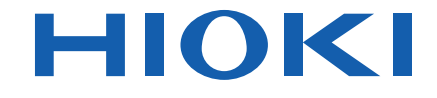

# **MR8880-20**

Manual de Instrucciones

# **HiCORDER DE MEMORIA MEMORY HiCORDER**

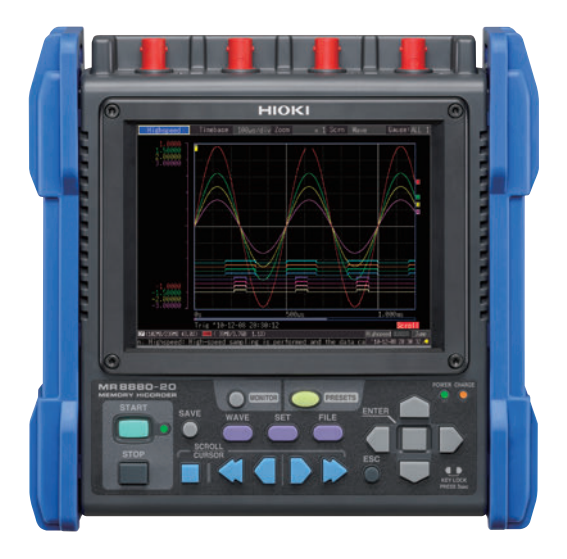

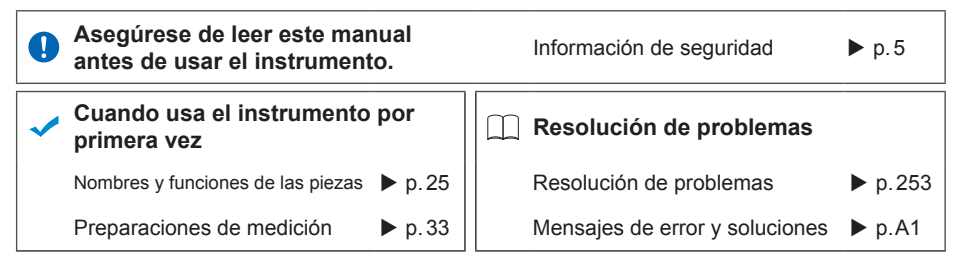

July 2018 Revised edition 1 MR8880B984-01 (B980-07) 18-07H **ES**

**i**

## Contenido

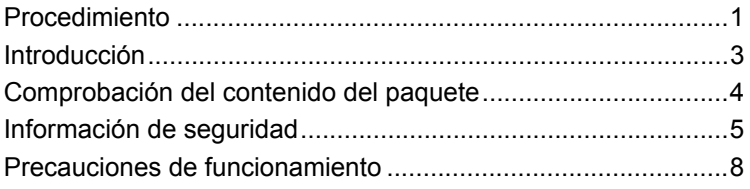

#### Capítulo 1 [Aspectos generales\\_\\_\\_\\_\\_\\_\\_\\_\\_\\_\\_\\_\\_\\_\\_\\_\\_\\_\\_\\_\\_\\_\\_\\_\\_23](#page-34-0)

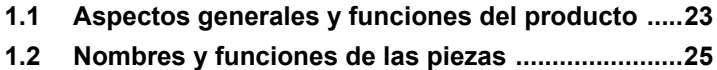

**[1.3 Configuración y visualización de la pantalla ........27](#page-38-0)**

## Capítulo 2

## [Preparaciones de medición\\_\\_\\_\\_\\_\\_\\_\\_\\_\\_\\_\\_\\_\\_\\_\\_\\_33](#page-44-0)

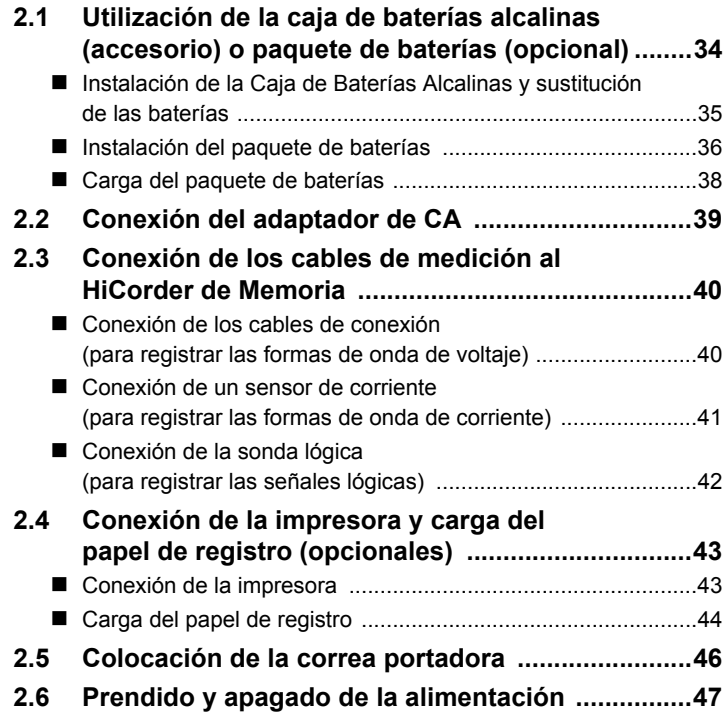

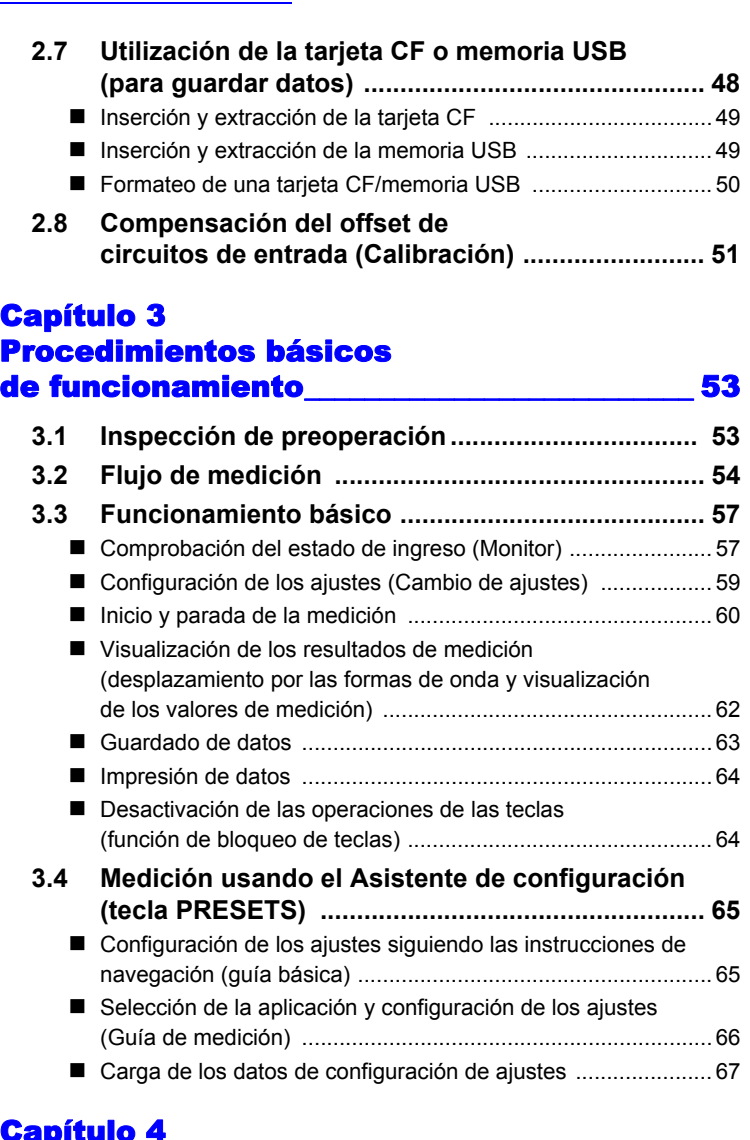

#### Capítulo 4 Ajuste de las condiciones de medición (Cuando desea personalizar [los ajustes\) \\_\\_\\_\\_\\_\\_\\_\\_\\_\\_\\_\\_\\_\\_\\_\\_\\_\\_\\_\\_\\_\\_\\_\\_\\_\\_\\_\\_\\_\\_\\_\\_\\_ 69](#page-80-0)

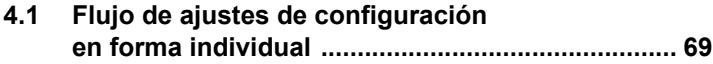

4

3

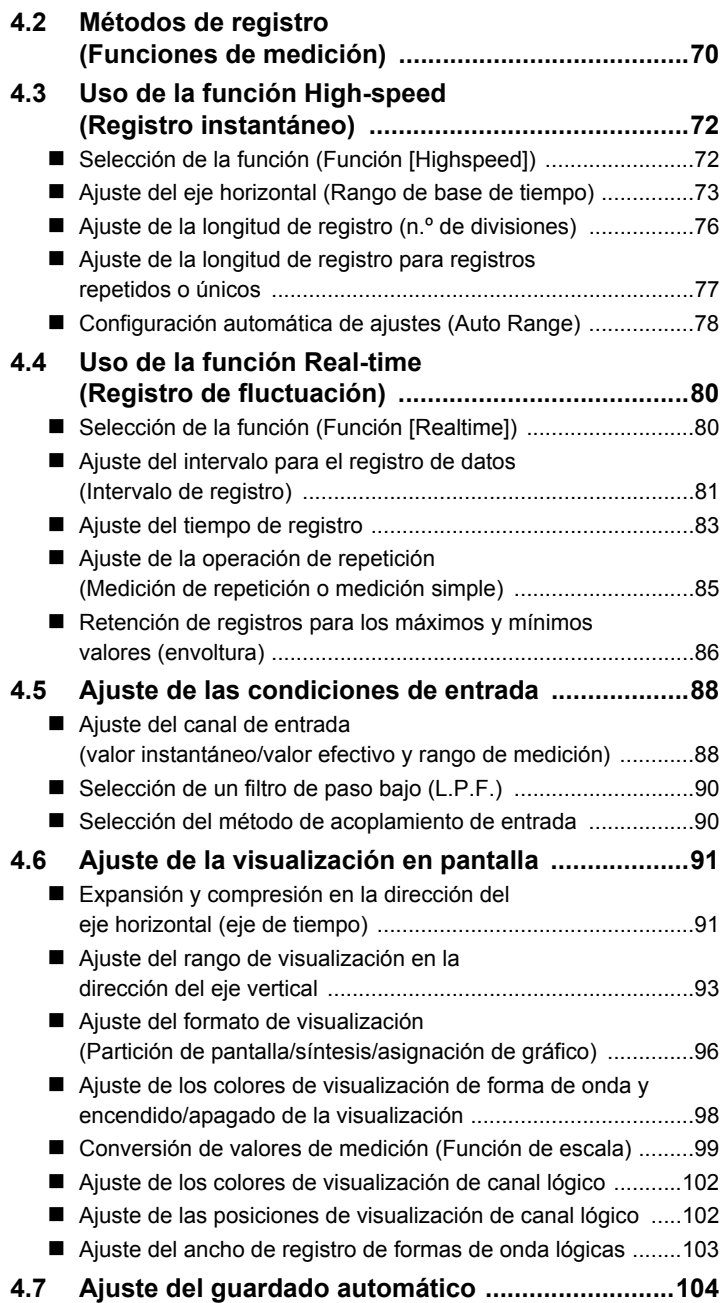

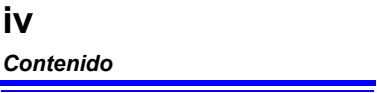

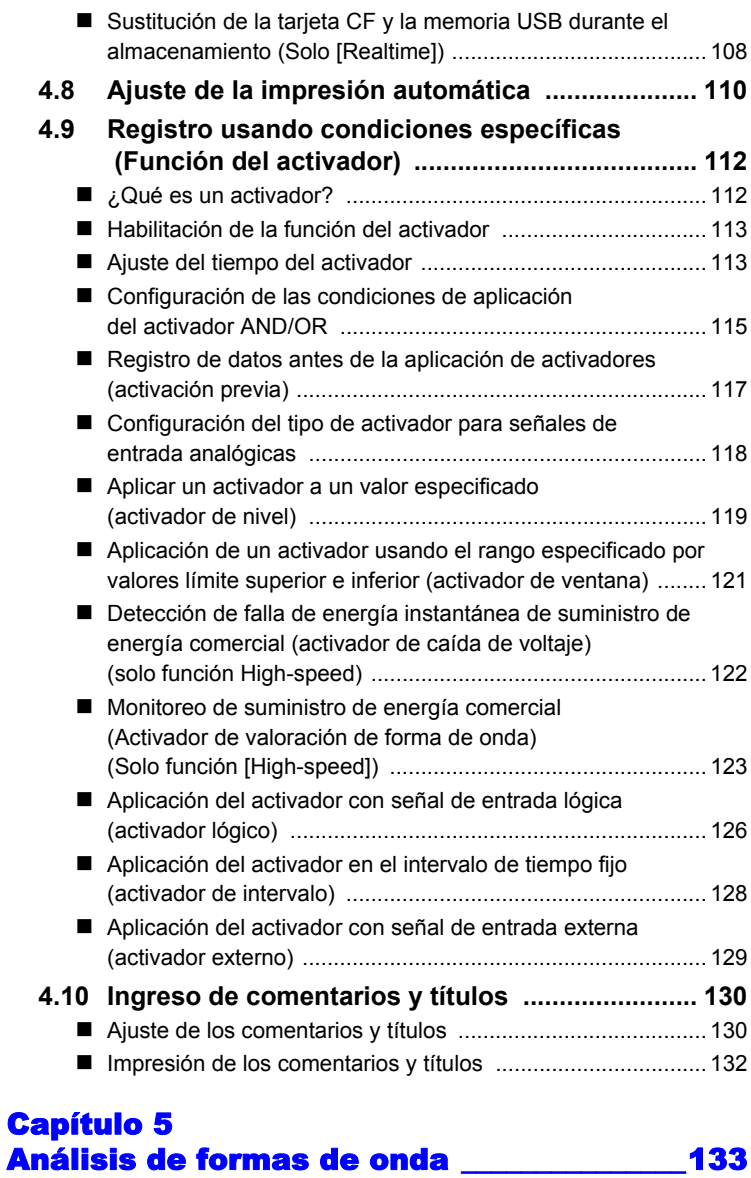

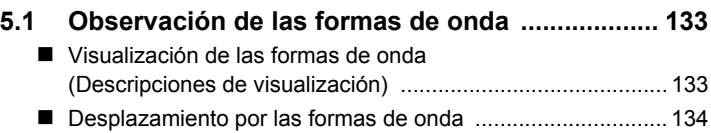

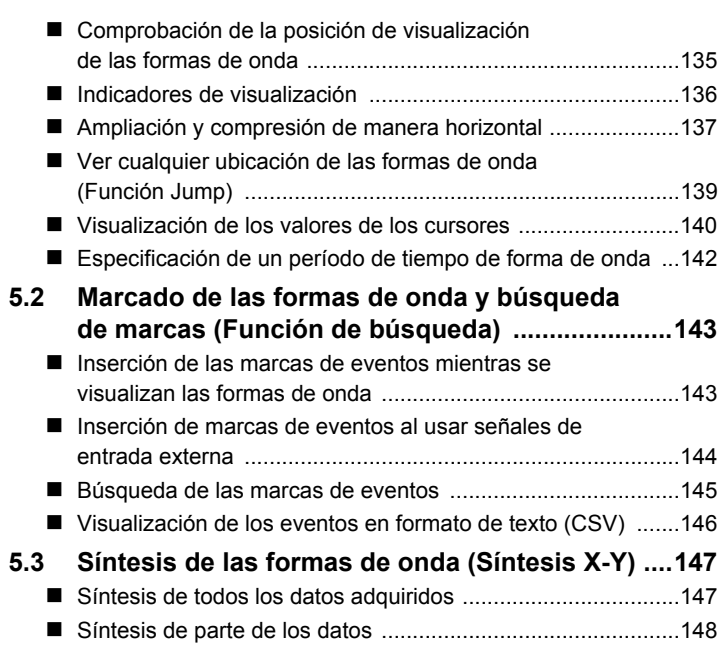

#### Capítulo 6 [Gestión de datos\\_\\_\\_\\_\\_\\_\\_\\_\\_\\_\\_\\_\\_\\_\\_\\_\\_\\_\\_\\_\\_\\_\\_\\_\\_\\_ 149](#page-160-0)

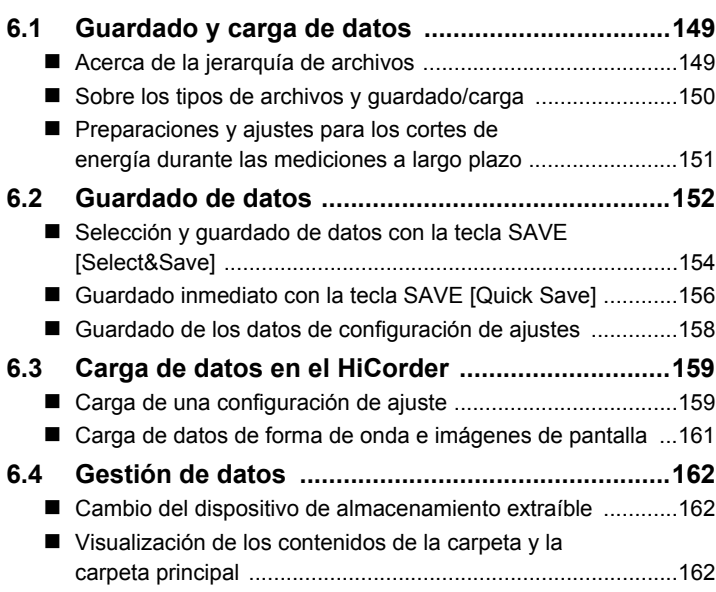

# 5

4

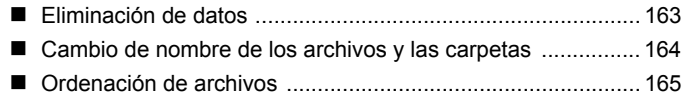

#### Capítulo 7 [Impresión \\_\\_\\_\\_\\_\\_\\_\\_\\_\\_\\_\\_\\_\\_\\_\\_\\_\\_\\_\\_\\_\\_\\_\\_\\_\\_\\_\\_\\_\\_\\_\\_\\_\\_167](#page-178-0)

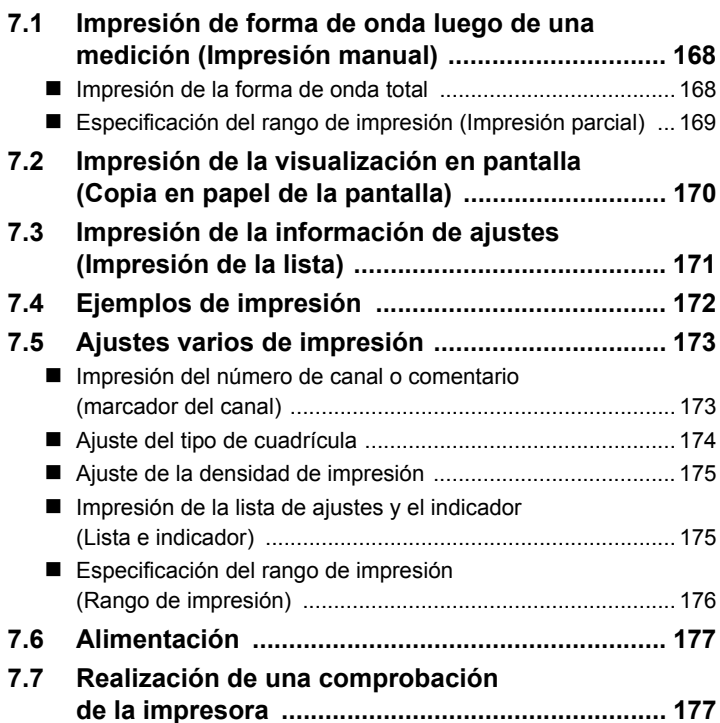

#### Capítulo 8 [Cálculos numéricos \\_\\_\\_\\_\\_\\_\\_\\_\\_\\_\\_\\_\\_\\_\\_\\_\\_\\_\\_\\_\\_\\_\\_179](#page-190-0)

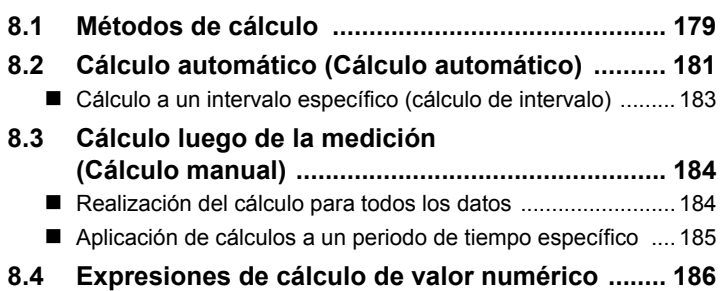

#### Capítulo 9

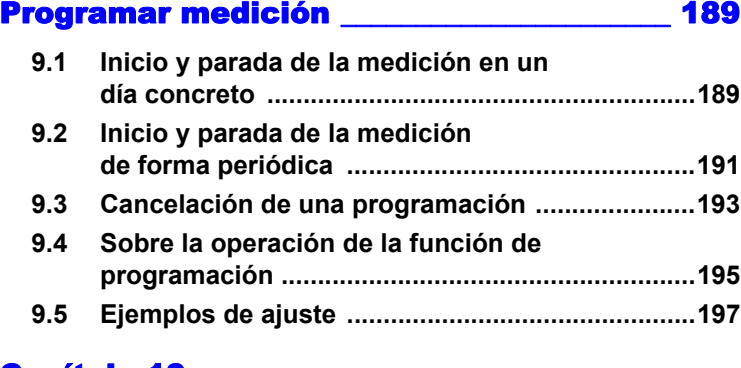

#### Capítulo 10 [Ajustes del entorno del sistema\\_\\_\\_\\_\\_\\_\\_\\_\\_\\_ 199](#page-210-0)

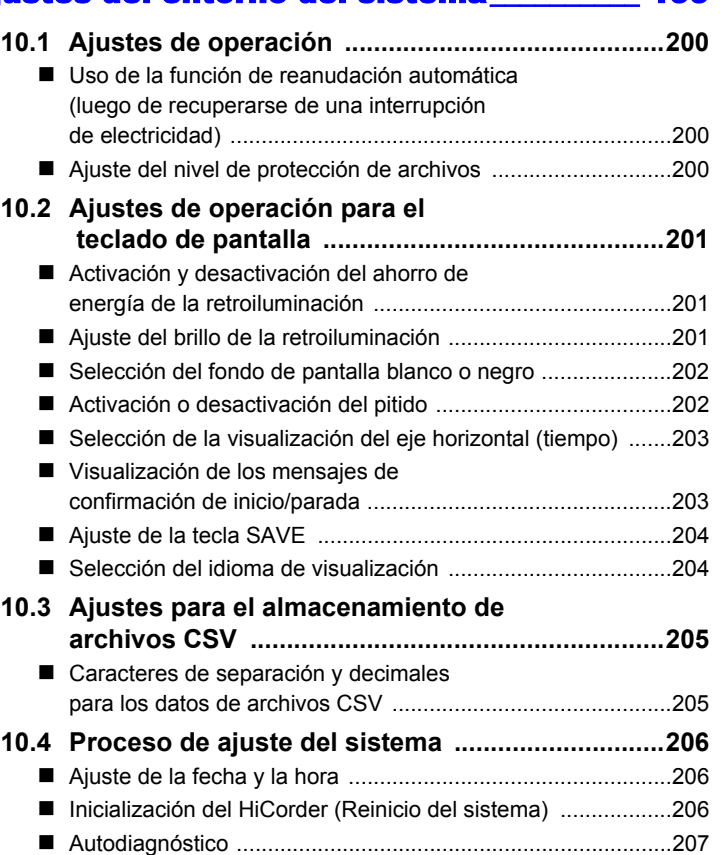

#### Capítulo 11 [Conexión a un PC\\_\\_\\_\\_\\_\\_\\_\\_\\_\\_\\_\\_\\_\\_\\_\\_\\_\\_\\_\\_\\_\\_\\_\\_\\_\\_209](#page-220-0)

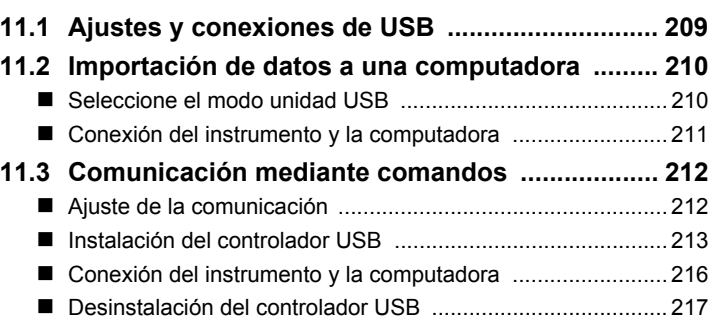

#### Capítulo 12 [Control externo\\_\\_\\_\\_\\_\\_\\_\\_\\_\\_\\_\\_\\_\\_\\_\\_\\_\\_\\_\\_\\_\\_\\_\\_\\_\\_\\_\\_219](#page-230-0)

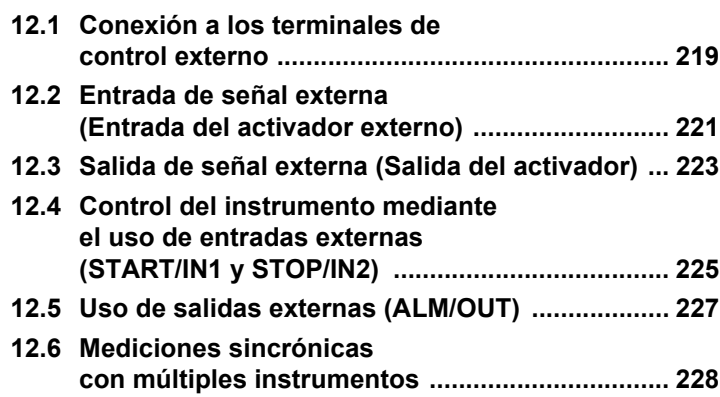

#### Capítulo 13 [Especificaciones \\_\\_\\_\\_\\_\\_\\_\\_\\_\\_\\_\\_\\_\\_\\_\\_\\_\\_\\_\\_\\_\\_\\_\\_\\_\\_229](#page-240-0)

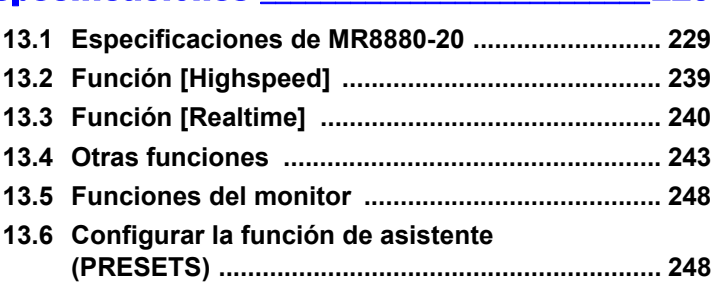

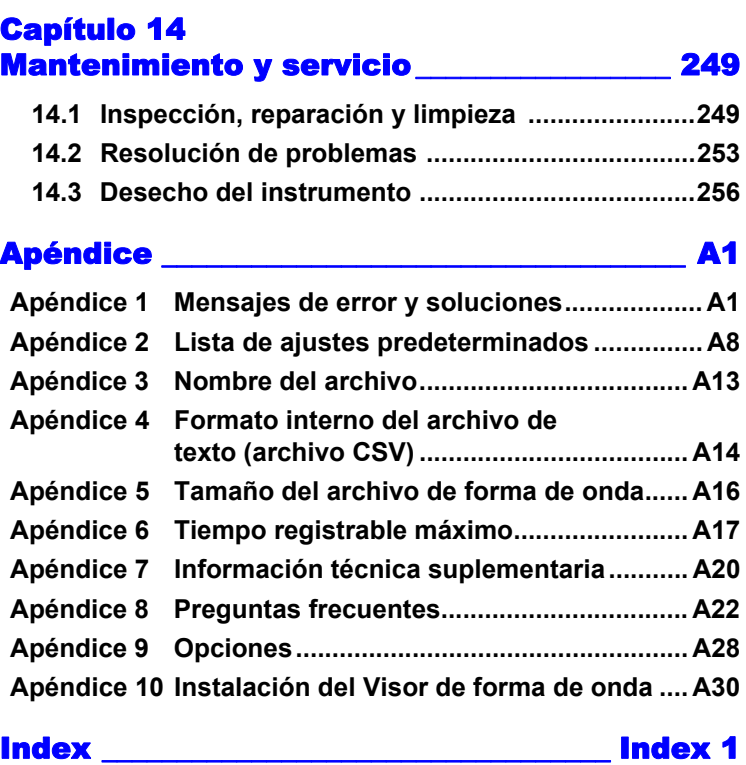

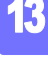

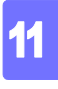

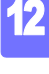

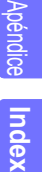

<span id="page-12-0"></span>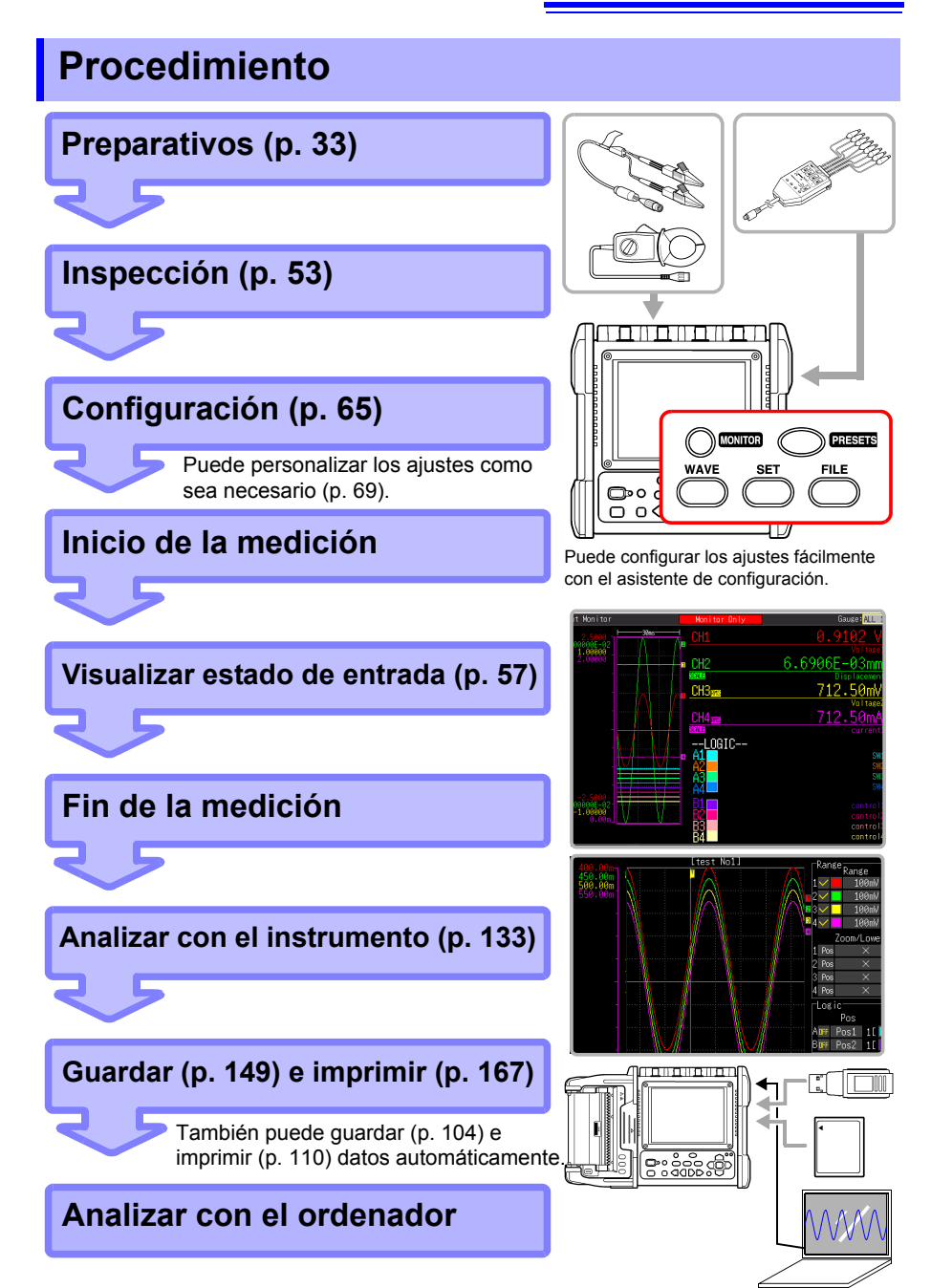

## <span id="page-14-0"></span>**Introducción**

Gracias por adquirir el modelo de Hioki MR8880-20 HiCorder de Memoria. Para sacar el máximo rendimiento al instrumento, lea primero este manual y guárdelo cerca para consultarlo en un futuro.

Las entradas del instrumento son específicamente para el voltaje de entrada. Se requiere un sensor de corriente opcional para la medición de corriente con el HiCorder de Memoria. En este manual, todos los modelos de estos sensores se denominan de forma colectiva "sensores de corriente". Para obtener detalles, consulte el manual de instrucciones del sensor de corriente particular que se va a utilizar.

#### **Marcas comerciales**

- Microsoft, Windows y Microsoft Excel son marcas comerciales registradas o marcas comerciales de Microsoft Corporation en los Estados Unidos y otros países.
- CompactFlash es una marca comercial registrada de Sandisk Corporation (EE. UU.).

## <span id="page-15-0"></span>**Comprobación del contenido del paquete**

Al recibir el instrumento, examínelo con detenimiento para asegurarse de que no ha sufrido ningún daño durante el envío. En especial, compruebe los accesorios, los interruptores del panel y los conectores. Si existe un daño evidente o no funciona de acuerdo con las especificaciones, póngase en contacto con su distribuidor o representante de Hioki.

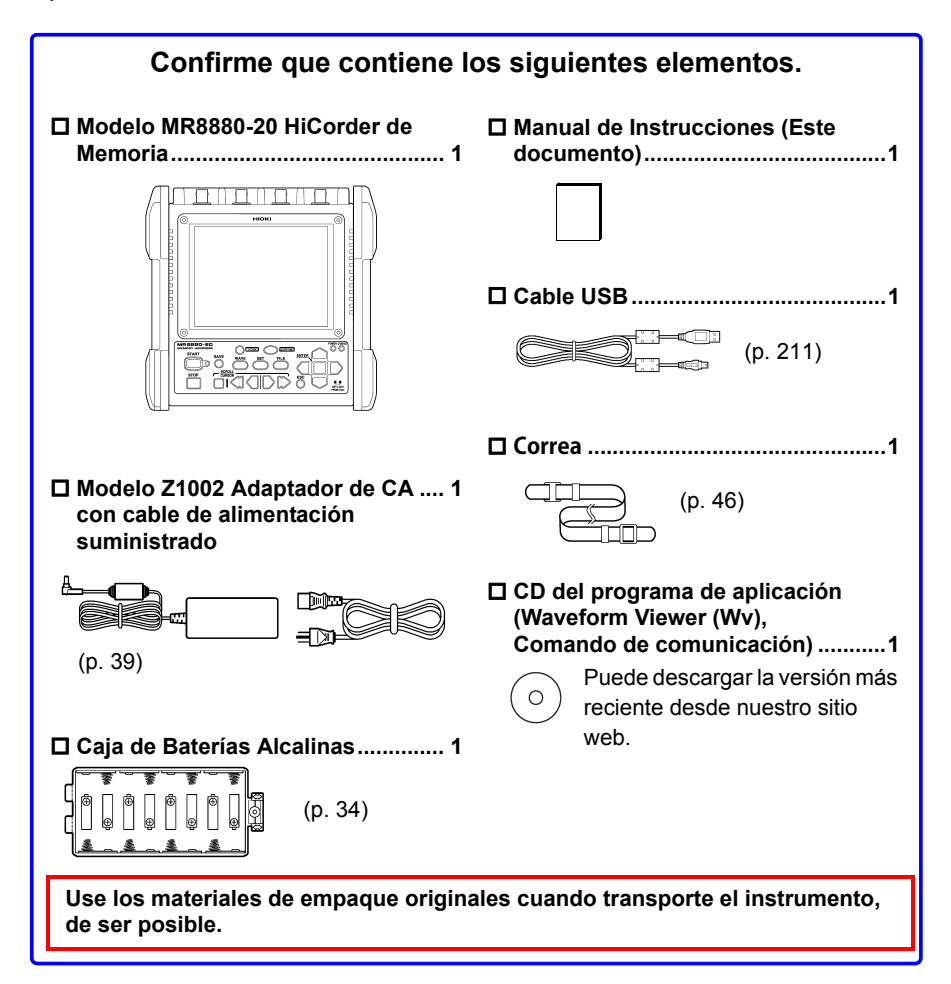

#### **Para obtener información sobre opciones: [\(p. A28\)](#page-297-1)**

Contacte a su distribuidor o a un representante de Hioki para obtener detalles.

## <span id="page-16-0"></span>**Información de seguridad**

**Este instrumento está diseñado conforme a las normas de APELIGRO seguridad IEC 61010 y se ha probado la seguridad de forma íntegra antes del envío. Sin embargo, si lo utiliza mal, pueden provocarse lesiones o incluso la muerte, además de daños al instrumento. Si utiliza el instrumento de un modo no descrito en este manual, es posible que anule las características de seguridad proporcionadas. Asegúrese de que comprende las instrucciones y las precauciones del manual antes de usar el instrumento. Negamos** 

**cualquier responsabilidad por accidentes o lesiones que no resulten directamente de defectos del instrumento.**

Este manual contiene información y advertencias esenciales para el funcionamiento seguro del instrumento y para mantenerlo en un estado funcional y seguro. Antes de usarlo, asegúrese de leer atentamente las siguientes precauciones de seguridad.

#### **Símbolos de seguridad**

En el manual, el símbolo  $\triangle$  indica información particularmente importante que el usuario debe leer antes de usar el instrumento.

El símbolo  $\Lambda$  impreso en el instrumento indica que el usuario se debe referir al tema correspondiente en el manual (marcado con el símbolo  $\mathbb A$ ) antes de usar la función pertinente.

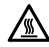

Indica un riesgo de quemadura si se toca directamente.

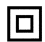

Indica un dispositivo con doble aislamiento.

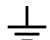

Indica un terminal a tierra.

Indica CC (corriente continua).

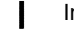

Indica el encendido del interruptor de alimentación.

Indica el apagado del interruptor de alimentación.

Los siguientes símbolos en este manual indican la importancia relativa de precauciones y advertencias.

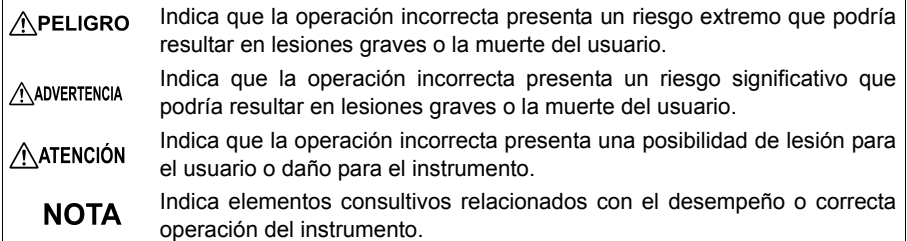

#### **Símbolos de distintas normas**

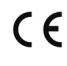

Indica que el producto cumple con los reglamentos especificados por la Directiva de la UE.

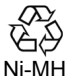

Esta es una marca de reciclaje establecida según la Ley de Promoción del Reciclaje de Recursos (solo para Japón).

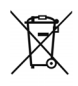

Rotulado RAEE:

Indica la Directiva sobre residuos de aparatos eléctricos y electrónicos (Directiva RAEE) en los estados miembros de la UE.

#### **Otros símbolos**

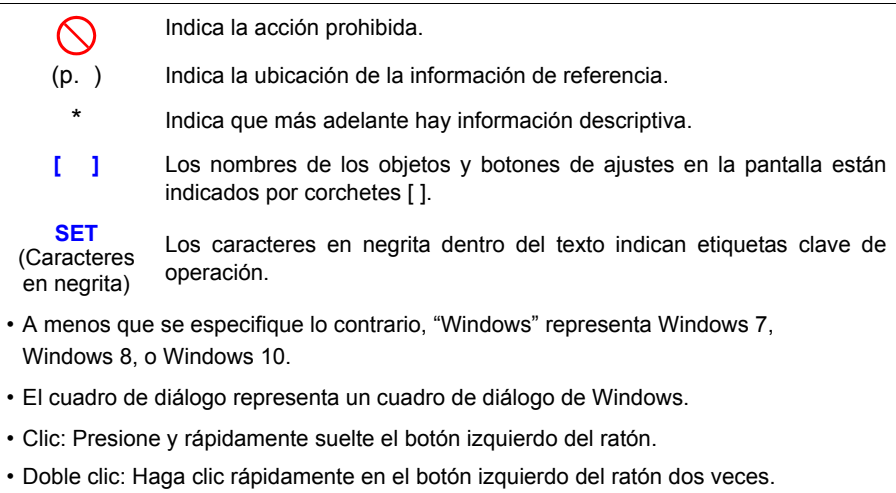

#### **Precisión**

Definimos la medición de tolerancias en términos de e.c. (escala completa), ltr. (lectura) y dgt. (dígito), con los siguientes significados:

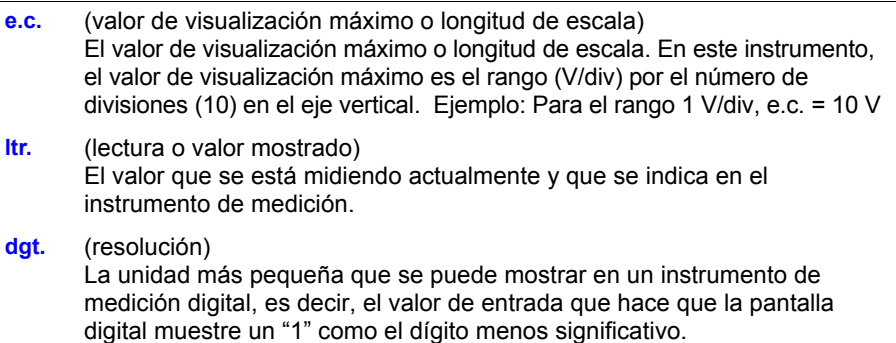

#### **Categorías de medición**

#### **El instrumento cumple con los requisitos de seguridad CAT IV (300 V CA/CC), CAT III (600 V CA/CC).**

Para garantizar la operación segura de los instrumentos de medición, IEC 61010 establece estándares de seguridad para diversos entornos eléctricos, categorizados como CAT II o CAT IV, y llamados categorías de medición.

- CAT II Circuitos eléctricos primarios en dispositivos conectados a un tomacorriente de CA mediante un cable de alimentación (herramientas portátiles, electrodomésticos, etc.) CAT II cubre directamente tomacorrientes de salida eléctrica de medición.
- CAT III Circuitos eléctricos primarios de dispositivos pesados (instalaciones fijas) conectados directamente a un panel de distribución y alimentadores del panel de distribución a las salidas.
- CAT IV El circuito de la caída del servicio a la entrada de servicio, y al medidor de energía y dispositivo de protección contra sobrecorriente primaria (panel de distribución).

Usar un instrumento de medición en un entorno designado con una categoría de número mayor que aquel para el cual el instrumento está clasificado podría resultar en un accidente grave y se debe evitar con cuidado. El uso de un instrumento de medición que no está

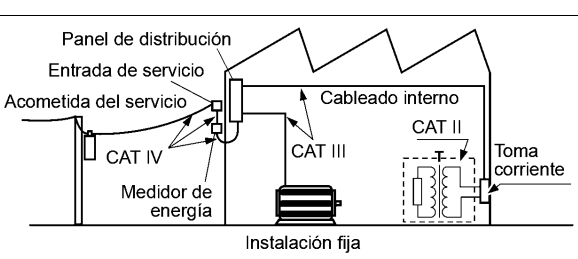

clasificado para CAT en las aplicaciones de medición CAT II a CAT IV podría resultar en un accidente grave y se debe evitar con cuidado.

## <span id="page-19-0"></span>**Precauciones de funcionamiento**

Siga estas precauciones para garantizar un funcionamiento seguro y aprovechar al máximo las diversas funciones.

#### **Antes del uso**

Antes de utilizar el instrumento por vez primera, compruebe que funciona con normalidad para garantizar que no se produjeron daños durante el almacenamiento o el transporte. Si encuentra algún daño, contacte a su distribuidor o a un representante de Hioki.

#### **Antes de usar el instrumento, asegúrese de que el aislamiento en ADVERTENCIA las sondas, cables de conexión y cables del sensor de corriente no presente daños y que ningún conductor sin protección esté expuesto de forma inapropiada. Usar el instrumento en dichas condiciones podría provocar una descarga eléctrica, así que contacte a su distribuidor o a un representante de Hioki para solicitar reemplazos.**

#### **Instalación de instrumento**

Temperatura de funcionamiento y humedad Temperatura: De -10°C a 50°C, Humedad: De -10°C a 40°C a 80%HR o menos (sin condensación) De 40°C a 45°C a 60%HR o menos (sin condensación) De 45°C a 50°C a 50%HR o menos (sin condensación)

- Durante el funcionamiento de la batería: De 0°C a 40°C a 80% HR o menos (sin condensación)
- Durante la carga de la batería: De 10°C a 40°C a 80% HR o menos (sin condensación)

Rango de temperatura y humedad para precisión garantizada: 23±5°C, 80% HR o menos (sin condensación)

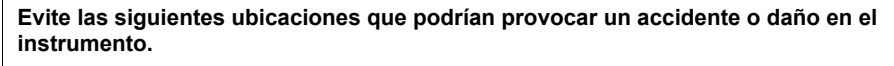

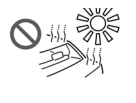

temperaturas Expuesto a agua, aceite,

Expuesto a altas

Expuesto a la luz solar

directa

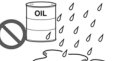

otras sustancias químicas o disolventes

Expuesto a alta humedad o condensación

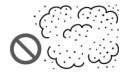

Expuesto a altos niveles de partículas de polvo

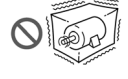

Sujeto a vibración

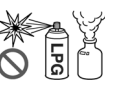

En la presencia de gases explosivos o corrosivos

Expuesto a campos electromagnéticos potentes Cerca de radiadores electromagnéticos

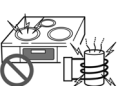

Cerca de sistemas de calentamiento por inducción (sistemas de calentamiento por inducción de alta frecuencia y utensilios de cocina de calentamiento por inducción)

#### **Manejo del instrumento**

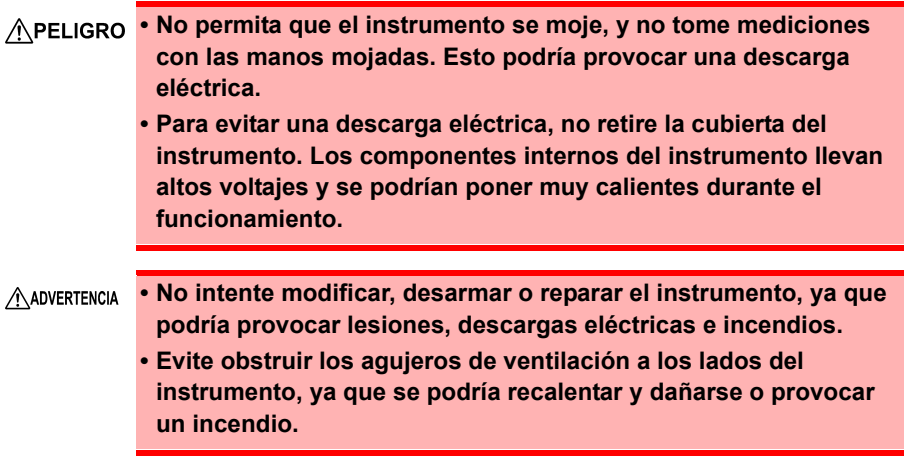

- El rango de temperatura de funcionamiento del instrumento es de **ATENCIÓN** -10°C a 50°C. No use el instrumento en un entorno que esté fuera de este rango.
	- Para evitar dañar el instrumento, protéjalo de golpes cuando lo transporte o manipule. Tenga especial cuidado de evitar golpes por caída.
	- Este instrumento puede causar interferencias si se utiliza en zonas residenciales. Tal uso debe evitarse a menos que el usuario tome medidas especiales para reducir las emisiones electromagnéticas para evitar interferencias en la recepción de emisiones de radio y televisión.
	- Antes de transportar el instrumento, desconecte todos los cables y retire cualquier tarjeta CF, memoria USB y papel de registro.
	- No incline el dispositivo ni lo coloque sobre una superficie irregular. Dejar caer o tirar al suelo el dispositivo puede causar lesiones o daños en el dispositivo.
	- El instrumento está equipado con un protector. La protección contra golpes proporcionada por el protector no previene totalmente fallas en el instrumento. Tenga suficiente cuidado al manejar el instrumento.
	- NOTA La medición correcta puede resultar imposible en la presencia de fuertes campos magnéticos, cerca de transformadores y de conductores de corriente elevada o en la presencia de fuertes campos electromagnéticos, como los transmisores de radio.

#### **Manejo de los cables**

**Para evitar choque eléctrico, no sobrepase el nivel inferior de las ADVERTENCIA capacidades mostradas en el instrumento y las puntas de prueba.**

• Evite pisar o pinzar los cables, pues podría dañar su aislamiento.

- Para evitar la ruptura de los cables, no los doble ni tire de ellos.
- Para evitar dañar el cable de alimentación, agarre la clavija, no el cable, cuando lo desconecte del tomacorriente.
- Cuando desconecte el conector BNC, asegúrese de liberar el bloqueo antes de tirar del conector. Tirar con fuerza del conector sin liberar el bloqueo, o tirar del cable, puede dañar el conector.
- Para evitar un accidente por descarga eléctrica, asegúrese de que la parte blanca o roja (capa de aislamiento) dentro del cable no esté expuesta. Si un color dentro del cable está expuesto, no utilice el cable.
- Use únicamente los cables de conexión especificados. Utilizar un cable no especificado puede resultar en mediciones incorrectas debido a una mala conexión o por otras razones.
	- Antes de utilizar un sensor de corriente o sonda lógica, lea el manual de instrucciones suministrado con este.

#### **Caja de baterías alcalinas (accesorio) y paquete de baterías (opcional)**

Sobre el procedimiento de instalación: ["2.1 Utilización de la caja de baterías](#page-45-1)  [alcalinas \(accesorio\) o paquete de baterías \(opcional\)" \(p. 34\)](#page-45-1)

- **Asegúrese de observar las siguientes precauciones. El manejo**  A ADVERTENCIA **incorrecto podría resultar en fugas de líquidos, generación de calor, fuego, explosión u otros riesgos.**
	- **Para el paquete de baterías, use el paquete de baterías Z1000 opcional. No nos hacemos responsables por accidentes y daños relacionados con el uso de otras baterías.**
	- **Cuando use la caja de baterías alcalinas, use ocho baterías alcalinas LR6 comercialmente disponibles.**
	- **Para evitar la posibilidad de explosión, no ocasione un cortocircuito, desarme ni incinere el paquete de baterías/ baterías. Utilice y deseche las baterías conforme a las normativas locales.**
	- **Cuando guarde el instrumento, asegúrese de que ningún objeto que pueda ocasionar un cortocircuito en los conectores se coloque cerca de ellos.**
	- **El paquete de baterías y las baterías secas alcalinas contienen lejía, lo que puede causar ceguera si entra en contacto con los ojos. Si el líquido de las baterías entra en los ojos, no se sobe los ojos, enjuáguelos con abundante agua y busque atención médica inmediata.**
	- **Para evitar una descarga eléctrica, apague el interruptor de alimentación y desconecte los cables antes de reemplazar las baterías o paquete de baterías.**
	- **Después de instalar o reemplazar las baterías o paquete de baterías, reemplace la cubierta del compartimiento de baterías y los tornillos.**
	- **Utilice y deseche las baterías o paquete de baterías de acuerdo con las normativas locales.**

#### **Sobre las baterías secas alcalinas**

- No mezcle baterías nuevas o viejas o baterías secas de diferentes **ATENCIÓN** tipos. Además, observe con atención la polaridad de las baterías durante la instalación. De lo contrario, podría darse un rendimiento deficiente o daños por una fuga de ácidos de las baterías.
	- No use baterías alcalinas LR6 junto con baterías de níquel-hidruro disponibles comercialmente u otros tipos de baterías.
	- Para evitar la corrosión y el daño a este instrumento por fugas de la batería, extraiga las baterías del instrumento si se va a almacenar durante un período prolongado (varios meses o más).

#### **Si usa un paquete de baterías**

#### **Observe lo siguiente para evitar dañar el instrumento.**

- Use el paquete de baterías en un rango de temperatura ambiente de 0 a 40°C y cárguelo en un rango de temperatura ambiente de 10 a  $40^{\circ}$ C.
- Si los paquetes de baterías no cargan completamente dentro del tiempo estipulado, desconecte el adaptador de CA del paquete para detener la carga.
- Consulte a su distribuidor o al taller de reparación más cercano si se producen fugas de líquido, olor extraño, calor, decoloración, deformación y otras condiciones anormales durante su uso, carga o almacenamiento. Si estas condiciones ocurren durante el uso o carga, apague y desconecte el instrumento inmediatamente.
- No exponga el instrumento a agua ni lo use en lugares con humedad excesiva o expuestos a la lluvia.
- No exponga el instrumento a impactos fuertes ni lo deje caer.
- El paquete de baterías es un artículo agotable. Si la capacidad de la batería permanece muy baja después de una recarga correcta, la vida útil de la batería está llegando a su fin.
	- Cuando un paquete de baterías que no se ha usado por mucho tiempo se usa, la carga podría terminar antes de que el paquete de baterías esté totalmente cargado. En dicho caso, repita la carga y descarga en varios momentos antes del uso. (Un paquete de baterías también puede estar en dicho estado inmediatamente después de la compra).
	- La vida del paquete de baterías (si la capacidad está al 60% o más de la capacidad inicial) es de aproximadamente 500 ciclos de cargadescarga. (La vida útil difiere de acuerdo con las condiciones de uso).
	- Para evitar el deterioro del paquete de baterías si la batería no se utilizará durante un mes o más, retírela y guárdela en un lugar seco con un rango de temperatura ambiente de entre -20 y 30°C. Asegúrese de descargarla y cargarla cada dos meses. El almacenamiento a largo plazo cuando el nivel de la batería se ha reducido hará que la carga sea imposible y se reduzca el rendimiento.
	- Cuando se utiliza un paquete de baterías, el instrumento se apaga automáticamente cuando el nivel de estas cae. Dejar el instrumento en este estado durante mucho tiempo puede conducir a un exceso de descarga de modo que asegúrese de apagar el interruptor de alimentación del instrumento.
	- La eficiencia de carga del paquete de baterías se deteriora a temperaturas altas y bajas.

#### **Uso del adaptador de CA**

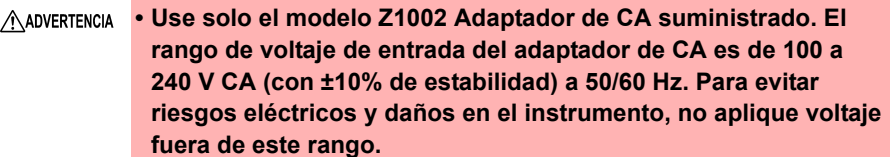

- **Antes de conectarse a una fuente de alimentación, asegúrese de que el voltaje de alimentación coincida con el que se indica en el adaptador de CA. La conexión a un voltaje de alimentación incorrecto puede dañar el instrumento o el adaptador de CA y presentar un riesgo eléctrico.**
- **Apague el instrumento antes de conectar el adaptador de CA al instrumento y a la alimentación de CA.**
- **Para evitar accidentes eléctricos y para mantener las especificaciones de seguridad de este instrumento, conecte el cable de alimentación provisto solo a un tomacorriente de 3 contactos (dos conductores + a tierra).**
- Si desea utilizar un SAI (sistema de alimentación ininterrumpida) o convertidor de CC-CA para alimentar el instrumento, no utilice un SAI o convertidor de CC-CA con la onda cuadrada o salida de onda pseudosenoidal. Hacerlo podría dañar el instrumento.
	- Para evitar dañar el cable de alimentación, agarre la clavija, no el cable, cuando lo desconecte del tomacorriente.

#### • Después de usarlo, siempre desconecte la alimentación.

- Las interrupciones de energía breves, de 40 ms o menos, no provocarán que este instrumento no funcione correctamente. Sin embargo, las interrupciones más largas pueden causar que el HiCorder de Memoria se apague automáticamente, así que considere las condiciones de alimentación locales antes de instalar, según el caso.
- Para garantizar que el registro no se interrumpa por cortes de energía, puede usar el Z1002 Adaptador de CA y Z1000 Paquete de Baterías juntos.

#### **Conexión a los terminales**

#### **Conexión a los terminales de entrada analógica**

**• Tenga en cuenta el siguiente voltaje de entrada máximo y voltaje nominal máximo a tierra.** 

**600 V CA/CC (CAT III, II), 300 V CA/CC (CAT IV)**

**Si sus voltajes se sobrepasan, este dispositivo se dañará y podría resultar en lesiones personales. Por lo tanto, no realice la medición en este caso.**

**El voltaje de entrada admisible máximo es el menor del instrumento o de los cables de medición.**

**• La relación entre el voltaje de entrada admisible máximo y el voltaje nominal máximo a tierra del HiCorder de Memoria combinado y los cables de medición es el siguiente.** 

**Para evitar una descarga eléctrica o daño a los instrumentos, no aplique voltaje de entrada por encima del máximo más bajo.** 

**El voltaje nominal máximo a tierra en la tabla se aplica si mide a través de atenuadores de entrada.**

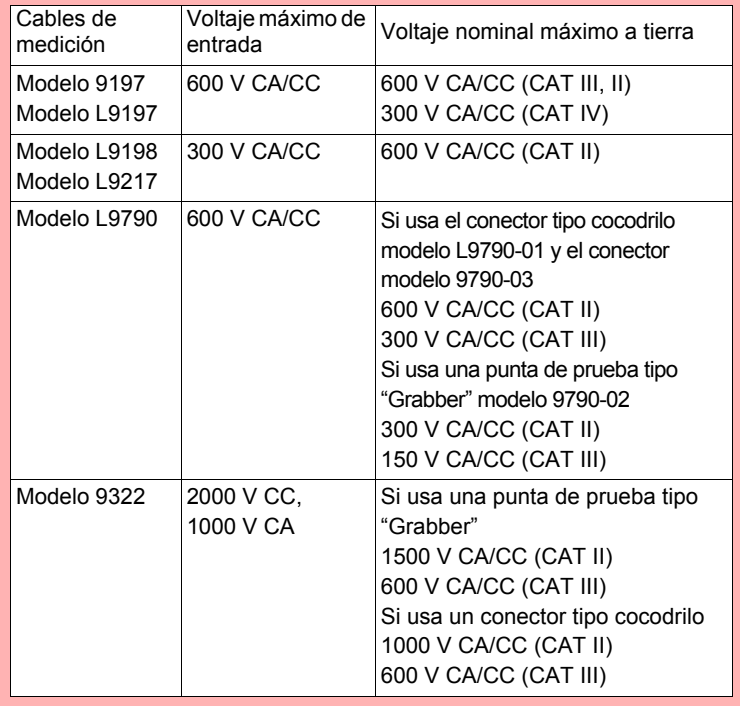

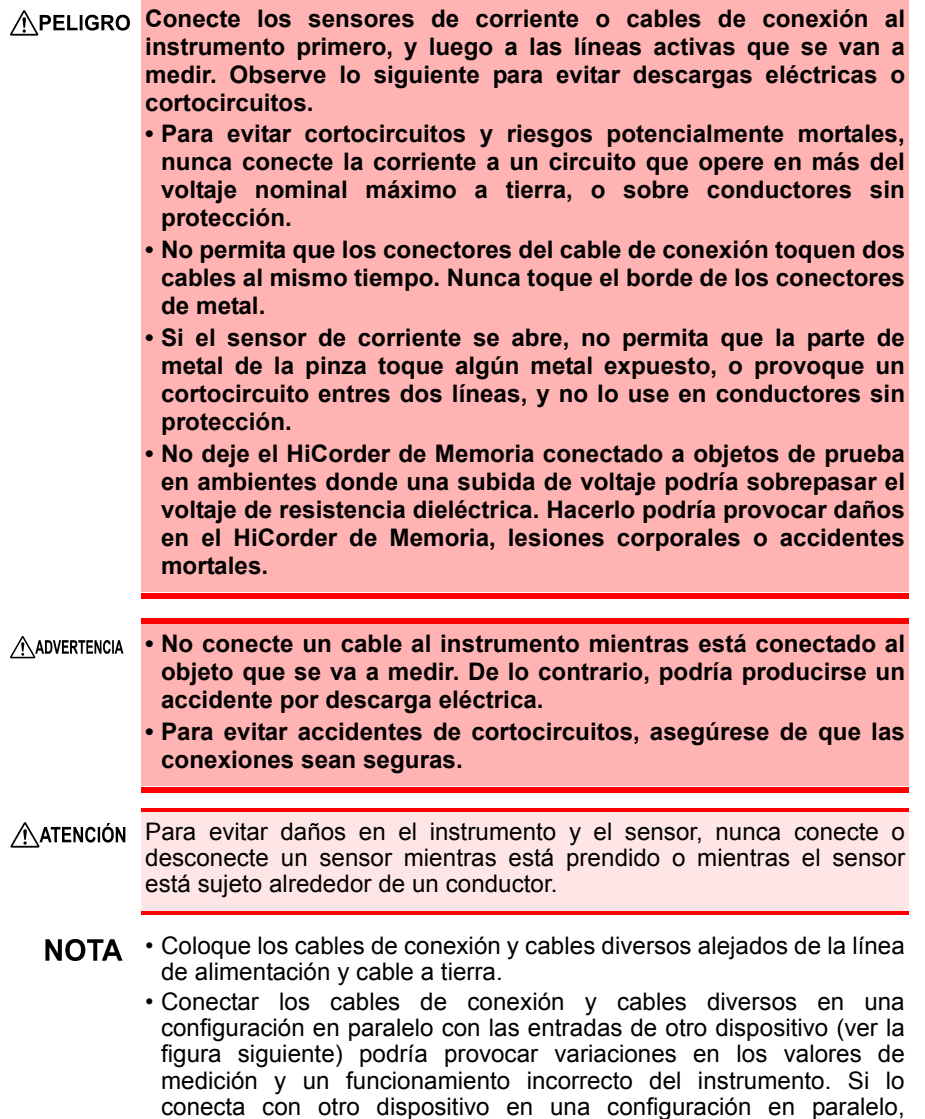

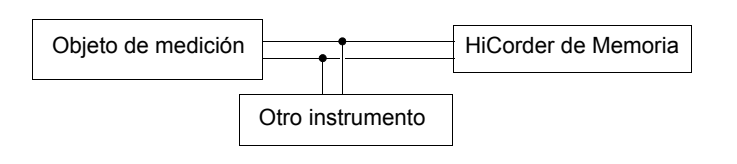

asegúrese de verificar la operación.

#### **Conexión a los terminales lógicos**

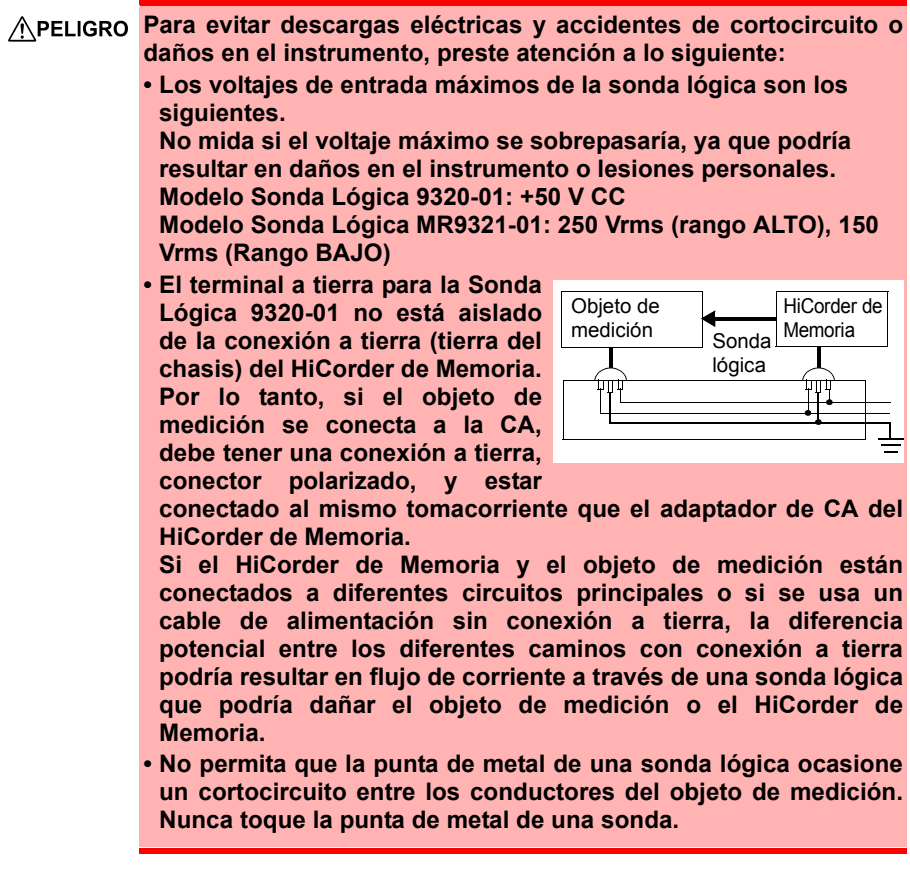

#### **Al conectar el cable USB**

- AATENCIÓN Para evitar un mal funcionamiento, no desconecte el cable USB durante la comunicación.
	- El HiCorder de Memoria y la computadora deben conectarse a la misma puesta a tierra. Si se conectan a tierra por separado, la diferencia potencial entre los puntos de tierra puede dar lugar a un mal funcionamiento o a daños al conectar el cable USB.
	- NOTA El instrumento no se puede alimentar mediante el bus de una PC o hub de USB. Cuando use el instrumento, conecte al adaptador de CA o instale las baterías.

#### **Al conectar a los terminales de control externo**

- **ADVERTENCIA Para evitar descargas eléctricas o daños en el equipo, siempre observe las siguientes precauciones cuando conecte a los terminales de control externo.**
	- **Siempre apague la alimentación del instrumento y de cualquier dispositivo que se va a conectar antes de hacer las conexiones.**
	- **Tenga cuidado de evitar sobrepasar las capacidades de los terminales de control externo.**
	- **Asegúrese de que los dispositivos y sistemas que se van a conectar a los terminales de control externo estén adecuadamente aislados.**
	- **La conexión a tierra de los terminales de control externo y la conexión a tierra del instrumento son comunes y no están aisladas.**

**Para evitar daños en el instrumento, use un cable de alimentación con conexión a tierra para el dispositivo que se va a conectar con los terminales de control externo y este instrumento, y suministre energía de la misma línea. Usar diferentes líneas o un cable de alimentación sin conexión a tierra podría ocasionar una diferencia potencial entre las conexiones a tierra de acuerdo con el estado del cableado, y el flujo de corriente a través del material del cableado podría provocar daños en el objeto de medición o instrumento.** 

- **Para evitar un accidente eléctrico, use material de cableado que tenga más que suficiente rigidez dieléctrica y la capacidad de transportar corriente.**
- NOTA Si se conecta un cable de 3 metros o más, el instrumento puede ser susceptible a la interferencia de ruido externo y otros factores ambientales de EMC.

#### **Sobre la impresora**

**• El cabezal de la impresora y las piezas metálicas circundantes**  A ADVERTENCIA **se calientan mucho. Tenga cuidado de no tocarlos, ya que hacerlo puede resultar en una quemadura.**

**• Tenga cuidado de no cortarse un dedo con el cortador de papel.**

- AATENCIÓN Para evitar un mal funcionamiento del instrumento, desconecte la alimentación cuando conecte el instrumento y la unidad de impresión. • No toque directamente el cabezal de la impresora ya que existe el riesgo de dañarlo por electricidad estática.
	- NOTA En la medida de lo posible, evite imprimir en ambientes calurosos v húmedos. De lo contrario, la vida de la impresora se podría reducir severamente.

#### **Uso de una tarjeta CF/memoria USB**

**Los datos de medición (datos capturados en la memoria intermedia interna) se borran cuando se inician nuevas mediciones. Si quiere guardar algún dato, asegúrese de guardarlo en un medio externo.**

- Insertar una tarjeta CF/memoria USB al revés, hacia atrás o en la dirección equivocada podría dañar la tarjeta CF, memoria USB o el instrumento.
	- Nunca retire una tarjeta CF o memoria USB durante la medición mientras el instrumento está accediendo a la tarjeta CF o memoria USB. La tarjeta CF o memoria USB o los datos en ellos se podrían dañar.

(El icono de la tarjeta CF o memoria USB en la parte inferior izquierda de la pantalla se muestra en rojo durante el acceso).

- No transporte el instrumento mientras una memoria USB está conectada. Podría provocar daños.
- Algunas memorias USB son susceptibles a la electricidad estática. Tenga cuidado al usar dichos productos ya que la electricidad estática podría dañar la memoria USB o provocar el mal funcionamiento del instrumento.
- Con algunas memorias USB, el instrumento podría no arrancar si la alimentación está encendida mientras la memoria USB está insertada. En dicho caso, encienda la alimentación primero y luego inserte la memoria USB. Se recomienda intentar operar con una memoria USB antes de comenzar a usarla para mediciones reales.
- La memoria flash en una tarjeta CF/memoria USB tiene una vida de funcionamiento limitada. Después del uso a largo plazo, el almacenamiento y la recuperación de datos se vuelve difícil. En este caso, reemplace la tarjeta CF/memoria USB por una nueva.
	- No le podemos compensar por la pérdida de datos en una tarjeta CF/ memoria USB, independientemente del contenido o el motivo del daño. Además, si ha pasado mucho tiempo desde que los datos se registraron en un archivo, los datos almacenados se podrían perder. Siempre mantenga un respaldo de los datos importantes almacenados en una tarjeta CF/memoria USB.
	- Desde la perspectiva de la protección de datos, le recomendamos usar la tarjeta CF y la memoria USB opcionales de Hioki's. La operación de medios diferentes a los productos opcionales de Hioki no está garantizada.

#### **Manejo del CD**

• Siempre agarre el disco por los bordes, de manera que no deje huellas de dedos en el disco o raye la impresión.

- Nunca toque el lado grabado del disco. No coloque el disco directamente en algo duro.
- No moje el disco con agua o alcohol volátil, ya que existe la posibilidad de que desaparezca la impresión de la etiqueta.
- Para escribir en la superficie de etiqueta del disco, use un rotulador a base de alcohol. No use un lapicero de punta dura o fina, ya que existe el riesgo de rayar la superficie y alterar los datos. No use etiquetas adhesivas.
- No exponga el disco directamente a los rayos del sol, ni lo mantenga en condiciones de alta temperatura o humedad, ya que existe el riesgo de deformación con la pérdida consecuente de datos.
- Para retirar la suciedad, polvo o huellas de dedos del disco, limpie con un paño seco o use un limpiador de CD. Siempre limpie desde adentro hacia afuera y no limpie haciendo movimientos circulares. Nunca use limpiadores abrasivos o disolventes.
- Hioki no se hace responsable de los problemas con un sistema informático que puedan surgir de la utilización de este CD, o de cualquier problema relacionado con la compra de un producto Hioki.

# <span id="page-34-0"></span>**Aspectos**

## **generales** Capítulo 1

### <span id="page-34-1"></span>**1.1 Aspectos generales y funciones del producto**

Este instrumento es un registrador de forma de onda fácil de operar. Se puede alimentar con baterías, lo cual permite que pueda emplearse rápidamente en el campo si ocurre un problema. Los datos de la medición pueden observarse en la pantalla, pueden calcularse e imprimirse con una impresora. También puede verificarlos datos guardados en una computadora. El instrumento puede conectarse a una computadora y, así, controlarse.

### **Medición y registro**

#### **Medición del voltaje y las formas de ondas de corriente**

Se pueden utilizar cables de conexión y sensores de corriente opcionales para registrar el voltaje y el valor RMS y medir la corriente de, por ejemplo, una línea de suministro eléctrico comercial.

#### **Medición de la temporización**

Se pueden utilizar sondas lógicas para medir la temporización de las señales de control.

## **Análisis**

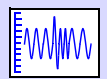

Pantalla del indicador [\(p. 136\)](#page-147-1)

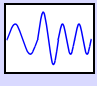

Acercar/Alejar [\(p. 137\)](#page-148-1)

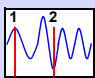

Búsqueda de eventos [\(p. 143\)](#page-154-2)

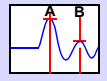

Mediciones del cursor [\(p. 140\)](#page-151-1)

**Asistente de configuración fácil Monitoree siempre el estado de ingreso**

#### **Registro de anomalías**

Al registrar con la función del activador se pueden analizar eventos anormales [\(p. 112\).](#page-123-2)

T

**Programación de mediciones**

Las mediciones pueden programarse.

> **Compruebe** (monitoree) el estado de ingreso de corriente como una forma de onda y valores numéricos [\(p. 57\)](#page-68-2)

Cálculos numéricos [\(p. 179\)](#page-190-2)

**123.4V**

#### **Guardado, lectura y gestión de archivos**

Los datos de medición se pueden almacenar en una tarjeta CF o una memoria USB opcional y leerse desde ellas [\(p. 149\).](#page-160-3)

## **Impresión**

La impresora opcional le permite registrar los resultados de

la medición en papel [\(p. 167\).](#page-178-1)

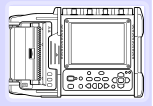

El cable USB suministrado puede utilizarse para transferir los datos de una tarjeta CF o una memoria USB a una computadora. Los datos de medición también se pueden analizar en el software [\(p. 209\).](#page-220-2)

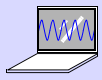

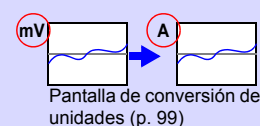
## **1.2 Nombres y funciones de las piezas**

#### **Panel delantero Panel trasero**

# **(clavija BNC)**

Conecte cables de medición o sensores de pinza de corriente opcionales [\(p. 40\)](#page-51-0).

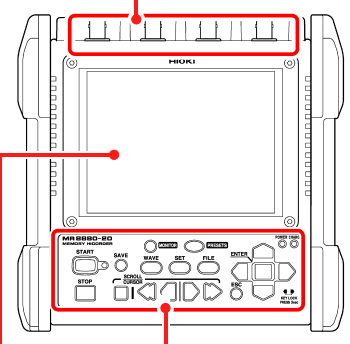

#### **Pantalla de visualización [\(p. 26\)](#page-38-0)**

**Toma del adaptador de CA [\(p. 39\)](#page-50-0)** Conecte el modelo Z1002 Adaptador de

**Ranura para tarjeta CF [\(p. 48\)](#page-59-0)** Se utiliza para guardar datos en una tarjeta CF.

**CF CARI**  $\frac{1}{123456}$  $\circledcirc$ 000000

Inserte una tarjeta CF opcional.

Orificios de ventilación (No obstruya los orificios de congelación)

 $\odot$  (oin )

TFT LCDa color de 5,7 pulgadas

**Interruptor POWER**  Enciende ( $\vert$ ) y apaga ( $\bigcirc$ ) el instrumento [\(p. 47\)](#page-58-0)

CA suministrado.

#### **Terminales de entrada analógica Número de serie del fabricante**

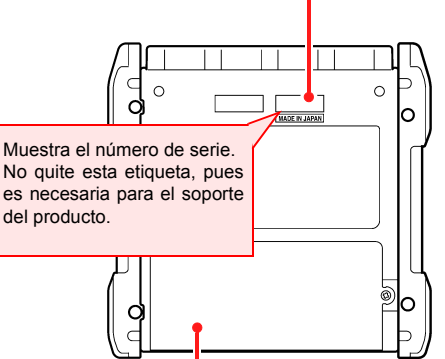

**Teclas de operación y LED [\(p. 25\)](#page-37-0) Cubierta del compartimiento de baterías [\(p. 34\)](#page-45-0)**

Instale la carcasa de las pilas alcalinas o el Z1000 Paquete de Baterías en el instrumento.

#### **Lado derecho**

 $\overline{a}$ 

#### **Puerto de la memoria USB [\(p. 48\)](#page-59-0)**

Se utiliza para guardar información en una memoria USB.

Inserte una memoria USB.

#### **Puerto USB [\(p. 209\)](#page-220-0) (Tomacorriente USB 2.0 mini-B)**

Conecte el cable USB suministrado cuando quiera importar datos a una computadora. Los datos guardados en una tarjeta CF o memoria USB pueden transferirse a una computadora.

#### **Conector LOGIC [\(p. 42\)](#page-53-0)**

Conecte una sonda lógica opcional.

#### **Terminales de control externo [\(p. 219\)](#page-230-0)**

Los dispositivos externos pueden emitir y recibir señales de control.

<span id="page-37-0"></span>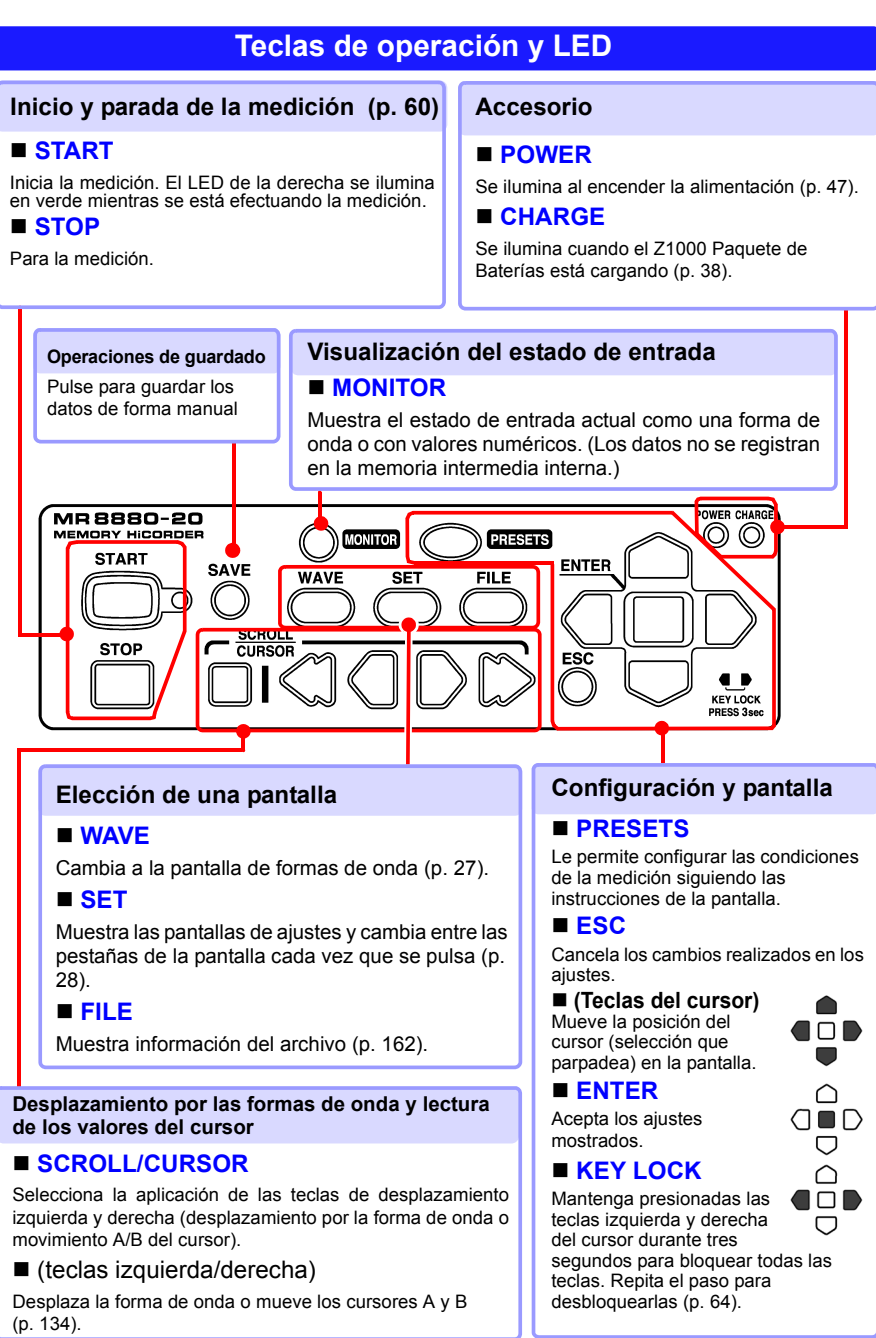

### <span id="page-38-0"></span>**1.3 Configuración y visualización de la pantalla**

#### **Monitor**

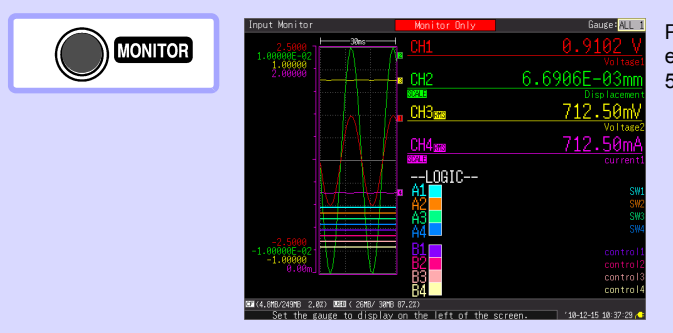

Puede comprobar el estado de entrada [\(p.](#page-68-0)  [57\).](#page-68-0)

### **Pantalla PRESETS (Asistente de configuración)**

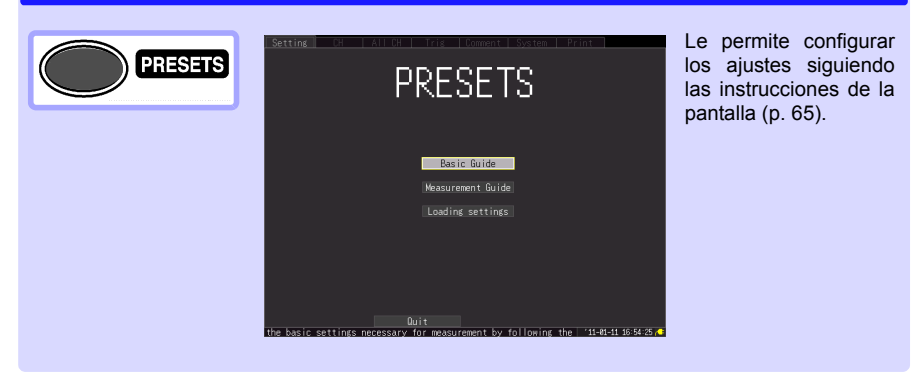

<span id="page-39-0"></span>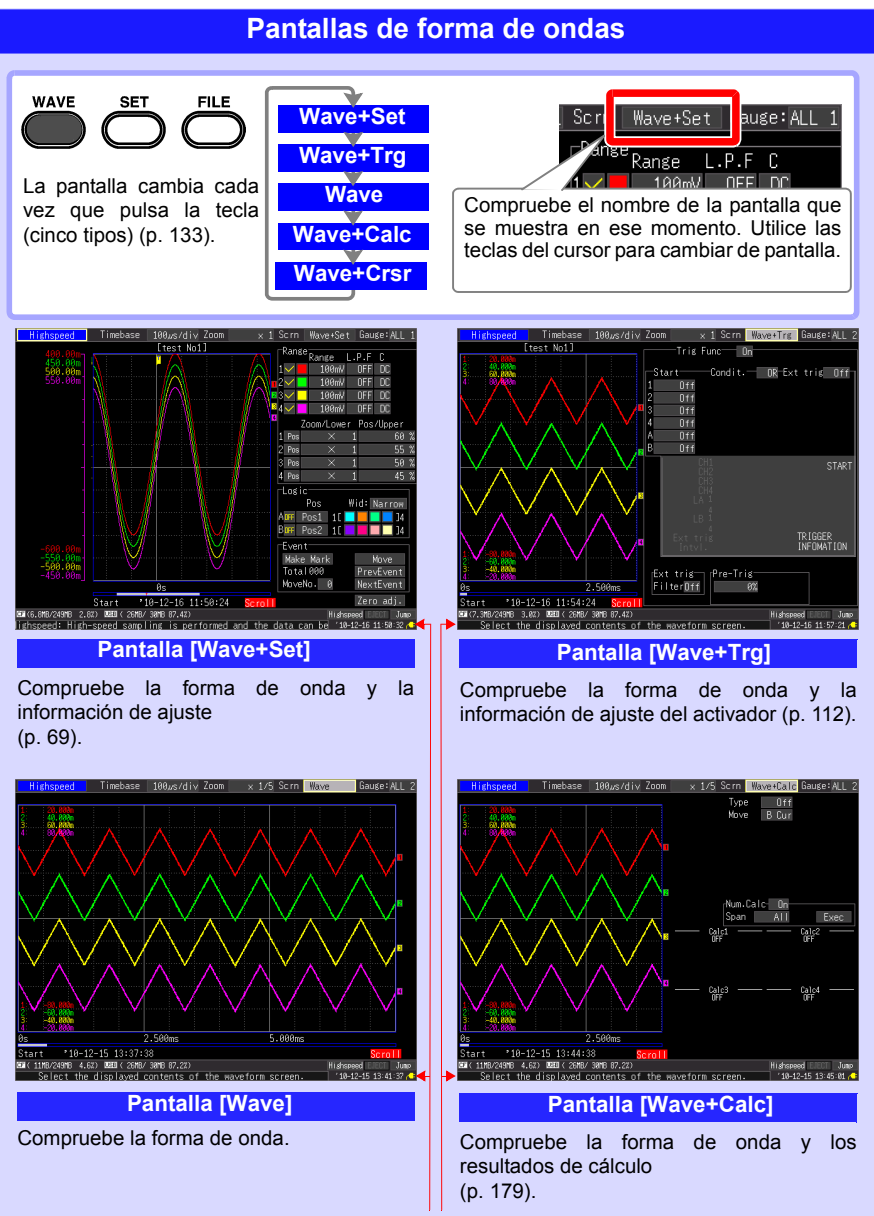

La información acerca de las operaciones se muestra a lo largo de la parte inferior de la pantalla.

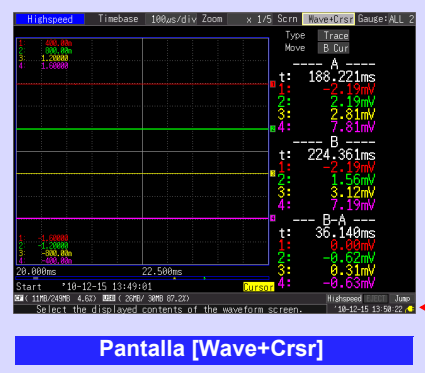

Compruebe la forma de onda y el valor del cursor. [\(p. 140\)](#page-151-0)

La información acerca de las operaciones se muestra a lo largo de la parte inferior de la pantalla.

1

**Capítulo 1 Aspectos generales**

Capítulo 1 Aspectos generales

<span id="page-40-0"></span>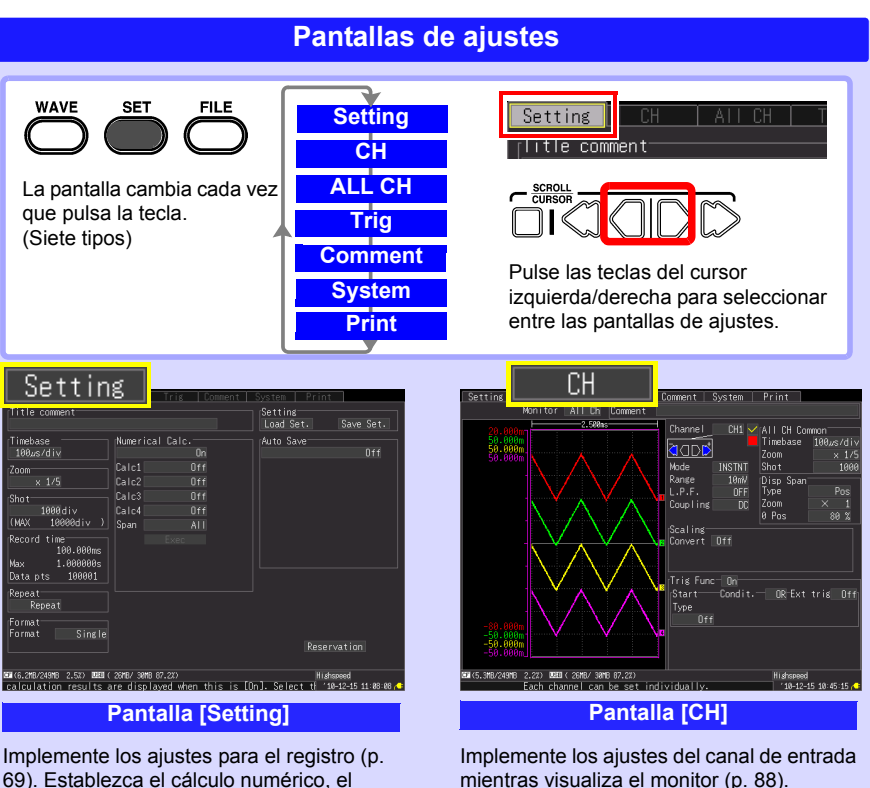

[69\).](#page-80-0) Establezca el cálculo numérico, el guardado automático y los temporizadores.

### *1.3 Configuración y visualización de la pantalla* **30**

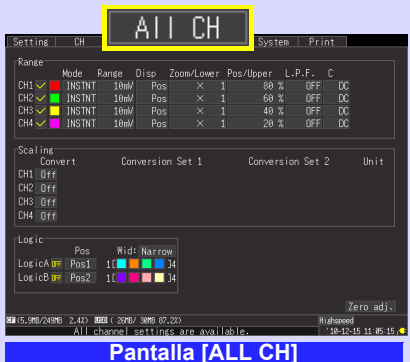

Implemente los ajustes mientras visualiza todos los ajustes de canal.

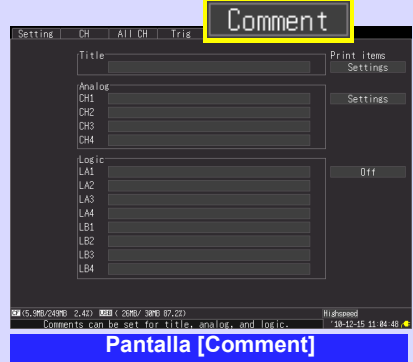

Introduzca los comentarios del canal [\(p.](#page-141-0) Configure el entorno del sistema [\(p. 199\).](#page-210-0) [130\)](#page-141-0).

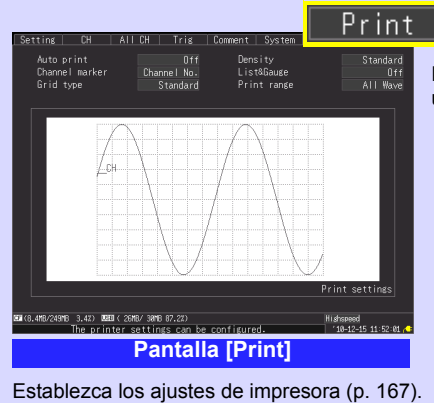

Trig **Tris Fund** tart Condit.<br><mark>Level</mark>Level 0 **R**FFxt trie Filt Off .<br>A An  $CH1$ <br>CH<sub>2</sub>  $\begin{bmatrix} 1 & 1 \\ 1 & 1 \\ 1 & 1 \end{bmatrix}$  $\begin{array}{r} 1\,\text{I}\,\text{X} \times \text{X} \times \text{I4} \\ 1\,\text{I}\,\text{X} \times \text{X} \times \text{I4} \end{array}$ Filt Off<br>Filt Off  $\overline{1}$ >старт TR. TRIGGER<br>INFOMATION **Tots** Ext tris Pre-Tris<br>FilterOff (8)  $\frac{0n}{\text{Day}}$  $\sim$ Hour Min **Se** Interval **EM**(10MB/249MB 4.1Z) **DEE**M(20MB/30MB 87.2Z)<br>Set the condition of the t Hishspeed<br>| 10-12-1 **Pantalla [Trig]** 

Establezca las condiciones de registro (función de activador) para cada canal de entrada [\(p.](#page-123-0) [112\).](#page-123-0)

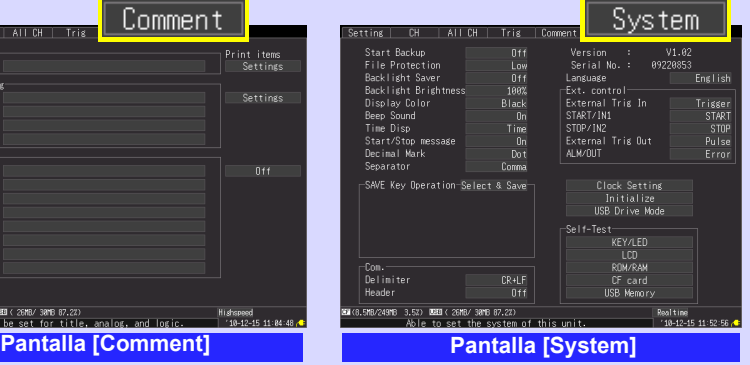

Esto solo se muestra cuando se conecta una impresora opcional.

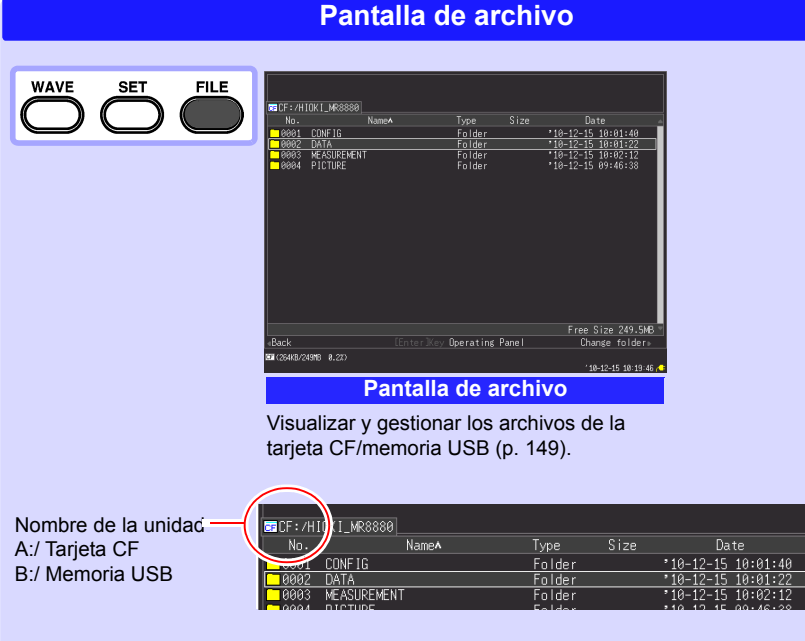

<span id="page-43-0"></span>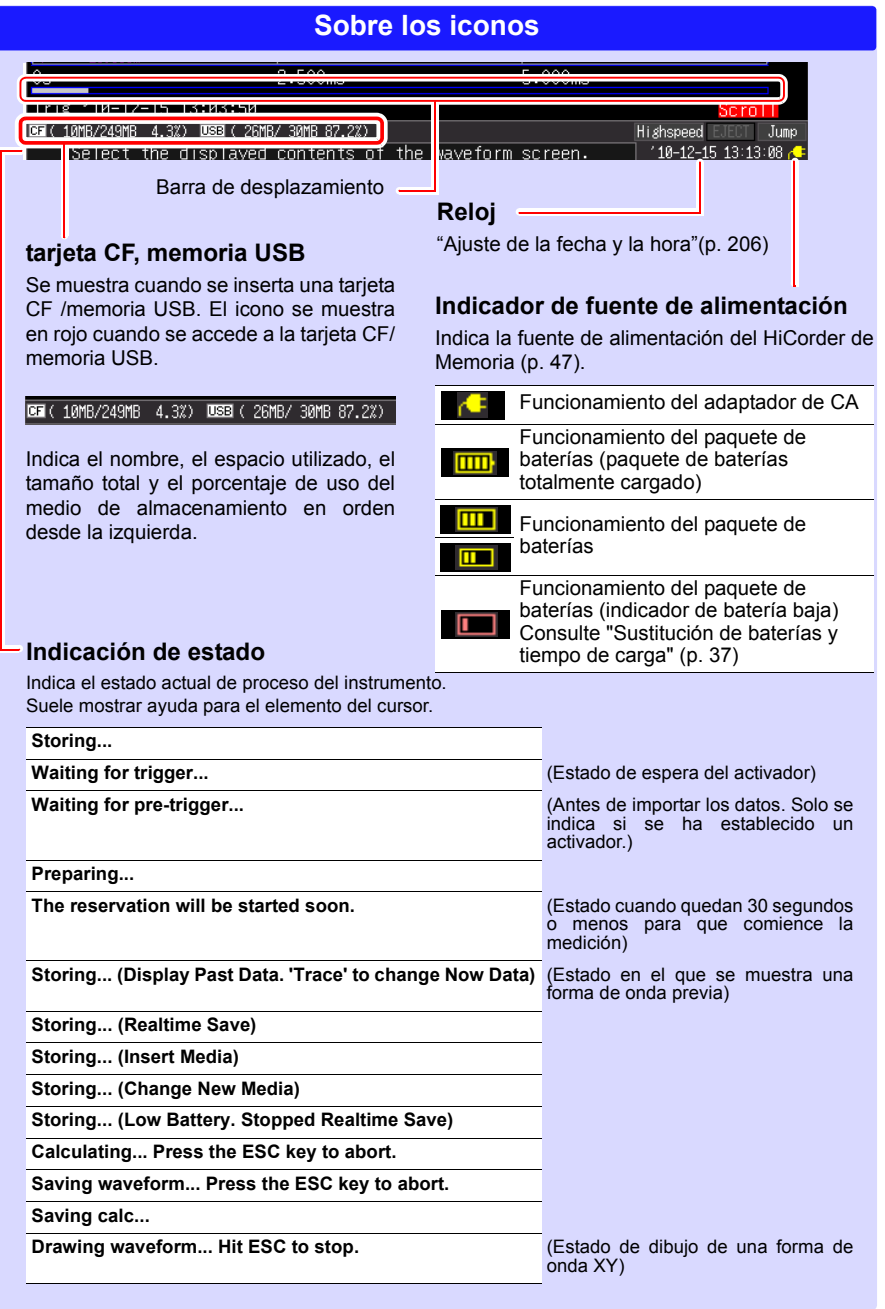

# <span id="page-44-0"></span>**Preparaciones de medición**

# Capítulo 2

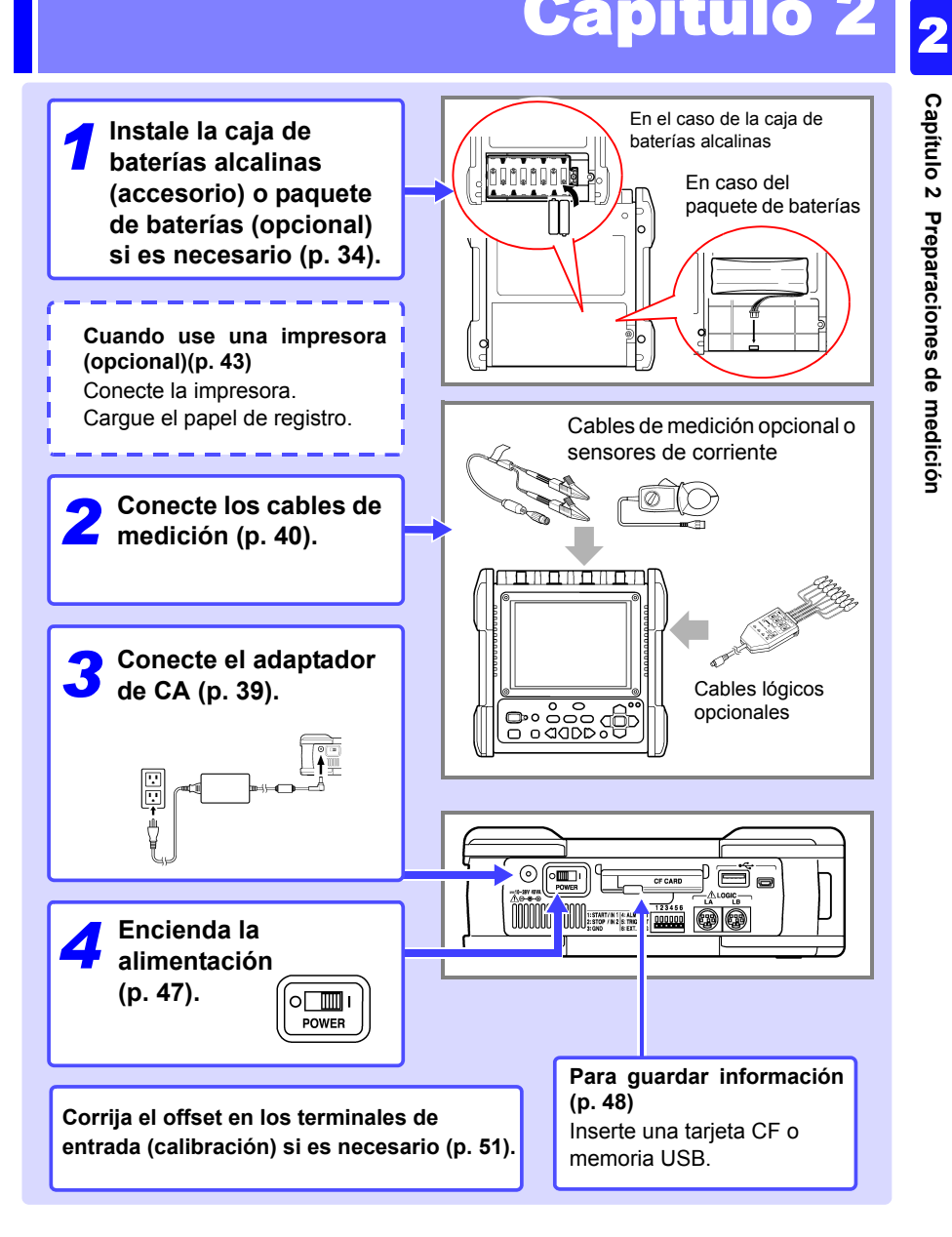

*2.1 Utilización de la caja de baterías alcalinas (accesorio) o paquete de baterías* 

### <span id="page-45-1"></span><span id="page-45-0"></span>**2.1 Utilización de la caja de baterías alcalinas (accesorio) o paquete de baterías (opcional)**

Si no se puede suministrar energía de una fuente de alimentación comercial conectando el adaptador de CA, el instrumento se puede alimentar solo mediante la caja de baterías alcalinas suministrada u opcional Z1000 Paquete de Baterías. Además, cuando está usando una fuente de alimentación comercial, la caja de baterías alcalinas o Z1000 Paquete de Baterías puede servir como fuente de alimentación de respaldo en el caso de una falla de energía.

**Antes de la instalación, asegúrese de consultar ["Caja de](#page-23-0)  [baterías alcalinas \(accesorio\) y paquete de baterías \(opcional\)"](#page-23-0)  [\(p. 12\)](#page-23-0). Precaución de funcionamiento**

#### **Si usa el paquete de baterías opcional**

**34**

Cargue el paquete de baterías completamente antes de usarlo por primera vez [\(p.](#page-49-1) [38\).](#page-49-1)

#### **Instalación de la Caja de Baterías Alcalinas y sustitución de las baterías**

Se requiere: Un destornillador Phillips (n.º 2), ocho baterías alcalinas LR6

- *1* Apague el instrumento. Desconecte el adaptador de CA y los cables si están conectados.
- *2* Retire el tornillo de la parte trasera del instrumento, y luego retire la cubierta del compartimiento de baterías.
- *3* Conecte la caja de baterías alcalinas al conector.

Deslícelo hacia la parte superior del instrumento hasta que escuche un "clic".

- *4* Inserte la caja de baterías alcalinas en el compartimiento.
- *5* Fije firmemente la caja de baterías alcalinas en su lugar con el tornillo.
- *6* Inserte ocho baterías alcalinas LR6 nuevas en la caja de baterías alcalinas.
	- *7* Coloque la cubierta del compartimiento de baterías y fíjela firmemente en su lugar con el tornillo.

Asegúrese de que los cables no estén pellizcados.

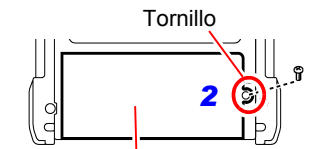

Cubierta del compartimiento de baterías Inserte las pestañas en la dirección de la flecha.

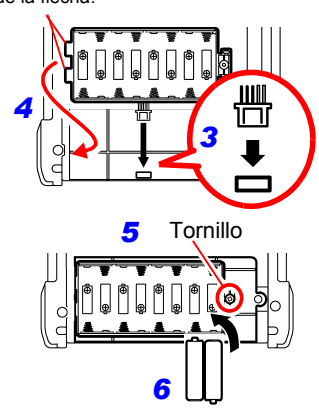

**No mezcle baterías secas de diferentes tipos o nuevas o viejas.**

#### *2.1 Utilización de la caja de baterías alcalinas (accesorio) o paquete de baterías*

#### **Instalación del paquete de baterías**

Se requiere: Un destornillador Phillips (n.º 2), Z1000 Paquete de Baterías

- *1* Apague el instrumento. Desconecte el adaptador de CA y los cables si están conectados.
- *2* Retire el tornillo de la parte trasera del instrumento, y luego retire la cubierta del compartimiento de baterías.

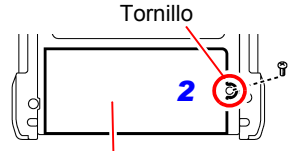

Cubierta del compartimiento de baterías

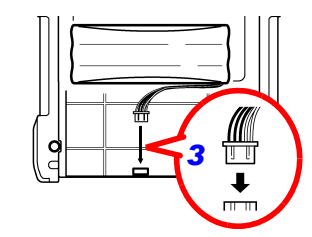

*3* Conecte la clavija del paquete de baterías al conector.

Deslícelo hacia la parte superior del instrumento hasta que escuche un "clic".

- *4* Inserte el paquete de baterías con la superficie de etiqueta hacia arriba.
- *5* Coloque la cubierta del compartimiento de baterías y fíjela firmemente en su lugar con el tornillo.

Asegúrese de que los cables no estén pellizcados.

#### **Tiempo continuo funcionando solo con las baterías aproximado**

Cuando se usa a temperatura ambiente de 23°C después de una carga completa (cuando usa el paquete de baterías) y cuando el modo de ahorro de energía de retroiluminación de LCD está apagado (configuración inicial)

#### **Consulte:** ["Activación y desactivación del ahorro de energía de la](#page-212-0)  [retroiluminación" \(p. 201\)](#page-212-0)

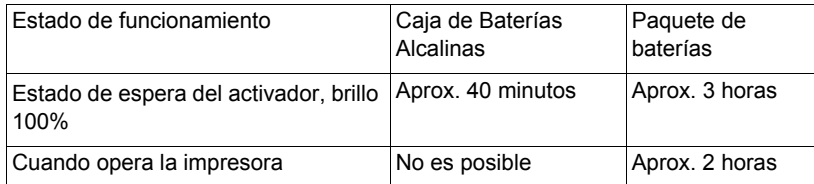

- Los tiempos indicados pueden variar de acuerdo con el tipo de baterías, temperatura ambiente y cobertura de tinta de la impresora.
- Cuando se usa la impresora, el brillo de la retroiluminación se configura automáticamente en **[40%]**.

#### • **No se puede usar la impresora con baterías secas alcalinas.** Cuando quiera utilizar la impresora, use el Z1002 Adaptador de CA o el paquete de baterías Z1000.

#### <span id="page-48-0"></span>**Sustitución de baterías y tiempo de carga**

Cuando se usa el instrumento con baterías o un paquete de baterías, la marca (roja) aparece en la pantalla cuando las baterías están agotadas o si la energía de la batería es baja.

#### **Si usa la caja de baterías alcalinas:**

Las baterías están agotadas, así que reemplácelas lo más pronto posible.

#### **Si usa un paquete de baterías:**

Conecte el Z1002 Adaptador de CA y cargue el paquete de baterías.

#### *2.1 Utilización de la caja de baterías alcalinas (accesorio) o paquete de baterías*

#### <span id="page-49-1"></span><span id="page-49-0"></span>**Carga del paquete de baterías**

Independientemente de que el HiCorder de Memoria esté prendido o apagado, el paquete de baterías se recarga siempre que el Z1002 Adaptador de CA esté conectado a una fuente de alimentación. Por lo tanto, la carga es proporcionada por simplemente mantener el paquete de baterías instalado en el HiCorder de Memoria.

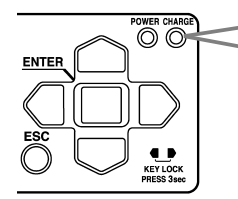

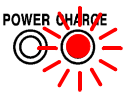

El LED se muestra de color naranja cuando la carga se inicia.

La carga ha finalizado si el LED se apaga.

#### **Tiempo de carga aproximado**

Si carga una batería sin mucha batería restante: Tiempo de carga rápido: Aproximadamente 3 horas El LED de carga se apaga después de que se complete una carga auxiliar adicional de aproximadamente 1 hora.

### <span id="page-50-1"></span><span id="page-50-0"></span>**2.2 Conexión del adaptador de CA**

Conecte el cable de alimentación y el instrumento al modelo Z1002 Adaptador de CA suministrado, luego conecte el cable de alimentación a un tomacorriente. Cuando se usa con el paquete de baterías instalado, la batería sirve como un suministro de respaldo de operación en caso de falla de energía, y el adaptador de CA tiene prioridad.

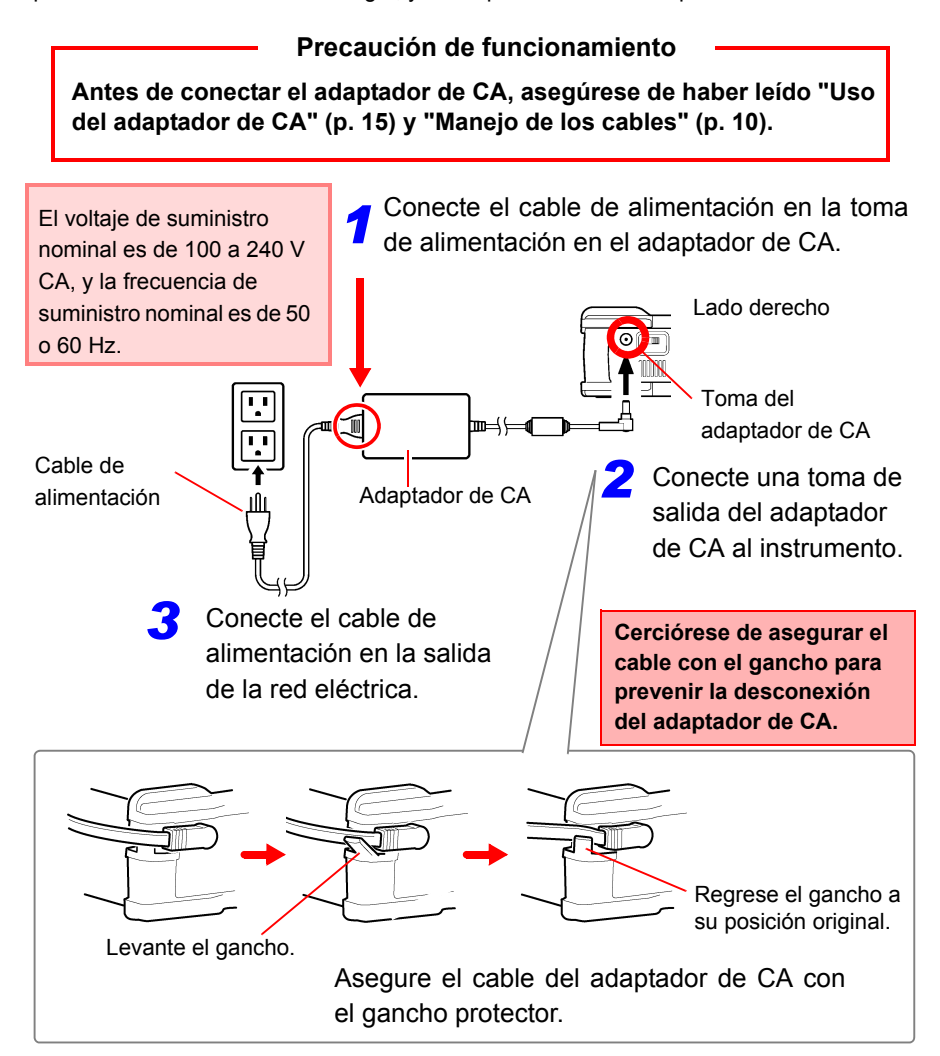

### <span id="page-51-1"></span><span id="page-51-0"></span>**2.3 Conexión de los cables de medición al HiCorder de Memoria**

Conecte los cables apropiados para la aplicación del registro previsto.

**Antes de conectar los cables, asegúrese de haber leído ["Manejo de los cables" \(p. 10\)](#page-21-0) y ["Conexión a los terminales" \(p.](#page-27-0)  [16\)](#page-27-0). Precaución de funcionamiento**

#### **Conexión de los cables de conexión (para registrar las formas de onda de voltaje)**

Conecte un cable de conexión Hioki opcional a los terminales de entrada analógica. Use la 9322 Sonda Diferencial de Hioki si el voltaje del objeto de medición podría sobrepasar el voltaje de entrada máximo del HiCorder de Memoria [\(p. 16\).](#page-27-0)

Parte superior del instrumento

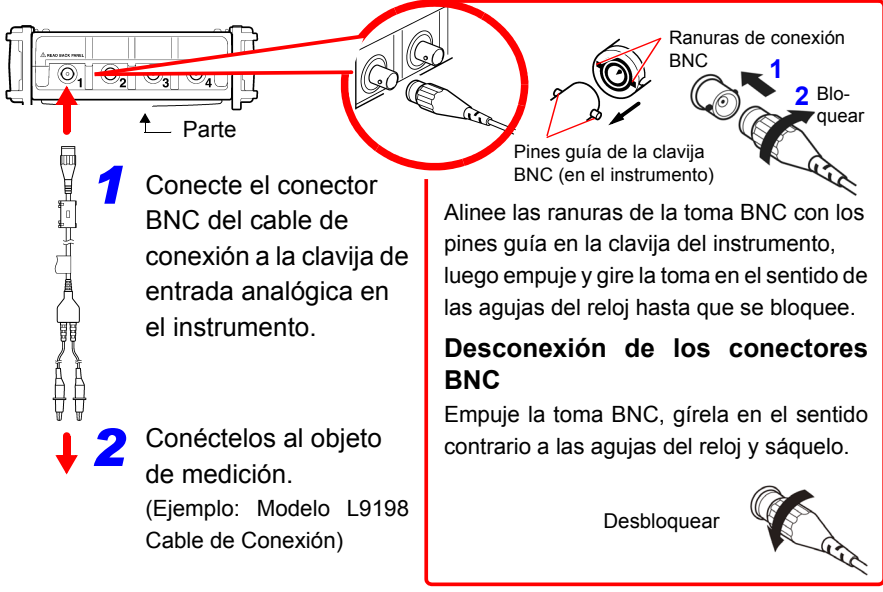

#### **Conexión de un sensor de corriente (para registrar las formas de onda de corriente)**

Conecte un sensor de corriente de Hioki opcional a los terminales de entrada analógica. Consulte las instrucciones provistas con el sensor de corriente para saber cómo se usa.

Parte superior del

FUENTE Conductor *1*

 $\circledcirc.$ 

 $\odot$ 

La función de escala se debe ajustar de acuerdo con el modelo del sensor de corriente que se usa. Consulte ["Conversión de valores de medición](#page-110-0) [\(Función de escala\)" \(p. 99\)](#page-110-0) para obtener más detalles.

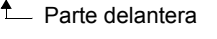

Conecte la toma BNC del sensor de corriente a los terminales de entrada analógica (clavija BNC) del HiCorder de Memoria.

El método de conexión es el mismo al descrito para los otros cables de conexión.

(Ejemplo: Modelo 9018-50 Sensor de Corriente)

Sujete el sensor alrededor del objeto de medición.

**Las flechas de la pinza que indican la dirección del flujo de corriente deben apuntar hacia el lado de carga.** 

lectura.

2

OK Coloque la pinza alrededor de un solo conductor. Si los cables monofásicos (dos cables) o trifásicos (tres cables) están

sujetos juntos no se generará ninguna

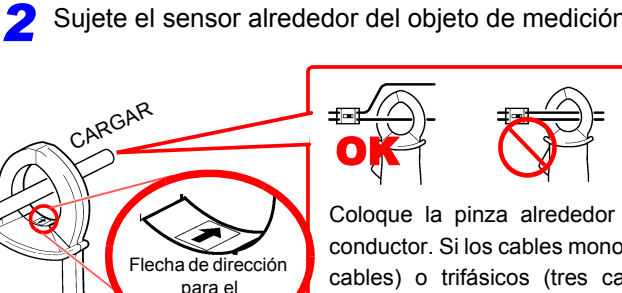

flujo de corriente

#### *2.3 Conexión de los cables de medición al HiCorder de Memoria*

#### <span id="page-53-0"></span>**Conexión de la sonda lógica (para registrar las señales lógicas)**

Conecte la sonda lógica opcional al conector LOGIC. Consulte las instrucciones proporcionadas con la sonda.

Lado derecho

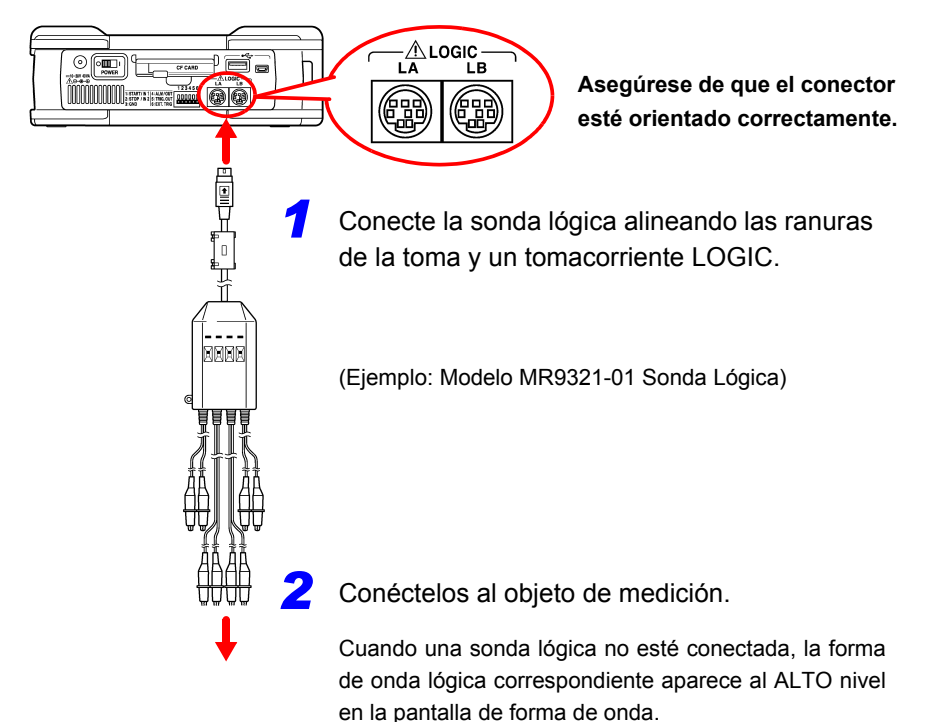

### <span id="page-54-1"></span><span id="page-54-0"></span>**2.4 Conexión de la impresora y carga del papel de registro (opcionales)**

Conecte la MR9000 Unidad de Impresión opcional al instrumento. Papel de registro que se ha de usar: 9234 Papel de Registro opcional de Hioki (112 mm de ancho, 18 m de rollo) **Consulte:** ["Carga del papel de registro" \(p. 44\)](#page-55-0)

#### **Precaución de funcionamiento**

**Antes de su uso, asegúrese de consultar ["Sobre la impresora" \(p. 20\)](#page-31-0).**

#### **Antes de conectar la impresora**

#### • No se olvide de asegurar la impresora con **ATENCIÓN** los tornillos para evitar que se caiga.

• Para evitar daños en la cubierta de la impresora, no ejerza mucha fuerza mientras esté abierta.

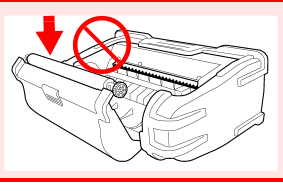

**No se puede usar la impresora con baterías secas alcalinas. NOTA** Cuando quiera utilizar la impresora, utilice el Z1002 Adaptador de CA o el Z1000 Paquete de Baterías.

#### **Conexión de la impresora**

Conecte la MR9000 Unidad de Impresión al instrumento. Si conecta y desconecta la unidad de impresión, asegúrese de apagar el interruptor de encendido. Asimismo, asegúrese de colocar el protector cuando la impresora no esté conectada.

Elementos requeridos: Destornillador Phillips Conector de la impresora *1 2* Conecte la unidad de impresión. Conecte la impresora al conector adecuadamente. Asegure la impresora en su lugar en la parte posterior del instrumento con dos tornillos. *3* Parte posterior del Use un destornillador Phillips para retirar los dos tornillos que aseguran el protector que se encuentra en el lado izquierdo del instrumento y luego retire el protector.

<span id="page-55-0"></span>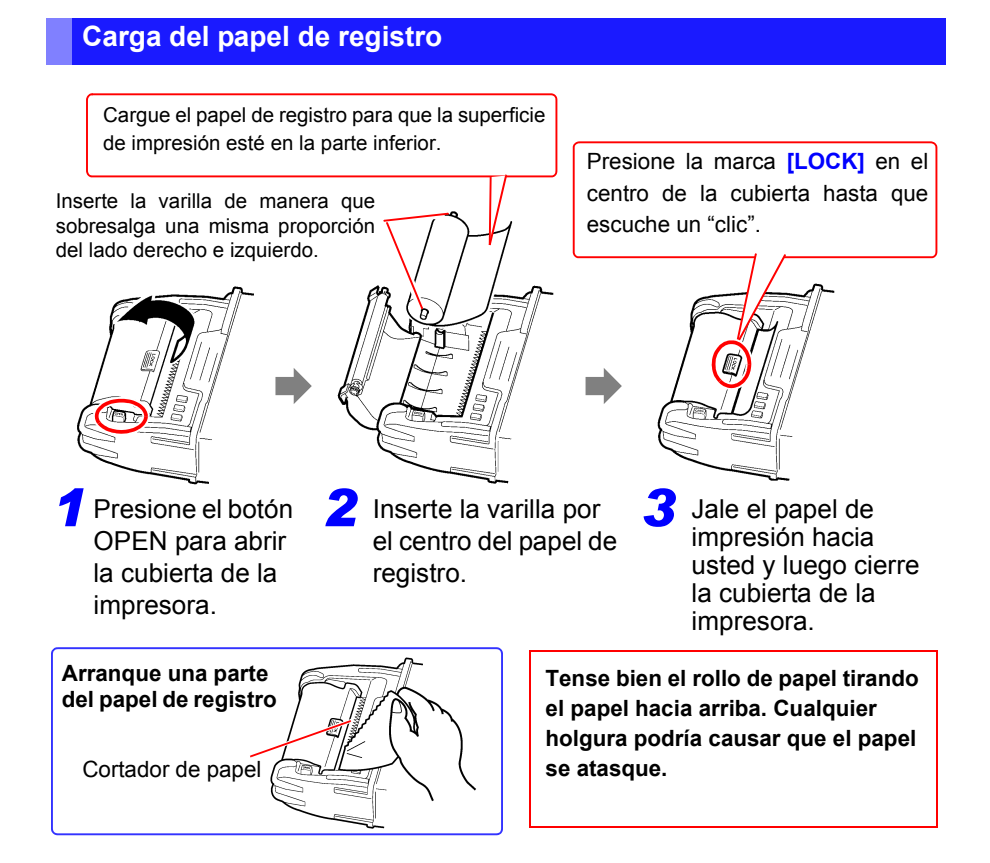

#### **Sobre el papel de registro**

- Solo use el papel de registro especificado. Si usa un papel no especificado podría ocasionar una falla en la impresión y podría tornar imposible la impresión.
	- Si el papel de registro está sesgado en el rodillo, se podría atascar.
	- La impresión no es posible si la parte frontal y posterior del papel de registro se revierte.
	- Haga copias de las impresiones de registro que se manipularán o guardarán para efectos legales.

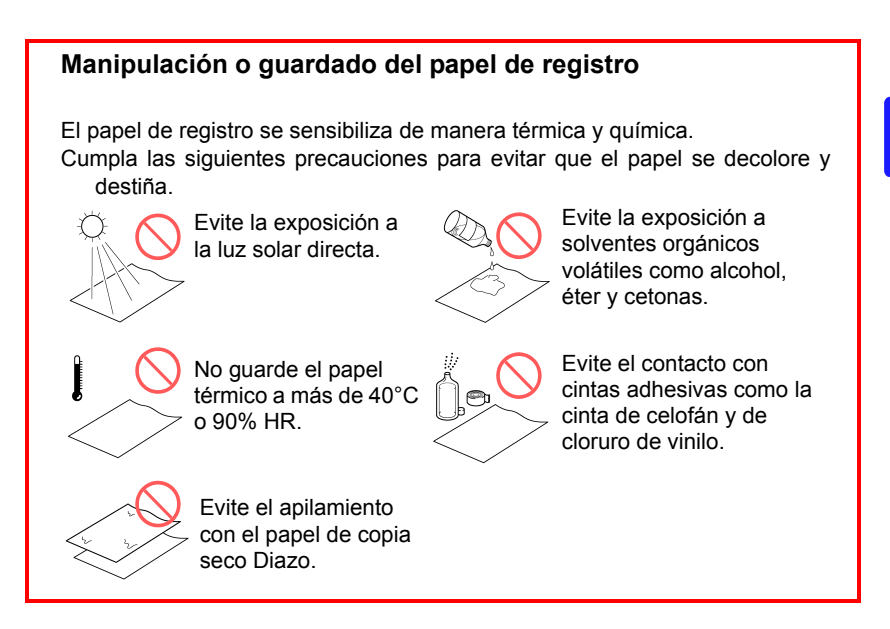

### <span id="page-57-0"></span>**2.5 Colocación de la correa portadora**

Use la correa para evitar que el instrumento se caiga durante el transporte, o cuando necesite colgarlo en un gancho.

A ATENCIÓN Coloque la correa de manera segura en los orificios de la correa en dos lugares del protector. Si la correa no es lo suficientemente segura, el instrumento se puede caer mientras se transporta, ocasionando daños.

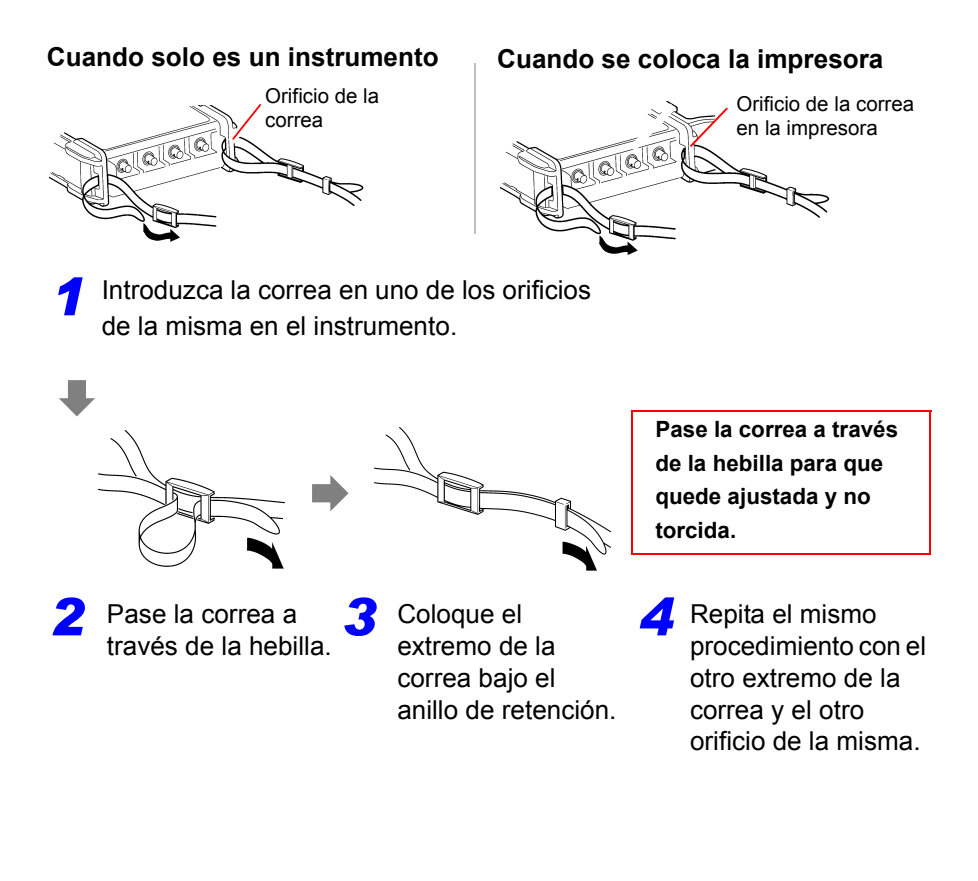

### <span id="page-58-1"></span><span id="page-58-0"></span>**2.6 Prendido y apagado de la alimentación**

Antes de prender la alimentación, asegúrese de haber leído ["Precauciones de](#page-19-0)  [funcionamiento" \(p. 8\)](#page-19-0).

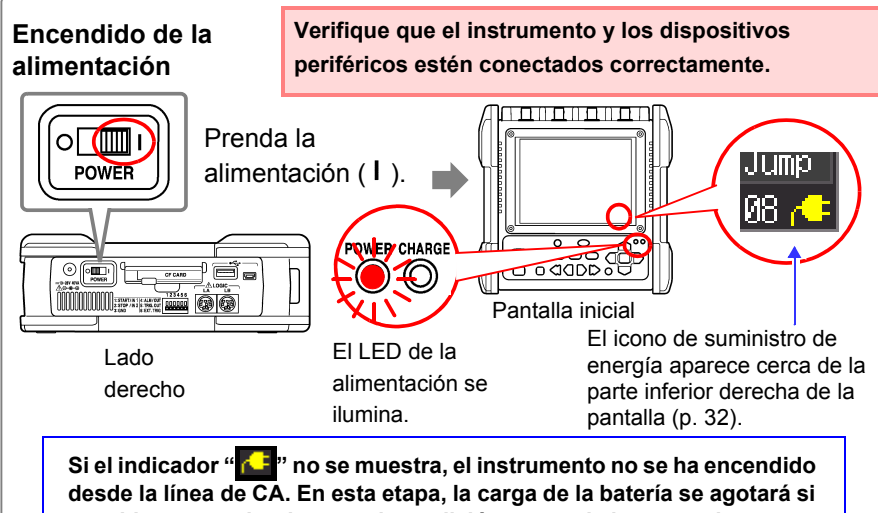

**se mide por mucho tiempo y la medición se puede interrumpir. Verifique que el adaptador de CA esté conectado de manera segura a una fuente de energía de CA y al instrumento.**

La precisión del instrumento se garantiza según la condición de que el instrumento se haya calentado por al menos 30 minutos.

Para garantizar que la precisión se cumpla, ejecute la calibración aproximadamente 30 minutos después de encender el instrumento. [\(p. 51\)](#page-62-0)

#### **Apagado la alimentación**

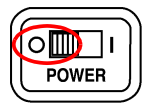

#### Apaque el interruptor **POWER**  $(0)$ .

El paquete de baterías instalado se carga en cualquier momento que el adaptador de CA se conecte a una salida de energía, incluso si el HiCorder de Memoria está apagado. Asimismo, aunque haya alguna carga de batería restante, los datos de forma de onda y la configuración de ajustes se memorizan en cualquier momento que se apague el HiCorder de Memoria; por lo tanto, cuando el HiCorder de Memoria se vuelva a encender, se mostrará el mismo estado de funcionamiento.

### <span id="page-59-1"></span><span id="page-59-0"></span>**2.7 Utilización de la tarjeta CF o memoria USB (para guardar datos)**

Puede utilizar una tarjeta CF (ver más abajo) y una memoria USB (ver más abajo) opcionales para guardar o leer los datos medidos con el instrumento.

#### **Precaución de funcionamiento**

**Antes de utilizar la tarjeta CF o memoria USB, asegúrese de haber leído ["Uso de una tarjeta CF/memoria USB" \(p. 20\).](#page-31-1)**

#### **Importante**

**Utilice solo tarjetas CF y memorias USB vendidas por Hioki. No se garantiza la compatibilidad ni el desempeño de las tarjetas CF y memorias USB creadas por otros fabricantes. Puede que resulte imposible leer los datos de dichas tarjetas ni guardarlos.**

Opcionales de Hioki (tarjeta CF + adaptador) (El adaptador no se puede usar con el instrumento). 9727 tarjeta de PC 256M, 9728 tarjeta de PC 512M, 9729 tarjeta de PC 1G, 9830 tarieta de PC 2G (Memoria USB) Z4006 memoria USB 16G

- A ATENCIÓN Si el botón de expulsión no está presionado, presiónelo primero antes de insertar la tarjeta CF por completo. Si inserta la tarjeta CF cuando el botón de expulsión no está presionado podría dañar el instrumento. Si la tarjeta CF no entra por completo, no la fuerce. Presione el botón de expulsión una vez para soltarlo, luego presiónelo otra vez e inserte la tarjeta CF por completo.
	- Desde la perspectiva de la protección de datos, le recomendamos usar la tarjeta CF y la memoria USB opcionales de Hioki's.
		- No se pude usar la memoria USB con las funciones de seguridad tales como contraseña y autenticación con huella digital.
		- Consulte ["6.4 Gestión de datos" \(p. 162\)](#page-173-0) para más detalles sobre la gestión de almacenamiento de datos en los medios.

#### **Inserción y extracción de la tarjeta CF**

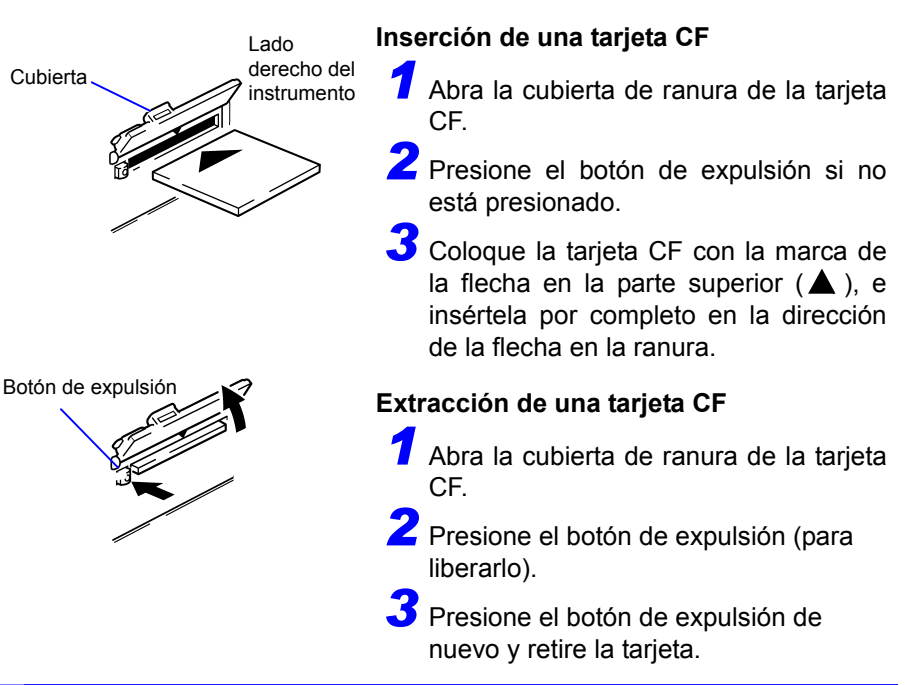

#### **Inserción y extracción de la memoria USB**

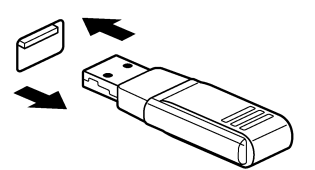

#### **Inserción de una memoria USB**

Confirme la dirección de las partes de conexión de la memoria USB y el puerto de la memoria USB, luego inserte por completo la memoria USB.

#### **Extracción de una memoria USB**

Retire la memoria USB.

**Consulte:** ["Sustitución de la tarjeta CF y la](#page-119-0)  memoria USB durante el [almacenamiento \(Solo \[Realtime\]\)" \(p.](#page-119-0)  [108\)](#page-119-0)

NOTA El instrumento no podrá reconocer la memoria USB dependiendo de la memoria USB utilizada.

#### *2.7 Utilización de la tarjeta CF o memoria USB (para guardar datos)*

#### **Formateo de una tarjeta CF/memoria USB**

En esta sección se describe cómo formatear una tarjeta CF o una memoria USB con el instrumento.

Formatee una tarjeta CF o memoria USB nueva antes de usarla.

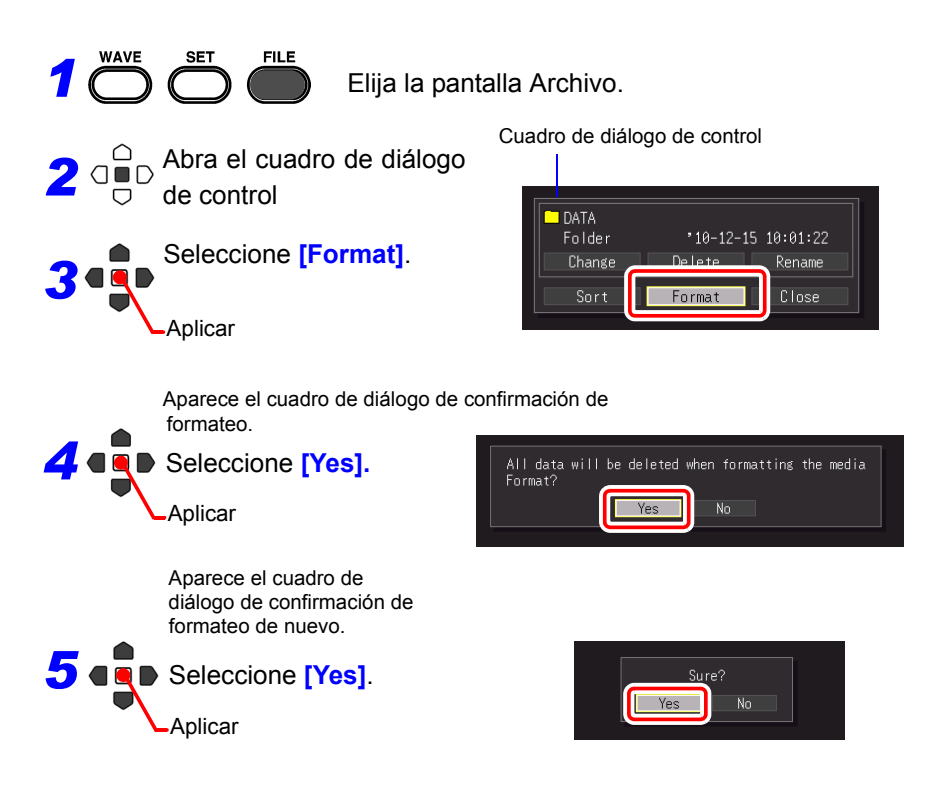

NOTA Al formatear se borran irremediablemente todos los datos de la tarjeta CF/memoria USB. Siempre es importante tener una copia de seguridad de los datos guardados en la tarjeta CF/memoria USB antes de formatearla.

### <span id="page-62-0"></span>**2.8 Compensación del offset de circuitos de entrada (Calibración)**

La calibración corrige el offset de voltaje en los circuitos de entrada, de manera que HiCorder de Memoria las mediciones son relativas a cero voltios.

Ejecute la calibración otra vez después de un cambio repentino en la temperatura ambiente.

- Encienda la alimentación y espere por 30 minutos para estabilizar la temperatura interna del HiCorder de Memoria.
- Ejecute la calibración sin ninguna entrada de señal. La calibración con una entrada de señal puede no ejecutarse correctamente.

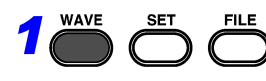

**1** Muestre la pantalla Forma de onda.

*2* חםר (simultánea

Mantenga presionadas estas teclas simultáneamente por un segundo.

Aparece el cuadro de diálogo de la calibración.

ZeroAdjust Auto Range Close

mente) ◠ *3*

Seleccione **[Zero Adjust]. Entre algunda de calibración** 

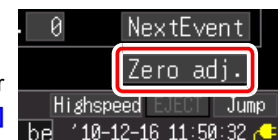

Se ejecuta la calibración. Aplicar

De manera alternativa, la calibración se puede ejecutar desde los elementos de ajuste en la pantalla **[Wave+Set]** o **[All CH]**.

NOTA Cualquier configuración de calibración se elimina de acuerdo al reinicio del sistema [\(p. 206\)](#page-217-1).

Ejecute otra vez una calibración después de reiniciar un sistema.

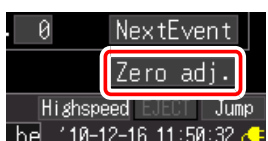

**Capítulo 2 Preparaciones de medición**

#### **Sobre el offset de posición cero de circuitos de entrada analógicos**

Con este instrumento, la posición cero se puede compensar en un rango de alta sensibilidad (rango de 10-mV/div, etc.). Además, la precisión del instrumento se garantiza según la condición de que el instrumento se haya calentado por al menos 30 minutos.

La figura de la derecha muestra las características representativas del cambio de la posición cero inmediatamente después del encendido. Los cambios en la posición cero son relativamente importantes durante 30 minutos después del encendido. La existencia de estas características significa que la calibración siempre se debe ejecutar antes de que se realicen las mediciones. En particular, cuando vaya a realizar mediciones por mucho tiempo o mediciones de alta precisión, recomendamos 60 minutos de desgaste antes de ejecutar la calibración.

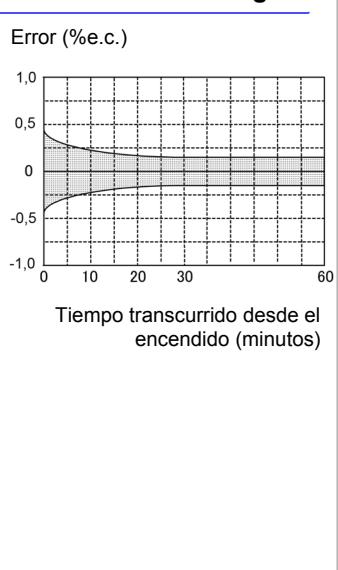

# **Procedimientos básicos de funcionamiento** Capítulo 3

### <span id="page-64-0"></span>**3.1 Inspección de preoperación**

Antes de utilizar el instrumento por vez primera, compruebe que funciona con normalidad para garantizar que no se produjeron daños durante el almacenamiento o el transporte. Si encuentra algún daño, contacte a su distribuidor o a un representante de Hioki.

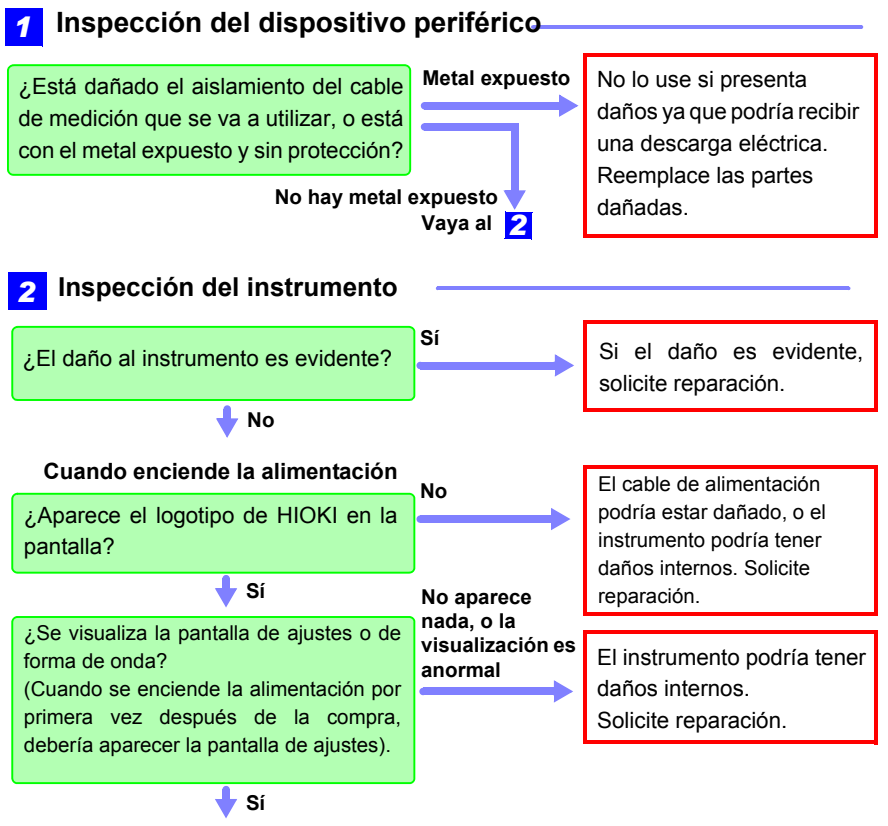

**Inspección completada**

### **3.2 Flujo de medición**

### **1. Preparaciones para la medición [\(p. 33\)](#page-44-0)**

**Antes de comenzar con las preparaciones, asegúrese de haber leído ["Precauciones de funcionamiento" \(p. 8\)](#page-19-0) y ["3.1 Inspección de preoperación"](#page-64-0)  [\(p. 53\).](#page-64-0)**

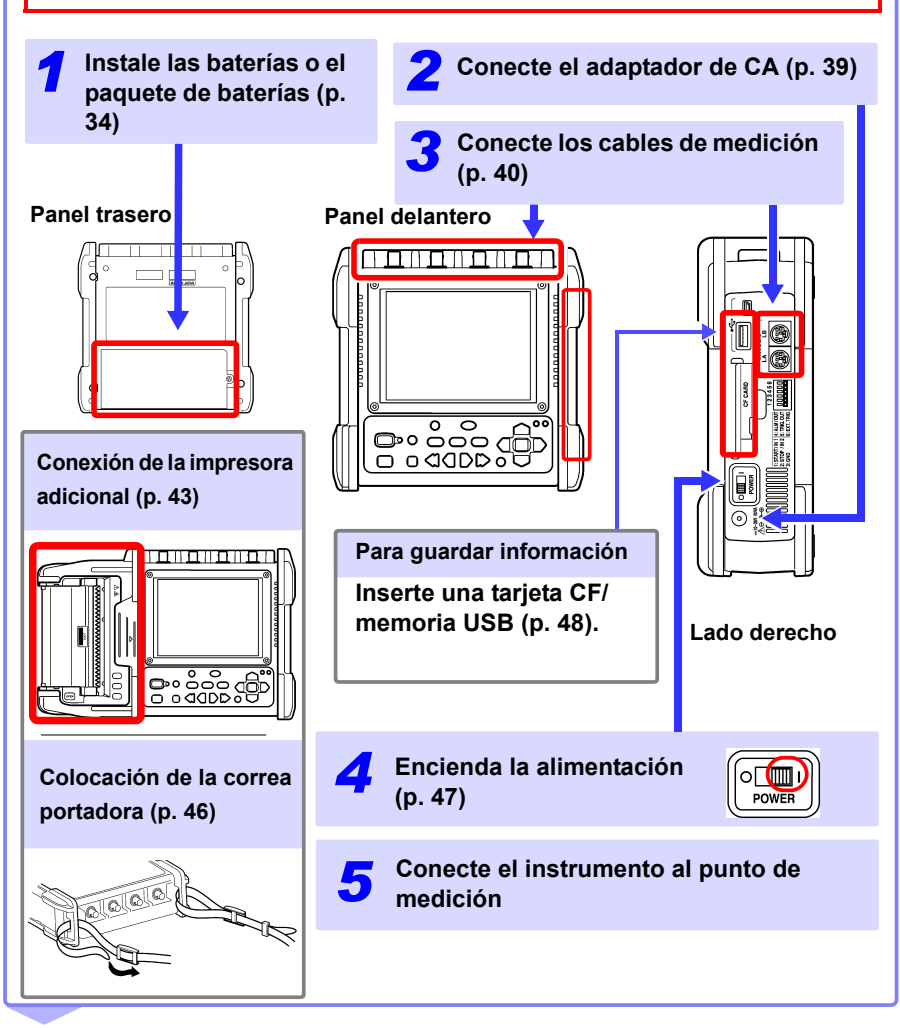

poortes<br>**poortes**  $\overline{\mathbf{a}}$ 

**MONITOR** 

 $\circ$  $\Box$ 

### **2. Visualización del estado de ingreso (monitor) [\(p. 57\)](#page-68-1)**

El estado de ingreso de corriente se puede confirmar como una forma de onda y valores numéricos.

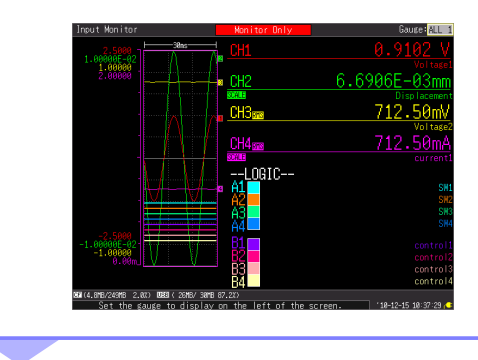

### **3. Ajustes [\(p. 69\)](#page-80-0)**

Configure los ajustes usando el procedimiento de ajuste que corresponde al propósito de medición.

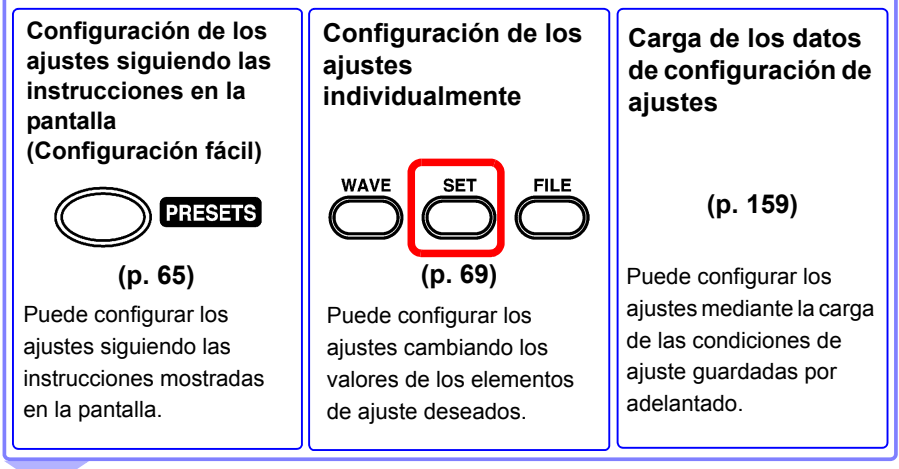

### **4. Inicio y parada de la medición [\(p. 60\)](#page-71-1)**

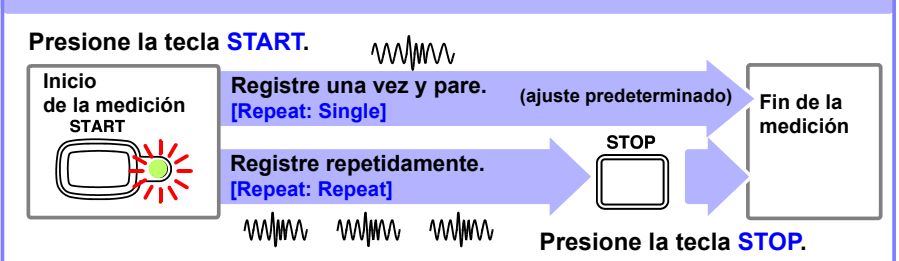

Las operaciones de inicio y parada difieren de acuerdo con las condiciones de ajuste. **Consulte:** ["Sobre la operación de medición" \(p. 61\)](#page-72-0)

Cuando grabe los datos medidos de registro usando condiciones arbitrarias (función del activador), los datos medidos que cumplen las condiciones de ajuste se graban en la memoria intermedia interna de manera que no se muestra en la pantalla de forma de onda hasta que se cumpla la condición. Si quiere ver el estado de ingreso de corriente, puede comprobarlo en la pantalla de Monitor (presione la tecla **MONITOR**).

#### **Visualización de datos de medición [\(p. 133\)](#page-144-0)** Las formas de onda se pueden ampliar y los valores numéricos se pueden confirmar. **Guardado de datos [\(p. 149\)](#page-160-0)** Se pueden guardar los datos de medición, datos de forma de onda, imágenes de pantalla y resultados de cálculos numéricos. **Impresión de datos[\(p. 167\)](#page-178-0)** Las formas de onda se pueden imprimir con la impresora. **Cálculos [\(p. 179\)](#page-190-0)** Los datos de medición numéricos se pueden aplicar a los cálculos. **Visualización en una computadora [\(p. 209\)](#page-220-0)** Los datos de medición también se pueden analizar en el software suministrado. **5. Análisis de datos**

**6. Cuando termine Apague el HiCorder de** 

**Memoria [\(p. 47\)](#page-58-0)**

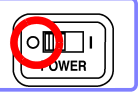

### **3.3 Funcionamiento básico**

#### <span id="page-68-1"></span><span id="page-68-0"></span>**Comprobación del estado de ingreso (Monitor)**

El estado de ingreso de corriente y el rango de visualización se pueden verificar en la pantalla de Monitor independientemente de que la medición haya comenzado o no. Sin embargo, los datos no serán ubicados en la memoria intermedia interna del instrumento si la medición no se ha iniciado.

La pantalla de Monitor muestra el estado de ingreso de acuerdo con las condiciones de ajuste actuales.

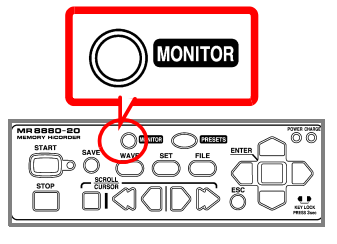

Después de comenzar la medición, el estado de ingreso no se muestra en la pantalla de forma de onda hasta que se cumplan las condiciones de ajuste (a la espera del activador), pero puede verificar el estado de ingreso de acuerdo con las condiciones de ajuste actuales si cambia a la pantalla de Monitor.

#### **Indicador**

El indicador del canal que desea mostrar se puede seleccionar de las opciones de ajuste de **[Gauge]** en la parte superior derecha de la pantalla. El indicador se muestra en el rango de ajuste en la pantalla CH.

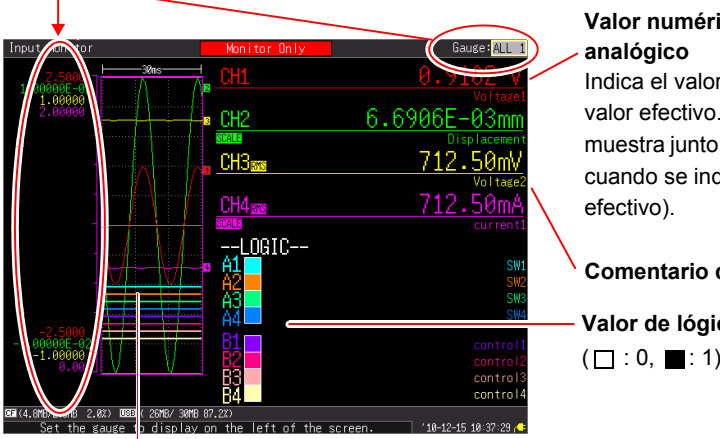

# **Valor numérico del canal**

Indica el valor instantáneo o valor efectivo. (**[RMS]** se muestra junto a CH solamente cuando se indica el valor

#### **Comentario del canal**

**Valor de lógica instantáneo**  $(\Box$ : 0,  $\Box$ : 1)

**La señal ingresa actualmente**

Cuando se usa la función de escala (indicación de conversión), **[SCALE]** se indica debajo del canal (CH) para el cual se configuró la escala.

- La señal de ingreso se muestra tal como se ve a continuación **NOTA** cuando sobrepasa el rango de medición posible del rango de medición establecido.
	- Forma de onda de medición: Los datos que sobrepasan el rango de medición posible se muestran en blanco cuando el fondo de la pantalla es negro, y en blanco cuando el fondo de la pantalla es blanco.
	- Valores de medición: Los datos que sobrepasan el rango de medición posible se indican como "OVER".

#### **Configuración de los ajustes (Cambio de ajustes)**

Los elementos de ajustes se pueden cambiar.

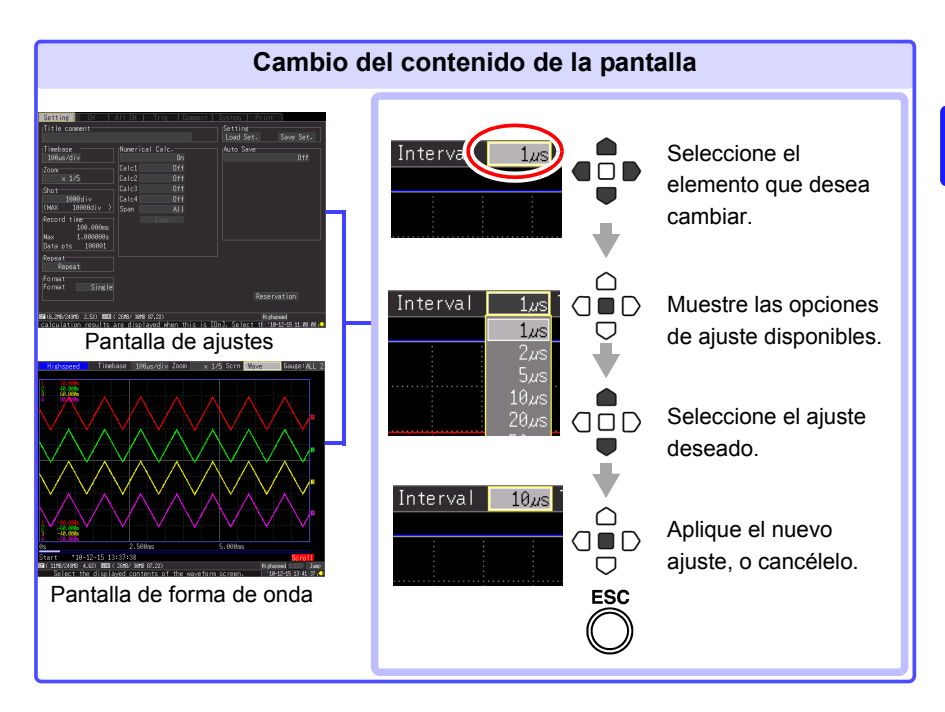

Existen tres procedimientos disponibles para configurar los ajustes de acuerdo con el propósito de uso.

Para obtener detalles, consulte cada página de referencia.

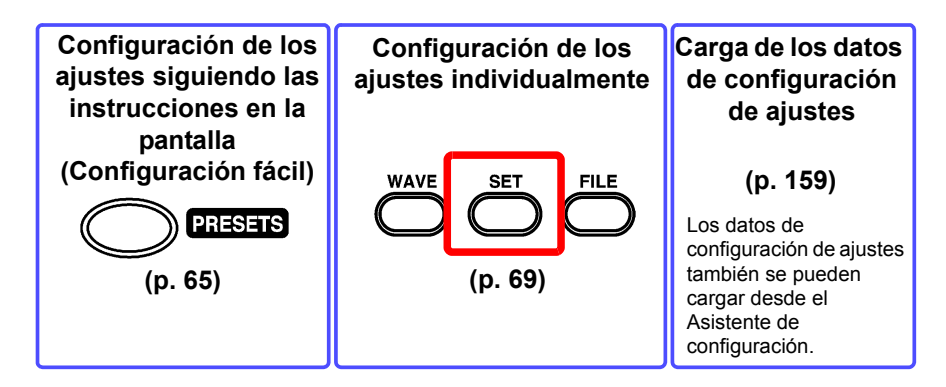

#### <span id="page-71-1"></span><span id="page-71-0"></span>**Inicio y parada de la medición**

Comience la medición de manera que los datos se ubiquen en la memoria intermedia interna.

#### **Inicio de medición**

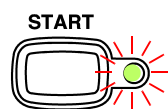

**Presione la tecla START.** (El LED verde se ilumina).

**[Storing...]** aparece en la pantalla durante la medición.

Cuando la medición usa la función del activador, el tiempo para comenzar la medición y comenzar el registro (comenzar la ubicación de datos en la memoria intermedia interna) difiere.

#### **IMPORTANTE**

**Cuando presiona la tecla START aparece el mensaje de confirmación de inicio.** 

**(Puede configurar para que el mensaje no aparezca [\(p. 203\)\)](#page-214-0).**

**Si la medición se reanuda luego de haberse detenido, los datos de medición registrados en la memoria intermedia interna se sobrescribirán. Guarde cualquier dato importante en una tarjeta CF o memoria USB antes de reanudar la medición.**

#### **Cuando los datos se guardan automáticamente**

Si quiere guardar los datos en un medio de almacenamiento simultáneamente con la medición, verifique los siguientes elementos antes de comenzar el registro.

- ¿Se han configurado adecuadamente los ajustes de guardado automático? [\(p. 104\)](#page-115-0)
- ¿Se ha insertado adecuadamente la tarjeta CF o la memoria USB? [\(p. 48\)](#page-59-0)
- ¿Hay suficiente espacio libre en la tarieta CF o la memoria USB? [\(p. A16\)](#page-285-0)

#### **Fin de la medición**

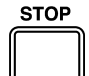

Si **[Repeat]** está ajustado en **[Single]** (ajuste predeterminado), la medición termina si los datos se leen una vez durante la longitud de registro establecida (o el plazo de tiempo de registro).

Si **[Repeat]** está ajustado en **[Repeat]** o **[Cont** (registro continuo)**]** está ajustado en **[On]** (solo función Real-time), presione de nuevo la tecla **STOP** para finalizar la medición.

Si presiona la tecla **STOP** a la mitad del proceso de medición, aparece el mensaje de confirmación de parada. (Puede configurar para que el mensaje no aparezca [\(p. 203\)\)](#page-214-0).

Elija **[Yes]** para forzar la detención de la medición.
### <span id="page-72-0"></span>**Sobre la operación de medición**

La operación difiere de acuerdo con la función de medición (High-speed o Real-time) y las condiciones de ajuste.

Presione la tecla **START** o espere hasta la hora de inicio programada

Presione la tecla **STOP** o espere hasta la hora de finalización programada

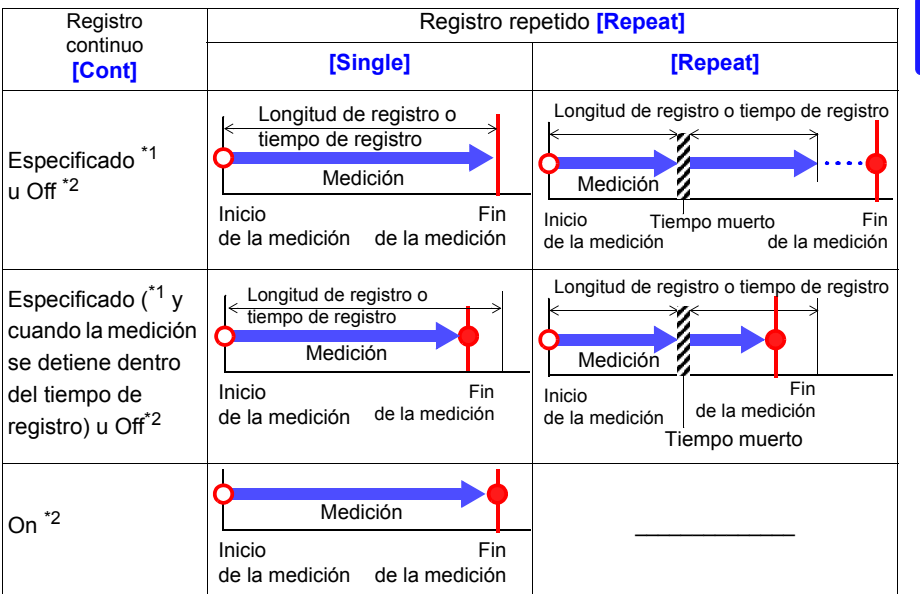

\*1: Si usa la función High-speed

\*2: Si usa la función Real-time

#### **Sobre el tiempo muerto**

Si **[Repeat** (Repetir registro)**]** se ajusta en **[Repeat]:**

Después de que se realice la medición durante el plazo de la longitud de registro (tiempo de registro), se necesita tiempo para el procesamiento interno antes de que se pueda reanudar la medición (tiempo muerto). La medición no se realiza durante este tiempo muerto.

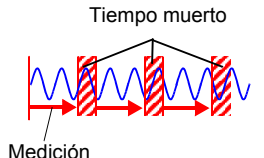

Si quiere dividir los datos en archivos en tiempos arbitrarios sin perder ningún dato, ajuste **[Cont** (Registro continuo)**]** en **[On]** y ajuste **[Split Save]** de guardado automático en **[On]**.

El tiempo muerto no se puede eliminar cuando la medición se está realizando con la función High-speed. La operación de medición difiere cuando la medición se realiza usando la función del activador.

**Visualización de los resultados de medición (desplazamiento por las formas de onda y visualización de los valores de medición)**

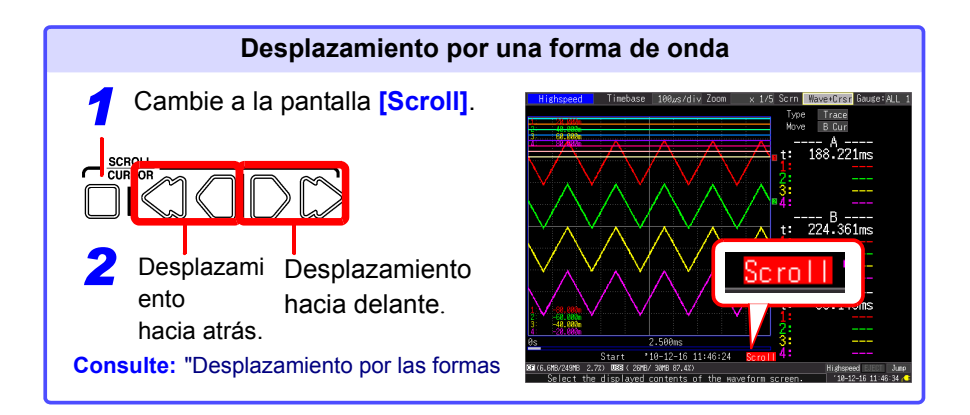

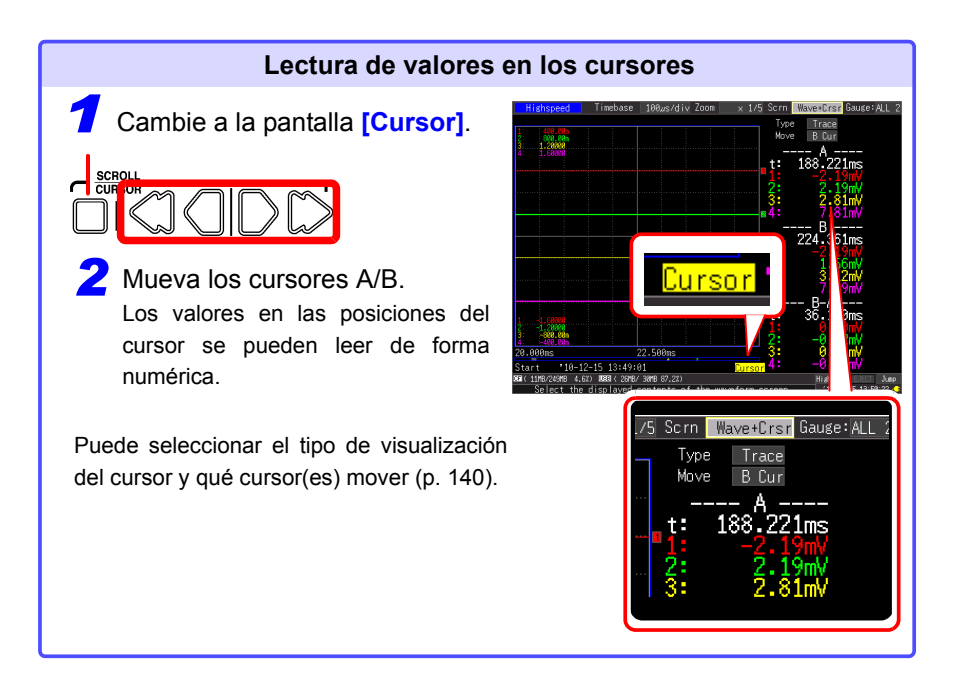

### **Guardado de datos**

Se pueden guardar los datos de medición, ajustes, imágenes de pantalla y resultados de cálculos numéricos.

Para obtener detalles sobre métodos de guardado, consulte ["Capítulo 6 Gestión de](#page-160-0)  [datos" \(p. 149\).](#page-160-0)

(Ajustes predeterminados)

Método de guardado: **[Select & Save]** (Presione la tecla **SAVE** para seleccionar y guardar datos).

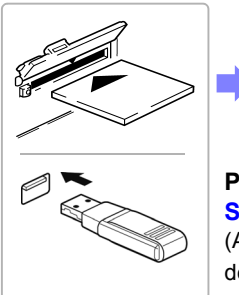

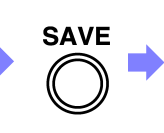

**Presione la tecla SAVE.** (Aparece un cuadro de diálogo).

**Inserte una tarjeta CF (o memoria USB).**

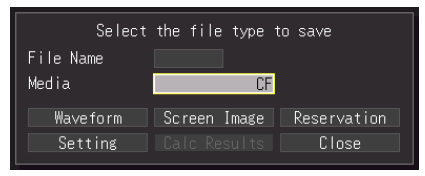

#### **Seleccione los elementos que va a guardar y presione la tecla ENTER.**

Seleccione **[Yes]** en el cuadro de diálogo de confirmación y presione **ENTER** otra vez.

(Los datos se guardan en la tarjeta CF o memoria USB establecida).

3

### **Impresión de datos**

Los datos de medición se pueden imprimir con una impresora opcional.

**Consulte:** Sobre la conexión a la impresora y carga del papel de registro ["2.4 Conexión de la impresora y carga del papel de registro \(opcionales\)" \(p. 43\)](#page-54-0) Diversos métodos de impresión: ["Capítulo 7 Impresión" \(p. 167\)](#page-178-0)

(Cuando los ajustes son los predeterminados)

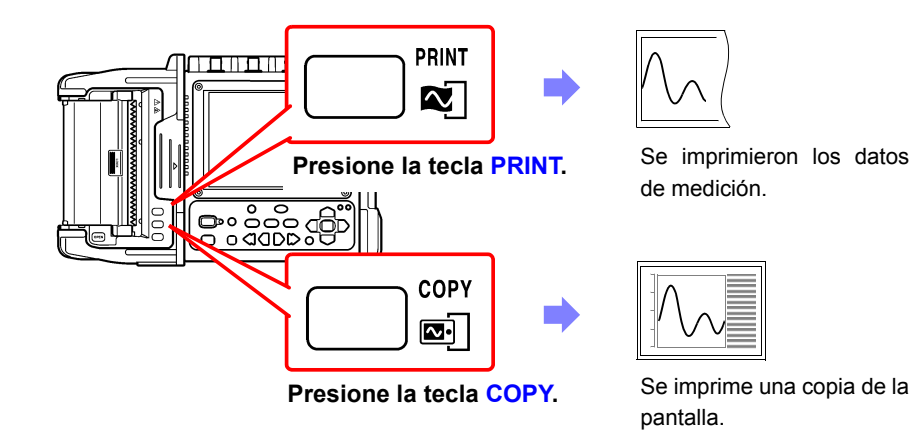

### **Desactivación de las operaciones de las teclas (función de bloqueo de teclas)**

Las teclas se pueden desactivar para evitar operaciones involuntarias.

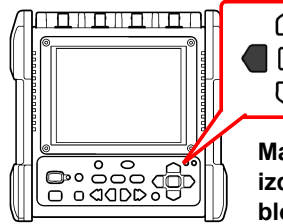

**Mantenga presionadas las teclas derecha e izquierda del cursor por tres segundos para bloquear las otras teclas, y repita para desbloquear.**

## **3.4 Medición usando el Asistente de configuración (tecla PRESETS)**

Puede configurar los ajustes y realizar la medición siguiendo las instrucciones mostradas en la pantalla.

<span id="page-76-0"></span>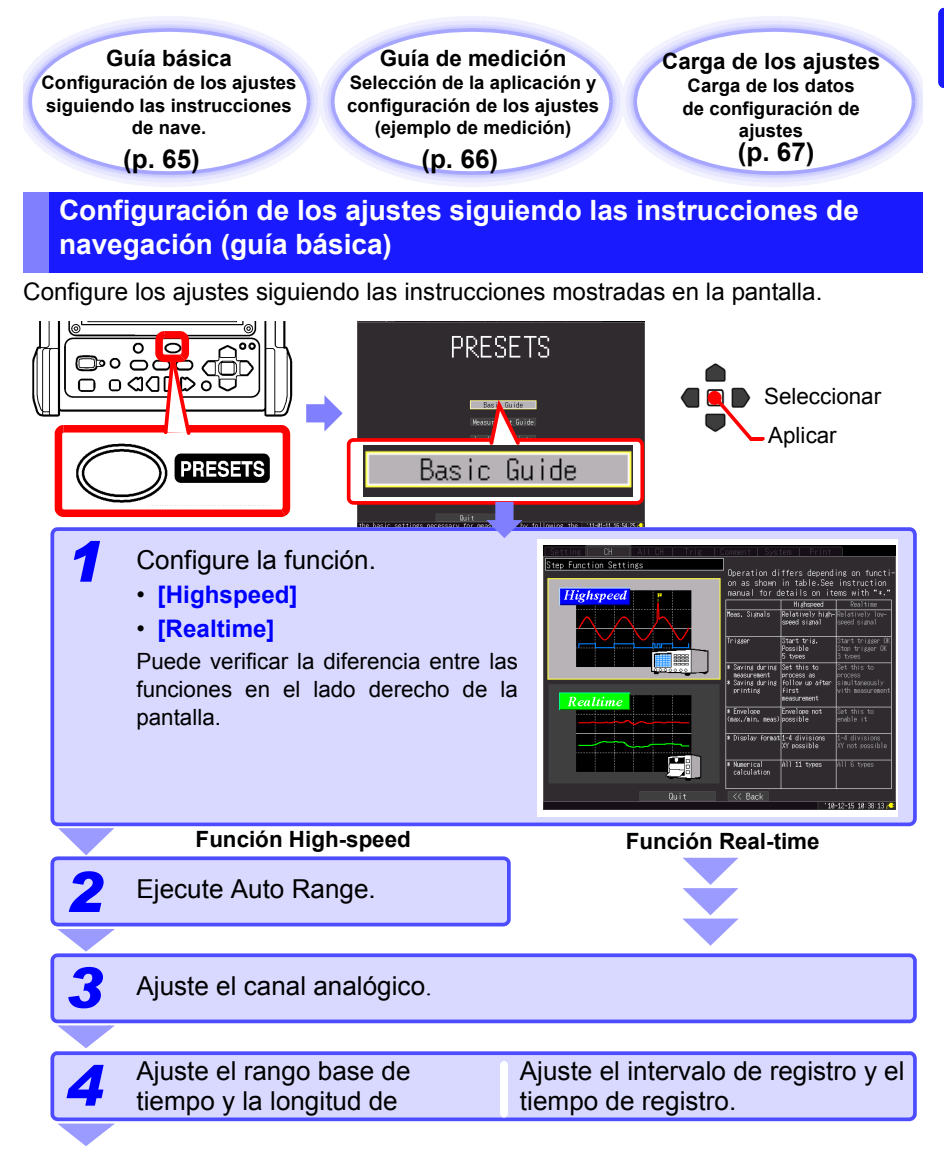

3

**65**

#### *3.4 Medición usando el Asistente de configuración (tecla PRESETS)*

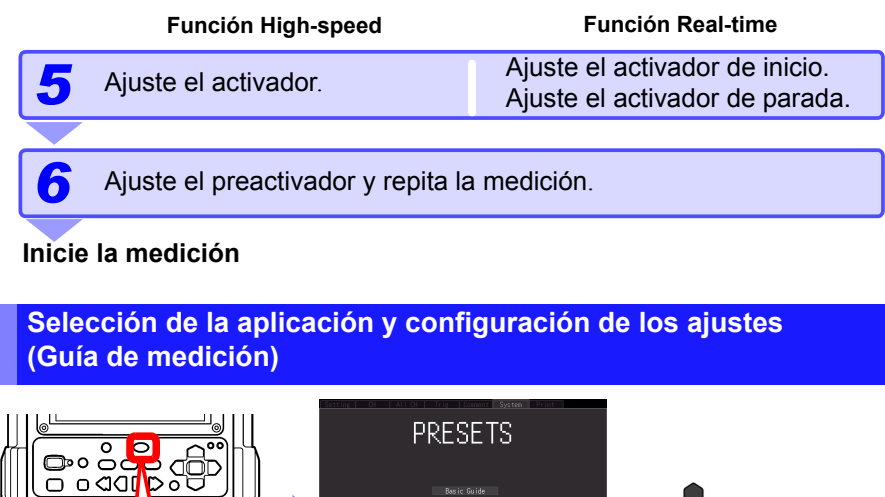

<span id="page-77-0"></span>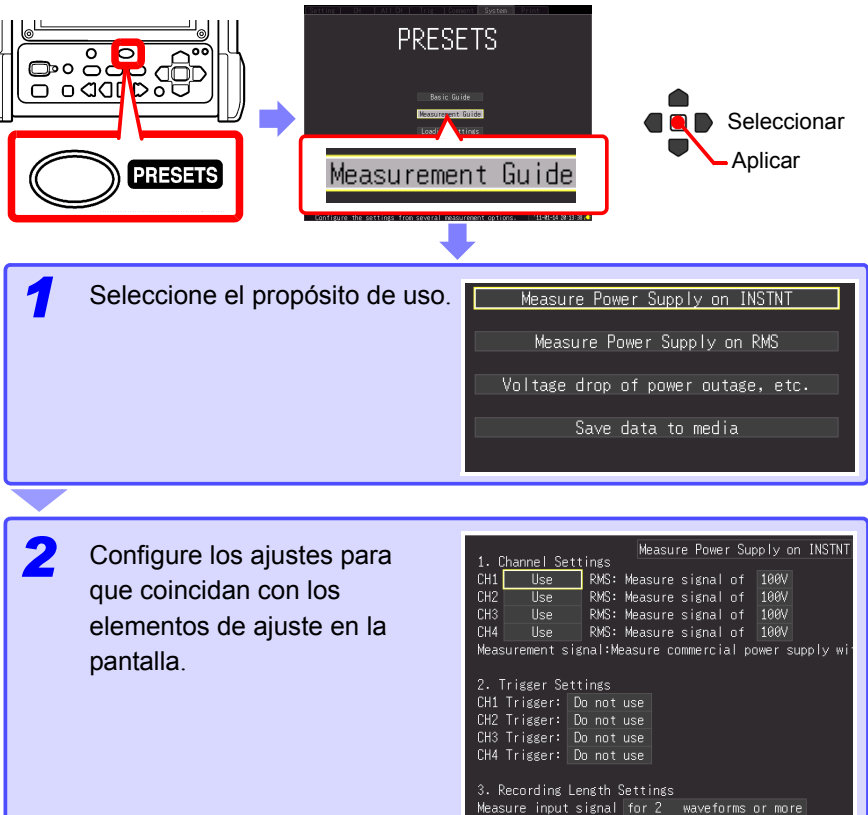

**Consulte:** Otras pantallas [\(p. 67\)](#page-78-1)

4. Repeat & Save Settings Measure once only in accordance with the set values. Save measured data do not save

Start measuremer

**Inicie la medición**

#### <span id="page-78-1"></span>**Ejemplos de otras pantallas de ajustes [Measurement Guide]**

<span id="page-78-0"></span>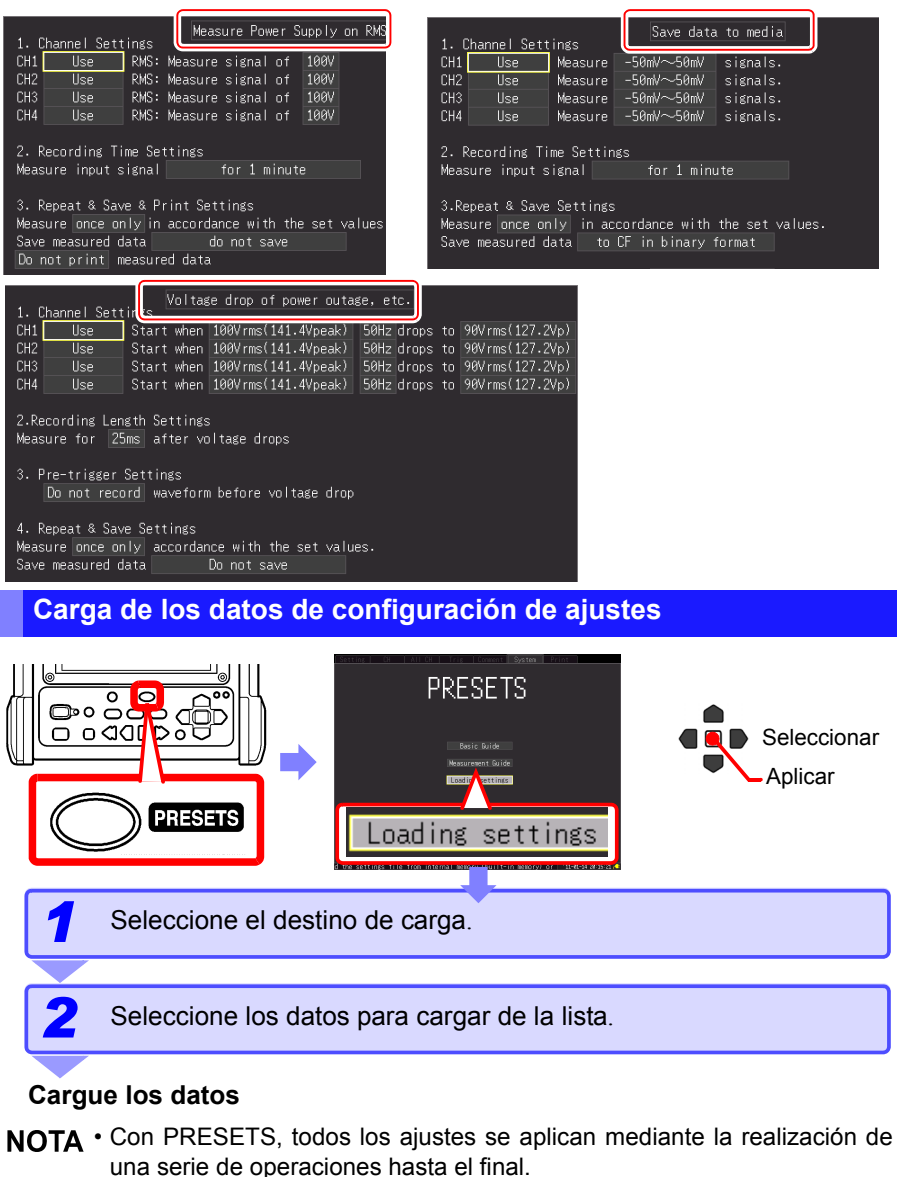

• Una vez que cambie a la pantalla PRESETS, los ajustes de algunos elementos se borrarán si cancela el procedimiento de configuración de la pantalla PRESETS a la mitad del proceso.

# **Ajuste de las condiciones de medición (Cuando desea**

**personalizar los ajustes)**Capítulo 4

## **4.1 Flujo de ajustes de configuración en forma individual**

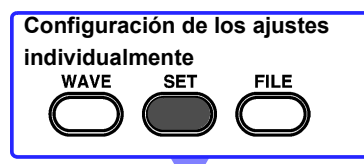

#### **Carga de los datos de configuración de ajuste [\(p. 159\)](#page-170-0)**

Ajuste de datos de configuración que han sido guardados de antemano en el instrumento o una tarjeta CF/memoria USB puede cargarse.

### **Ajuste de las condiciones de registro [\(p. 70\)](#page-81-0)**

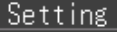

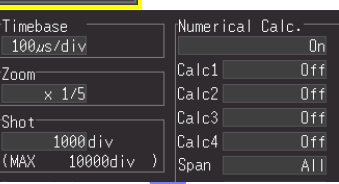

- Seleccione la función [\(p. 70\)](#page-81-0) [High speed]: Registro instantáneo [\(p. 72\)](#page-83-0)
- [Real time]: Registro de fluctuación [\(p. 80\)](#page-91-0) • Ajuste el eje horizontal (intervalo de adquisición
- de datos o intervalo de registro).
- Ajuste la duración (o tiempo) de registro.
- Seleccione si repetir el registro.

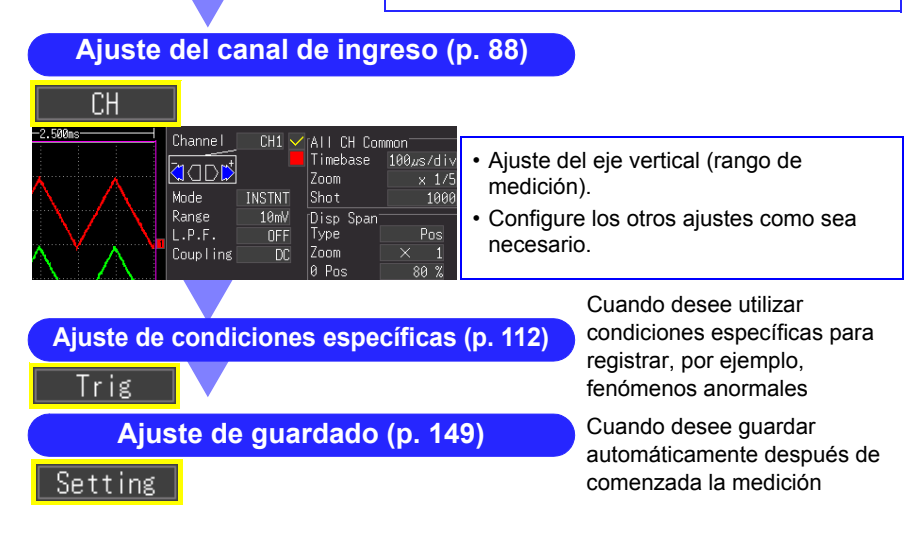

# <span id="page-81-0"></span>**4.2 Métodos de registro (Funciones de medición)**

Como métodos de registro, el instrumento tiene dos funciones de medición, [Highspeed] y [Realtime]. El procesamiento interno para guardar e imprimir y los elementos de ajuste en la pantalla de medición varían dependiendo de la función.

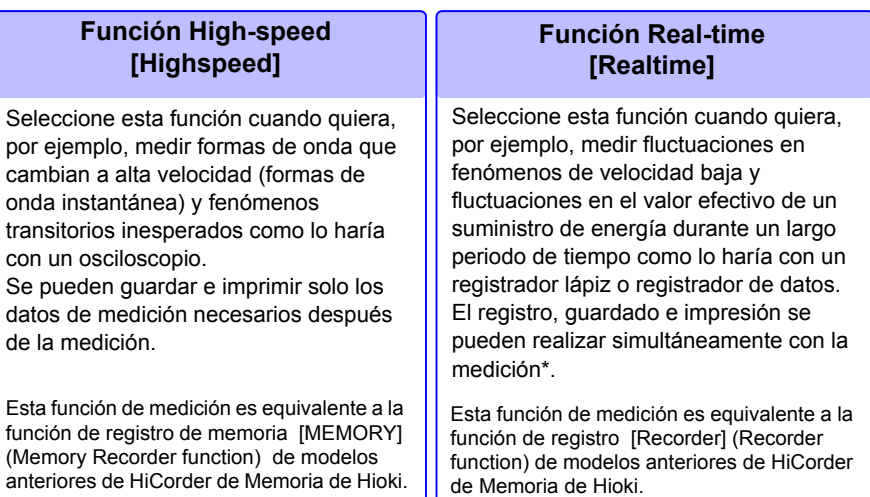

(\*). Puede que no sea posible imprimir al mismo tiempo en función del ajuste del eje horizontal.

La función de medición puede establecerse en la pantalla de forma de onda y la pantalla de ajustes del instrumento.

Pantalla de forma de onda Pantalla [Setting]

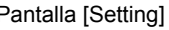

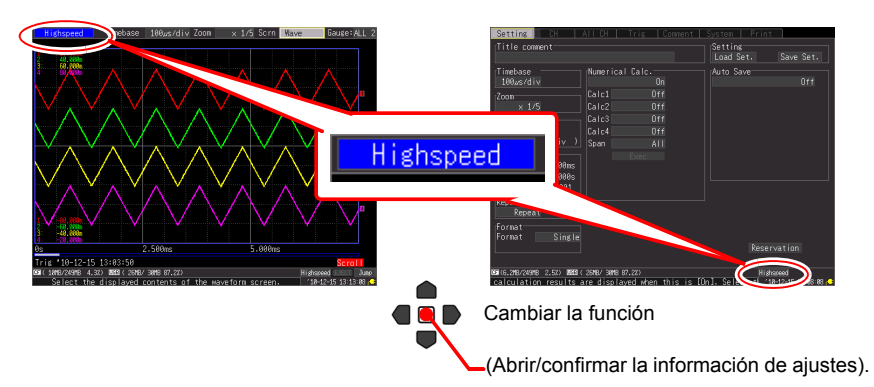

### **Diferencias en operación por función**

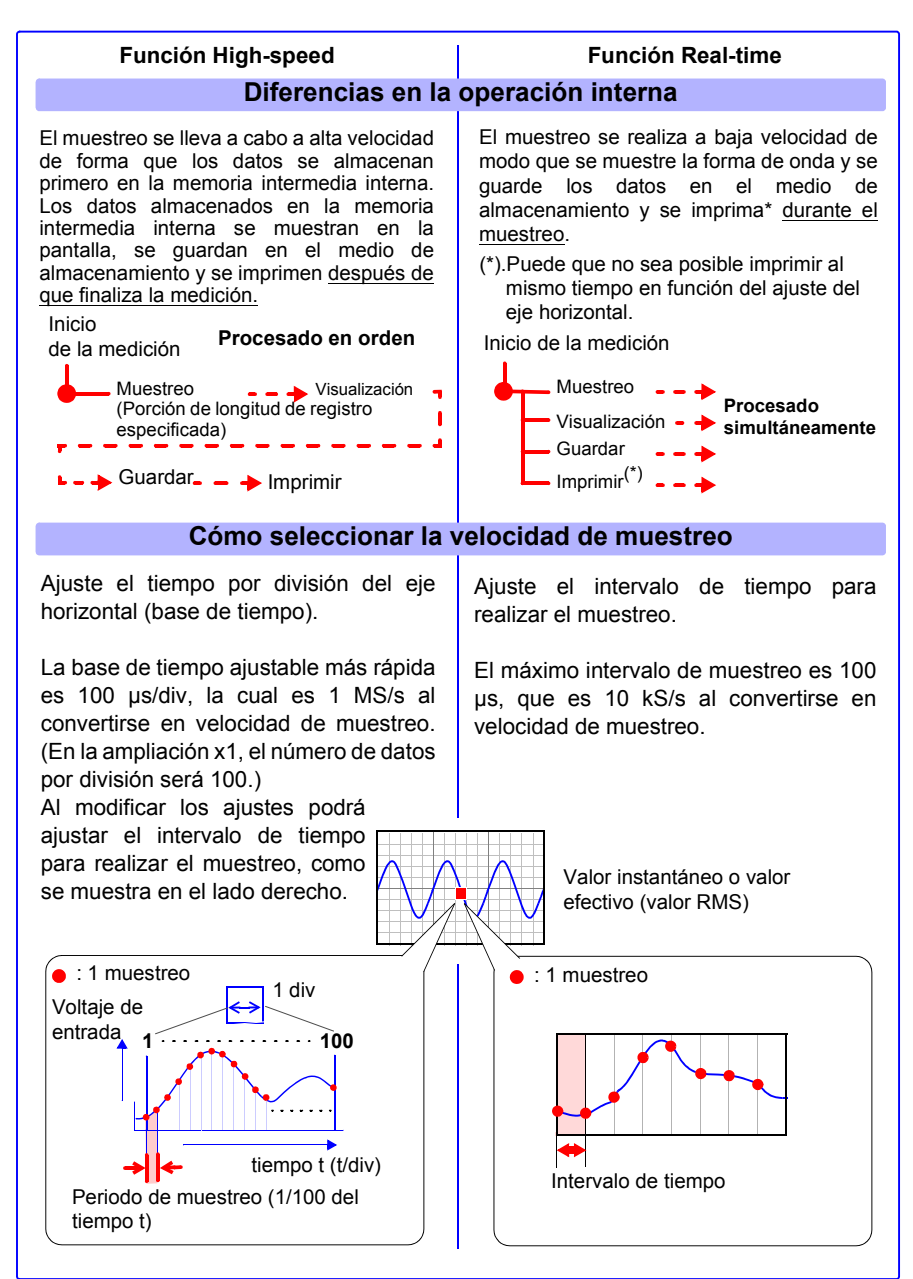

*4.3 Uso de la función High-speed (Registro instantáneo)*

**72**

## <span id="page-83-0"></span>**4.3 Uso de la función High-speed (Registro instantáneo)**

Esta función es adecuada para el registro de, por ejemplo, formas de ondas instantáneas de una fuente de energía y la corriente de inicio de un motor. Ajuste las condiciones de registro en la pantalla **[Setting]**.

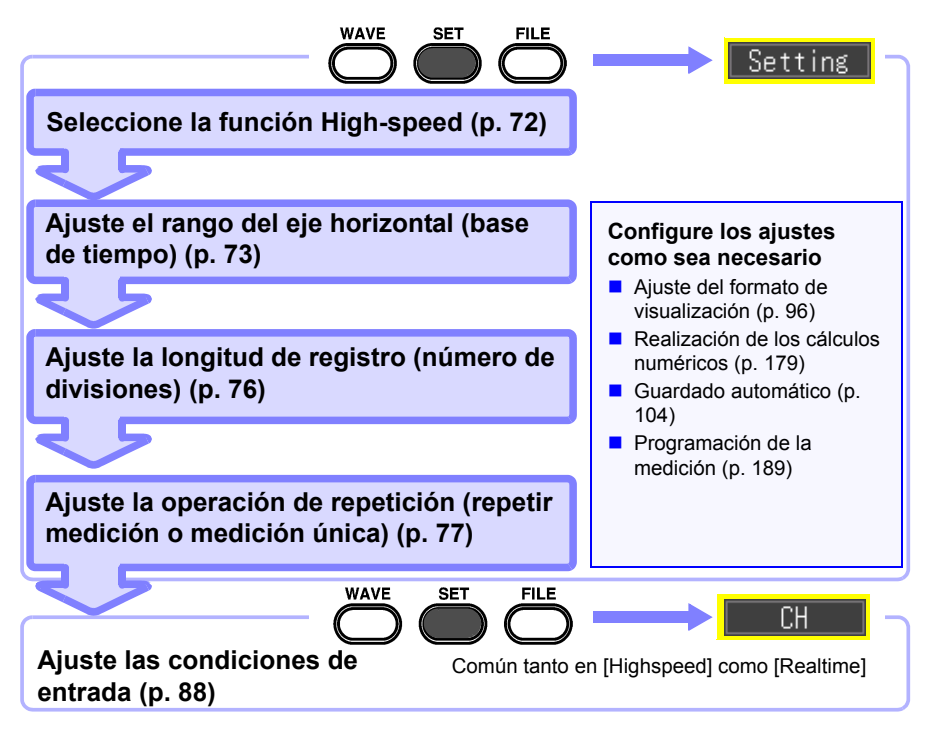

### <span id="page-83-1"></span>**Selección de la función (Función [Highspeed])**

Muestre la pantalla de ajustes para la Función High-speed.

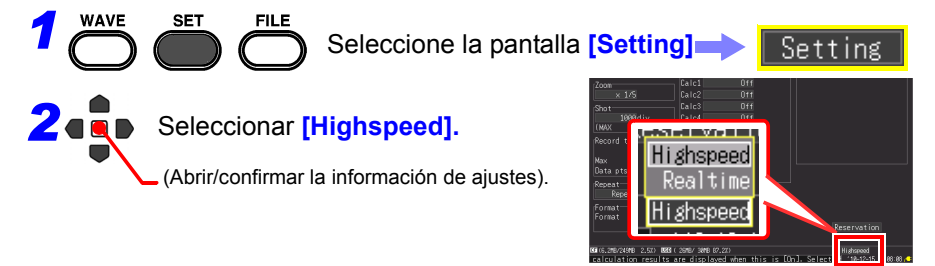

### <span id="page-84-0"></span>**Ajuste del eje horizontal (Rango de base de tiempo)**

Están disponibles dos procedimientos de ajuste: el ajuste de tiempo por división del eje horizontal y el ajuste del intervalo de adquisición de datos.

• Durante el ajuste de tiempo por división del eje horizontal

Se incluyen en 1 división los datos de 100 muestras. (Cuando la ampliación es x1)

Tasa de muestreo = base de tiempo (segundos/div)/ 100 (muestra de datos/división)

• Durante el ajuste del intervalo de adquisición de datos [\(p. 74\)](#page-85-0)

(Es posible cambiar al mismo procedimiento de ajuste que el de la función Real-time.)

Seleccione el intervalo de registro que coincida con

el objetivo de medición. Si se selecciona un intervalo de registro corto, el tiempo de registro en el que los datos pueden almacenarse en la memoria intermedia interna será corto.

#### **Ajuste del tiempo por división**

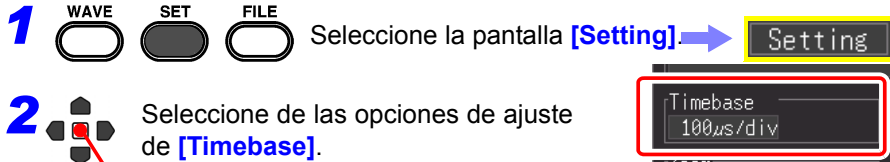

(Abrir/confirmar la información de ajustes).

Opciones de ajustes (∗. ajuste predeterminado)

- **100**∗**, 200, 500** μ**s** [/div] **1, 2, 5, 10, 20, 50, 100 ms** [/div]
- La reducción de la base de tiempo incrementa la resolución de los datos disponibles para su análisis.

#### **Consulte:** ["Selección de una base de tiempo \(eje](#page-289-0)  [horizontal\)" \(p. A20\)](#page-289-0)

• Cuando el producto de la multiplicación de la base de tiempo por la ampliación de visualización es mayor que 50 ms, las formas de onda se pueden desplazar automáticamente en la pantalla durante la medición (utilizando la función de visualización del Modo de desplazamiento).

Tiempo por división

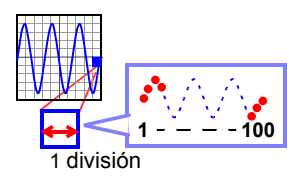

Intervalo de adquisición de datos

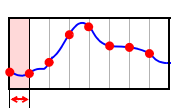

4

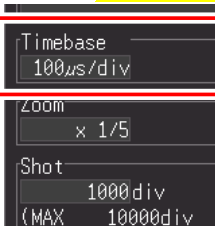

Los ajustes también pueden cambiarse desde la pantalla de Forma de onda. (Pantalla [Wave+Set])

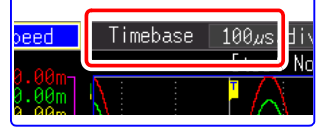

*4.3 Uso de la función High-speed (Registro instantáneo)*

<span id="page-85-0"></span>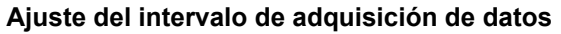

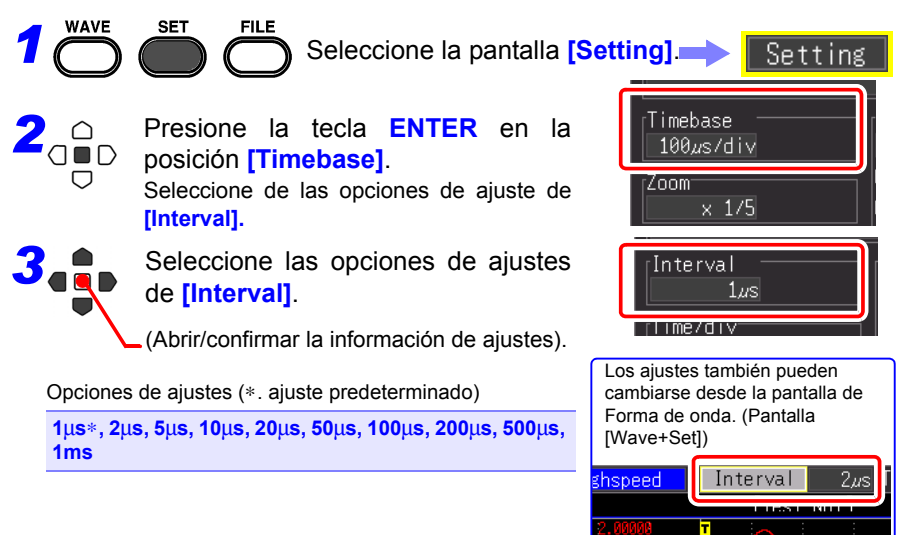

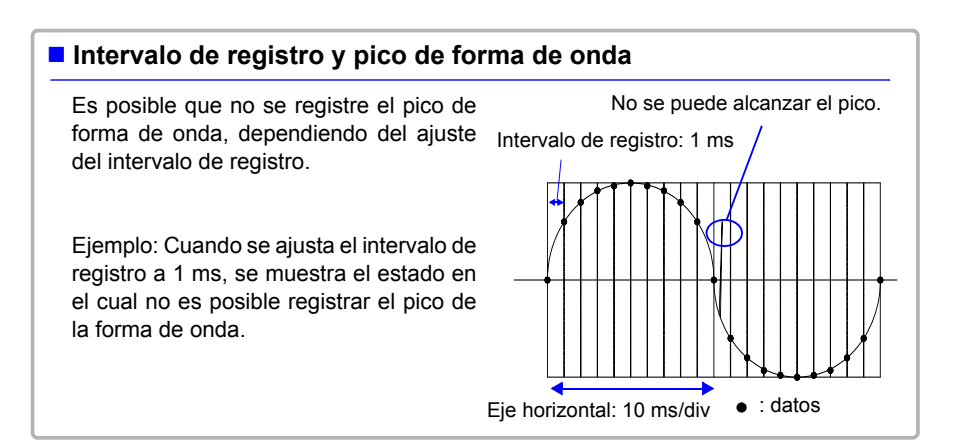

## **Intervalo de registro y rango de selección**

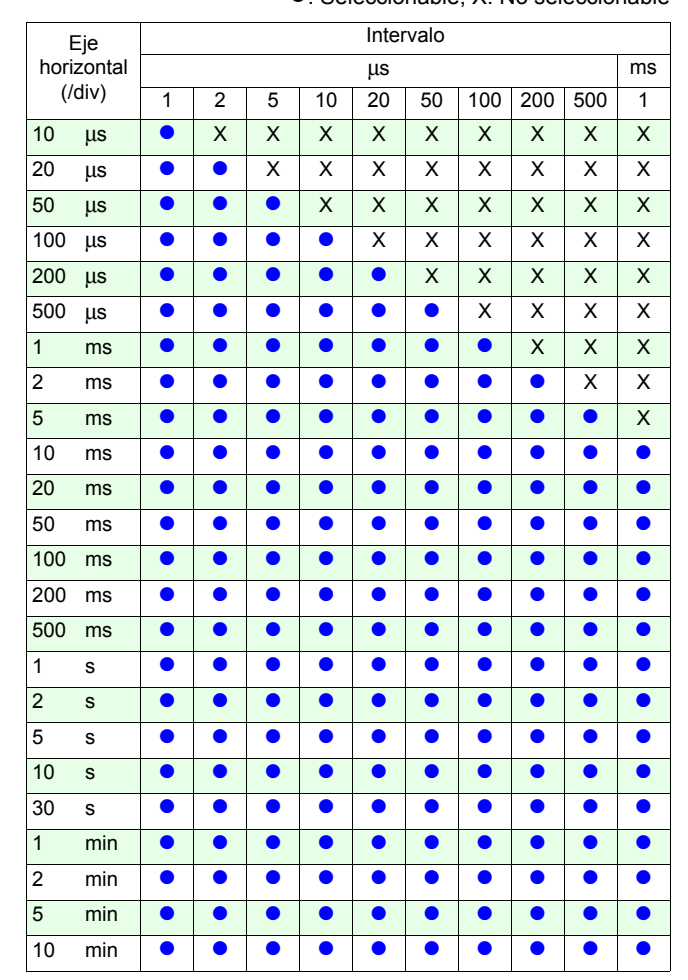

 $\bullet$ : Seleccionable, X: No seleccionable

### <span id="page-87-0"></span>**Ajuste de la longitud de registro (n.º de divisiones)**

Ajuste la longitud de registro en unidades de divisiones de visualización.

Tiempo de registro = base de tiempo (s/div) x longitud de registro (div)

Se puede ajustar un valor arbitrario de hasta 10.000.

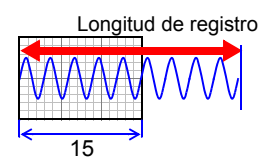

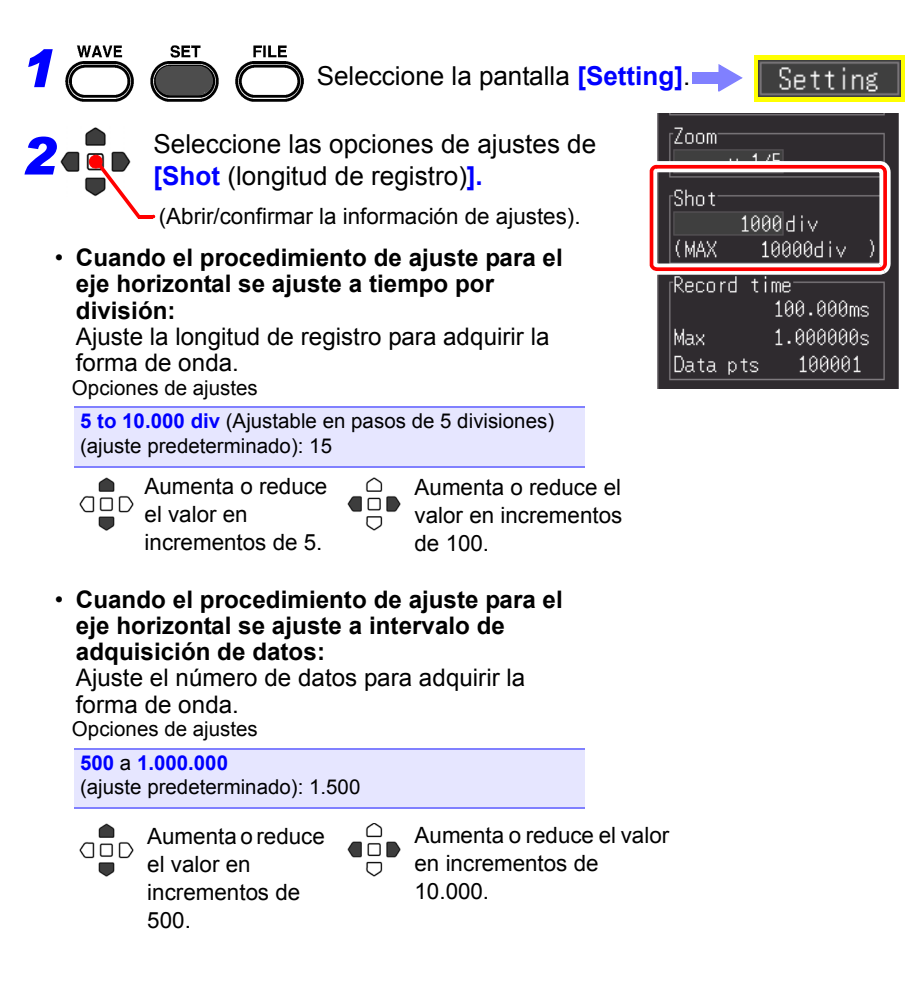

### <span id="page-88-0"></span>**Ajuste de la longitud de registro para registros repetidos o únicos**

Ajuste el registro en modo único o repetido para la porción de ajuste de longitud de registro.

Si desea registrar solamente cuando se cumplan ciertas condiciones, también deberá configurar los ajustes del activador.

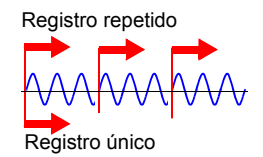

**77**

**Consulte:** ["4.9 Registro usando condiciones específicas \(Función del activador\)"](#page-123-0) [\(p. 112\)](#page-123-0)

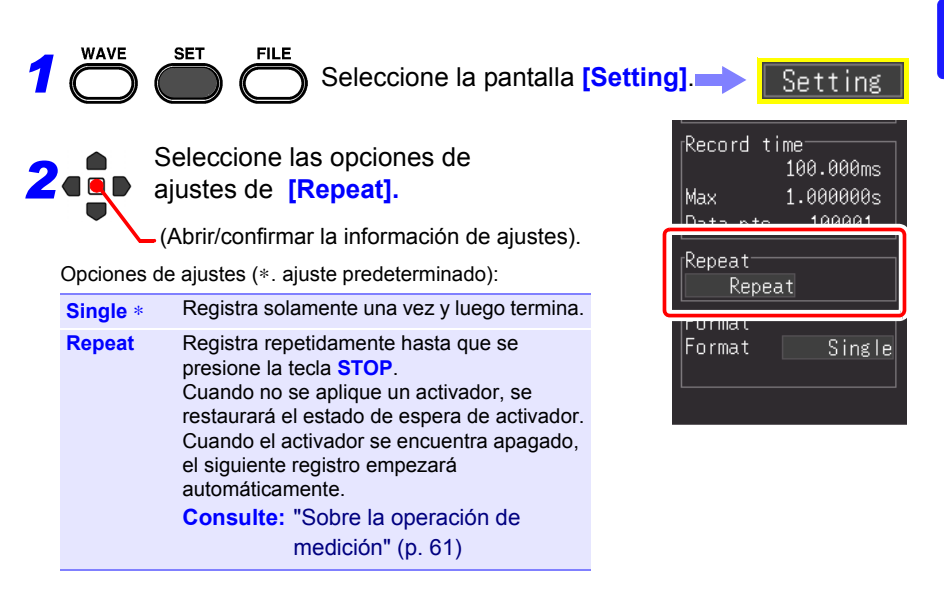

## **Configuración automática de ajustes (Auto Range)**

Solo se podrá configurar Auto Range cuando se utilice la función de [Highspeed].

Si no sabe cómo determinar el rango para la señal de entrada, podrá ajustar el rango automáticamente (Auto Range) en la pantalla de forma de onda o pantalla **[CH]**, o en el Asistente de configuración (usando la tecla **PRESETS**).

Además, puede configurar el instrumento cargando datos de configuración de ajustes guardados en el instrumento o en una tarjeta CF (una vez insertada). [\(p. 159\)](#page-170-1)

### **Auto Range de la pantalla de forma de onda**

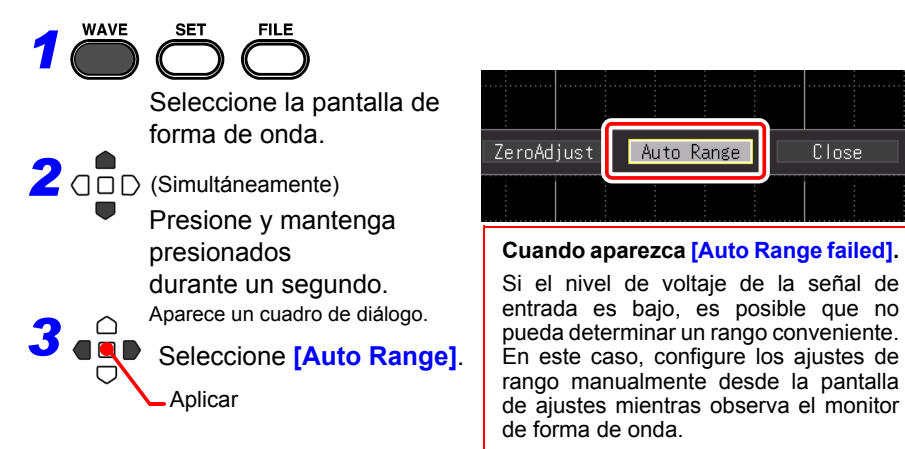

## **Selección de Auto Range en la pantalla de ajustes**

**(También configurable en el Asistente de configuración al presionar la tecla PRESETS)**

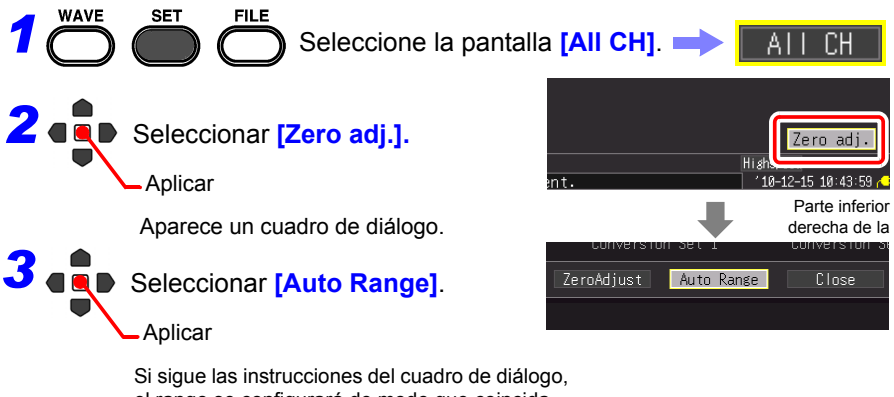

el rango se configurará de modo que coincida con la forma de onda de entrada.

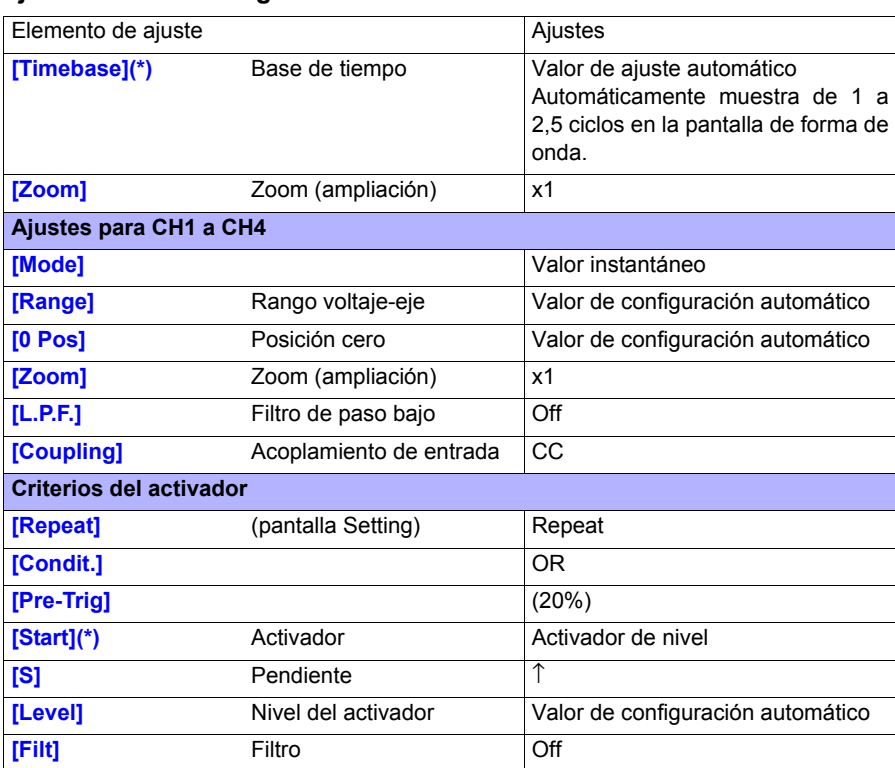

### **Ajustes de Auto Range**

(\*): Verifique, mientras la visualización esté activa, si la diferencia entre el valor máximo y el valor mínimo de la señal de entrada es 3 divisiones o más desde CH1, y configure el rango de base de tiempo y activador utilizando la señal del canal correspondiente como referencia.

NOTA La ejecución de Auto Range genera una señal de activación en el terminal de control externo de salida del activador. Tenga esto en cuenta cuando utilice el terminal de salida del activador y la función Auto Range.

**80**

# <span id="page-91-0"></span>**4.4 Uso de la función Real-time (Registro de fluctuación)**

<span id="page-91-1"></span>**Aplicar** 

Esta función es adecuada para el monitoreo del voltaje de control, el registro de las fluctuaciones en el valor efectivo de una línea eléctrica, etc. por un periodo de tiempo prolongado. Ajuste las condiciones de registro en la pantalla **[Setting]**.

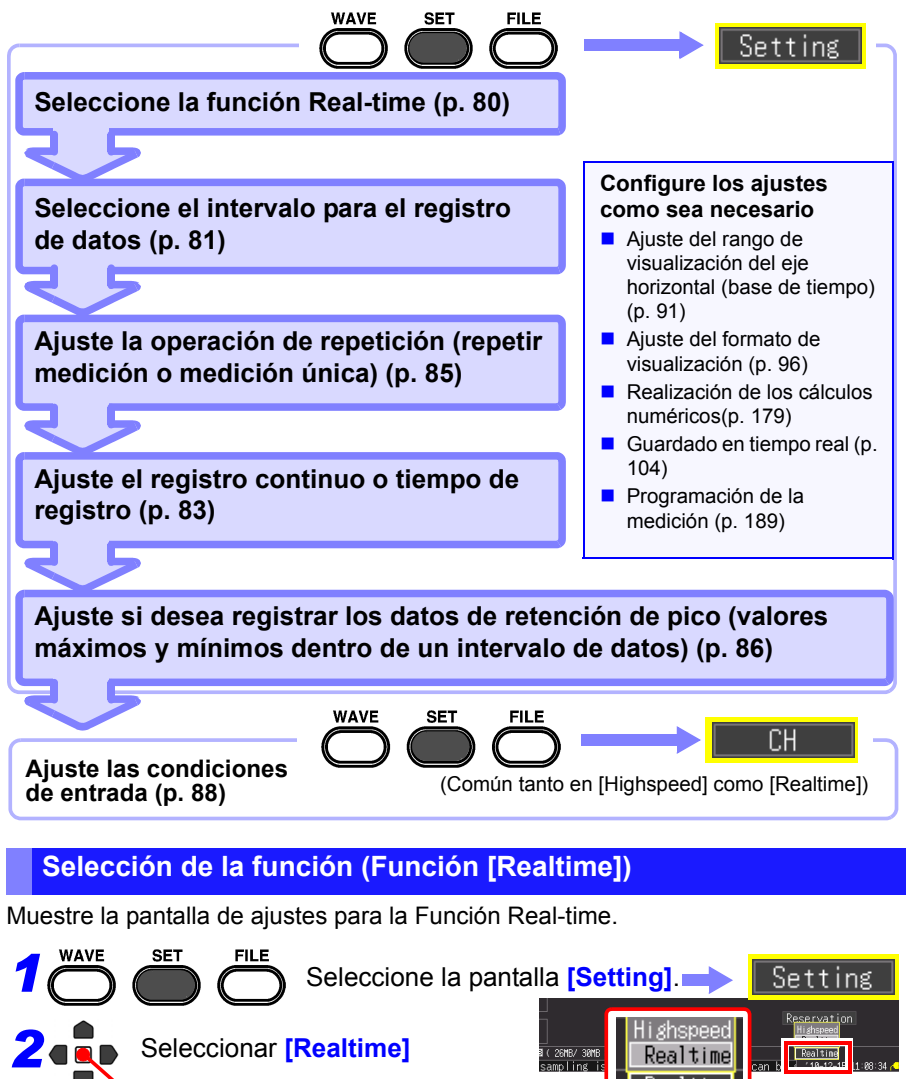

Realtime

### <span id="page-92-0"></span>**Ajuste del intervalo para el registro de datos (Intervalo de registro)**

Ajuste el intervalo para adquirir datos Seleccione el intervalo de adquisición de datos que se adecue a sus objetivos de medición.

Si se selecciona un intervalo de registro corto, el tiempo de registro en el que los datos pueden almacenarse en la memoria intermedia interna será corto. Si desea retener los datos por largo tiempo, recomendamos configurar a **[On]** el registro continuo y el guardado en tiempo real a una memoria extraíble externa.

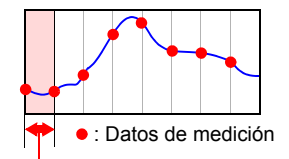

Intervalo de registro

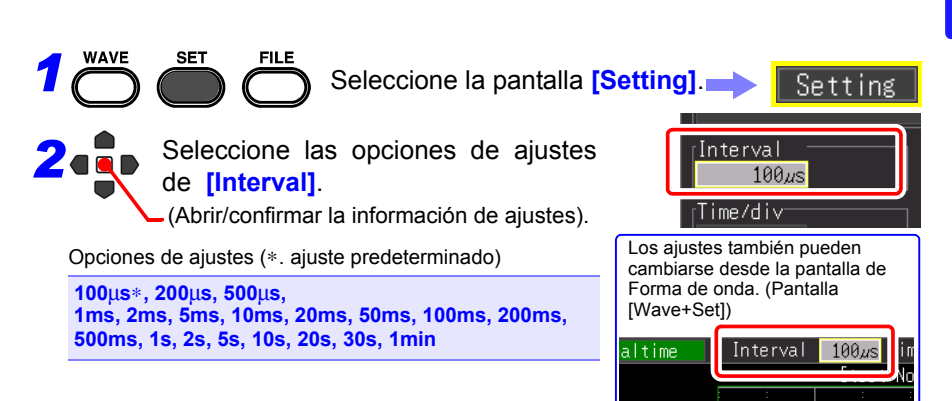

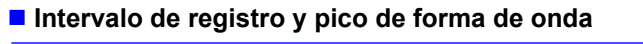

Algunos picos de forma de onda no se podrán mostrar bajo ciertos ajustes de intervalos. Intervalo de registro: 1 s

Ejemplo: Cuando se ajusta el intervalo de registro a 1 s y el eje horizontal a 5 s/div, se muestra el estado en el cual no es posible registrar el pico de la forma de onda.

#### **Para verificar que se registre el pico:**

["Retención de registros para los máximos y](#page-97-0) [mínimos valores \(envoltura\)" \(p. 86\)](#page-97-0)

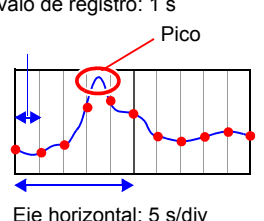

NOTA Si el guardado en [Realtime], la función [Envelope] y [Numerical Calc.] se configuran al mismo tiempo, no se podrá configurar el intervalo de registro a 100 µs y 200 µs.

4

#### **Intervalo de registro y rango de selección**

• Seleccionable, X: No seleccionable

Δ: Solo seleccionable cuando Envelope está en Off, **□**: La visualización no se puede realizar durante la medición

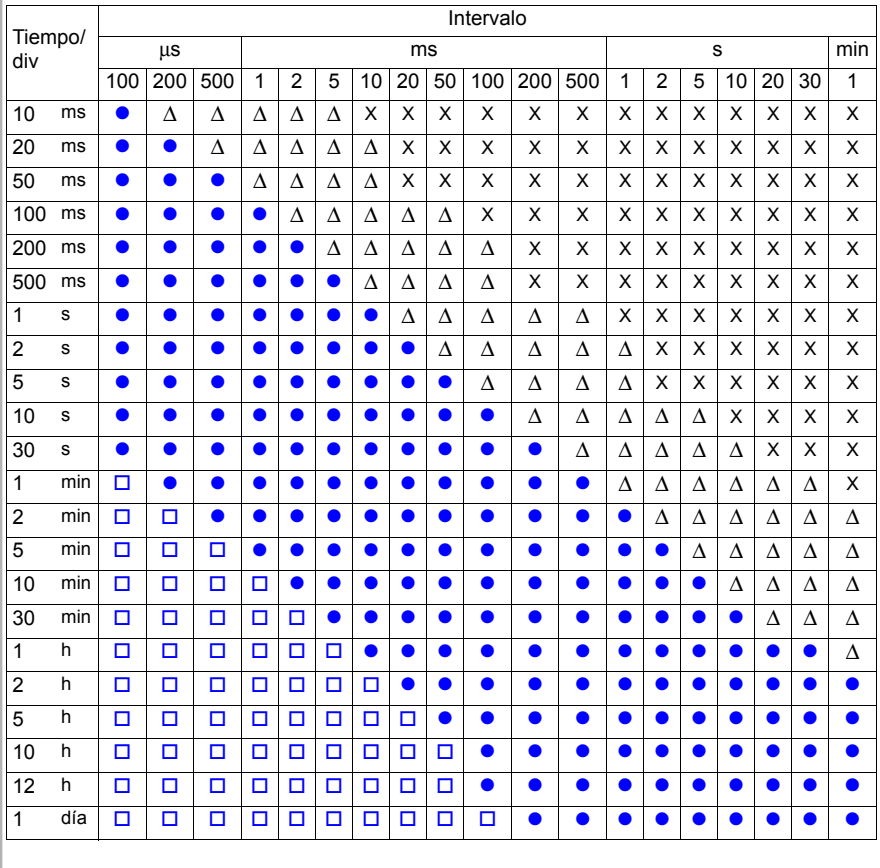

## <span id="page-94-0"></span>**Ajuste del tiempo de registro**

Especifique cómo quiere que se inicie y detenga el registro. Están disponibles los siguientes métodos.

- Registro en forma continua: Registre en forma continua desde que se inicia el registro hasta que se presiona la tecla **STOP** o se cumple la condición de parada.
- Registro durante un tiempo de registro específico: Registre solo por la cantidad de tiempo especificada. También se puede repetir el registro cada vez que acabe el tiempo especificado [\(p.](#page-139-0) [128\).](#page-139-0)

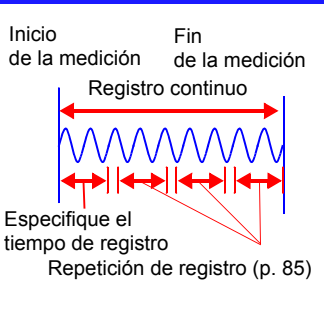

### **Registro en forma continua**

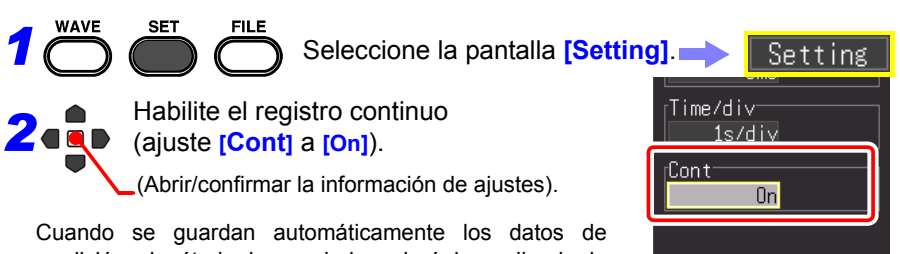

medición, el método de guardado variará dependiendo de los ajustes **[Deleting** (Eliminar mientras guarda)**]** y **[Split Save]**.

**Consulte:** ["4.7 Ajuste del guardado automático" \(p. 104\)](#page-115-0)

4

**84**

*4.4 Uso de la función Real-time (Registro de fluctuación)*

#### **Registro durante un tiempo de registro específico**

**SFT** *1* Seleccione la pantalla **[Setting]**.

## *2* Ajuste **[Cont]** a **[Off].**

(Abrir/confirmar la información de ajustes).

*3*Especifique la duración de una longitud de registro (intervalo de tiempo). Opciones de ajustes (∗. ajuste predeterminado) d (días) **(0** a **694),** h (horas)**(0** a **23),** 

min (minutos) **(0 a 59),** s (segundos) **(0 a 59)** 

- El registro procede para la longitud especificada. El registro se detiene temprano si presiona la tecla **STOP** antes de que haya transcurrido la longitud de registro, o si ocurre un evento de "activador de parada (stop trigger)".
- Cuando el registro continuo está desactivado, el tiempo de registro máximo se ve limitado por la capacidad de la memoria intermedia interna.

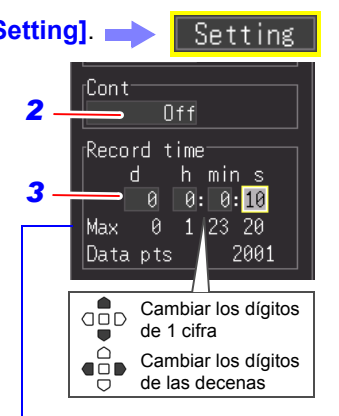

#### **Máximo tiempo de registro y muestras de datos**

Indica el máximo tiempo de registro en una memoria intermedia interna y el número máximo de muestras de datos. Estos valores están limitados por el intervalo de registro [\(p. A17\)](#page-286-0).

### <span id="page-96-0"></span>**Ajuste de la operación de repetición (Medición de repetición o medición simple)**

Ajuste si desea reanudar el registro luego de registrar durante el tiempo de registro establecido o después de cumplir con la condición de la función de activador para detener el registro (cumplir con la condición del activador de parada).

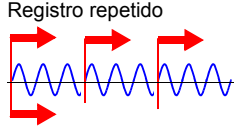

Registra una vez

Esto solo se podrá configurar cuando **[Cont** (Registro continuo)**]** esté en **[Off]**.

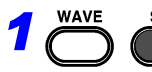

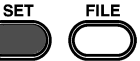

Seleccione la pantalla **[Setting]**.

Setting

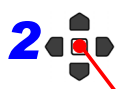

Seleccione de los elementos de ajuste **[Repeat]**.

(Abrir/confirmar la información de ajustes).

Opciones de ajustes (∗. ajuste predeterminado)

**Single**∗ Registra una sola vez y luego se detiene.

**Repeat** El registro se inicia nuevamente una vez transcurrida la longitud de registro determinada o después que el registro se detenga debido a un evento de "activador de parada". Para detener el registro manualmente, presione la tecla **STOP**.

**Consulte:** ["Sobre la operación de](#page-72-0)  [medición" \(p. 61\)](#page-72-0)

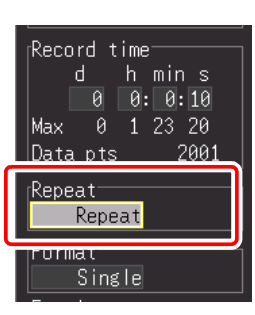

4

### <span id="page-97-0"></span>**Retención de registros para los máximos y mínimos valores (envoltura)**

Los valores máximos y mínimos dentro del intervalo de registro se calculan del sobremuestreo de datos a la velocidad máxima de muestreo (1 MS/s), y se registran para cada intervalo de registro. Por lo tanto, es posible registrar sin pasar por alto el pico de fluctuación incluso si se configura un intervalo de registro amplio.

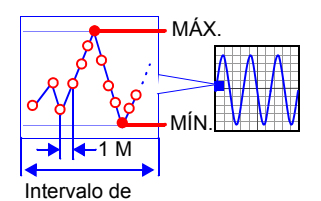

(\*): El muestreo es la adquisición de datos que van a ser guardados en la memoria intermedia interna. El sobremuestreo es la adquisición de datos a una velocidad más elevada que la de la adquisición de datos para la memoria intermedia interna (muestreo). No se guardarán los datos de sobremuestreo.

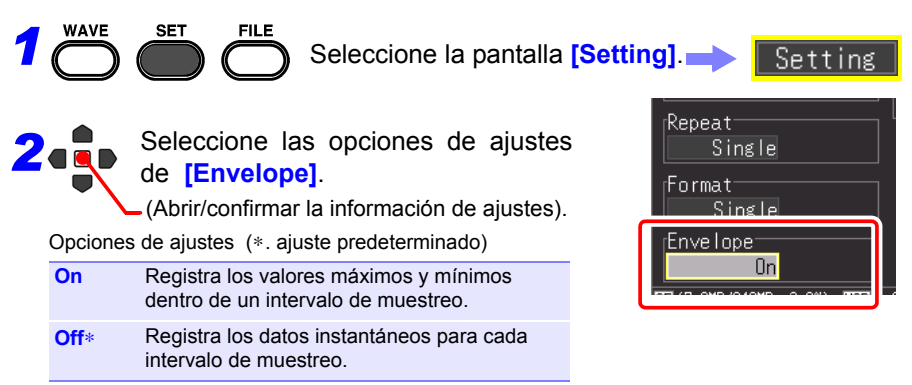

#### Valor máximo Valor mínimo : Datos del sobremuestreo  $\bigcap$ : Datos almacenados (dos elementos de datos, valor máximo y valor mínimo) Intervalo de registro Sobremuestreo de datos (1 MS/s) : Salida de la forma de onda a la pantalla o papel de registro **Valores de envoltura** Un dato de muestreo para el registro durante [Envelope] consiste en dos elementos de datos, el valor máximo y el valor mínimo, de los valores de medición obtenidos como resultado del sobremuestreo durante el intervalo de registro establecido. Al visualizarlos en la pantalla o imprimirlos con la impresora, aparecerán como una banda oscurecida. Al guardarlos en la unidad de memoria externa, los dos elementos de datos, el valor máximo y el valor mínimo, se almacenarán para un tiempo de medición.

NOTA Si el guardado en [Realtime], la función [Envelope] y [Numerical Calc.] se ajustan al mismo tiempo para la función Real-time, el intervalo de registro no se puede ajustar en 100 µs y 200 µs.

# <span id="page-99-0"></span>**4.5 Ajuste de las condiciones de entrada**

Configure los ajustes del canal de entrada en la pantalla [**CH**]. Podrá configurar varios ajustes mientras observa el monitor de visualización en la pantalla de ajustes.

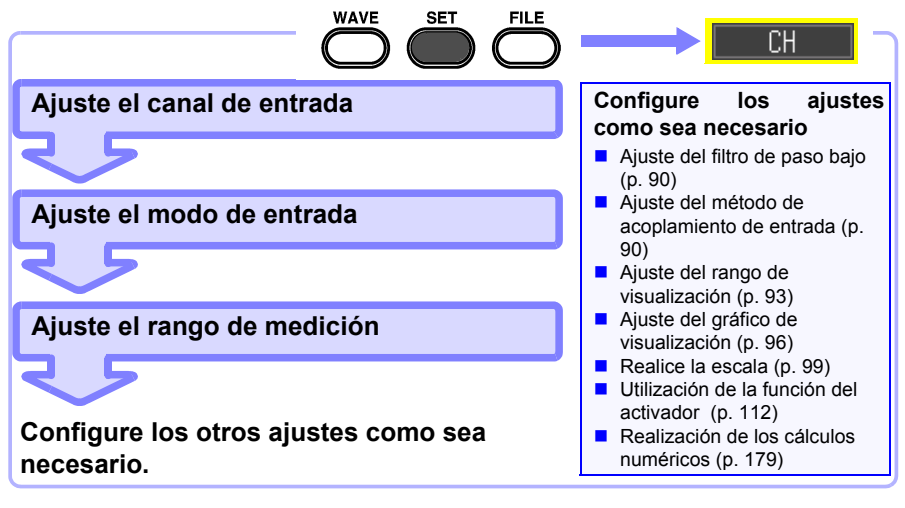

### **Ajuste del canal de entrada (valor instantáneo/valor efectivo y rango de medición)**

Esta sección describe los ajustes mínimos requeridos para realizar la medición.

El modo de canal de entrada (registro de valor instantáneo/valor efectivo) y el rango de medición deberán ajustarse antes de la medición. Cambie los ajustes de los otros elementos de ajuste según sea necesario.

- El rango de frecuencia para valores efectivos que puedan medirse con **NOTA** el instrumento es de 30 Hz a 10 kHz. El valor efectivo de una frecuencia que se encuentre fuera de este rango no se podrá medir correctamente.
	- El tiempo de respuesta se volverá largo si el voltaje de entrada es 10% e.c. o menos durante la medición del valor efectivo. Recomendamos configurar el ajuste de forma que el voltaje de entrada sea de 10% e.c. o mayor.
	- La señal de ingreso se muestra tal como se ve a continuación cuando sobrepasa el rango de medición posible del rango de medición establecido.

Forma de onda de medición: Los datos que sobrepasan el rango de medición posible se muestran en blanco cuando el fondo de la pantalla es negro, y en blanco cuando el fondo de la pantalla es blanco.

Valores de medición: Los datos que sobrepasan el rango de medición posible se indican como "OVER".

*1 2* (Abrir/confirmar la información de ajustes). Seleccione el canal que desea ajustar en **[Channel]**. *3*Seleccione el tipo de valor que desea registrar en **[Mode]**. Opciones de ajustes (∗. ajuste predeterminado) **INSTNT**∗ Registra valores instantáneos. **RMS** Registra valores efectivos. En los pasos siguientes, haga lo mismo para configurar los ajustes. Seleccione la pantalla **[CH]**.

Cuando se selecciona un valor efectivo, el NOTA Cuanto de concedente da será automáticamente **[AC]**. (**[DC]**no puede ser seleccionado.)

**4**Seleccione el rango de amplitud de medición adecuado en **[Range]**. Opciones de ajustes (∗. ajuste predeterminado)

**10**∗**, 20, 50, 100, 200, 500 mV, 1, 2, 5, 10, 20, 50, 100 V** [/div]

**WAVE** 

**SET** 

El rango efectivo de medición es hasta ±10 veces el rango. (Sin embargo, para 100 V/div, el voltaje máximo de entrada es hasta 600 V CA/CC.)

#### **Cuando quiera visualizar toda la información sobre los ajustes de canal**

Podrá revisar la información en la pantalla [All CH].

#### **Cuando no quiera visualizar la forma de onda de un canal específico**

Establezca el ajuste de la visualización del canal en Off (retire la marca).

Si el ajuste del canal está en Off, no se podrán aplicar los siguientes elementos. Sin embargo, se aceptará el activador debido a que se realiza la medición. Visualización de forma de onda, impresión, guardado de datos y cálculo de datos

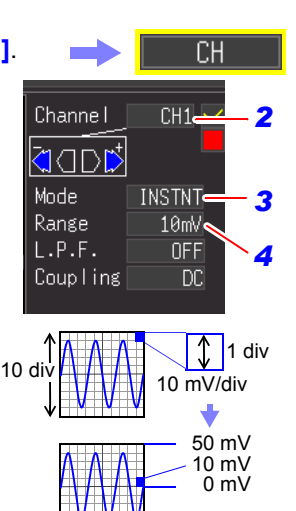

Valor de voltaje por división en el eje de dirección vertical

-50 mV

Los ajustes también pueden cambiarse desde la pantalla de Forma de onda. (Pantalla

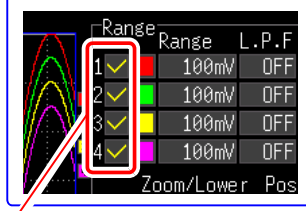

### <span id="page-101-0"></span>**Selección de un filtro de paso bajo (L.P.F.)**

Seleccione la frecuencia de corte si desea eliminar el exceso de componentes de alta frecuencia tales como las frecuencias mayores que la forma de onda que desea medir.

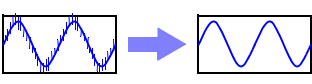

Pantalla normal (Off)

Frecuencia de corte seleccionada

WAVE **SET** FILE *1* Seleccione la pantalla **[CH]**. *2* Seleccione las opciones de ajustes de **[L.P.F]**. (Abrir/confirmar la información de ajustes). Opciones de ajustes (∗. ajuste predeterminado) **Off**∗**, 5Hz, 50Hz, 500Hz, 5kHz, 50kHz**

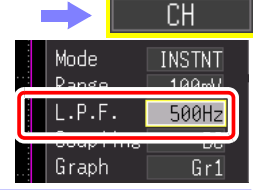

Los ajustes también pueden cambiarse desde la pantalla de Forma de onda. (Pantalla [Wave+Set])

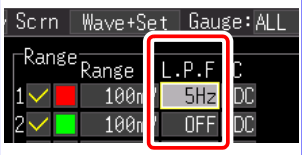

### <span id="page-101-1"></span>**Selección del método de acoplamiento de entrada**

Seleccione el método de acoplamiento para señales de entrada.

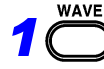

**SET** 

Seleccione la pantalla **[CH]**.

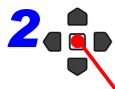

Seleccione las opciones de ajustes de **[Coupling]**.

(Abrir/confirmar la información de ajustes).

Opciones de ajustes (∗. ajuste predeterminado)

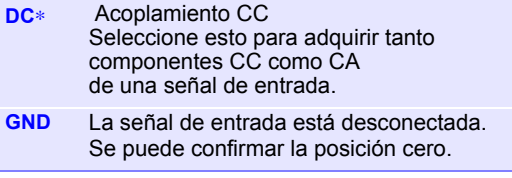

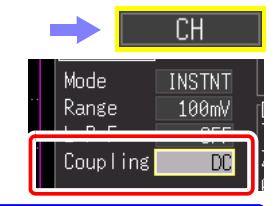

Los ajustes también pueden cambiarse desde la pantalla de Forma de onda. (Pantalla [Wave+Set])

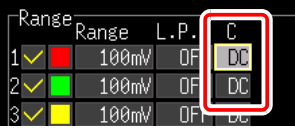

Cuando se selecciona un valor efectivo en **[Mode]**, el acople de entrada **NOTA** automáticamente se convierte en **[AC]**.

# **4.6 Ajuste de la visualización en pantalla**

Se puede cambiar la visualización en pantalla de datos de registro. También se puede cambiar la visualización en pantalla para una forma de onda registrada antes de la medición.

<span id="page-102-0"></span>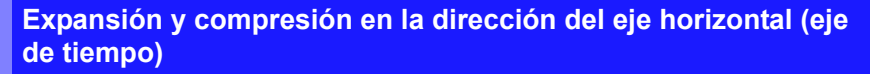

La visualización de forma de onda puede ser expandida y comprimida en la dirección del eje horizontal. Este ajuste también puede cambiarse después de que se Visualización haya adquirido la forma de onda. Los elementos de normal ajuste difieren según la función.

#### **Si usa la función [Highspeed] (Ajuste de [Timebase])**

#### **Cambie la ampliación de la visualización**

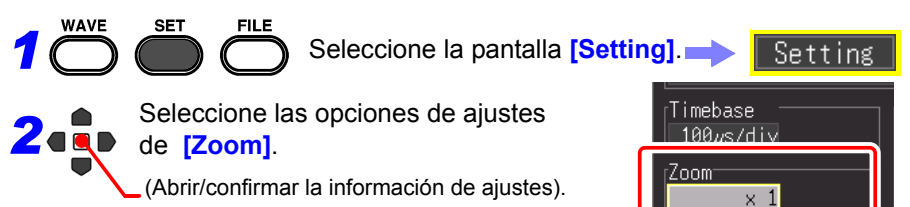

**x10, x5, x2, x1**∗**, x1/2, x1/5, x1/10, x1/20, x1/50, x1/100, x1/200, x1/500, x1/1000, x1/2000**

Ejemplo: Si el rango de base de tiempo es 100 µs/div El valor por división es el siguiente dependiendo de la ampliación.

• cuando es x10:  $100\mu s$ /div÷10 =  $10\mu s$ /div

Opciones de ajustes (∗. ajuste predeterminado)

 $\cdot$  cuando es x1/100: 100 $\mu$ s/div x 100 = 10ms/div

Los ajustes también pueden cambiarse desde la pantalla de Forma de onda. Timebase  $100 \mu s/di$ Zoom  $\times$  1/5 Highspeed

4

Pantalla ampliada

### **Si usa la función [Highspeed] (ajuste de [Interval]) y la función [Realtime]**

### **Cambie el tiempo por división del eje horizontal**

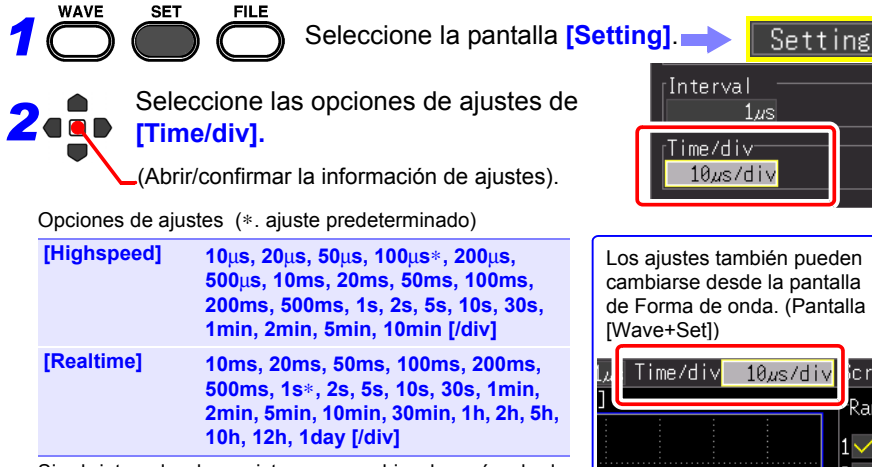

Si el intervalo de registro se cambia después de la medición, el rango de selección para el eje horizontal cambia, pero la configuración del eje horizontal que en realidad permite expandir o comprimir el eje horizontal es aquella del rango de selección que corresponde al intervalo de registro que se utilizó durante la medición.

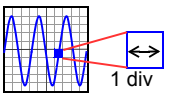

jcrn ≷ang

#### **Rango de selección del eje horizontal**

El rango de selección del eje horizontal difiere dependiendo de la función y la función [Envelope].

• Función High-speed: No se puede ajustar un valor equivalente al valor de ajuste de [Interval] multiplicado por menos de 10.

(Ejemplo: Cuando el intervalo de registro es de 1 ms, el eje horizontal puede ajustarse desde 10 ms.)

• Función Real-time cuando [Envelope] está en [Off]: No se puede ajustar un valor equivalente al valor de ajuste de [Interval] multiplicado por menos de 2.

(Ejemplo: Cuando el intervalo de registro es de 10 ms, el eje horizontal puede ajustarse desde 20 ms.)

• Función Real-time cuando [Envelope] está en [Off]:

No se puede ajustar un valor equivalente al valor de ajuste de [Interval] multiplicado por menos de 100.

(Ejemplo: Cuando el intervalo de registro es de 10 ms, el eje horizontal puede ajustarse desde 1 s.)

NOTA Los valores de 1 s/div y superiores se muestran durante el guardado en [Realtime]. Si el valor de ajuste es menor que 1 s/div, se cambia a 1 s/ div simultáneamente con el inicio de la medición.

### <span id="page-104-0"></span>**Ajuste del rango de visualización en la dirección del eje vertical**

Puede cambiar el rango de visualización en la dirección del eje vertical de cada forma de onda.

Hay dos maneras de cambiar el rango de visualización.

- Ajuste de la ampliación de visualización y la posición de visualización de 0 V (posición cero) de la forma de onda [\(p. 94\)](#page-105-0).
- Ajuste de los valores límite superior e inferior del eje vertical [\(p. 95\)](#page-106-0).

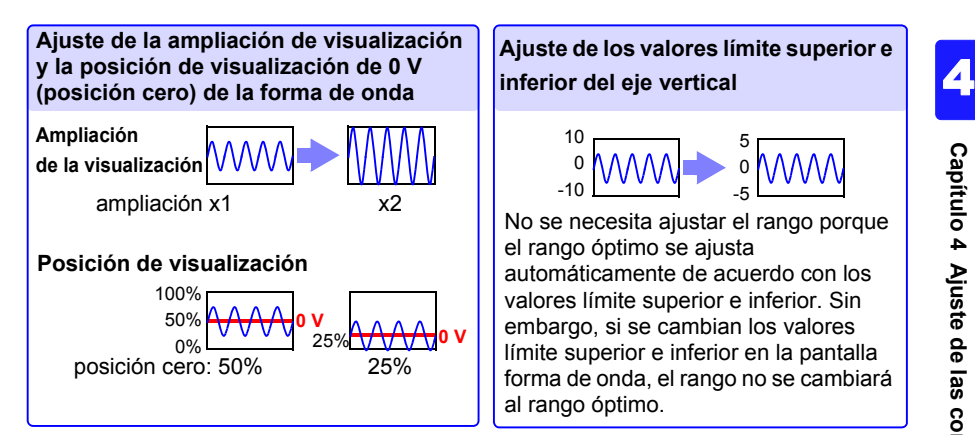

## *4.6 Ajuste de la visualización en pantalla* **94**

#### <span id="page-105-0"></span>**Ajuste del rango de visualización de la forma de onda con la ampliación y la posición 0 V**

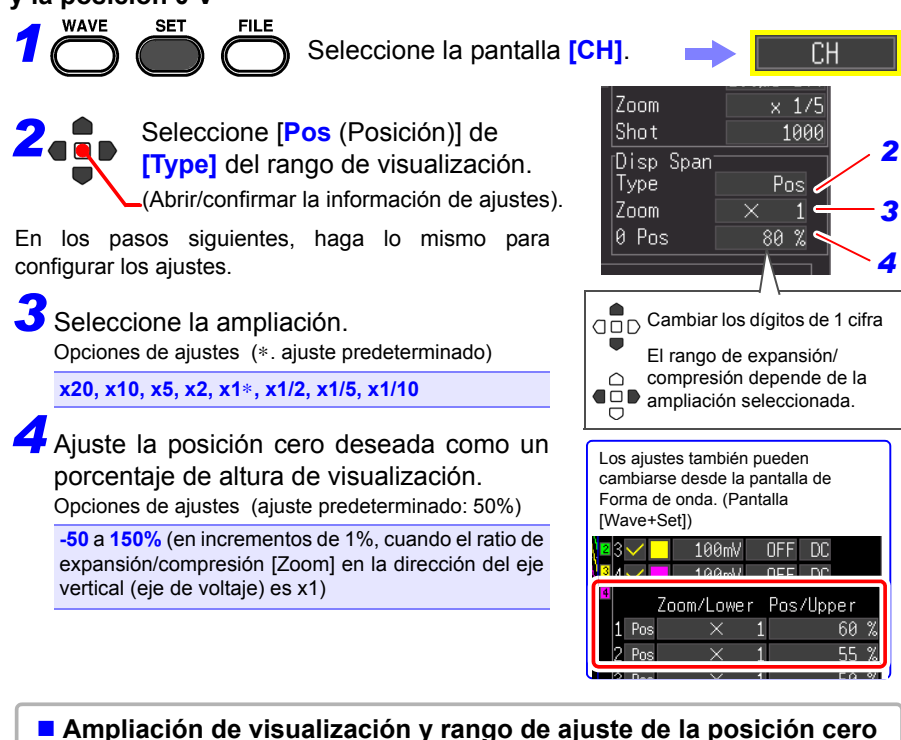

El rango de voltaje mostrado en la pantalla de forma de onda varía dependiendo de la posición cero y el ratio de expansión/compresión del eje vertical, pero el rango de medición no cambia.

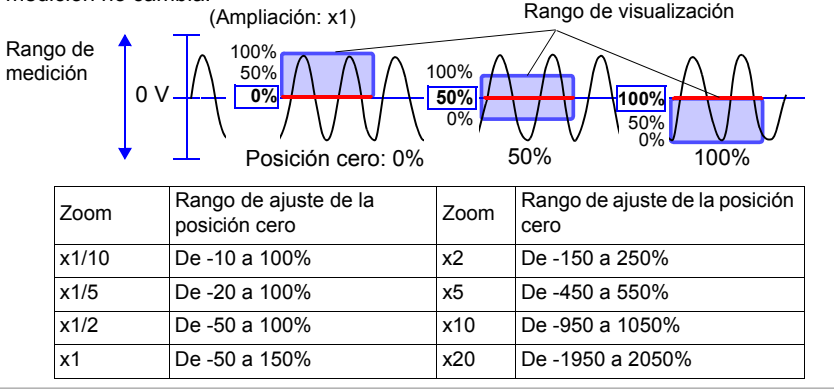

#### <span id="page-106-0"></span>**Ajuste del rango de visualización de la forma de onda con los valores de límite superior e inferior**

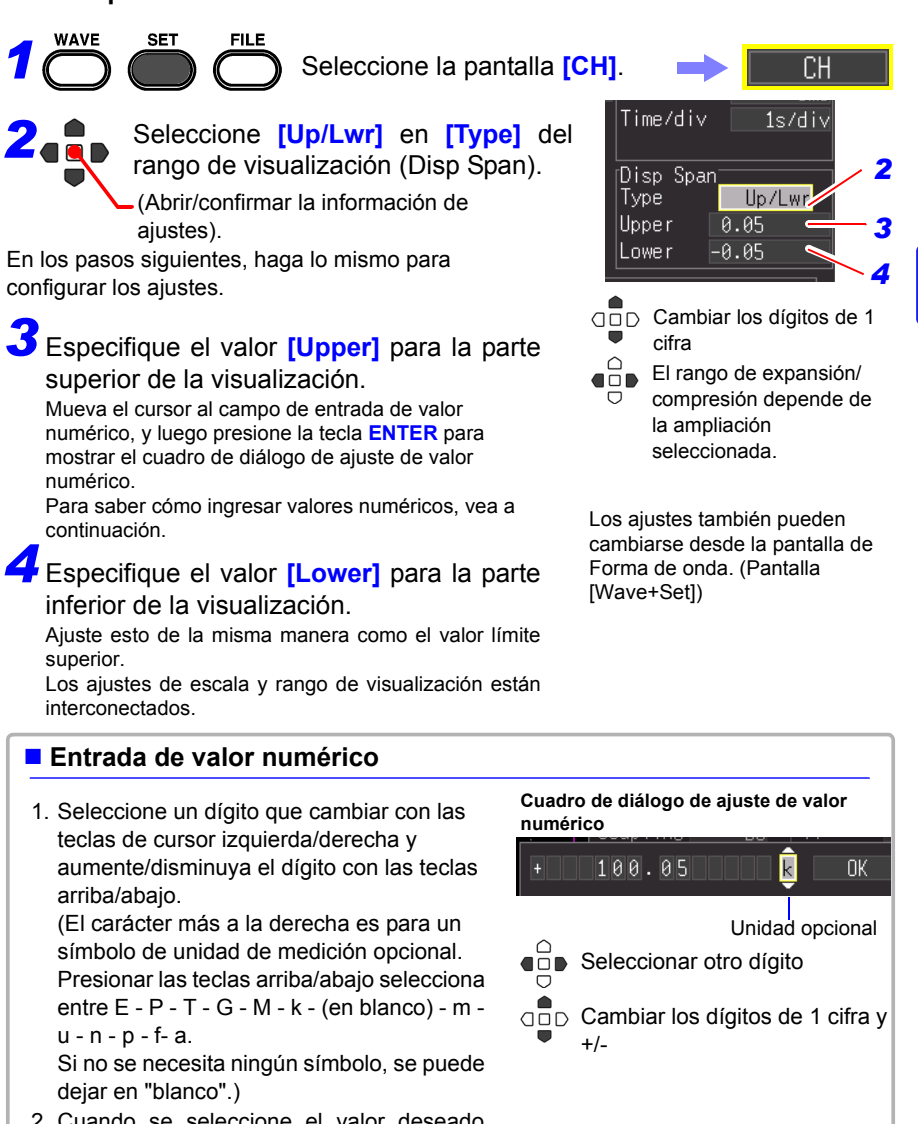

2. Cuando se seleccione el valor deseado, presione **[OK]**.

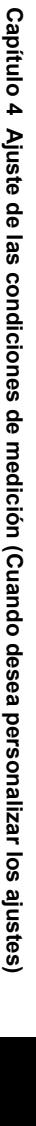

4

### <span id="page-107-0"></span>**Ajuste del formato de visualización (Partición de pantalla/ síntesis/asignación de gráfico)**

Puede dividir la pantalla en múltiples gráficos, y luego asignar la forma de onda que se va a mostrar en cada gráfico. Este ajuste también puede cambiarse después de que se haya adquirido la forma de onda. Los elementos de ajuste difieren según la función.

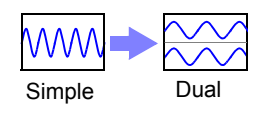

### **Si usa la función [Highspeed]: Partición de la pantalla y síntesis XY**

Puede dividir la pantalla y sintetizar las formas de onda.

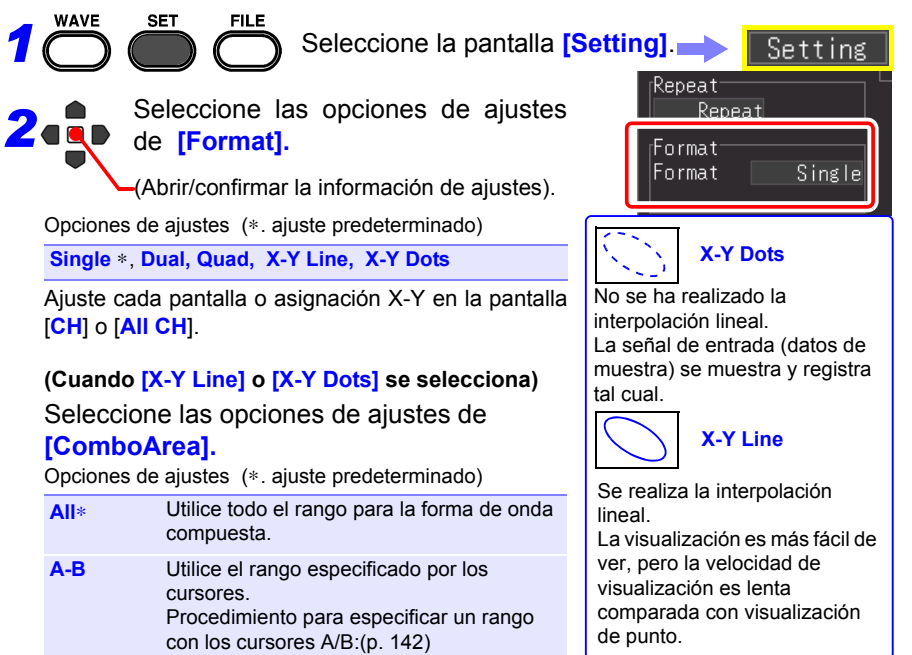
#### **Cuando se selecciona [Dual] o [Quad] en [Format]**

**FILE** 

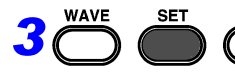

Seleccione la pantalla **[CH]**.

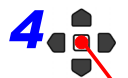

*4* Seleccione las opciones de ajustes de **[Graph].**

(Abrir/confirmar la información de ajustes).

Opciones de ajustes

**Gr1, Gr2, Gr3, Gr4**

El ajuste predeterminado varía en función del formato de visualización y el canal.

Dual: CH1 Gr1, CH2 Gr2, CH3 Gr1, CH4 Gr2 Quad: CH1 Gr1, CH2 Gr2, CH3 Gr3, CH4 Gr4

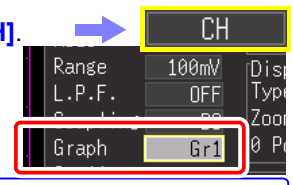

También puede seleccionar la pantalla **[All CH]**.

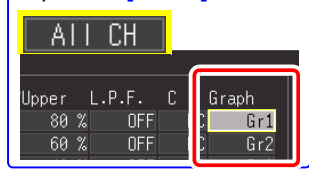

*4.6 Ajuste de la visualización en pantalla*

# **Si usa la función [Realtime]: Partición de la pantalla**

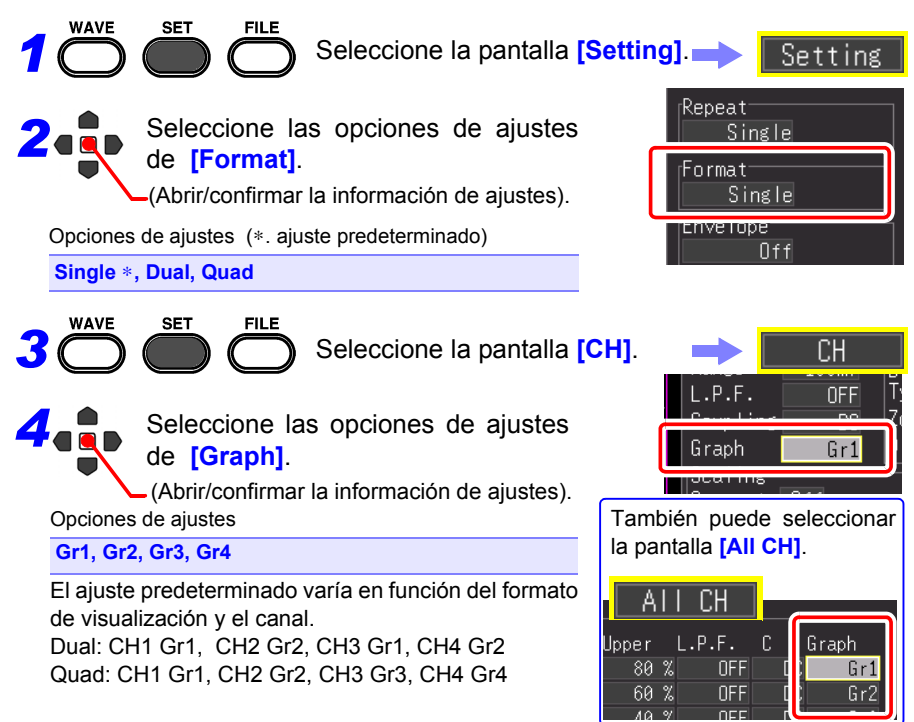

#### **Ajuste de los colores de visualización de forma de onda y encendido/ apagado de la visualización**

Se puede ajustar el color de visualización de la forma de onda para cada canal de entrada. También puede apagar la visualización para canales en los que no quiere mostrar una forma de onda.

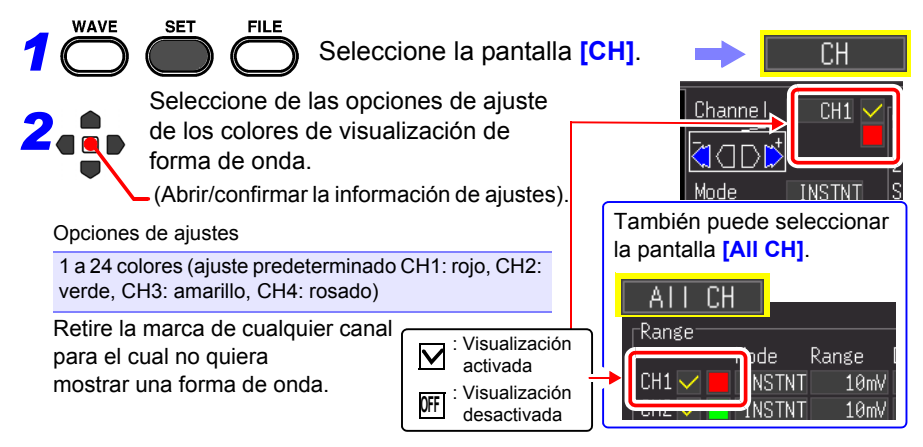

# **Conversión de valores de medición (Función de escala)**

Se pueden convertir los valores de voltaje de entrada a unidades físicas para visualización, como convertir voltaje a corriente. Los ajustes de escala predeterminados se brindan para medición de corriente con los modelos de sensor de corriente opcionales.

Visualización normal (Desactivada) Escala habilitada

**mV A**

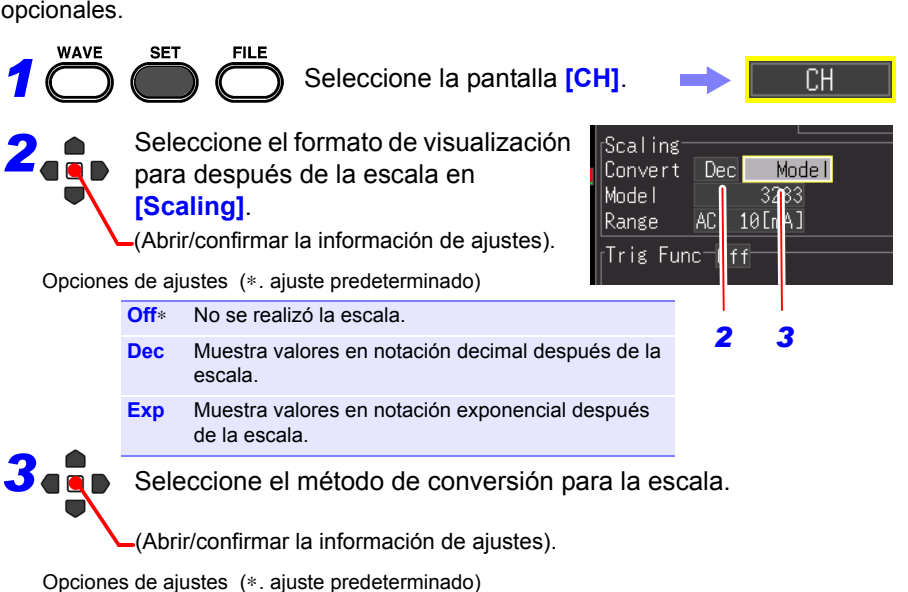

**Ratio**∗**, 2-Point, Model, Rate**

# *4.6 Ajuste de la visualización en pantalla* **100**

#### **[Ratio]** Unidades (eu) Scaling: Convertir al especificar el ratio de  $Dec$ Ratio UnitA Convert | Ratio  $0.01$ unidades físicas por voltio de señal de entrada (ratio de conversión), offset, y  $0$ ffset el nombre de las unidades. Pendiente (ratio de (La unidad puede ajustarse con hasta conversión: eu/v) 7 caracteres de un byte.) **Offset [2-Point]** [A] .<br>Scaling Convertir especificando el voltaje de Dec 2-Point Unit  $\overline{V}$ |Convert |  $A_H$ señal de entrada en dos puntos, los  $C_{\rm{TV}}$  1.  $0.05$  $0.05$  $A<sub>1</sub>$ valores de unidad física en esos Cnv 2  $-0.05$  $\rightarrow -0.05$ puntos, y el nombre de las unidades.  $IV$ VL VH Unidades: [A] Cnv 1: valor  $V_H \rightarrow$  valor A $H$ Valores de medición reales Cnv 2: valor  $V_1 \rightarrow$  valor A<sub>L</sub> (valor de entrada) (La unidad puede ajustarse con hasta Valores de unidad convertida 7 caracteres de un byte.)

#### **[Model]**

Seleccione su sensor de corriente o modelo de sonda de la lista de modelos. Ajuste también el rango de medición para que coincida con la corriente.

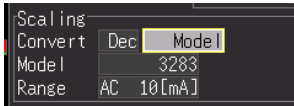

Opciones de ajustes

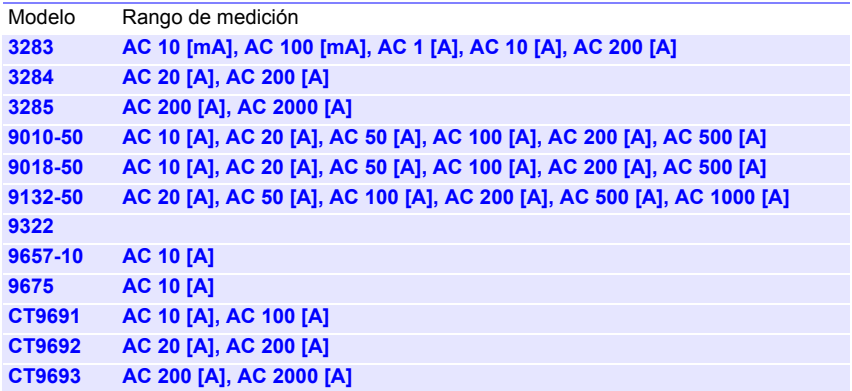

#### **[Rate]**

Seleccione el índice de salida (ratio de conversión) del sensor de corriente o el ratio divisor de voltaje de la sonda divisora de voltaje.

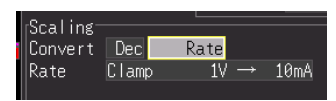

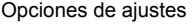

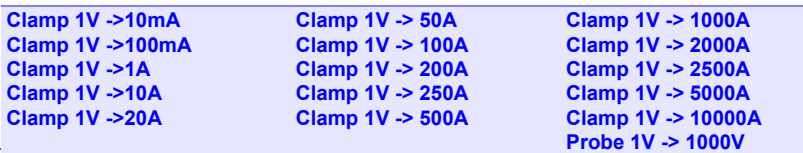

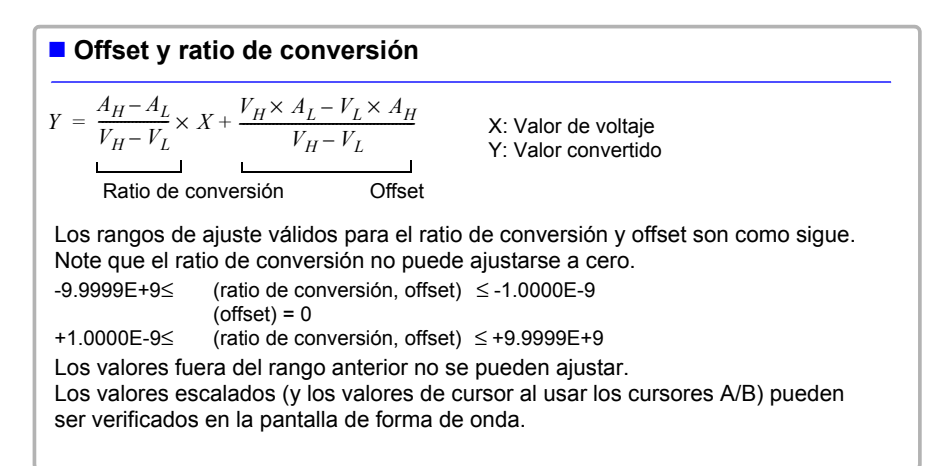

#### *4.6 Ajuste de la visualización en pantalla*

## **Ajuste de los colores de visualización de canal lógico**

Puede seleccionar un color de visualización para cada forma de onda de canal lógico.

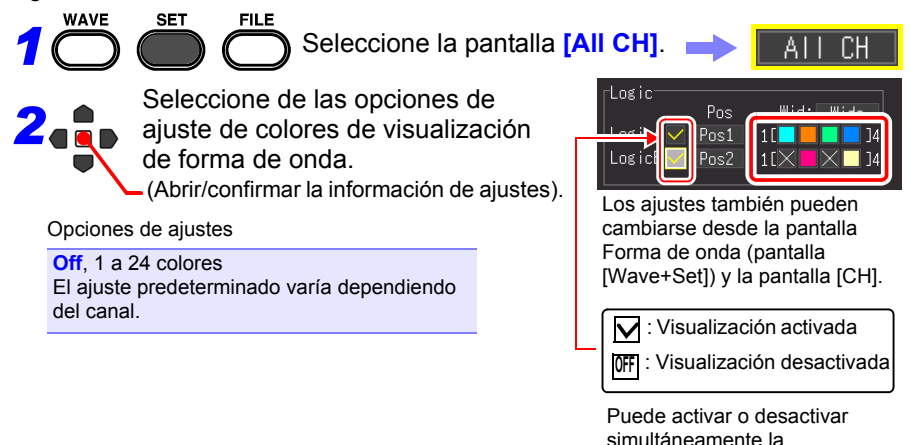

## **Ajuste de las posiciones de visualización de canal lógico**

Puede seleccionar la posición de visualización de cada forma de onda lógica. Se puede minimizar la superposición de forma de onda en la visualización cuando se registra simultáneamente con una forma de onda análoga.

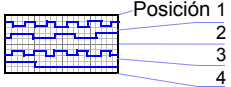

visualización de cuatro canales para cada sonda lógica.

**SET** 

Seleccione la pantalla **[All CH]**.

*2* Seleccione las opciones de ajustes de **[Pos].**

(Abrir/confirmar la información de ajustes).

Opciones de ajustes

*1*

**Pos1, Pos2, Pos3, Pos4 Pos5\*, Pos6\*, Pos7\*, Pos8\*** \*. Esto solo se puede seleccionar cuando el ancho de registro lógico es **[Narrow].** (ajuste predeterminado): LogicA **Pos1**, LogicB **Pos2**

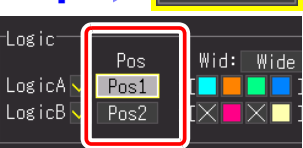

Al

Los ajustes también pueden cambiarse desde la pantalla Forma de onda (pantalla [Wave+Set]) y la pantalla [CH].

 $\prod$ 

## **Ajuste del ancho de registro de formas de onda lógicas**

Puede cambiar el ancho de visualización en la dirección del eje vertical de las formas de onda lógicas.

Cuando hay, por ejemplo, muchas formas de onda, hacer estrecho el ancho de visualización las hace más fáciles de ver.

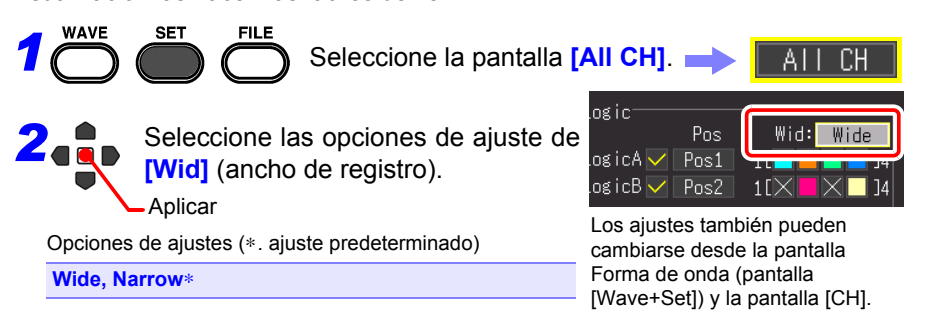

 $\clubsuit$ 

# **4.7 Ajuste del guardado automático**

Los datos se pueden guardar automáticamente en un medio de almacenamiento externo (tarjeta CF o memoria USB). La operación de guardado varía dependiendo de la función.

# **Función High-speed (Guardado automático)**

El muestreo se lleva a cabo a alta velocidad de forma que los datos se almacenan primero en la memoria intermedia interna. Después de finalizada la medición, los datos guardados en la memoria intermedia interna se guarda automáticamente en el medio de almacenamiento externo.

# **Función Real-time (Guardado en tiempo real)**

El muestreo se realiza a baja velocidad para que los datos se guarden automáticamente en el medio de almacenamiento externo durante el muestreo.

**Consulte:** ["Métodos de registro \(Funciones de medición\)" \(p. 70\)](#page-81-0)

Después de la medición, puede presionar la tecla **SAVE** y guardar los datos de registro adquiridos según se desee. Para obtener más detalles, consulte ["6.2](#page-163-0) [Guardado de datos" \(p. 152\).](#page-163-0)

El ajuste predeterminado es **[Select & Save]**. Para obtener más detalles, consulte ["Capítulo 6 Gestión de datos" \(p. 149\)](#page-160-0).

# **Tipos de datos de medición que se pueden guardar automáticamente**

Los elementos de visualización serán diferentes dependiendo de la función ([Highspeed] o [Realtime]).

- Datos de forma de onda (formato binario o formato CSV) [\(p. 105\)](#page-116-0)
- Resultados de cálculo (formato CSV) [\(p. 105\)](#page-116-1)
- Datos de forma de onda y resultados de cálculo (formato binario o formato CSV) [\(p. 105\)](#page-116-2)

# **Datos en formato CSV**

- Cuando se selecciona como **[Separator** (Carácter limitador)] otro carácter que no sea **[Comma]** en la pantalla del sistema, la extensión será ".TXT."
- Cuando se guarda el resultado de cálculo, es necesario configurar el cálculo numérico antes de iniciar la medición. [\(p. 179\)](#page-190-0)
- Al abrir el archivo CSV en un programa de hoja de cálculo, hay un límite para el número de filas que se pueden leer por vez. (Esto difiere dependiendo, por ejemplo, de la versión del programa de hoja de cálculo.)
- Cuando se selecciona el modo de guardado **[CSV (realtime)]** y **[CSV + Calc]**, es posible guardar cuando se ajuste el intervalo de registro a 5 ms o más.

#### <span id="page-116-0"></span>**1. Datos de forma de onda**

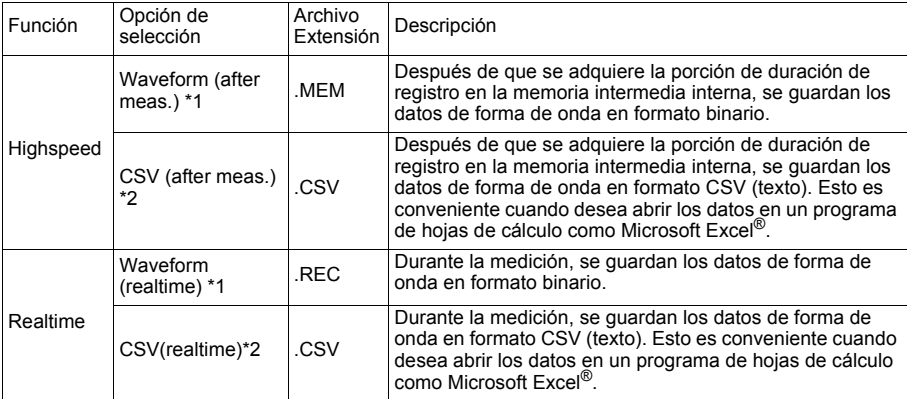

#### <span id="page-116-1"></span>**2. Resultados del cálculo (requiere ajustar el cálculo numérico antes de comenzar la medición) [\(p. 179\)](#page-190-0)**

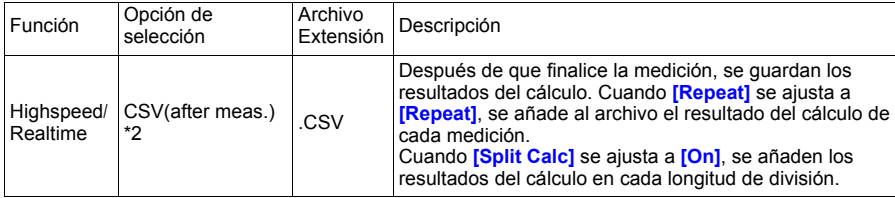

#### <span id="page-116-2"></span>**3. Datos de forma de onda y resultados de cálculo (requiere ajustar el cálculo numérico antes de comenzar la medición) [\(p. 179\)](#page-190-0))**

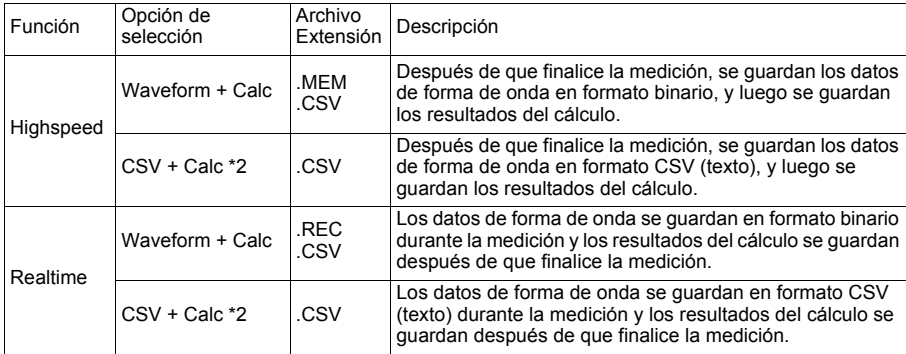

\*1 Se pueden convertir los datos a formato de texto con el instrumento o el software suministrado después de la medición, de modo que recomendamos seleccionar **[Waveform (after meas.)]**  para la función High-speed y **[Waveform (realtime)]** para la función Real-time cuando se guarden datos automáticamente.

\*2 Los datos guardados no se pueden leer con el instrumento o el software suministrado.

# **106**

*4.7 Ajuste del guardado automático*

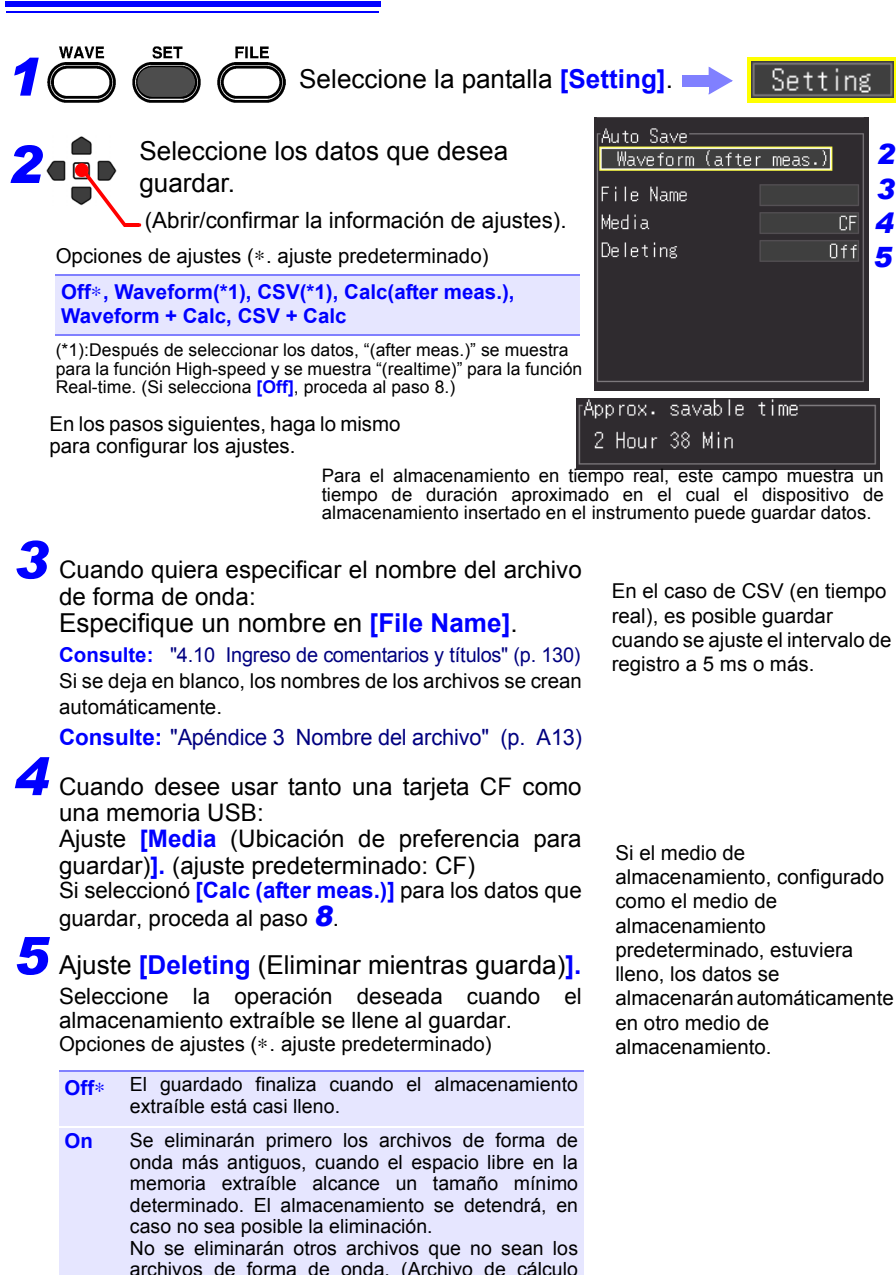

archivos de forma de onda. (Archivo de cálculo numérico, archivo de configuración de ajustes, archivo que se crea con otro que no sea MR8880- 20, etc.)

cuando se ajuste el intervalo de

almacenamiento, configurado almacenarán automáticamente

# *6* Seleccione si desea guardar los datos en múltiples archivos (Ajuste **[Split Save]**) (Solo función Real-time).

Seleccione la creación de archivo único (por medición) o múltiple (con tiempo).

Opciones de ajustes (∗. ajuste predeterminado)

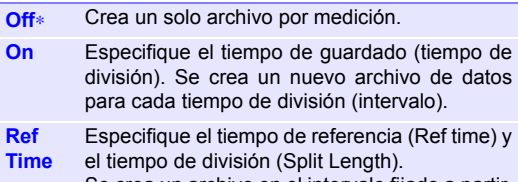

Se crea un archivo en el intervalo fijado a partir de los primeros datos de medición después del tiempo de referencia.

- Incluso si el guardado dividido está en Off, se dividirá y guardará el archivo si el tamaño del archivo excede los 500 MB.
- Cuando intenta leer archivos con el Visor de formas de onda suministrado, es posible que no se pueda leer debido al rendimiento de la PC si un archivo es grande. Recomendamos realizar el guardado dividido de modo que el tamaño de cada archivo sea menor a 100 MB [\(p. A16\)](#page-285-0).

# *7* Al guardar datos CSV:

## Ajuste **[Thin out]**.

Opciones de ajustes (∗. ajuste predeterminado)

**Off**∗**, 1/2, 1/5, 1/10, 1/20, 1/50, 1/100, 1/200, 1/500, 1/1000**

*8* Presione **START** para comenzar la medición. Después de la medición, los datos se guardan automáticamente en el almacenamiento extraíble.

Antes de iniciar la medición, confirme que se haya configurado correctamente el almacenamiento automático Auto Save y que se haya instalado correctamente la memoria extraíble.

#### **Con [Split Save] en [On]**

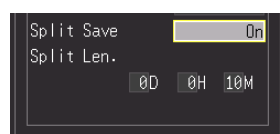

**Con [Split Save] ajustado en [Ref Time]** También ajuste **[Split Len**  (longitud)**]**. Días (0 a 30), horas (0 a 23), minutos (0 a 59)

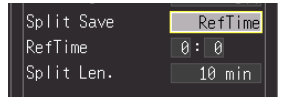

También ajuste los siguientes elementos:

**[Ref Time]**: 0:0 a 23:59 **[Split Len** (longitud)**]**:1, 2, 5, 10, 15, 20, 30 minutos, 1, 2, 3, 4, 6, 8, 12 horas, 1 día

# **Sustitución de la tarjeta CF y la memoria USB durante el almacenamiento (Solo [Realtime])**

Al utilizar la función Real-time, se puede reemplazar la tarjeta CF o la memoria USB durante el almacenamiento en [Realtime] sin detener la medición. Esta sección describe cómo reemplazar la tarjeta CF.

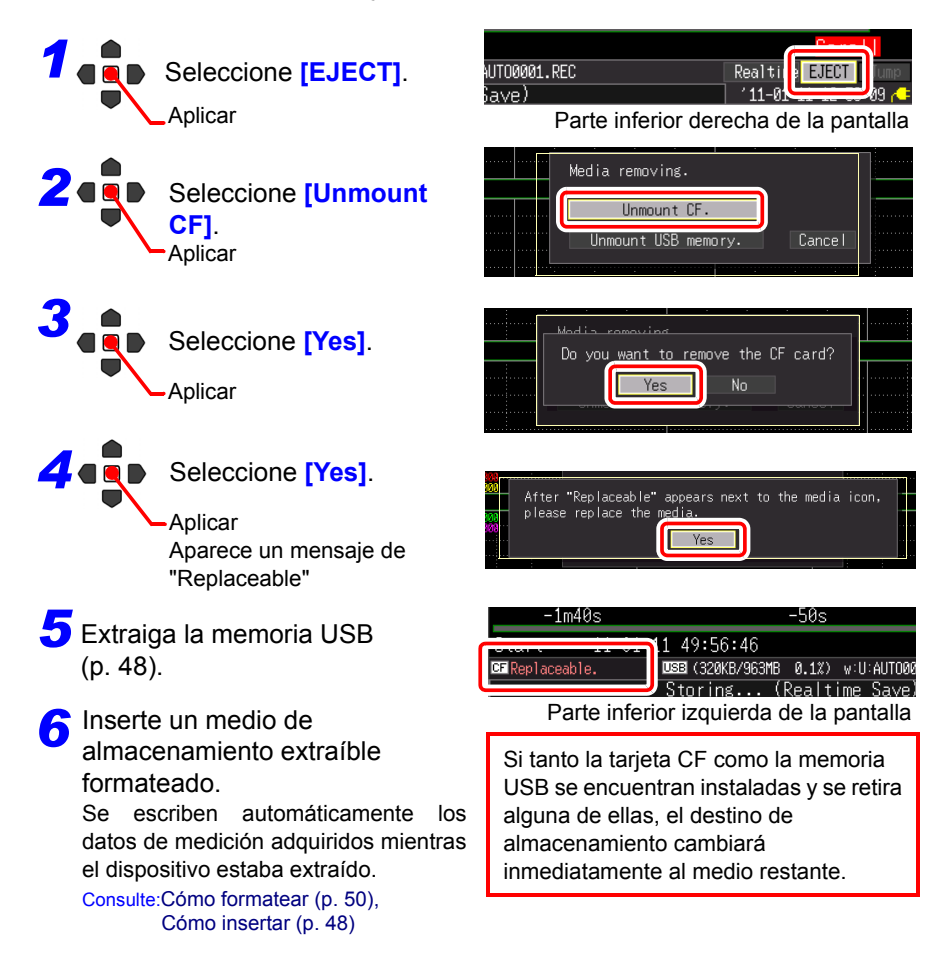

- Los datos equivalentes a la mitad de la memoria intermedia interna se **NOTA** almacenarán luego de seleccionar "Yes" en el mensaje "Do you want to remove the CF card/USB memory?". Reemplace la tarjeta CF o la memoria USB dentro del tiempo previsto para completar esta acción.
	- Si el intervalo de registro se configura a 100 μs, se deberá cambiar el medio de almacenamiento en un periodo de 20 segundos.
	- Si el medio de almacenamiento se reemplaza durante el guardado en [Realtime], los datos se guardarán en un nuevo archivo.
	- Si la medición termina mientras la memoria extraíble no se encuentra conectada, se perderán los datos restantes, incluso si luego se inserta una memoria extraíble.

# **4.8 Ajuste de la impresión automática**

Los datos se pueden imprimir automáticamente al utilizar la impresora opcional (impresión automática).

La operación cambiará dependiendo de la función (High-speed/Real-time).

**Consulte:** ["Métodos de registro \(Funciones de medición\)" \(p. 70\)](#page-81-0)

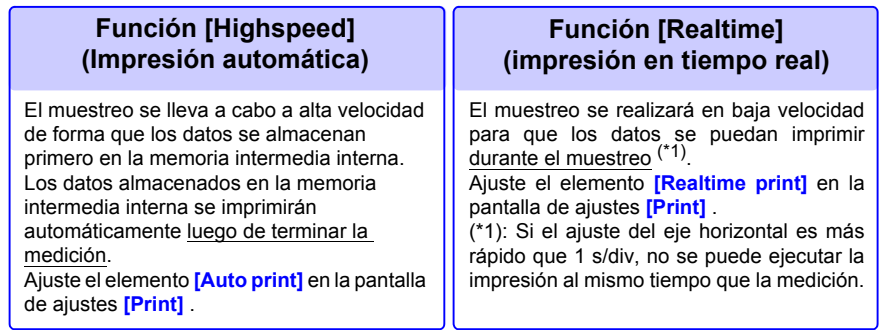

Deberá configurar los ajustes de impresión por adelantado para poder imprimir automáticamente.

Consulte ["2.4 Conexión de la impresora y carga del papel de registro \(opcionales\)"](#page-54-0) [\(p. 43\),](#page-54-0) para obtener información acerca de cómo conectar la impresora y colocar el papel de registro.

• Cuando se trate de imprimir en tiempo real con la función Real-time, si el ajuste de **[Interval]** es más lento que 1/100 del ajuste de **[Time/ div]**, se alimentará el papel por cada división. Ejemplo: Intervalo de registro de 200 ms y eje horizontal de 1 s/div El intervalo de registro es 1/5 del eje horizontal (= 200 ms  $\div$  1 s),

entonces el papel será alimentado en cada división.

- Al realizar la impresión automática utilizando los cursores A y B, la operación será diferente dependiendo de la función de medición.
	- Función High-speed: Se podrá ajustar el rango de impresión con los cursores A y B (imprimir parte de los datos). Sin embargo, no se podrán mover los cursores A y B si los datos de medición no aparecen en la pantalla. • Función Real-time:

Cuando se imprime en tiempo real (función Real-time), se imprime la forma de onda completa sin importar la posición del cursor. No se puede seleccionar el rango de impresión.

• No se puede usar la impresora con baterías secas alcalinas. Al imprimir, utilice el Z1002 Adaptador de CA o Z1000 Paquete de Baterías.

**WAVE** *1*

**SET** 

Seleccione la pantalla **[Print]**.

Print

Esto se muestra únicamente cuando la impresora está conectada. El nombre del elemento cambiará dependiendo de la función.

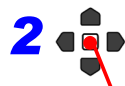

Seleccione los elementos de impresión de

**[Auto print]** o **[Realtime print].**

(ajuste predeterminado: Off)

(Abrir/confirmar la información de ajustes).

#### **Si usa la función High-speed [Auto print]**

**FILE** 

Opciones de ajustes (∗. ajuste predeterminado)

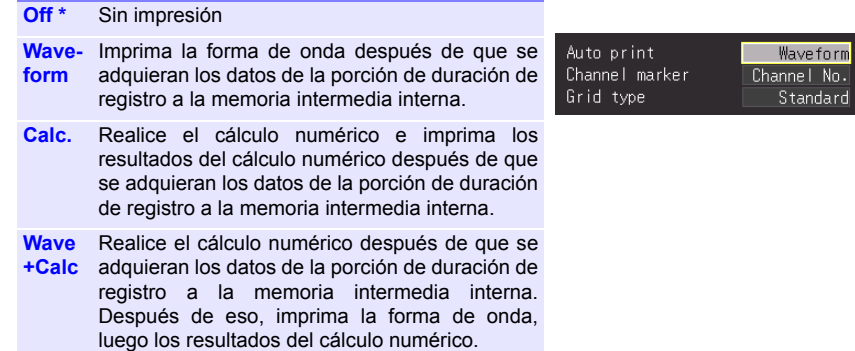

#### **Si usa función Real-time [Realtime print]**

Opciones de ajustes (∗. ajuste predeterminado)

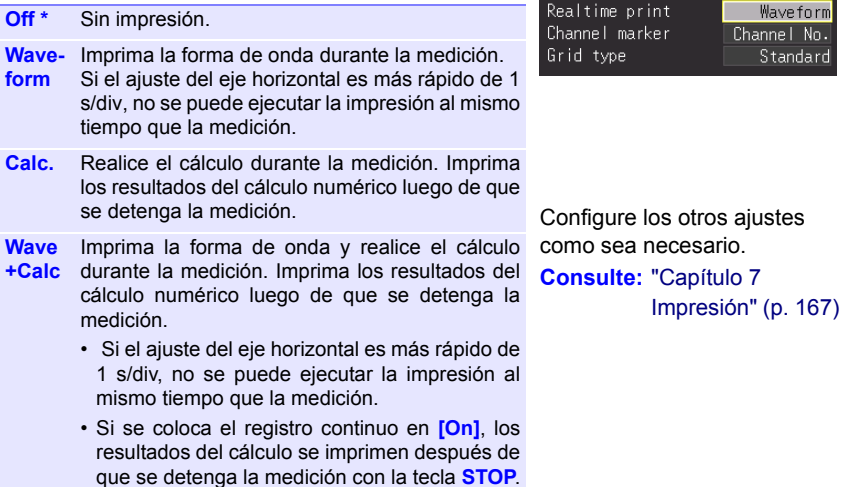

# **4.9 Registro usando condiciones específicas (Función del activador)**

Puede aplicar condiciones específicas para iniciar y detener la medición.

En el caso de **[Highspeed]**, solo se puede aplicar la condición de inicio de medición. Cuando se aplican estas condiciones específicas para la medición, se usa la función del activador.

## **¿Qué es un activador?**

El proceso de activación controla el inicio y el fin del registro mediante señales o condiciones específicas (criterios). Cuando el registro se inicia o se detiene mediante una señal específica, decimos que se ha "aplicado" el activador o que "ocurre la activación."

Condición de activador cumplida

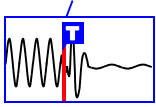

En este manual, **i** indica un "punto de activación," es decir, el tiempo en el cual se aplicó el activador.

Las siguientes señales se pueden utilizar como activadores (fuentes de activación).

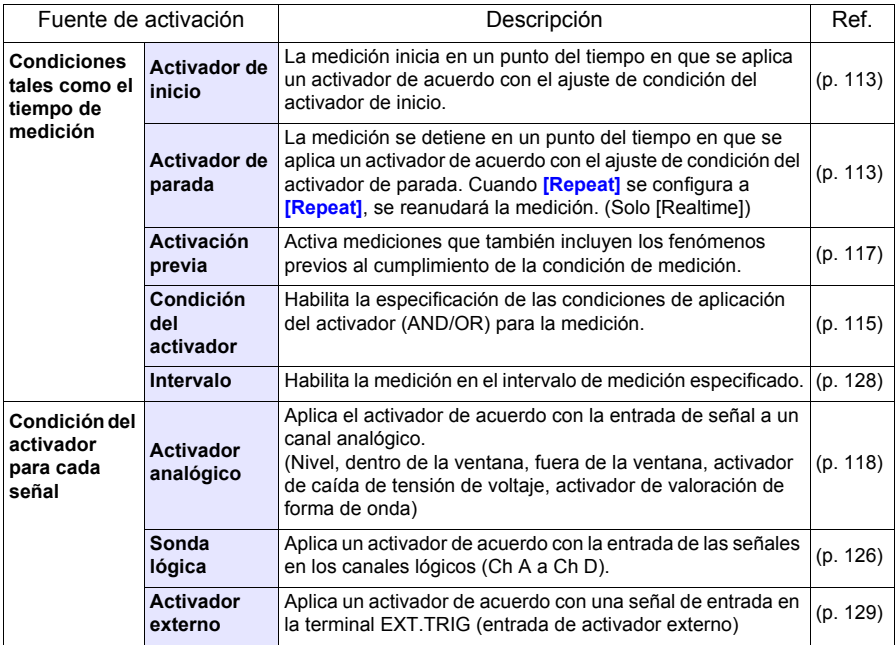

Podrá ajustar las condiciones para cada canal en la pantalla **[CH]**, y los ajustes de activación para todos los canales en la pantalla **[Trig]**.

# **Habilitación de la función del activador**

La función del activador se inhabilita (Off) cuando el instrumento es enviado desde fábrica o cuando los ajustes se reinician a los ajustes predeterminados. Antes de configurar las condiciones de activación, habilite la función del activador (On). El activador se puede habilitar en la visualización **[Wave+Trg]**, en la pantalla **[CH]** y en la pantalla **[Trig]**.

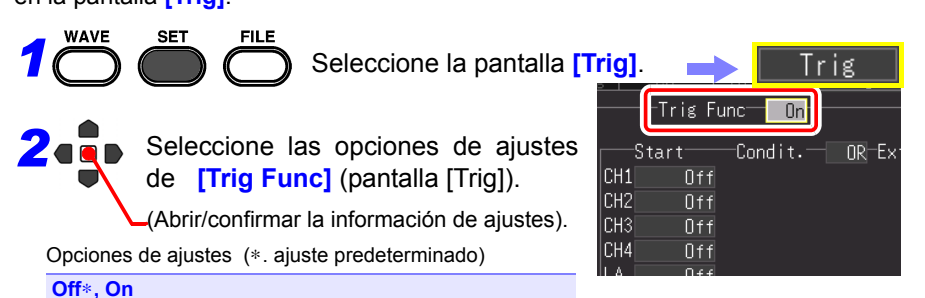

# <span id="page-124-0"></span>**Ajuste del tiempo del activador**

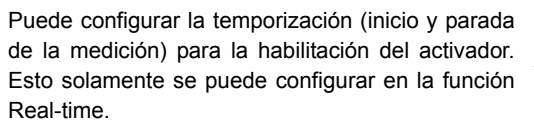

Se puede ajustar desde la pantallas [Trig] y [Wave+Trg].

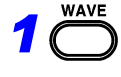

**SET** 

Seleccione la pantalla **[Trig]**.

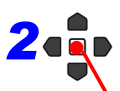

Seleccione el tiempo del activador desde las opciones de ajuste de **[Timing]** (pantalla [Trig]).

(Abrir/confirmar la información de ajustes). Opciones de ajustes (∗. ajuste predeterminado)

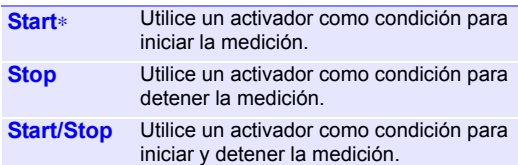

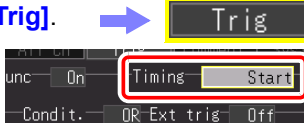

Ajuste la condición de inicio/parada para cada señal de entrada. Solamente se habilita la condición inicio/parada seleccionada para el tiempo.

**Consulte:** ["Tipos de](#page-125-0)  [activadores para los](#page-125-0)  que se puede configurar [Timing]" [\(p. 114\)](#page-125-0)

Si seleccionó **[Start & Stop]** para el activador de tiempo, habrá un tiempo **NOTA** muerto desde el momento que se acepta el activador de inicio hasta que se acepta el activador de parada. El tiempo muerto será cualquiera que sea más largo que 1 ms y dos porciones de muestreo.

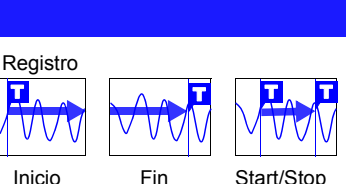

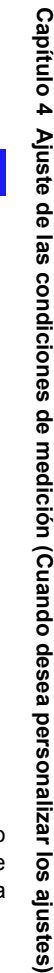

*4.9 Registro usando condiciones específicas (Función del activador)*

## <span id="page-125-0"></span>**Tipos de activadores para los que se puede configurar [Timing]**

•: Seleccionable, ×: No seleccionable

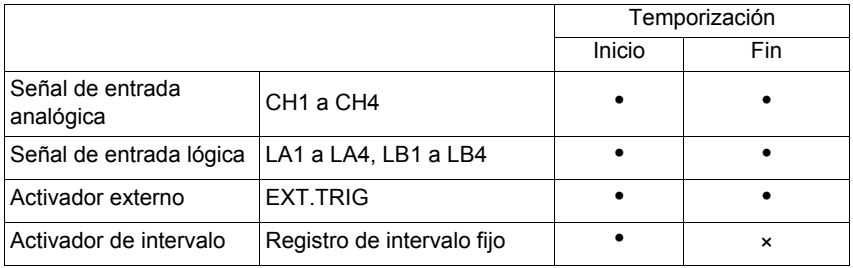

NOTA <sup>• Las configuraciones de tiempo no se pueden configurar en la función</sup> High-speed.

- Si **[Timing]** se configura a **[Stop]** (o **[Start/Stop]**) y el activador no se aplica durante la adquisición de datos para la porción de tiempo de registro establecida luego que inicie la medición, la medición terminará al momento que se adquieran los datos para la porción de tiempo de registro.
- Cuando **[Timing]** se configura a **[Stop]** y **[Repeat]** se configura a **[Single]**, la medición culminará luego que se cumpla la condición de parada. Sin embargo, la medición se reanudará si **[Repeat]** se configura a **[Repeat]**.
- Cuando **[Timing]** se configura a **[Start/Stop]**, el instrumento esperará a que se aplique primero la condición del activador de **[Start]**.

# <span id="page-126-0"></span>**Configuración de las condiciones de aplicación del activador AND/OR**

Se puede configurar la relación entre cada fuente de activación. Esto es válido únicamente para los canales que tienen activadores configurados.

Se puede ajustar desde la pantallas [Trig] y [Wave+Trg].

**SET** 

Seleccione la pantalla **[Trig]**.

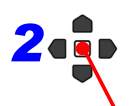

**WAVE** 

*1*

Seleccione la relación entre fuentes de activación desde las opciones de ajuste en **[Condit.].**

(Abrir/confirmar la información de ajustes).

Opciones de ajustes (∗. ajuste predeterminado)

**OR**∗ Se aplica un activador en el cambio de punto (borde) cuando cualquiera de las condiciones del activador determinadas cambia de incumplidas a cumplidas. Por lo tanto, incluso si se cumple la condición del activador al punto de inicio en el tiempo, no se aplicará el activador hasta que se detecte el cambio de punto. Nota: El "cambio de punto" indica el punto en el que la condición del activador cambia de incumplida a cumplida. **AND** Se aplica el activador cuando todas las

condiciones del activador determinado se cumplen. Por lo tanto, si se cumplen las condiciones del activador al punto de inicio en el tiempo, se aplicará el activador inmediatamente.

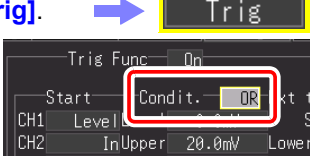

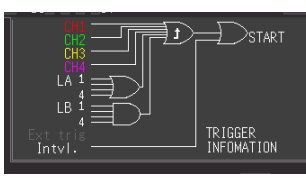

Puede confirmar las condiciones de aplicación del activador entre los canales en la pantalla.

## **Sobre las condiciones de aplicación del activador**

(Ejemplo) Para aplicar un activador cuando la subida (↑ ) de la forma de onda cruza los cero voltios: **Inicio** 

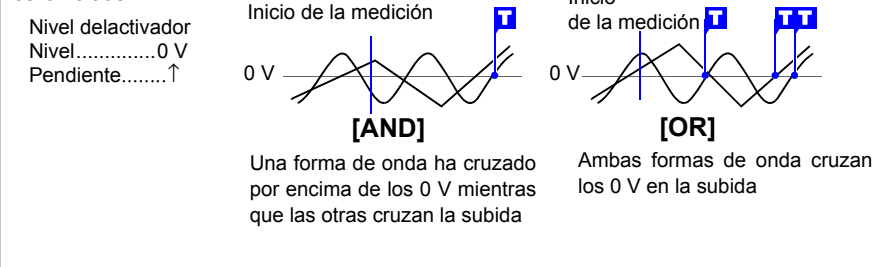

# **116**

*4.9 Registro usando condiciones específicas (Función del activador)*

## **Diagramas de bloque de las condiciones de aplicación de activador (AND/OR)**

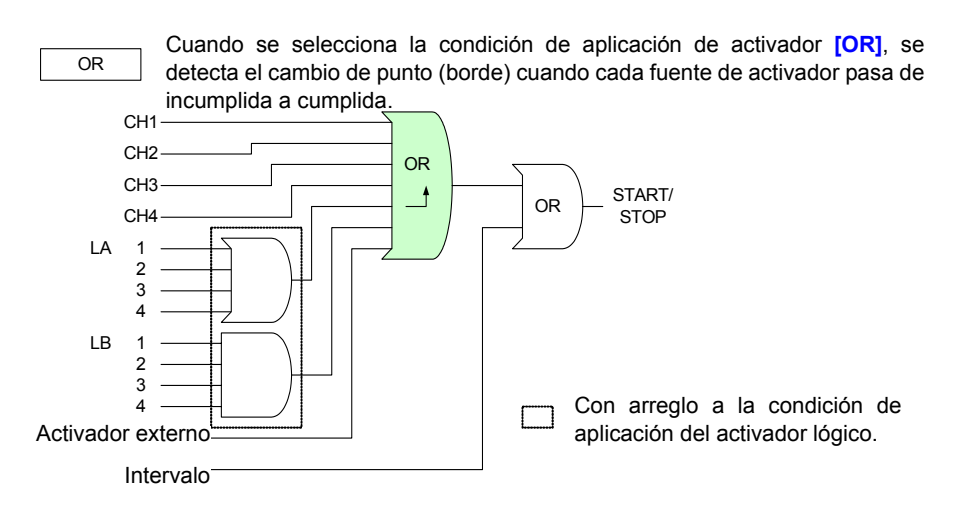

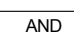

Cuando se selecciona la condición de aplicación de activador **[AND]** , se detecta el estado en el cual se cumplen todas las fuentes de activador.

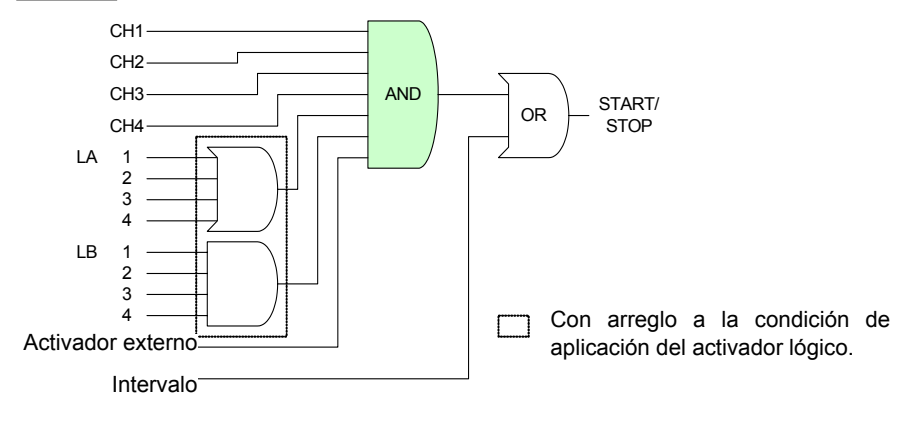

# <span id="page-128-0"></span>**Registro de datos antes de la aplicación de activadores (activación previa)**

No solo es posible registrar la forma de onda luego de aplicar el activador sino también la forma de onda antes de aplicar el activador. Las opciones que se pueden ajustar difieren según la función.

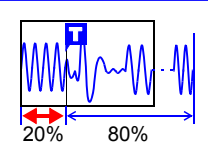

**117**

Se puede ajustar desde la pantallas [Trig] y [Wave+Trg].

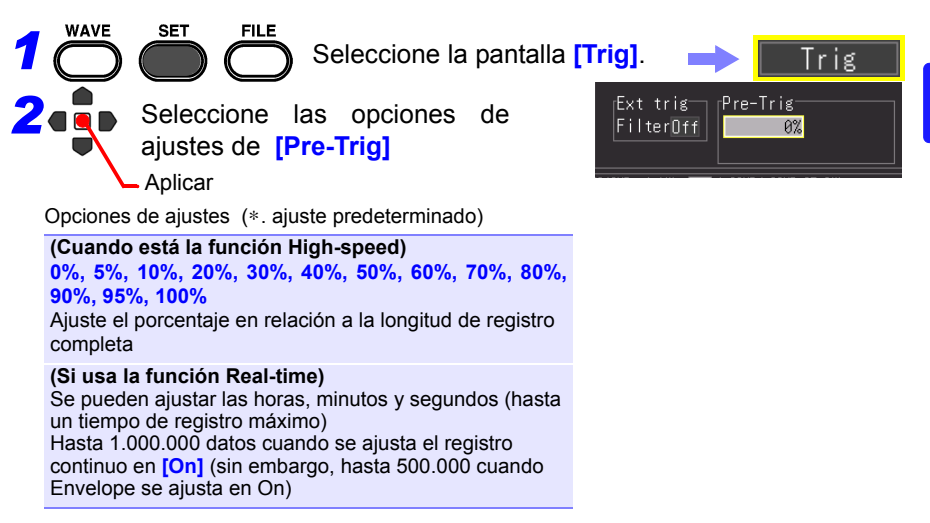

# ■ Diferencia entre [Waiting for pre-trigger] y [Waiting for trigger]

Cuando se inicia la medición, se registra la longitud de activación previa especificada. Se indica el periodo como **[Waiting for pre-trigger]**. Después de que se ha registrado la longitud e activación previa, el periodo indicado como **[Waiting for trigger]** continúa hasta que ocurra un activador. Durante el periodo **[Waiting for pre-trigger]**, no se reconocen los eventos de activación incluso cuando se cumplen los criterios del activador.

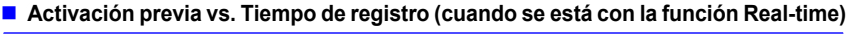

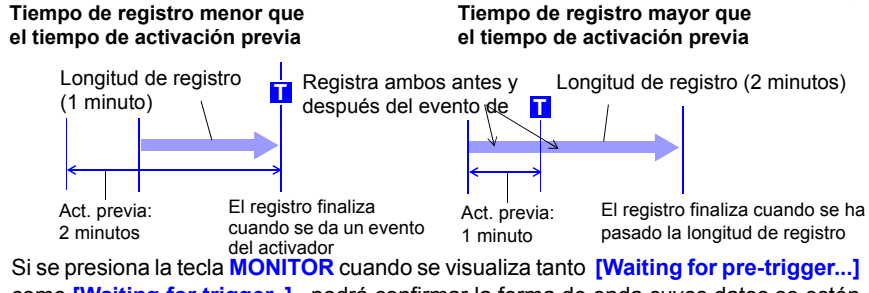

como **[Waiting for trigger..]** , podrá confirmar la forma de onda cuyos datos se estén introduciendo.

#### *4.9 Registro usando condiciones específicas (Función del activador)*

# <span id="page-129-0"></span>**Configuración del tipo de activador para señales de entrada analógicas**

Ajuste el tipo de activador y las condiciones. Las opciones que se pueden ajustar difieren según el tipo de activador.

Se puede ajustar desde la pantallas [Trig], [CH] y [Wave+Trg].

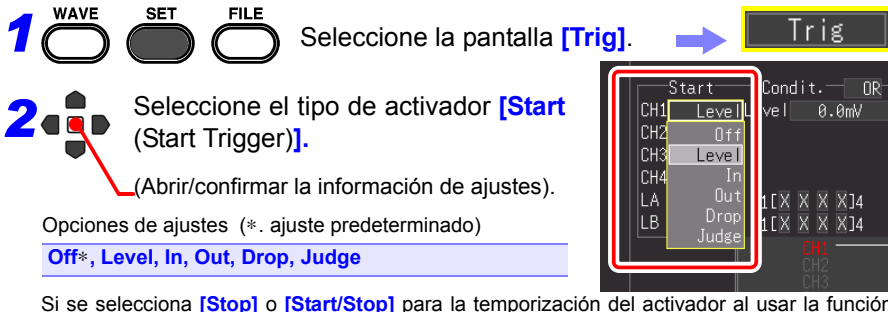

Si se selecciona **[Stop]** o **[Start/Stop]** para la temporización del activador al usar la función Real-time, también ajuste la columna de configuración para el **[Stop** (Stop Trigger)**]**.

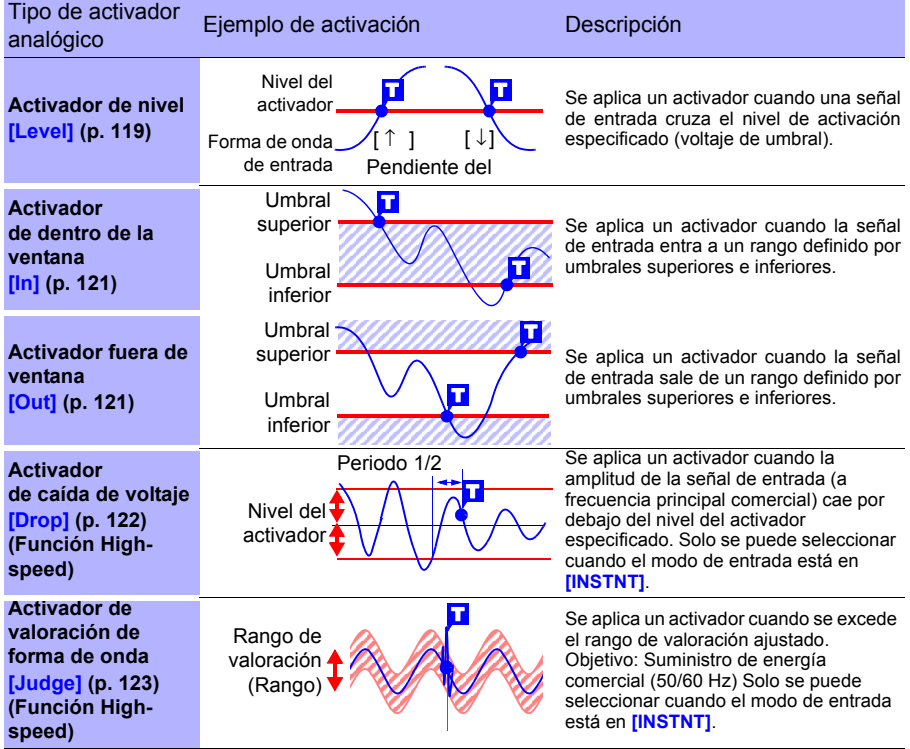

Incluso si el ajuste del canal está colocado en Off, la condición del activador se puede ajustar porque se está realizando la medición. Además, el ajuste del activador está habilitado.

# <span id="page-130-0"></span>**Aplicar un activador a un valor especificado (activador de nivel)**

Puede especificar el nivel de señal deseado (nivel) y la dirección (pendiente) de cambio de la señal de entrada para aplicar un activador. Las opciones que se pueden ajustar difieren según la función.

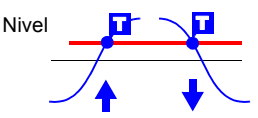

Se puede ajustar desde la pantallas [Trig], [CH] y [Wave+Trg].

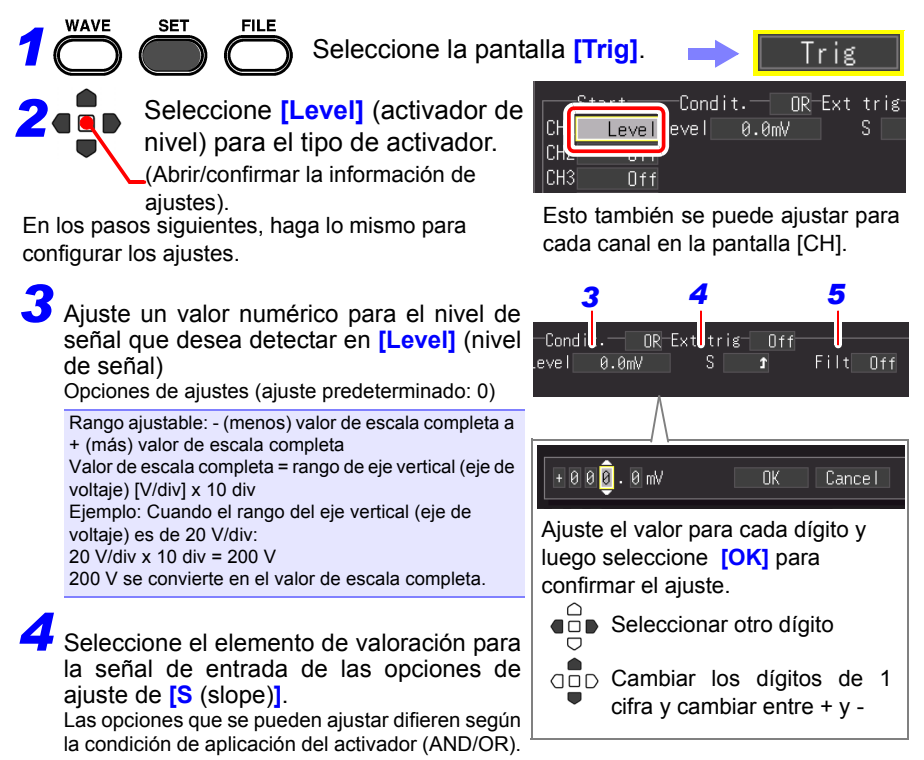

Opciones de ajustes (∗. ajuste predeterminado)

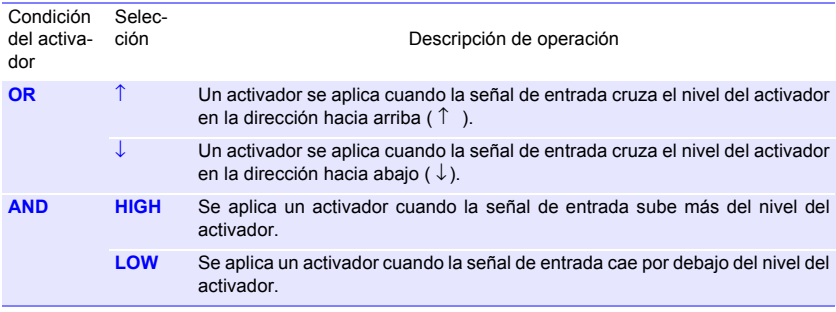

#### *4.9 Registro usando condiciones específicas (Función del activador)*

# *5* Ajuste **[Filt** (filtro)**].**

Un activador se aplica cuando la condición de aplicación del activador se cumple en el periodo del ajuste **[Filt]**.

Este ajuste es efectivo para prevenir un funcionamiento incorrecto causado por el ruido. Las opciones que se pueden ajustar difieren según la función.

Opciones de ajustes (∗. ajuste predeterminado)

**(Cuando está la función High-speed)** Ajuste por el número de muestras **Off**∗**, 10S, 20S, 50S, 100S, 200S, 500S, 1000S**  (S = Número de muestras)

#### **(Si usa la función Real-time) Off**∗**, On**

(Cuando está en On, la anchura del filtro se fija en  $10 \text{ ms.}$ 

Nota: La anchura del filtro es de 2 muestras cuando el intervalo de registro es de 10 ms o superior.

#### **Cuando el ruido es una preocupación**

Puede asegurarse de que las fluctuaciones dentro<br>Anchura del filtro del ancho del filtro especificado (número de muestras) no causen que el activador se aplique incluso si la condición del activador se cumple. Esto evita que se aplique el activador por causa de ruido. Nivel

Ejemplo: Cuando el número de muestras se fija en **[10S]**, no se aplica el activador si la condición del activador no se cumple en las 10 muestras consecutivas.

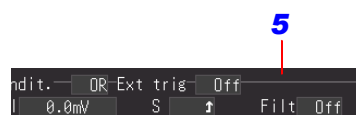

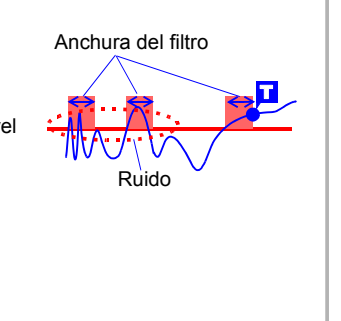

<span id="page-132-0"></span>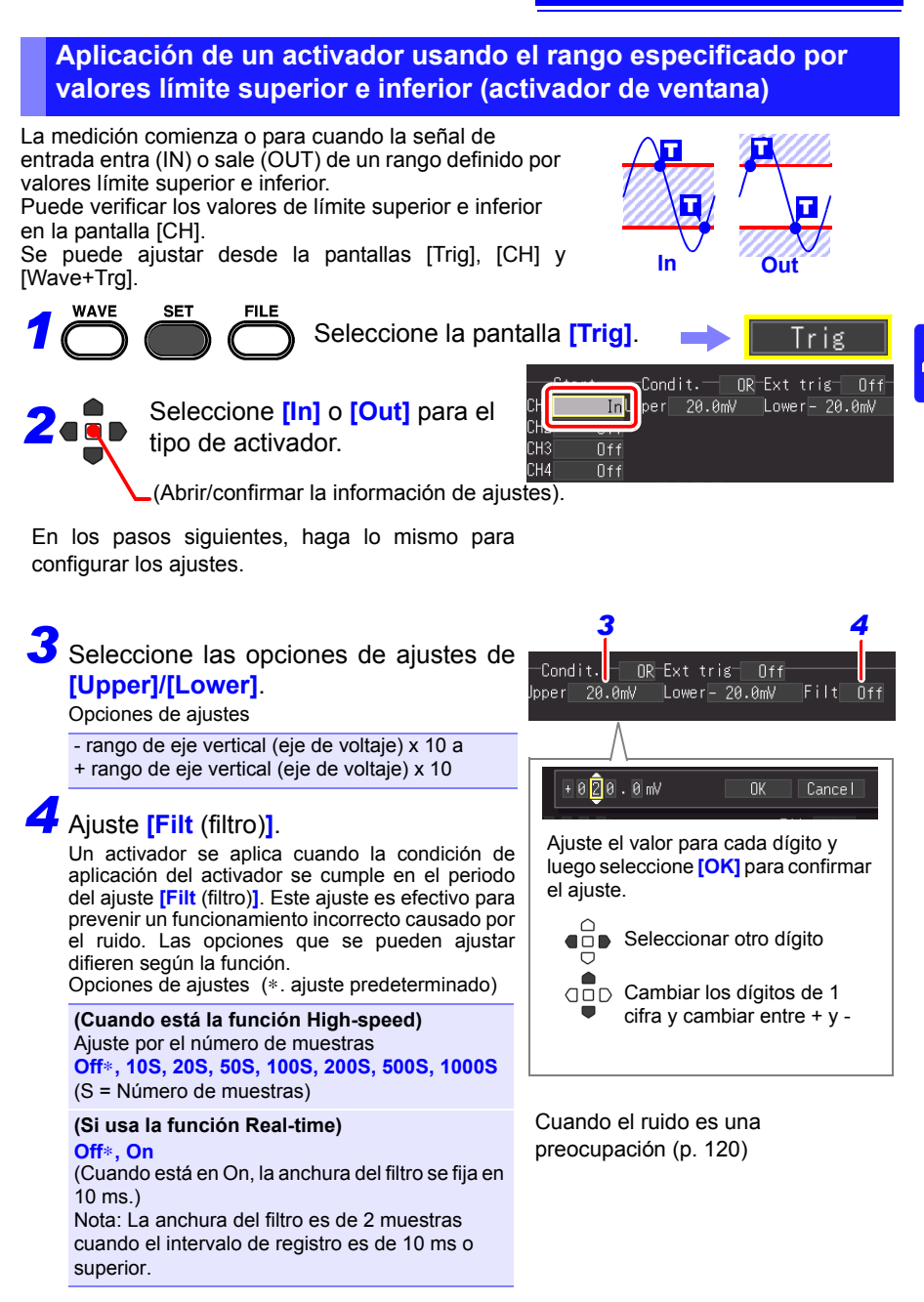

**50Hz, 60Hz** ∗

#### *4.9 Registro usando condiciones específicas (Función del activador)*

## <span id="page-133-0"></span>**Detección de falla de energía instantánea de suministro de energía comercial (activador de caída de voltaje) (solo función High-speed)**

Detecta una caída de voltaje instantánea para el objetivo de medición de un suministro de energía comercial (50/60 Hz). Se aplica un activador cuando el pico de voltaje se encuentra debajo del nivel ajustado para 1/2 de un ciclo o más. Solo se puede seleccionar cuando el modo de entrada está en **[INSTNT]**. Se puede ajustar desde la pantallas [Trig], [CH] y [Wave+Trg].

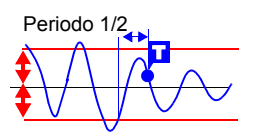

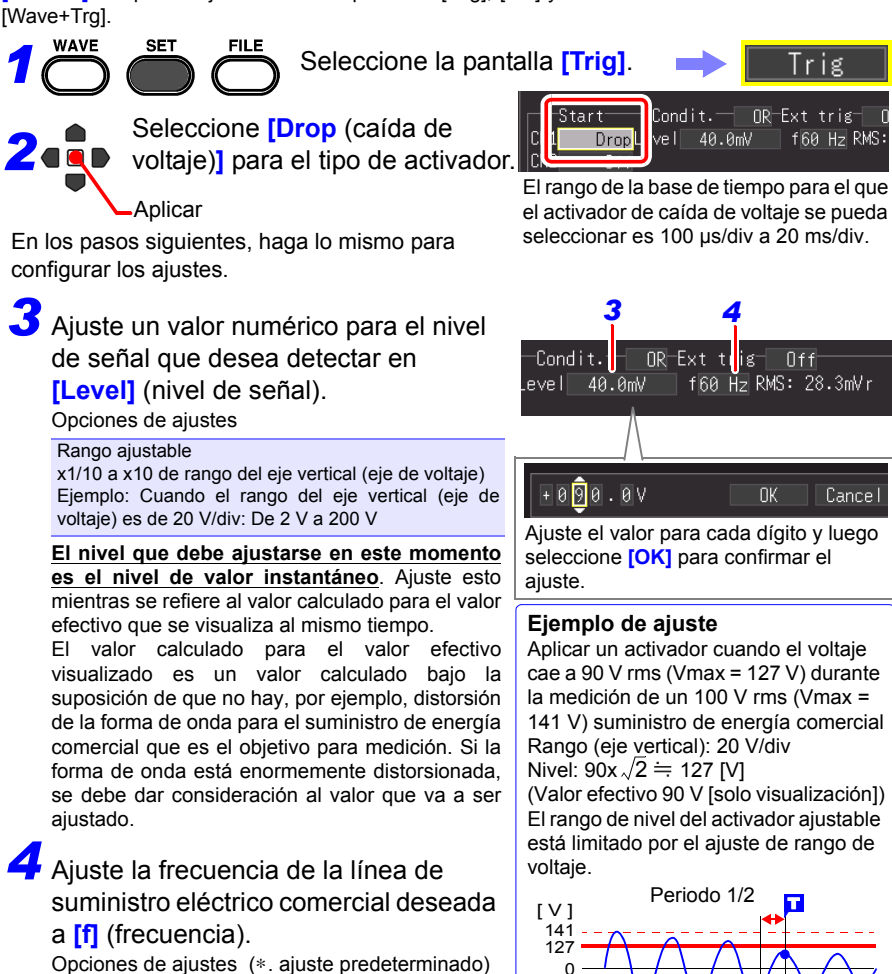

-127  $-141$ 

# <span id="page-134-0"></span>**Monitoreo de suministro de energía comercial (Activador de valoración de forma de onda) (Solo función [High-speed])**

Aplique un activador cuando los datos de medición salen del rango de valoración ajustado para un objetivo de medición que es un suministro de energía comercial (50/60 Hz) (activador de valoración de forma de onda). Solo se puede seleccionar cuando el modo de entrada está en **[INSTNT]**. Se puede ajustar desde la pantallas [Trig], [CH] y [Wave+Trg].

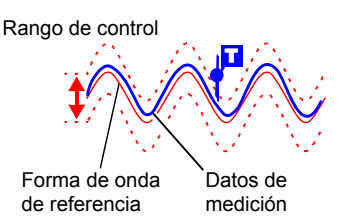

**123**

Cree un rango de valoración de un ajuste de forma de onda de referencia y rango de control para aplicar un activador cuando los datos de medición se salgan del rango de valoración.

El rango de base de tiempo que se puede seleccionar para el activador de valoración de forma de onda es 100 µs/div a 20 ms/div. Lo siguiente muestra las especificaciones para el activador de valoración de forma de onda.

- Periodo de valoración: 20 µs (con 100 µs/div a 2ms/div), periodo de muestreo (con 5 ms/div a 20 ms/div)
- Velocidad de muestreo máxima: 1 MS/s (con base de tiempo de 100 µs/div)

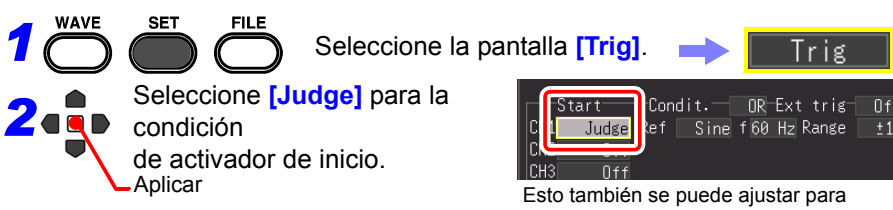

En los pasos siguientes, haga lo mismo para configurar los ajustes.

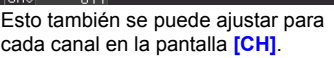

#### *4.9 Registro usando condiciones específicas (Función del activador)*

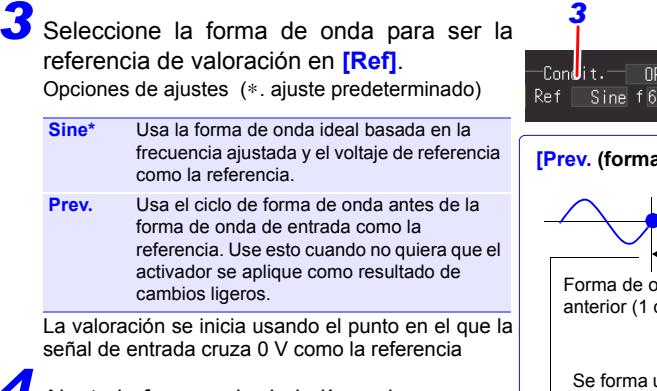

*4* Ajuste la frecuencia de la línea de suministro eléctrico comercial deseada a **[f]** (frecuencia).

Opciones de ajustes (∗. ajuste predeterminado)

**50Hz, 60Hz**∗

**5** Ajuste el rango de control para permitir la forma de onda de referencia en

#### **[Range]**.

Opciones de ajustes

Rango ajustable

x1/2 a x2,5 de rango del eje vertical (eje de voltaje) Ejemplo: Cuando el rango del eje vertical (eje de voltaje) es de 20 V/div: De 10 V a 50 V (20 V/div x 0,5 = 10 V, 20 V/div x 2,5 = 50 V)

**El nivel que debe ajustarse en este momento es el nivel de valor instantáneo.**

*6* Cuando **[Sine]** fue seleccionado en **[Ref]**

Ajuste el voltaje para medir de las opciones de ajuste de **[Ref volt]**. Opciones de ajustes

#### Rango aiustable

x1 a x7 de rango del eje vertical (eje de voltaje)

Ejemplo: Cuando el rango del eje vertical (eje de voltaje) es de 20 V/div: 20 V a 140 Vr

(20 V/div x 1= 20 Vr, 20 V/div x 7 = 140 Vr

#### **El nivel que debe ajustarse en este**

#### **momento es el nivel de valor efectivo.**

(La "r" de "Vr" indica rms (valor efectivo))

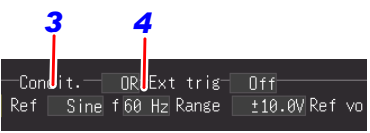

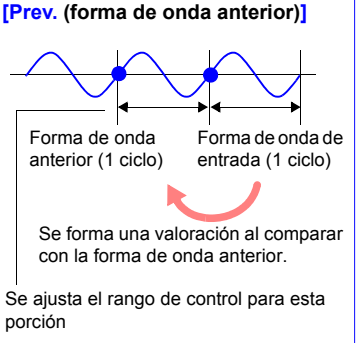

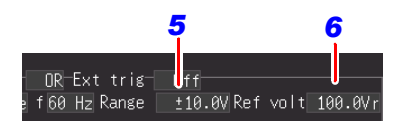

Cuando se imprimen los datos de la forma de onda medida, también se imprime el área de valoración de la porción de ciclo en la que el activador se aplicó.

El activador de valoración de forma de onda está especializado para la **NOTA** aplicación de monitoreo de suministros de energía comercial. La comparación con la forma de onda de referencia comienza en el punto en el que se cruza 0 V. Por tanto, no se puede realizar correctamente la valoración del activador si, por ejemplo, una forma de onda para la que no se cruza 0 V o se ingresa una forma de onda de ruido. Aún más, incluso si la frecuencia del objetivo de medición es una frecuencia comercial (50/60 Hz), no se puede realizar correctamente un valoración de activador cuando se ingresa una forma de onda rectangular o el nivel de señal no sea adecuado.

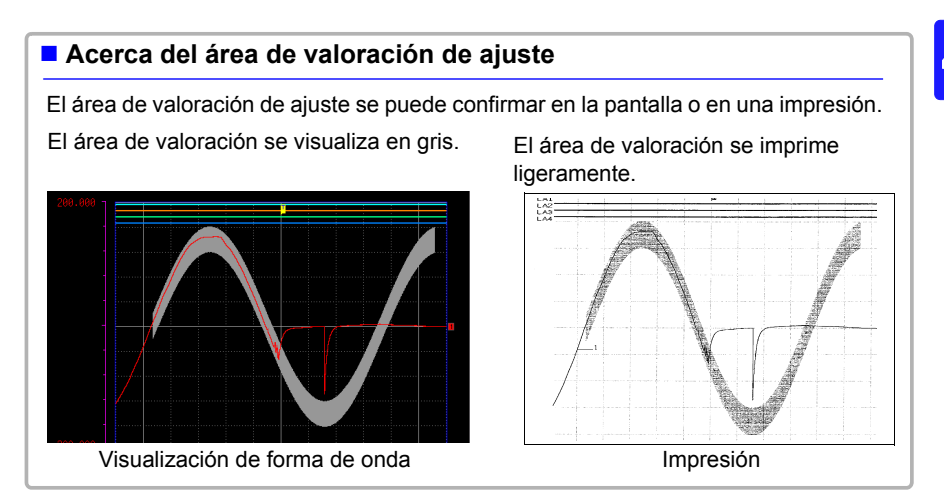

*1*

**SET** 

*2*

#### *4.9 Registro usando condiciones específicas (Función del activador)*

# <span id="page-137-0"></span>**Aplicación del activador con señal de entrada lógica (activador lógico)**

Especifique un nivel de señal (patrón) de la señal de entrada lógica para aplicar un activador. Las opciones que se pueden ajustar difieren según la función. Se puede ajustar desde la pantallas [Trig], [CH] y [Wave+Trg].

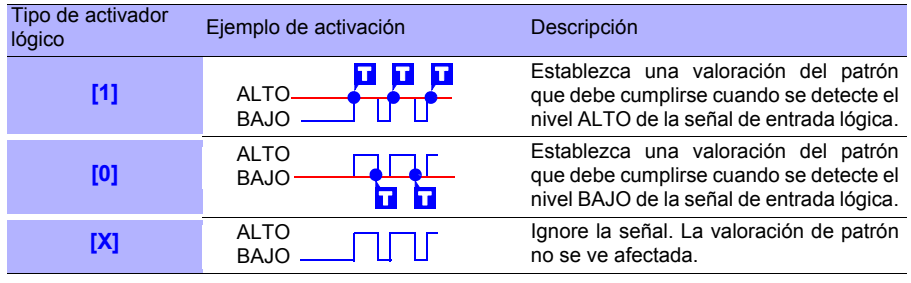

Seleccione la pantalla **[Trig]**.

Seleccione la condición del activador.

(Abrir/confirmar la información de ajustes).

En los pasos siguientes, haga lo mismo para configurar los ajustes.

Opciones de ajustes (∗. ajuste predeterminado)

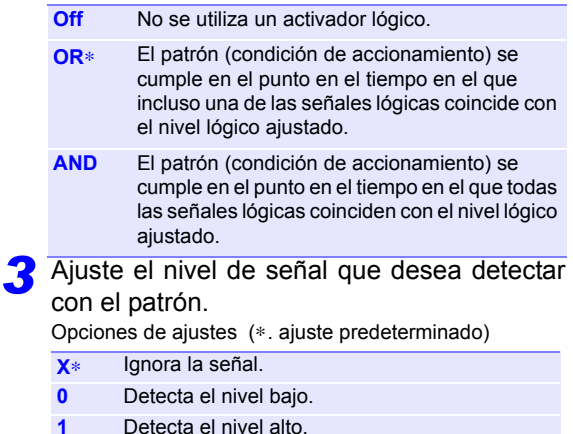

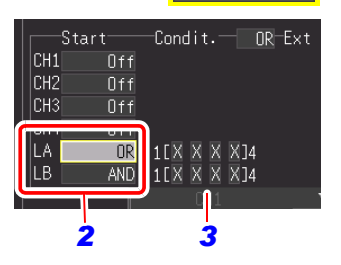

Trig

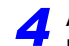

# Ajuste **[Filt** (filtro)**].** *4*

Un activador se aplica cuando la condición de aplicación del activador se cumple dentro del periodo del ajuste [Filter]. Este ajuste es efectivo para prevenir un funcionamiento incorrecto causado por el ruido.

Las opciones que se pueden ajustar difieren según la función.

Opciones de ajustes (∗. ajuste predeterminado)

**(Cuando está la función High-speed)** Ajuste por el número de muestras **Off**∗**, 10S, 20S, 50S, 100S, 200S, 500S, 1000S** (S = Número de muestras) **(Si usa la función Real-time) Off, On** (Cuando esto está en ON, el ancho del filtro se fija en 10 ms.)

Nota: La anchura del filtro es de 2 muestras cuando el intervalo de registro es de 10 ms o superior.

**La relación entre un patrón que se cumple y un activador que se aplica para un activador lógico es como se muestra a continuación.**

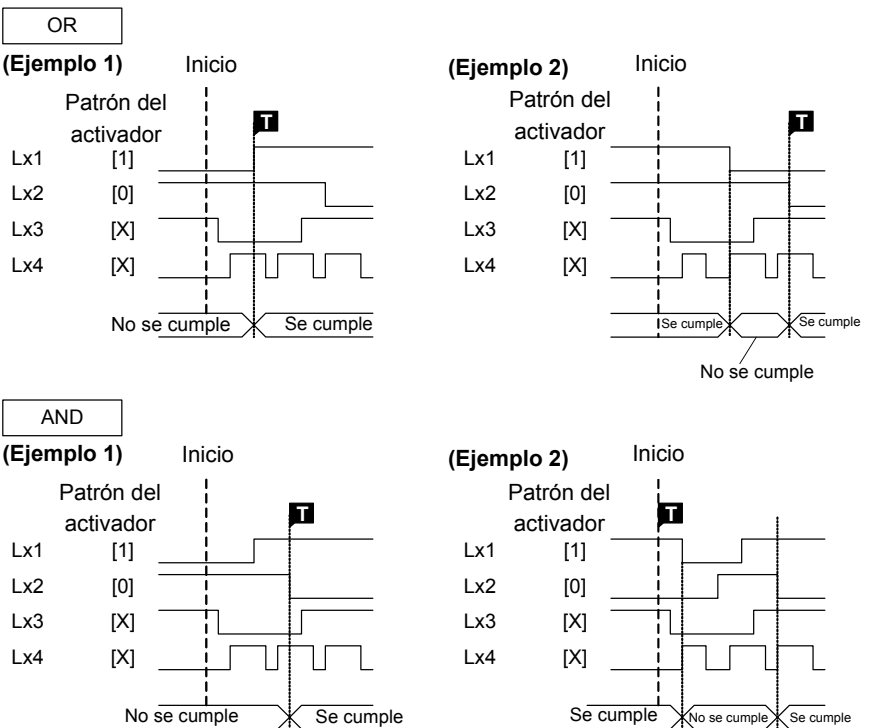

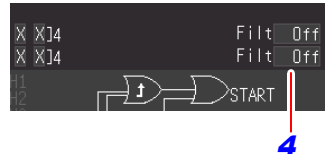

#### *4.9 Registro usando condiciones específicas (Función del activador)*

<span id="page-139-0"></span>**Aplicación del activador en el intervalo de tiempo fijo (activador de intervalo)**

Puede aplicar un activador en un intervalo de tiempo fijo. Esto se puede fijar en la pantalla [Trig].

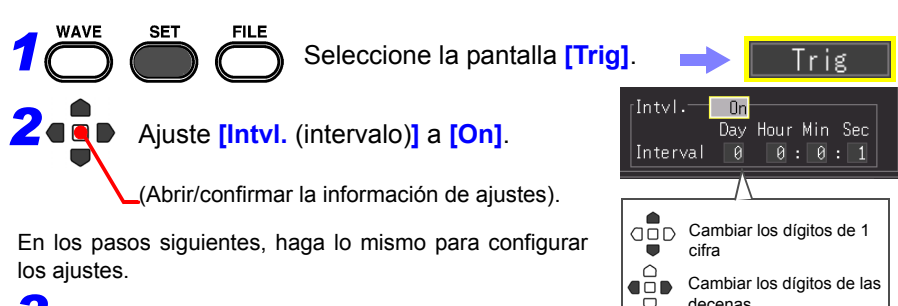

 $\overline{3}$  Aiuste el intervalo de tiempo para medición  $\overline{3}$ <sup>- $\overline{5}$ </sup> decenas repetida.

**[Day]/ [Hour]/ [Min]/ [Sec]**

Se aplica un activador simultáneamente al comenzar la medición, y posteriormente se aplica un activador en el intervalo de medición especificada.

Combinar esto con la función programada permite la medición de intervalo fijo.

En el caso de la función Real-time, esta funciona como un activador de inicio.

## <span id="page-140-0"></span>**Aplicación del activador con señal de entrada externa (activador externo)**

Puede aplicar un activador haciendo ingresar una señal de una fuente externa. Esto también permite una operación sincrónica de múltiples instrumentos mediante la activación en paralelo [\(p. 228\)](#page-239-0). Si se usa un activador externo, asegúrese de ajustar **[External Trig In]** a **[Trigger]** en la pantalla **[System]**.

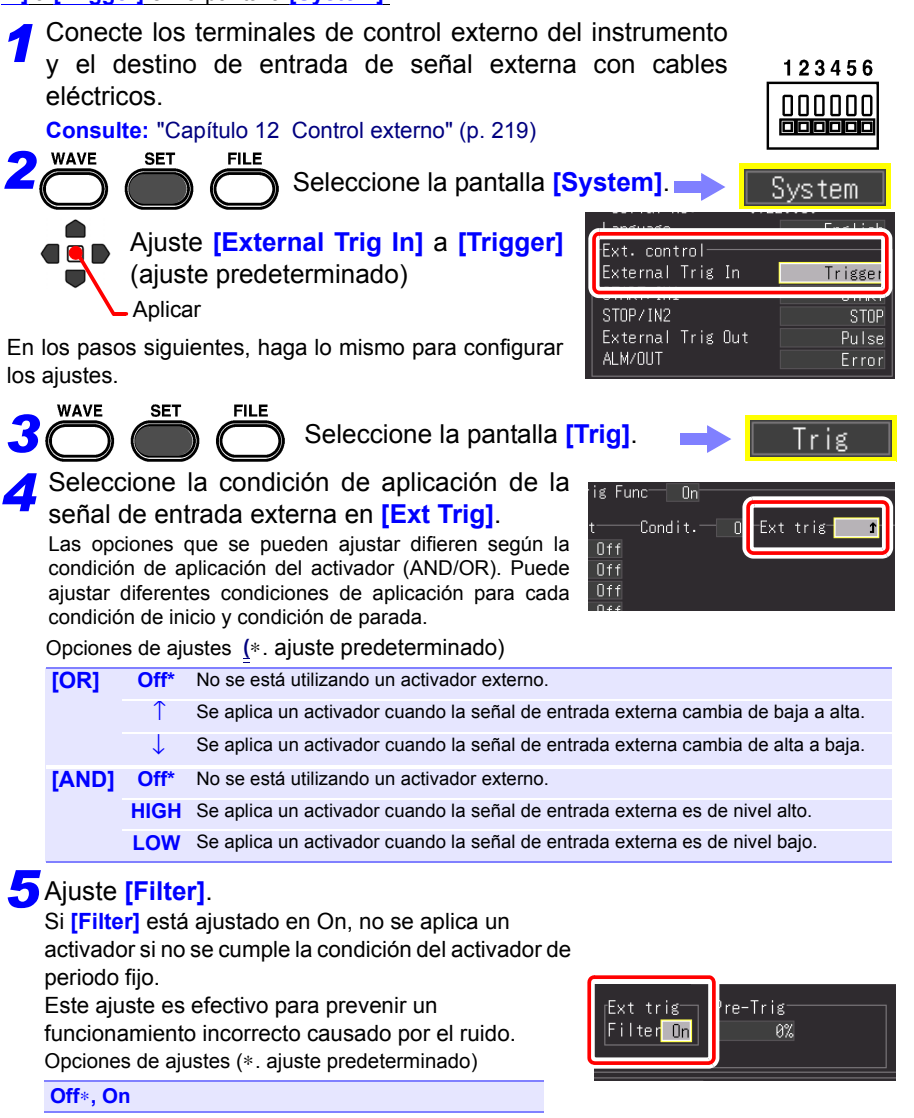

# <span id="page-141-0"></span>**4.10 Ingreso de comentarios y títulos**

Se pueden ingresar comentarios de hasta 40 caracteres como un título para los datos de medición y como una etiqueta para cada forma de onda de entrada.

Los títulos y comentarios se muestran en la pantalla de forma de onda.

También se imprimen cuando se imprimen los datos con una impresora opcional [\(p.](#page-184-0) [173\).](#page-184-0) Los comentarios también se pueden visualizar cuando se ven los datos usando el software en una computadora.

## **Ajuste de los comentarios y títulos**

El comentario del título y el comentario para cada canal se pueden ajustar en la siguiente pantalla.

Comentario del título: Pantallas **[Setting]/[Comment]** Comentario para cada canal: Pantallas **[CH]/[Comment]**

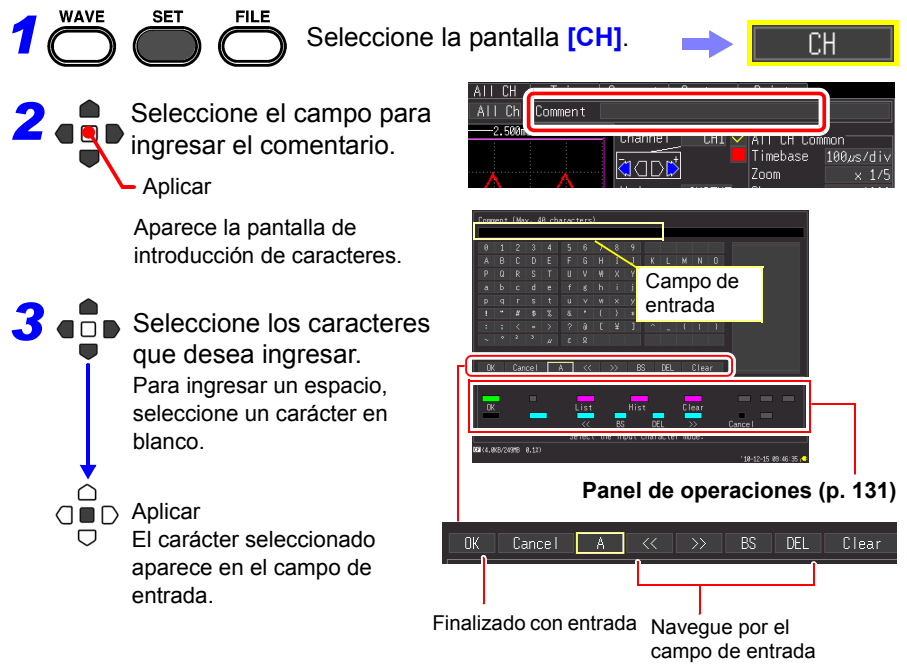

# **También puede seleccionar de la lista para elegir**

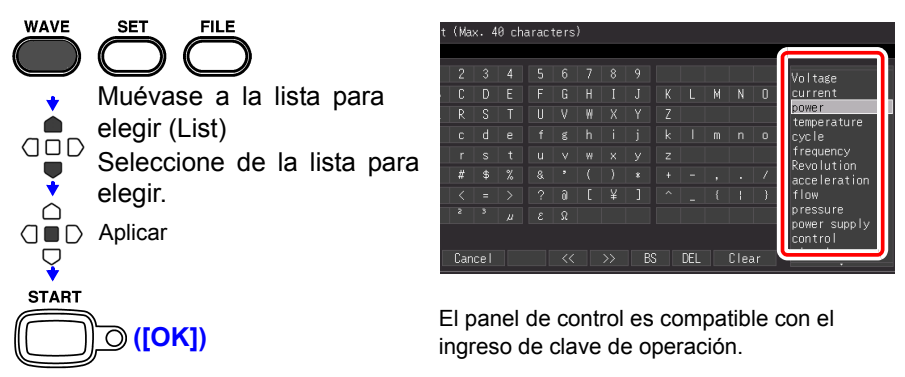

El campo de entrada está confirmado, y la pantalla de ajuste previa vuelve a aparecer.

# <span id="page-142-0"></span>**Panel de operaciones**

El panel de operación representa las funciones de las teclas de operación de la HiCorder de Memoria.:

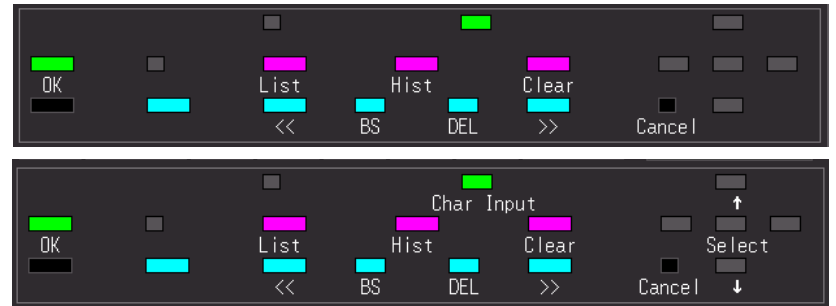

#### **List**

Muestra una lista para elegir de frases registradas relacionadas con la medición.

#### **Hist**

Muestra una lista para elegir de frases ingresadas anteriormente.

#### **Clear**

Borra todos los caracteres ingresados.

#### **Char Input**

Cambia entre la lista para elegir y los marcos de selección de caracteres.

#### **OK**

Acepta la entrada.

#### **Cancel**

Cancela la entrada.

#### *4.10 Ingreso de comentarios y títulos*

# **Impresión de los comentarios y títulos**

Puede imprimir los comentarios y títulos establecidos al mismo tiempo que la forma de onda de medición.

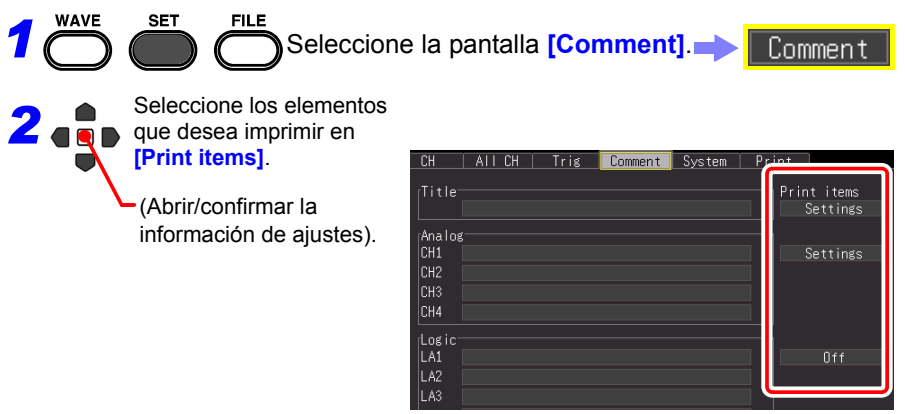

Opciones de ajustes (∗. ajuste predeterminado)

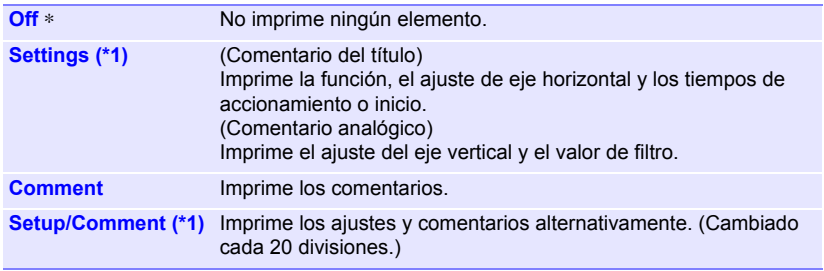

(\*1): No se pueden ajustar los comentarios lógicos.

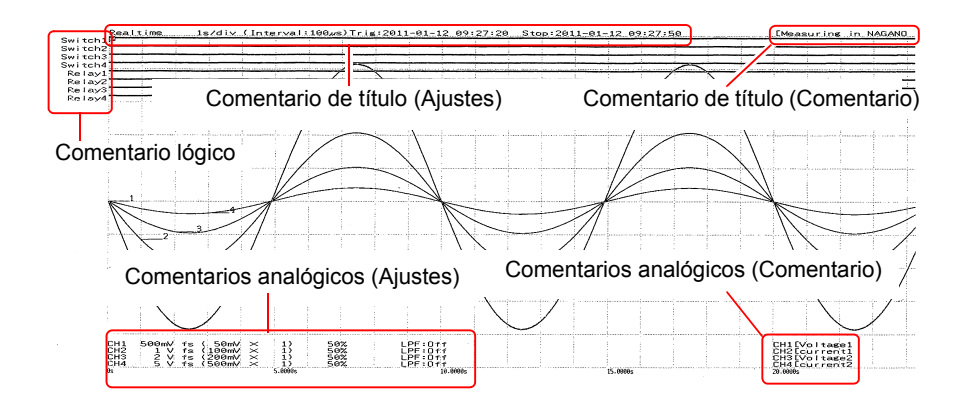
# **Análisis de formas de onda** Capítulo 5

# **5.1 Observación de las formas de onda**

Vea los datos durante y después de realizar la medición en la pantalla de forma de onda.

#### **Visualización de las formas de onda (Descripciones de visualización)**

Presione la tecla **WAVE** para visualizar la pantalla de forma de onda. Las pulsaciones repetidas de teclas hacen cambiar la pantalla por siete tipos de visualización.

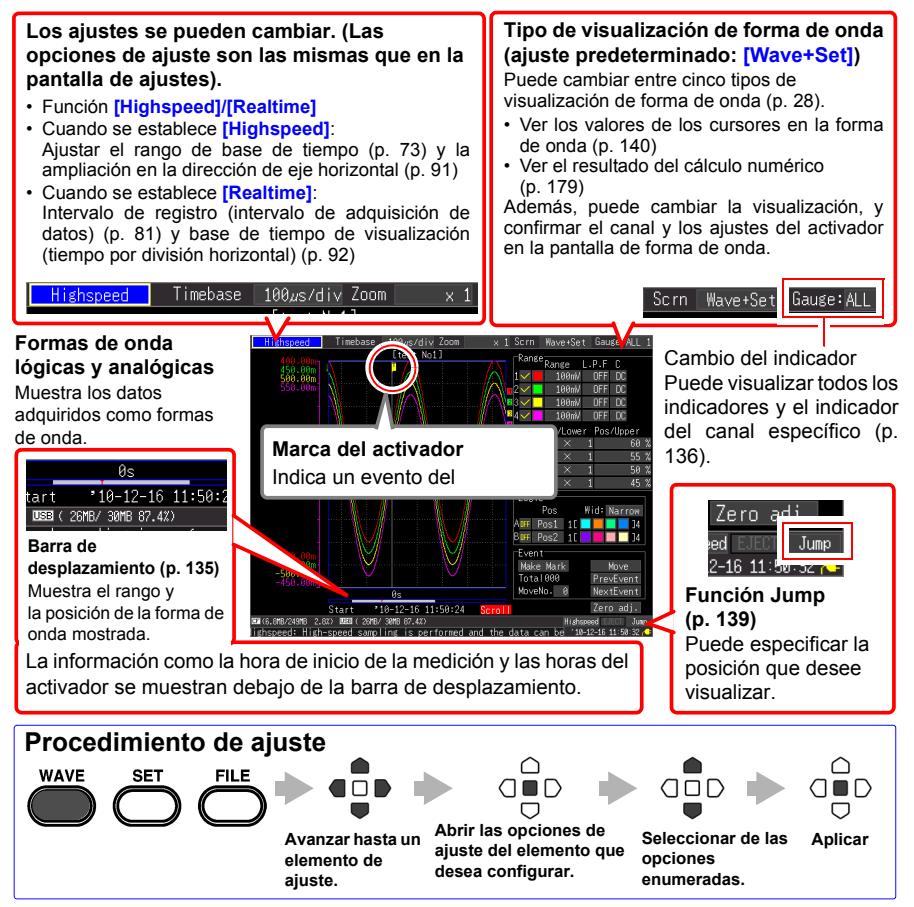

#### <span id="page-145-0"></span>**Desplazamiento por las formas de onda**

Si mide o visualiza una forma de onda existente,

utilice las teclas **SCROLL/CURSOR** para desplazarse.

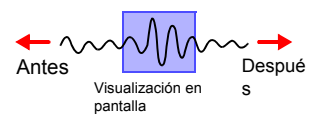

**[Highspeed]** Durante la visualización en el Modo de desplazamiento,\* desplazar manualmente una forma de onda da fin al Modo de desplazamiento, para que así pueda ver libremente cualquier parte de la forma de onda medida. Para regresar al Modo de desplazamiento, mueva el cursor a [Trace] cerca de la esquina inferior derecha de la pantalla y presione la tecla **ENTER**. De manera alternativa, simplemente desplácese al extremo derecho de la forma de onda para reanudar el Modo de desplazamiento.

> \* Acerca de la visualización del Modo de desplazamiento: Cuando el rango de base de tiempo dividido por la ampliación de la visualización da como resultado un valor superior a 50 ms, la pantalla se desplaza automáticamente de manera que se muestre siempre la parte más nueva de la forma de onda.

**[Realtime]** Durante la medición, puede ver libremente la forma de onda hasta el punto de medición actual.

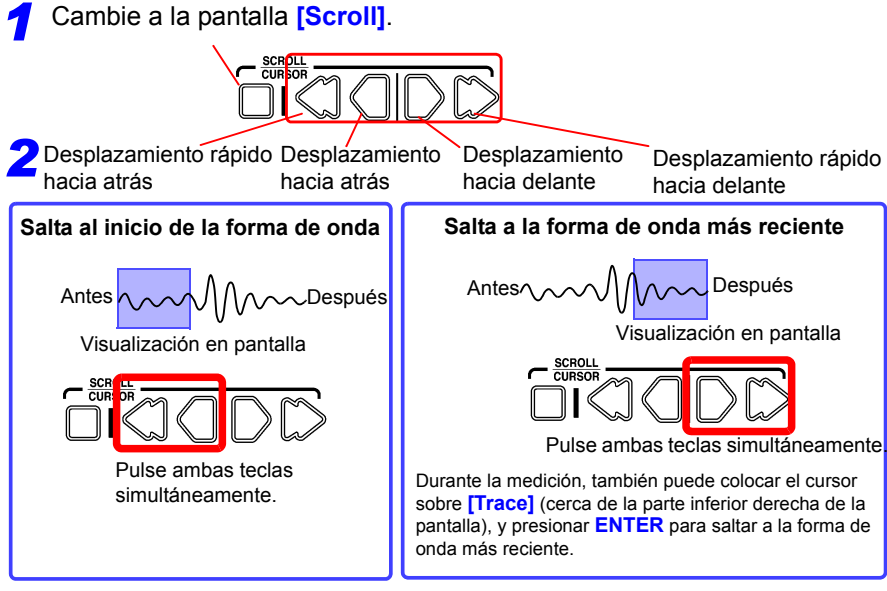

#### **Cuando se realiza la medición con [Cont] ajustado en [On] en Función Real-time**

Si la memoria intermedia interna se llena, el registro continúa al sobrescribir los datos adquiridos más antiguos. Por lo tanto, no se puede visualizar una parte eliminada de la forma de onda, incluso si se desplaza hacia atrás durante la medición para visualizar las partes anteriores de la forma de onda.

Memoria intermedia interna (longitud de registro máxima): período de tiempo de visualización por el que se puede desplazar

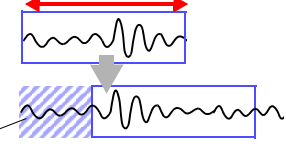

Datos borrados

#### <span id="page-146-0"></span>**Comprobación de la posición de visualización de las formas de onda**

Desde la barra de desplazamiento, puede verificar la posición relativa y el tamaño de la parte mostrada de una forma de onda dentro de toda la forma de onda medida. Asimismo, también se visualizan la hora del activador, la posición del activador y las posiciones de los cursores A y B (cuando se usan los cursores verticales y los cursores de trazo).

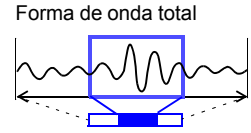

Rango de visualización de pantalla

El ancho del indicador de periodo de tiempo mostrado actualmente dentro de la barra de desplazamiento depende de la configuración de la base de tiempo (tiempo por división horizontal), incluso cuando la longitud de registro no cambia.

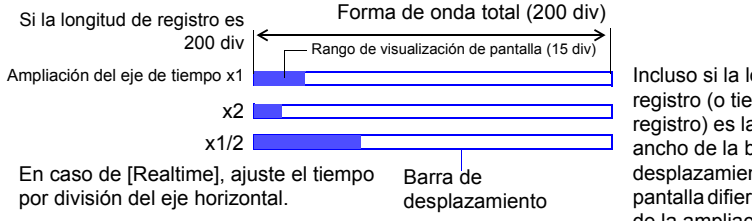

Incluso si la longitud de registro (o tiempo de registro) es la misma, el ancho de la barra de desplazamiento en la pantalla difiere dependiendo de la ampliación (expansión/compresión) de los ejes horizontales.

#### <span id="page-147-0"></span>**Indicadores de visualización**

Un indicador correspondiente al rango de medición de cada canal se puede mostrar al lado izquierdo de la pantalla para confirmar los valores de medición.

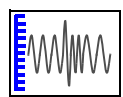

El color del indicador corresponde al color de visualización de la forma de onda de su canal de entrada.

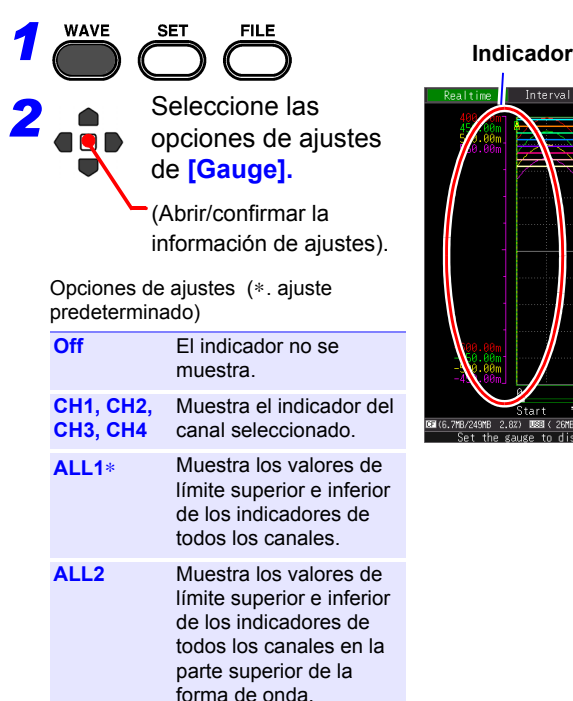

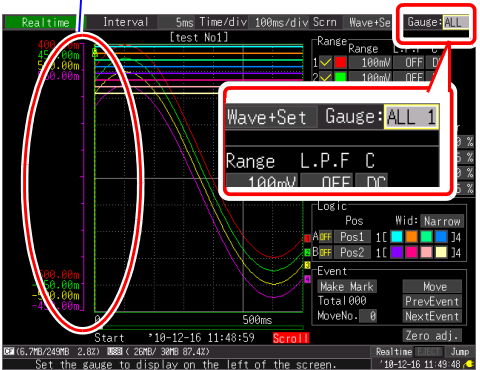

#### **Ampliación y compresión de manera horizontal**

La información de los datos se puede observar al ampliar de la forma de onda a lo largo del eje de tiempo. Asimismo, al comprimir el eje de tiempo, las fluctuaciones generales de las formas de onda se pueden ver fácilmente.

Cuando se muestran los cursores A/B en la pantalla **[Cursor]**, la ampliación se puede ajustar de acuerdo con la posición del cursor (pero solo cuando la medición termina). Las opciones de ajuste para el método de expansión y compresión difieren dependiendo de la función.

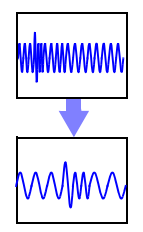

### **Función [High-speed] (cuando se ajusta [Timebase]) Cambie la ampliación de la visualización**

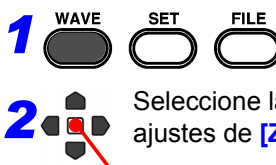

Seleccione las opciones de ajustes de **[Zoom].**

(Abrir/confirmar la información de ajustes).

Opciones de ajustes (∗. ajuste predeterminado)

**x10, x5, x2, x1**∗**, x1/2, x1/5, x1/10, x1/20, x1/50, x1/100, x1/200, x1/500, x1/1000, x1/2000**

Ejemplo: Si el rango de base de tiempo es 100 µs/ div

El valor por división es el siguiente dependiendo de la ampliación.

- x10: 100μs/div÷10 = 10μs/div
- x1/100: 100μs/div x 100 = 10ms/div

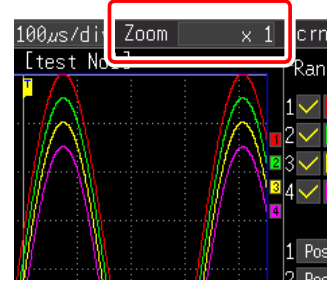

### **Función [High-speed] (cuando se ajusta [Interval]) Función [Real-time] Cambie el tiempo por división del eje horizontal**

*1*

*2* Seleccione las opciones de ajustes de **[Time/div].**

(Abrir/confirmar la información de ajustes).

Opciones de ajustes (∗. ajuste predeterminado)

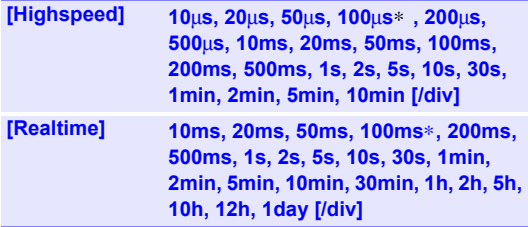

• Si el intervalo de registro se cambia después de la medición, el rango de selección para el eje horizontal cambia, pero la configuración del eje horizontal que en realidad permite expandir o comprimir el eje horizontal es aquella del rango de selección que corresponde al intervalo de registro que se utilizó durante la medición.

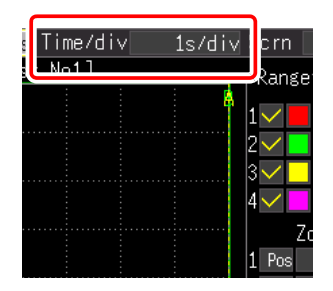

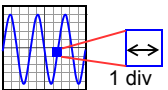

• El rango de selección del eje horizontal difiere dependiendo de la función y la función [Envelope].

#### **Si usa la función [Highspeed] o la función [Realtime] con [Envelope] ajustada a [Off]:**

No se puede ajustar un valor equivalente al valor de ajuste de [Interval] multiplicado por menos de 10.

Ejemplo: Cuando el intervalo de registro es de 1 ms, el eje horizontal puede registrarse desde 10 ms.

#### **Cuando usa la Función [Realtime] con [Envelope] ajustado en [On]**

No se puede ajustar un valor equivalente al valor de ajuste de [Interval] multiplicado por menos de 100.

Ejemplo: Cuando el intervalo de registro es de 1 ms, el eje horizontal puede registrarse desde 100 ms.

#### <span id="page-150-0"></span>**Ver cualquier ubicación de las formas de onda (Función Jump)**

Cuando longitud de registro de una forma de onda es extensa, puede especificar la porción que se muestra de inmediato.

Solo es posible cuando se detiene la medición. **[Jump]** cambia a **[Trace]** durante la medición [\(p. 134\).](#page-145-0)

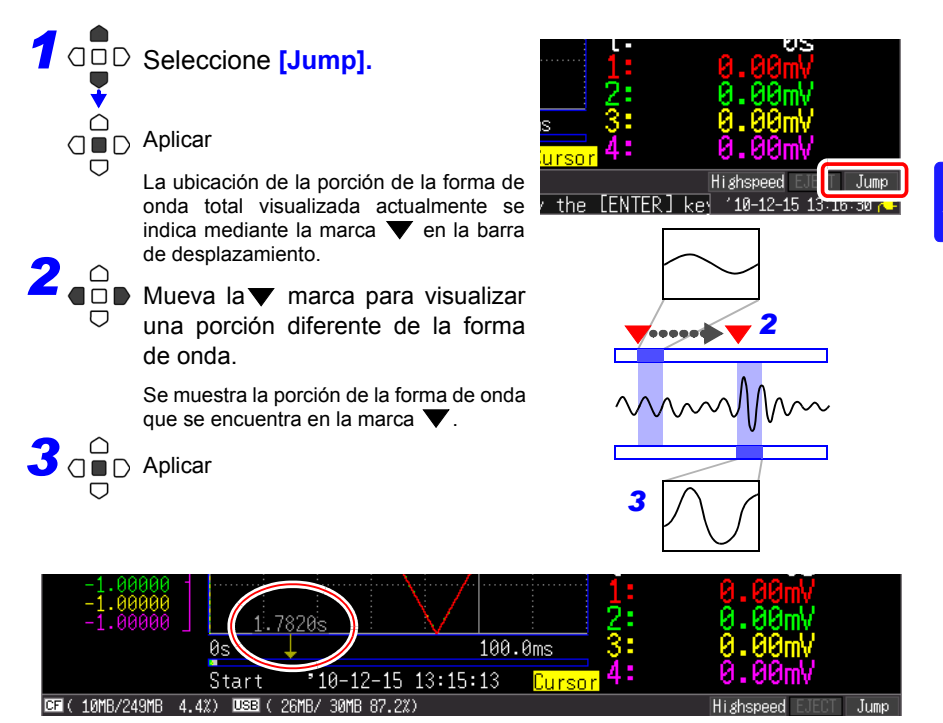

#### <span id="page-151-0"></span>**Visualización de los valores de los cursores**

La diferencia de tiempo y la diferencia potencial (y cuando la escala está habilitada, los valores de escala) se pueden leer como valores numéricos usando los cursores A/B.

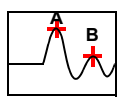

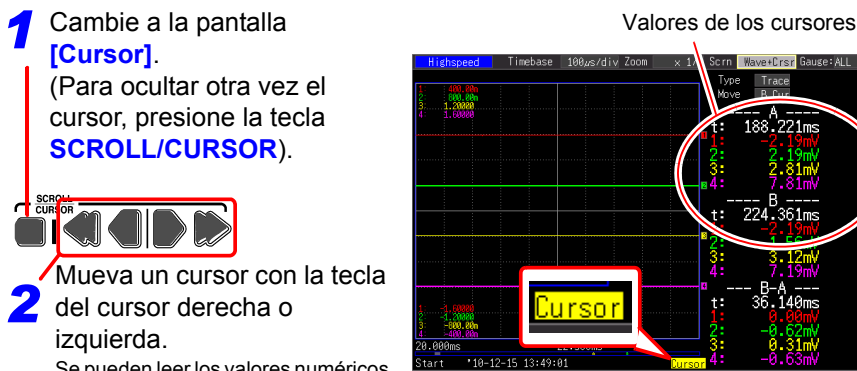

Se pueden leer los valores numéricos a lo largo de la forma de onda.

> Presione la tecla **SCROLL/CURSOR** derecha o izquierda (tecla exterior) para aumentar la cantidad de movimiento.

Presione **<** o **>** al mismo tiempo que presiona la tecla **ESC** para mover un cursor a una división por vez.

Presione **<<** o **>>** al mismo tiempo que presiona la tecla **ESC** para mover un cursor 10 divisiones por vez.

#### **Cambiar el tipo de cursor**

Seleccione de las opciones de ajuste **[Type]**.

- **Off**
- **Trace**∗
- **Vert (Vertical)**

**[Cursor]**.

SCROLL<br>CURSOR

izquierda.

- **Horz (Horizontal)**
- (∗. ajuste predeterminado)

#### **Para seleccionar qué cursor mover**

Seleccione de las opciones de ajuste **[Move]**.

- **A Cur**∗
- **B Cur**
- **AB Cur**
- (∗. ajuste predeterminado)

#### **Función High-speed**

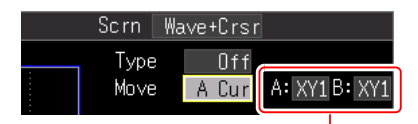

Cuando se muestra XY, puede seleccionar la forma de onda para cada uno de los cursores A y B.

Opciones de ajustes : **XY1, XY2, XY3, XY4**

#### **Función Real-time**

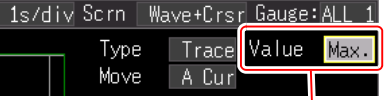

Cuando la función Envelope está encendida, seleccione si adquirir el valor máximo o el valor mínimo de los datos de cubierta con los cursores de trazo.

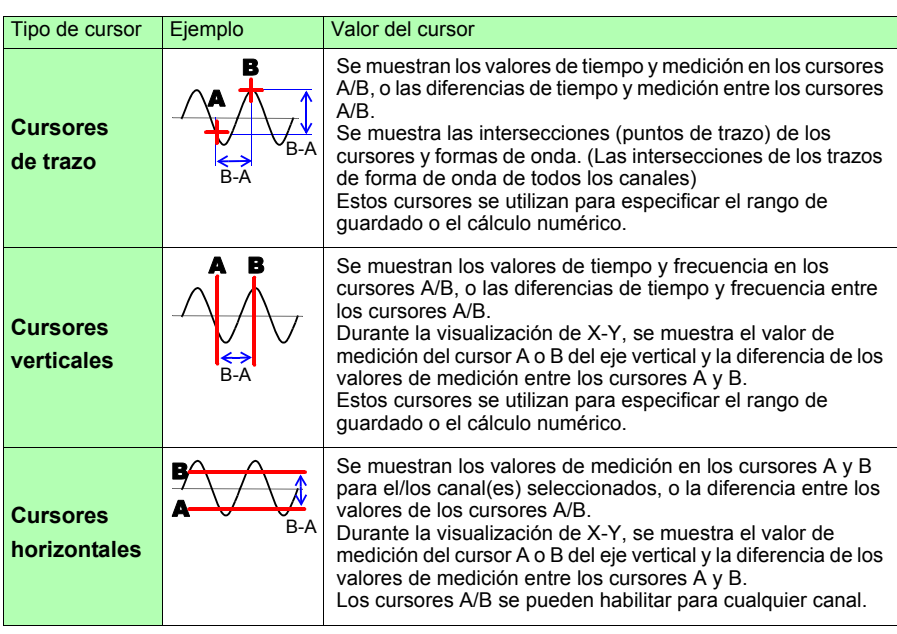

#### **Sobre los valores de los cursores**

• Los cursores también se pueden mover en la pantalla de **NOTA** visualización **[Wave+Calc]**.

> • Si el número de dígitos del valor de tiempo mostrado al usar los cursores en la pantalla de visualización **[Wave+Calc]** excede a 11, el valor de tiempo se indica como "∗ + 10 dígitos."

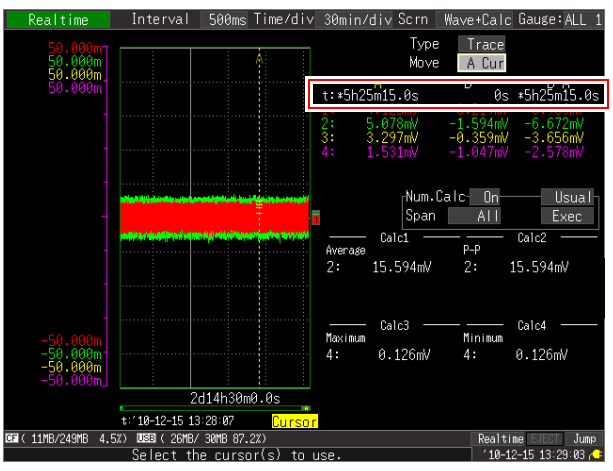

#### *5.1 Observación de las formas de onda*

#### <span id="page-153-1"></span><span id="page-153-0"></span>**Especificación de un período de tiempo de forma de onda**

Especifique un período de tiempo de forma de onda al guardar una forma de onda parcial o al aplicar cálculos numéricos (cursores de trazo o cursores verticales).

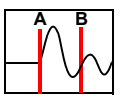

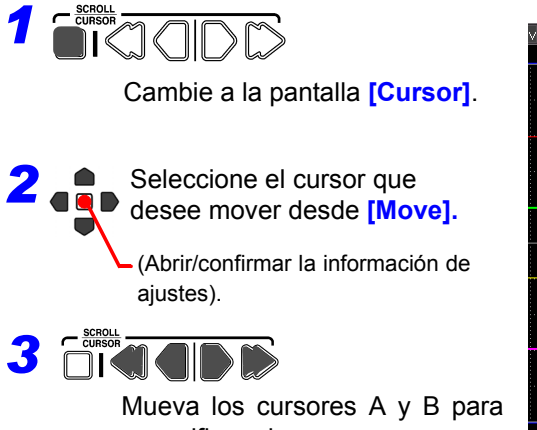

especificar el rango.

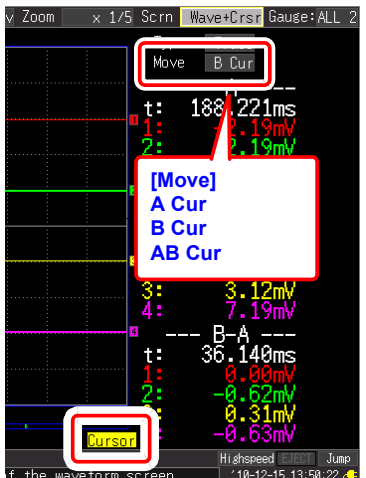

# **5.2 Marcado de las formas de onda y búsqueda de marcas (Función de búsqueda)**

Puede insertar hasta 100 marcas de eventos en cualquier punto mientras se realiza la medición, para que sea más fácil encontrarlos después.

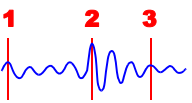

**Consulte:** ["Búsqueda de las marcas de eventos" \(p. 145\)](#page-156-0)

Las marcas de eventos se pueden aplicar mediante los siguientes métodos.

- Método 1. Presione la tecla **START** mientras se realiza la medición (ver más abajo).
- Método 2. Seleccione **[Make Mark]** en la pantalla de ajustes de eventos de la pantalla de Forma de onda (pantalla [Wave+Set]) (ver más abajo).
- Método 3. Introduzca una señal desde el terminal EXT.TRIG (entrada del activador externo) [\(p. 144\).](#page-155-0)

#### **Inserción de las marcas de eventos mientras se visualizan las formas de onda**

Inserte una marca mientras visualiza los datos durante la medición en la pantalla de Forma de onda.

#### **Método 1:**

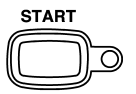

Presione la tecla **START** cuando desee insertar una marca. Cuando se presiona la tecla START, se inserta una marca en la forma de onda. Las marcas de evento están numeradas en la secuencia en que se insertan.

#### **Método 2:**

Seleccione **[Make Mark]** en la pantalla de visualización **[Wave+Set]** de la pantalla de Forma de onda.

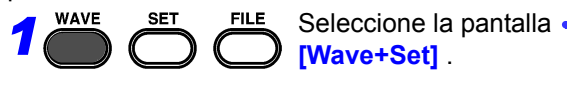

# Muévase a **[Make Mark]**. *2*

3<sup>3</sup> Japo Presione para insertar una marca de evento.

> Los números de los eventos aparecen en la forma de onda

mostrada cuando selecciona **[Make Mark]**.

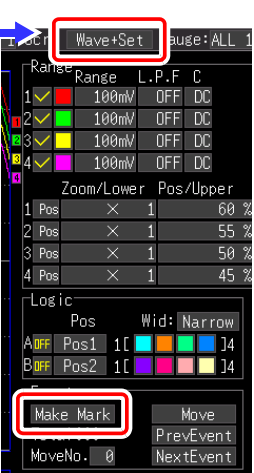

#### *5.2 Marcado de las formas de onda y búsqueda de marcas (Función de búsqueda)*

#### <span id="page-155-0"></span>**Inserción de marcas de eventos al usar señales de entrada externa**

Las marcas de eventos se pueden insertar al aplicar las señales de entrada externa. Realice este ajuste antes de comenzar las mediciones.

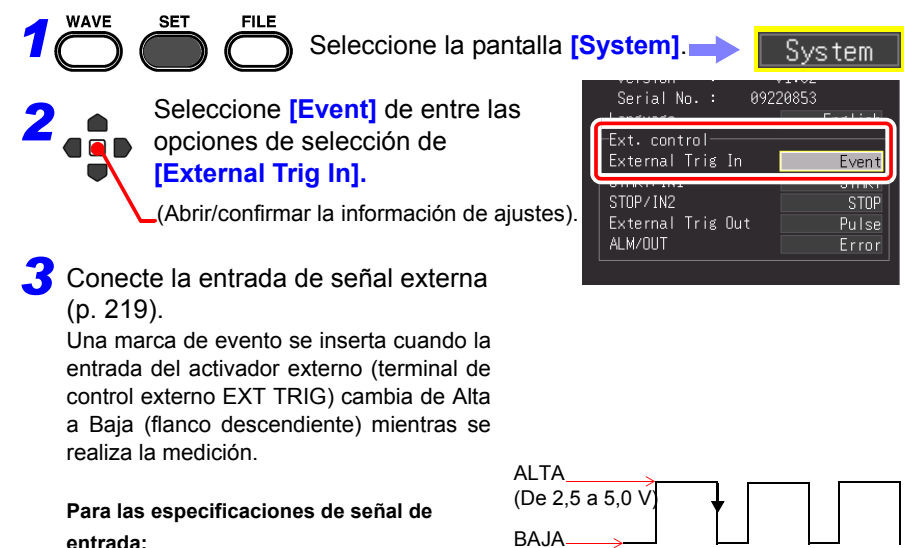

**Consulte:** ["12.2 Entrada de señal](#page-232-0) 

[externo\)" \(p. 221\)](#page-232-0)

[externa \(Entrada del activador](#page-232-0) 

(De 0 a 0,8 V)

#### <span id="page-156-0"></span>**Búsqueda de las marcas de eventos**

Cualquier marca de eventos se puede encontrar al realizar una búsqueda.

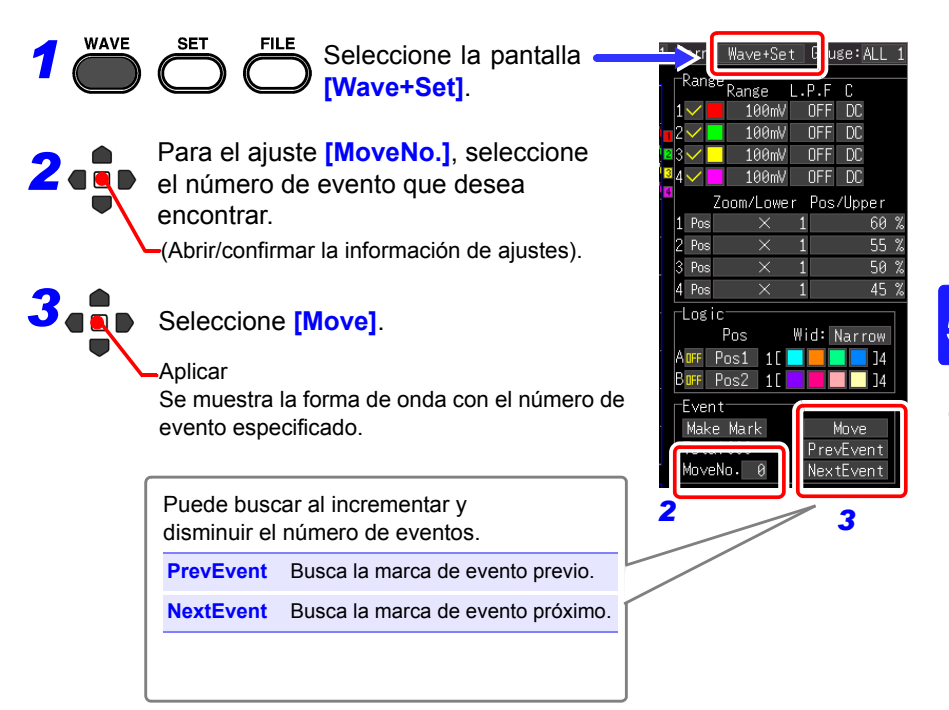

#### *5.2 Marcado de las formas de onda y búsqueda de marcas (Función de búsqueda)*

### **Visualización de los eventos en formato de texto (CSV)**

Si guarda los datos de medición en formato de texto, los números de eventos se insertan junto a los datos de medición. Lo que hace posible que pueda extraer solo los datos con las marcas cuando se realiza el análisis en una computadora.

#### **Ejemplo**

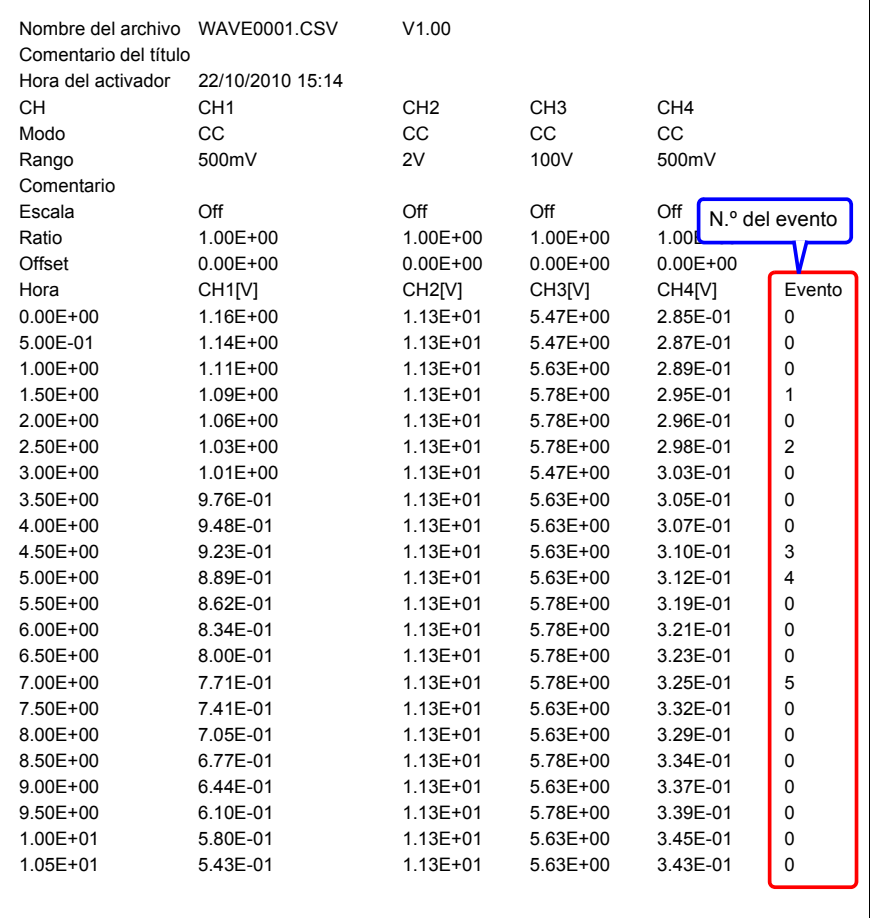

# **5.3 Síntesis de las formas de onda (Síntesis X-Y)**

Se pueden sintetizar datos de hasta cuatro formas de onda medidas en cualquier combinación de canal (solo [Highspeed]).

También puede especificar un rango de forma de onda y luego realizar la síntesis (síntesis parcial).

Cuando desee realizar una síntesis durante la medición, configure los ajustes en la pantalla de ajustes antes de realizar la medición [\(p. 96\)](#page-107-0).

#### **Síntesis de todos los datos adquiridos**

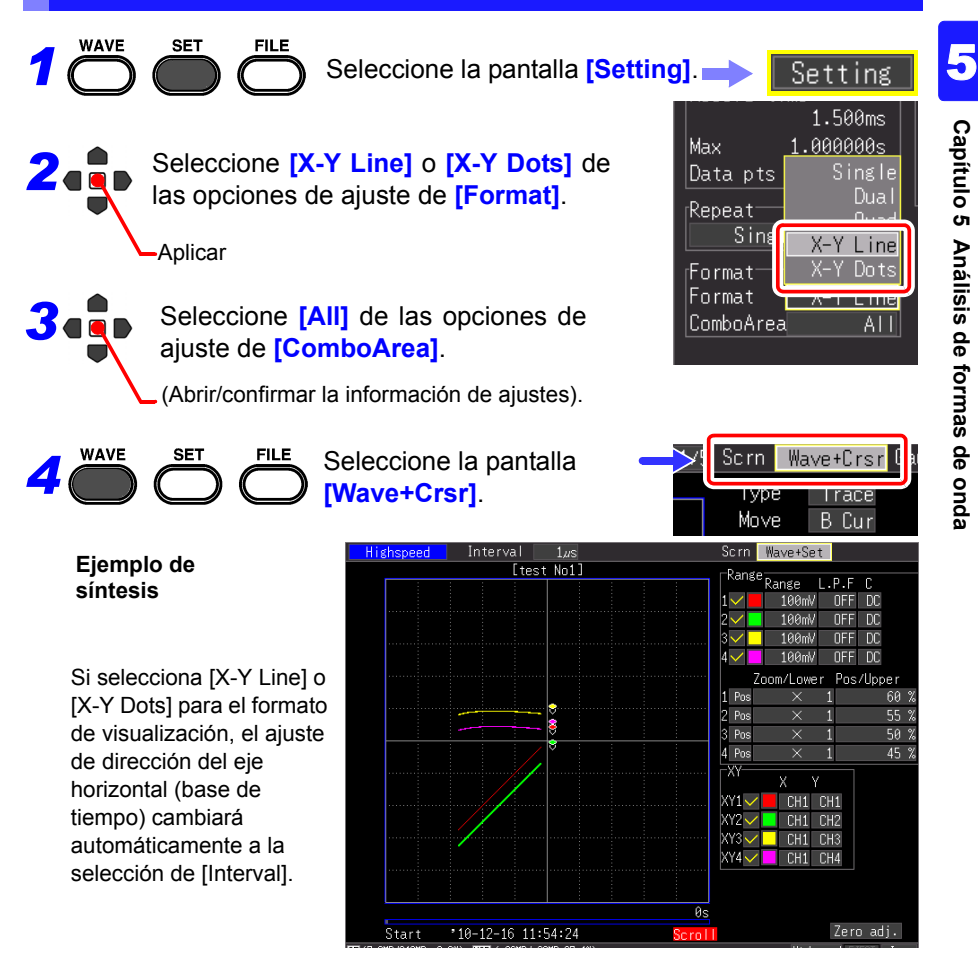

*5.3 Síntesis de las formas de onda (Síntesis X-Y)*

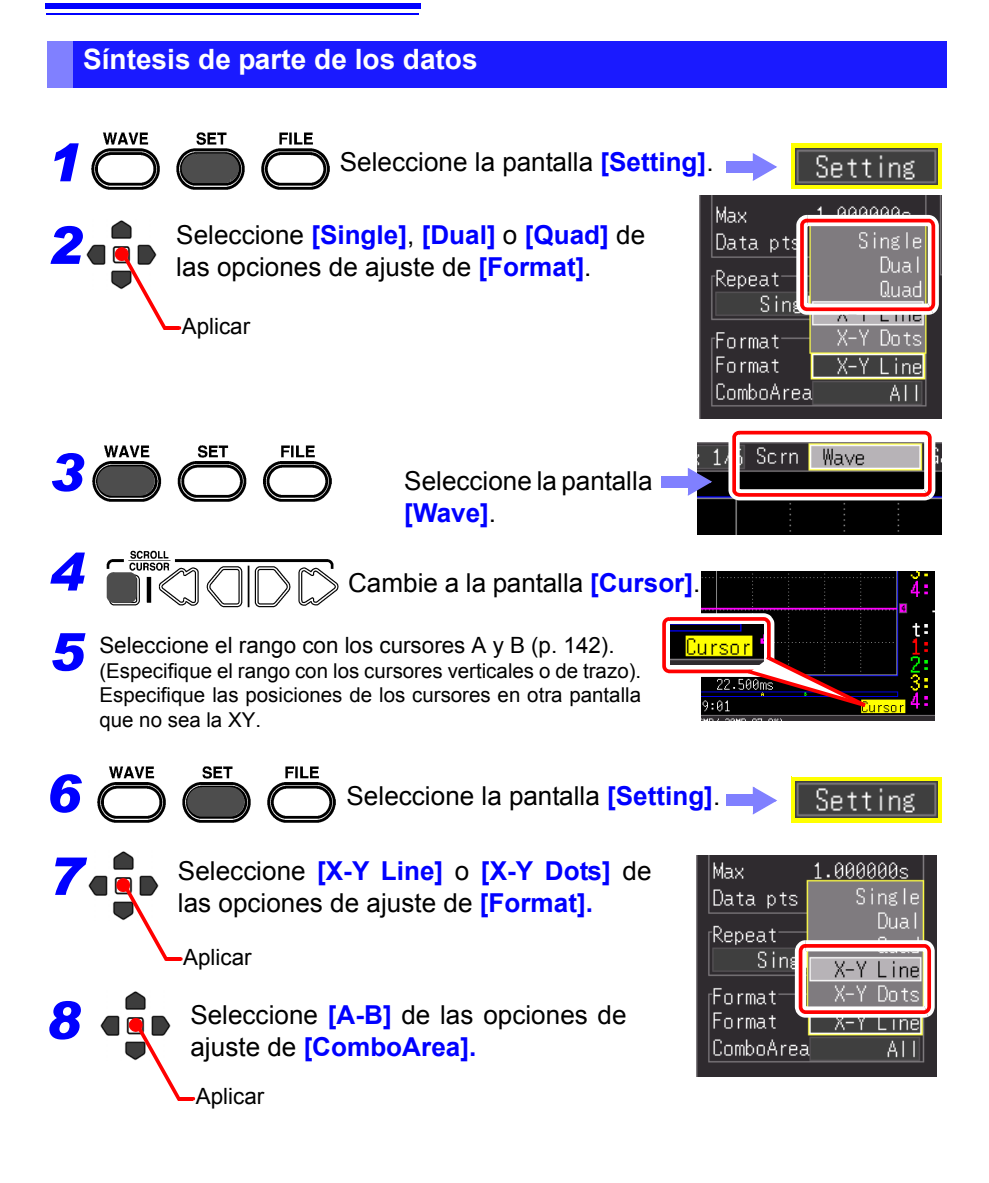

# **Gestión de datos** Capítulo 6

Los datos de medición del instrumento se pueden guardar en una tarjeta CF o en una memoria USB.

**Consulte:**["2.7 Utilización de la tarjeta CF o memoria USB \(para guardar datos\)" \(p. 48\)](#page-59-0) Asimismo, los datos guardados en una tarjeta CF o en una memoria USB se pueden cargar dentro del instrumento. (Solo datos en formato binario)

# <span id="page-160-0"></span>**6.1 Guardado y carga de datos**

#### **Acerca de la jerarquía de archivos**

Al guardar datos, se crea una carpeta con el nombre HIOKI\_MR8880, y los archivos se almacenan en la carpeta como se describe a continuación.

#### **HIOKI\_MR8880**

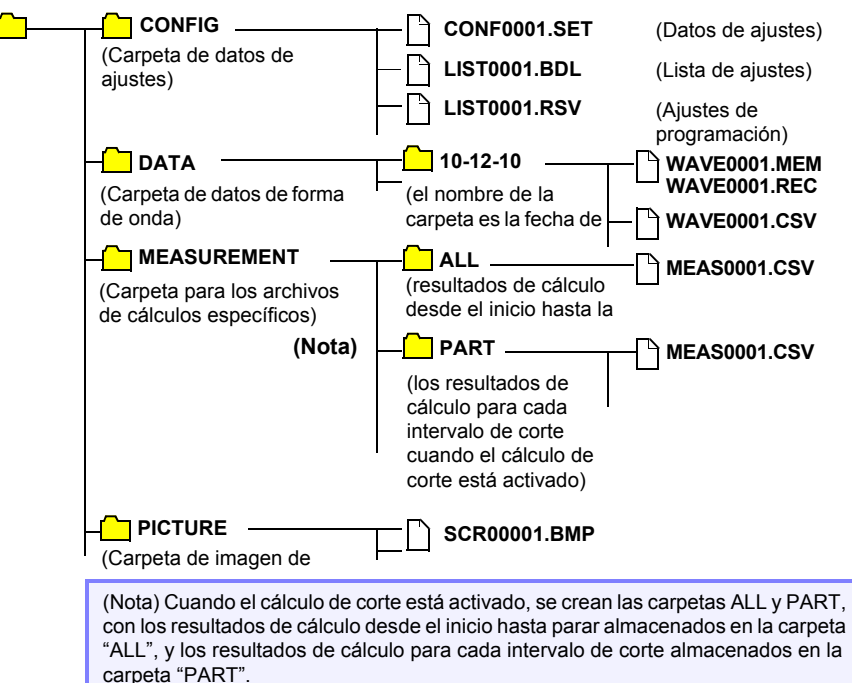

#### **Sobre los tipos de archivos y guardado/carga**

• Disponible/ X: No disponible

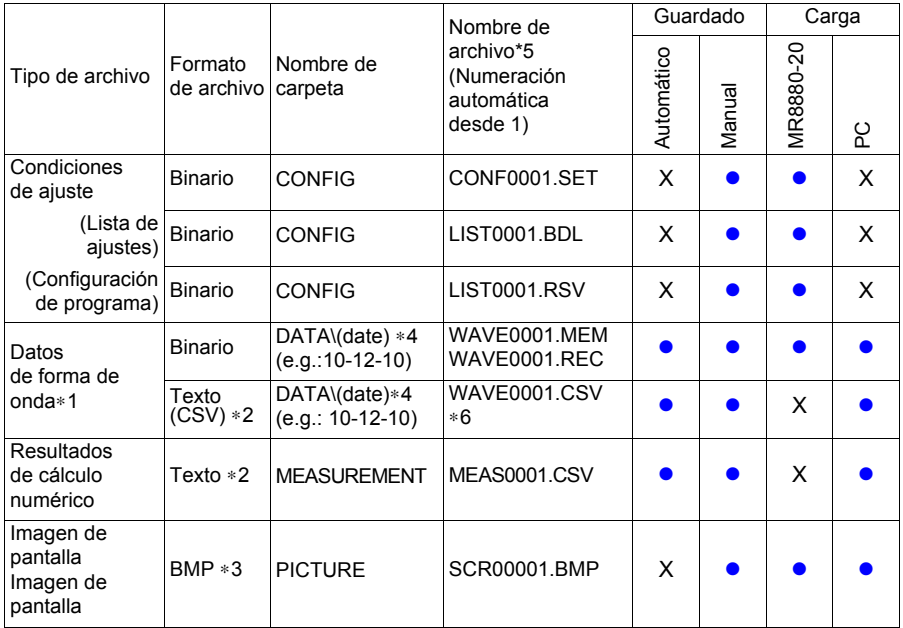

\*1: Guarde los datos de forma de onda en formato binario si desea visualizarlos luego en el HiCorder o en una PC con el programa suministrado. Se guardan los datos de forma de onda y algunos datos de ajuste relacionados con la medición.

Para guardar una forma de onda parcialmente, especifique un periodo utilizando los cursores A/ B antes de guardar [\(p. 142\).](#page-153-1)

- \*2: Cuando se abre un archivo CSV en un programa de hoja de cálculo, tenga en cuenta que el número de filas que se puede cargar es limitado [\(p. A13\)](#page-282-0).
- \*3: Formato BMP: Este es un formato de gráficos estándar de Windows®. Estos archivos se pueden manejar por medio de múltiples programas de gráficos.
- \*4: Las carpetas de fecha (AA-MM-DD) se crean automáticamente dentro de la carpeta DATA.
- \*5: Cuando se guarda manualmente. Consulte ["Apéndice 3 Nombre del archivo" \(p. A13\)](#page-282-0) para los detalles de nombramiento de archivos.
- \*6: La extensión de archivo TXT se aplica excepto cuando se selecciona [Separator:Comma] en la pantalla [System].

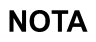

Se pueden almacenar hasta 1.000 archivos en una carpeta. También, a medida que se crean más archivos, se requiere más tiempo para iniciar y parar de registrar. Es recomendable ajustar las condiciones de medición para que el número de archivos que se han guardado permanezca lo más reducido posible. (Por ejemplo, ajuste el

tiempo de registro para que el tamaño de un archivo no sea muy pequeño.)

Cuando el número de archivos guardados en una carpeta exceda los 1.000, se creará una nueva carpeta automáticamente y los archivos continuarán guardándose en la nueva carpeta (excepto en el almacenamiento en tiempo real).

#### **Preparaciones y ajustes para los cortes de energía durante las mediciones a largo plazo**

Los datos en la memoria intermedia interna se conservan por aproximadamente 30 minutos después del corte de la energía.

Si la energía se va por más de 30 minutos, los datos se pierden.

Además, cuando la opción Auto-Resum[e\(p. 200\)](#page-211-1) está activada, las mediciones se reanudan automáticamente cuando se restablece la energía, de forma que los datos de mediciones previas se eliminan.

Para evitar la pérdida de datos en este tipo de casos durante la medición a largo plazo, se recomiendan los siguientes ajustes para estar preparado para los cortes de energía.

#### **Medición 1**

#### **Uso combinado con paquete de baterías (opcional) [\(p. 34\)](#page-45-0)**

La medición puede continuar con la energía de la batería durante un cierto periodo de tiempo si la fuente de alimentación comercial falla.

#### **Medición 2**

#### **Ajuste del guardado automático [\(p. 104\)](#page-115-1)**

Los datos se guardan periódicamente en el almacenamiento extraíble. El HiCorder incluye un condensador de un valor más alto para proporcionar energía con el fin de guardar los datos más recientes y cerrar los archivos si falla la alimentación.

#### AATENCIÓN • Si se interrumpe la electricidad luego de aproximadamente tres minutos del encendido, los archivos en el almacenamiento extraíble pueden corromperse y el dispositivo puede dañarse.

- Si se utiliza un medio de almacenamiento que no es la tarjeta CF original de Hioki o medios de almacenamiento dañados, los archivos no se cerrarán en el tiempo asignado, y los datos se pueden perder.
- Ajustar [File Protection] en [High] en la pantalla del sistema permite proteger los archivos en caso de un corte de energía. Sin embargo, los medios de almacenamiento no se reconocen durante el período de aproximadamente tres minutos después del encendido en el cual los archivos pueden ser inaccesibles y podrían corromperse. **Consulte:**["Ajuste del nivel de protección de archivos" \( p. 200\)](#page-211-0)

Aunque el guardado [CSV(realtime)] es posible, los datos solo se guardan **NOTA** como texto, por lo que las formas de onda no se pueden visualizar después si se vuelven a cargar en el HiCorder o en los programas de aplicación. Tenga en cuenta que el ajuste del intervalo de registro es limitado. **Consulte:**["Datos en formato CSV" \( p. 104\)](#page-115-0)

# **6.2 Guardado de datos**

**Básicamente, hay tres métodos disponibles para el guardado.**

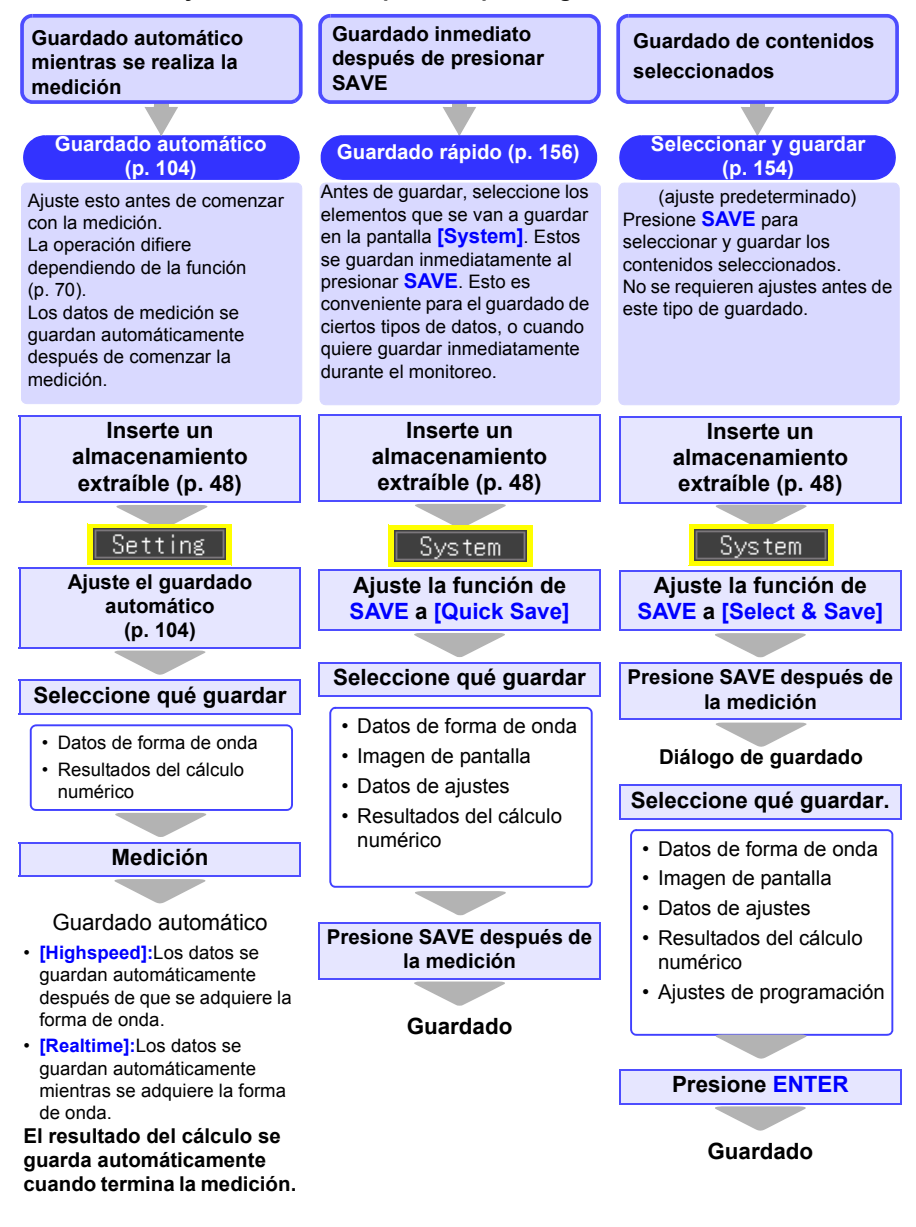

**Cuando se lleve a cabo [Quick Save] y [Select & Save] (Función Realtime)**

• **[Quick Save]** y **[Select & Save]** pueden **NOTA** guardar los datos que quedan en la memoria intermedia interna (hasta el último 1 Mword). Si desea guardar los datos que excedan 1 Mword, ajuste **[Cont** (registro continuo)**]** a **[On]** y **[Realtime Save]** a **[Waveform (Real time)]** antes de realizar la medición.

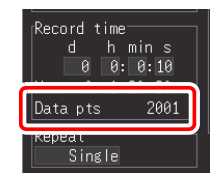

• Los datos solo se pueden guardar con **[Quick Save]** y **[Select & Save]** cuando la medición se detiene. El guardado no se puede realizar durante la medición. (Tanto los datos de forma de onda como las imágenes de pantalla)

Para guardar una forma de onda parcialmente, especifique un periodo utilizando los cursores A/B. (Guardar una sección de forma de onda no se encuentra disponible con el guardado automático[\)\(p. 142\)](#page-153-1)

Para guardar una imagen de pantalla, muestre la pantalla deseada antes de guardar.

#### <span id="page-165-0"></span>**Selección y guardado de datos con la tecla SAVE [Select&Save]**

Si presiona la tecla **SAVE** puede seleccionar las opciones de guardado y luego guardar los datos.

Esto se activa cuando el ajuste de la tecla **SAVE** se configura en **[Select & Save]**.

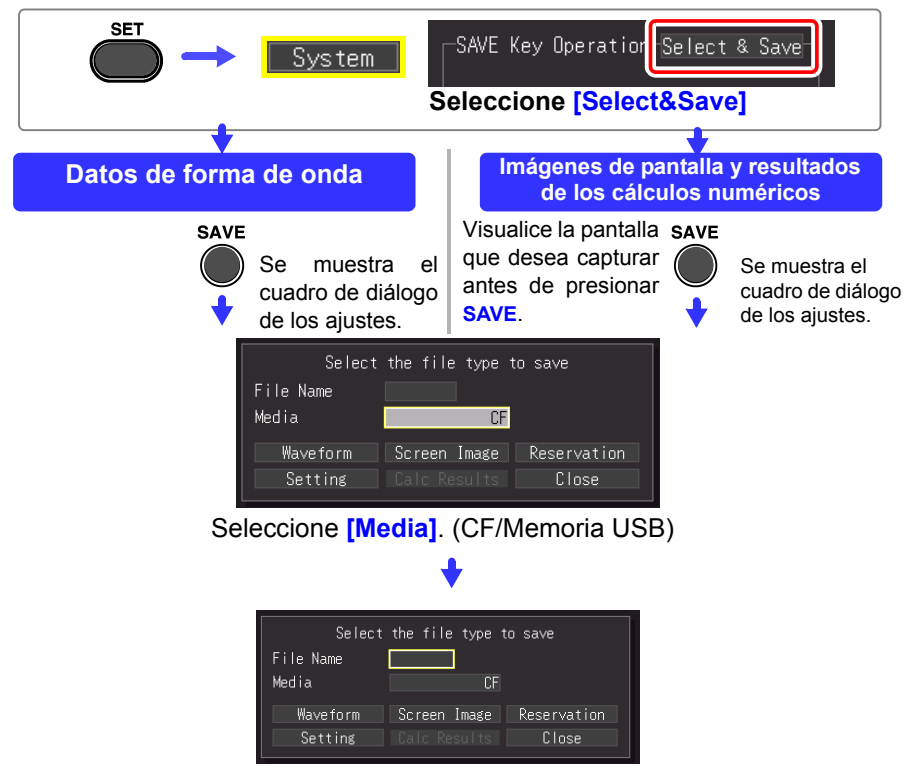

Ingrese **[File Name]**.

El procedimiento de funcionamiento es el mismo que se utiliza para introducir comentarios.

(Algunos caracteres y símbolos no se pueden seleccionar debido a las restricciones del sistema de archivos). ) [\(p. 130\)](#page-141-0)

Aparece un cuadro de diálogo de confirmación.

Seleccione **[Yes]** y presione el **ENTER** para aplicar el nuevo nombre.

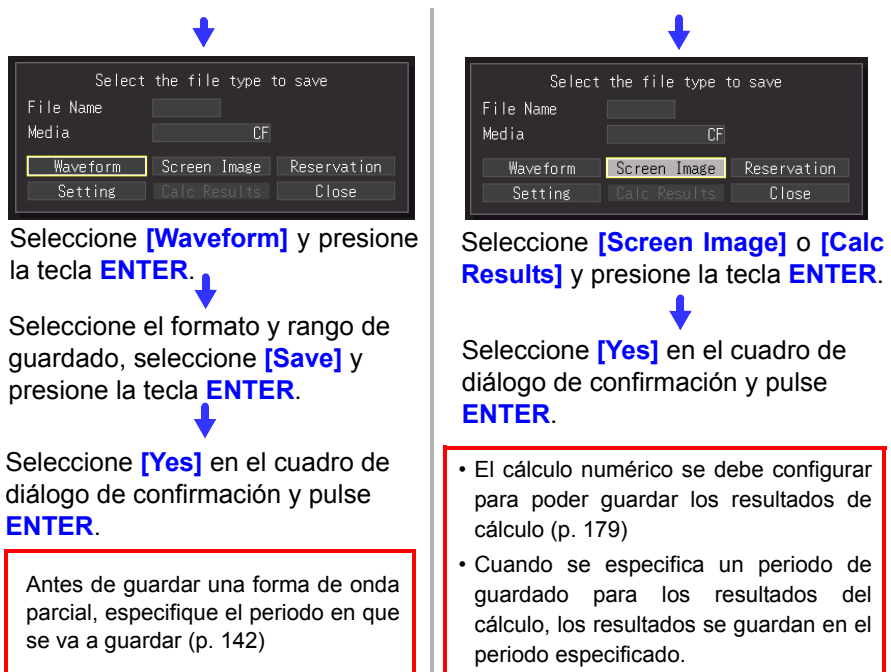

### <span id="page-167-0"></span>**Guardado inmediato con la tecla SAVE [Quick Save]**

Si configura las opciones de guardado previamente, podrá guardar los datos rápidamente según las opciones de guardado predeterminadas cuando presione la tecla **SAVE**. Esto se activa cuando el ajuste de la tecla **SAVE** se configura en **[Quick Save]**.

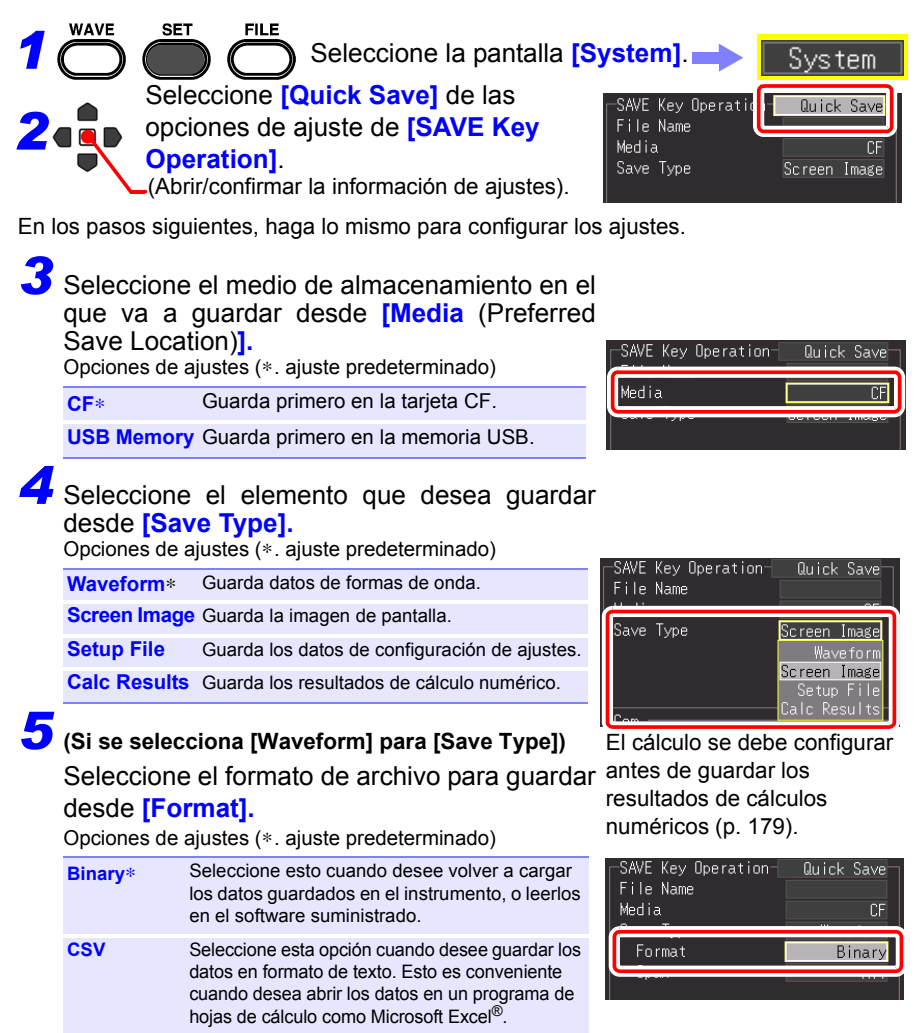

El instrumento o el software suministrado no pueden leer los datos guardados con [CSV]. Los datos guardados con [Binary] luego se pueden convertir en formato de texto (CSV) con el instrumento o software.

## *6* **(Si se selecciona [Waveform] para [Save Type])**

Seleccione el rango de forma de onda que desea guardar desde **[Span].**

Opciones de ajustes (∗. ajuste predeterminado)

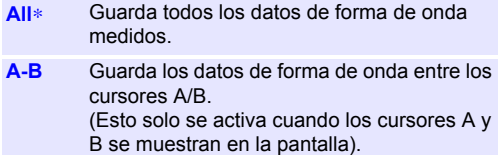

Antes de guardar una forma de onda parcial, especifique el periodo en que se va a guardar [\(p. 142\)](#page-153-1)

• Cuando se especifica un periodo de guardado para el cálculo, los resultados se guardan en el periodo especificado.

#### *7* **(Cuando se selecciona [Waveform] para [Save Type] y se selecciona [CSV] para [Format])**

Seleccione la cantidad de reducción de datos que desee de **[Thin out]**.

Opciones de ajustes (∗. ajuste predeterminado)

**OFF**∗**, 1/2, 1/5, 1/10, 1/20, 1/50, 1/100, 1/200, 1/500, 1/1000**

#### (Ejemplos)

1/2: Guarda uno de cada dos puntos de datos  $(*x \cdot x \cdot x \cdot ...)$ 1/5: Guarda uno de cada cinco puntos de datos

(\*\*\*\*\*\*\*\*\*\*\*\*\*\*\*\*<sub>...</sub>)

#### *8***Ingrese [File Name].**

El procedimiento de funcionamiento es el mismo que se utiliza para introducir comentarios.

(Algunos caracteres y símbolos no se pueden seleccionar debido a las restricciones del sistema de archivos). [\(p. 130\)](#page-141-0)

Aparece un cuadro de diálogo de confirmación.

Seleccione **[Yes]** y presione el **ENTER** para aplicar el nuevo nombre.

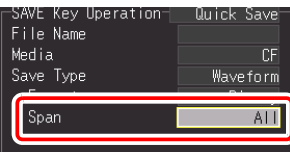

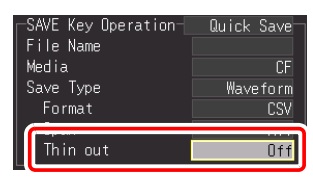

- Los datos de medición se guardan automáticamente como el nombre introducido.
- Cuando se guardan múltiples archivos sucesivamente, se agregan números al nombre del archivo.
- Si se deja en blanco, los nombres de los archivos se crean automáticamente.

**Consulte:**["Apéndice 3](#page-282-0)  [Nombre del archivo" \(p.](#page-282-0)  [A13\)](#page-282-0)

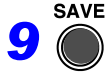

Presione **SAVE** para guardar inmediatamente datos de<br>acuerdo a la configuración actual.

#### **Guardado de los datos de configuración de ajustes**

Las configuraciones de ajuste se pueden guardar como archivos de datos y luego volver a cargar en el HiCorder cuando sea necesario hacer más mediciones con los mismos aiustes.

Se puede guardar hasta diez configuraciones de ajuste en la memoria interna, y se puede almacenar mucho más en el dispositivo de almacenamiento extraíble.

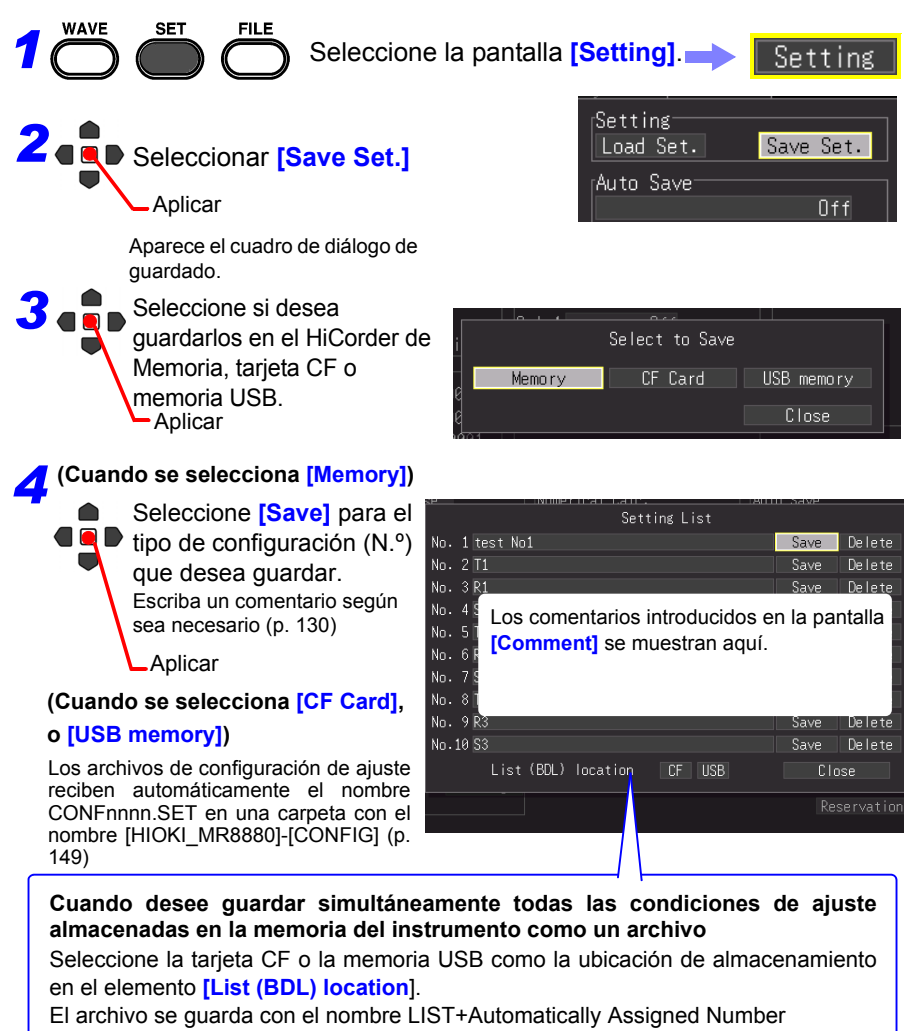

(0001).SET en la carpeta [HIOKI\_MR8880]-[CONFIG].

**Consulte:** Cargar los datos de configuración de ajuste [\(p. 159\)](#page-170-0)

# <span id="page-170-0"></span>**6.3 Carga de datos en el HiCorder**

Se puede volver a cargar en el HiCorder los datos de forma de onda binarios almacenados, las imágenes de pantalla capturadas y las configuraciones de ajuste guardadas previamente [\(p. 149\).](#page-160-0)

### **Carga de una configuración de ajuste**

Se pueden volver a cargar las configuraciones de ajuste guardadas en la memoria del HiCorder o en un dispositivo de almacenamiento extraíble.

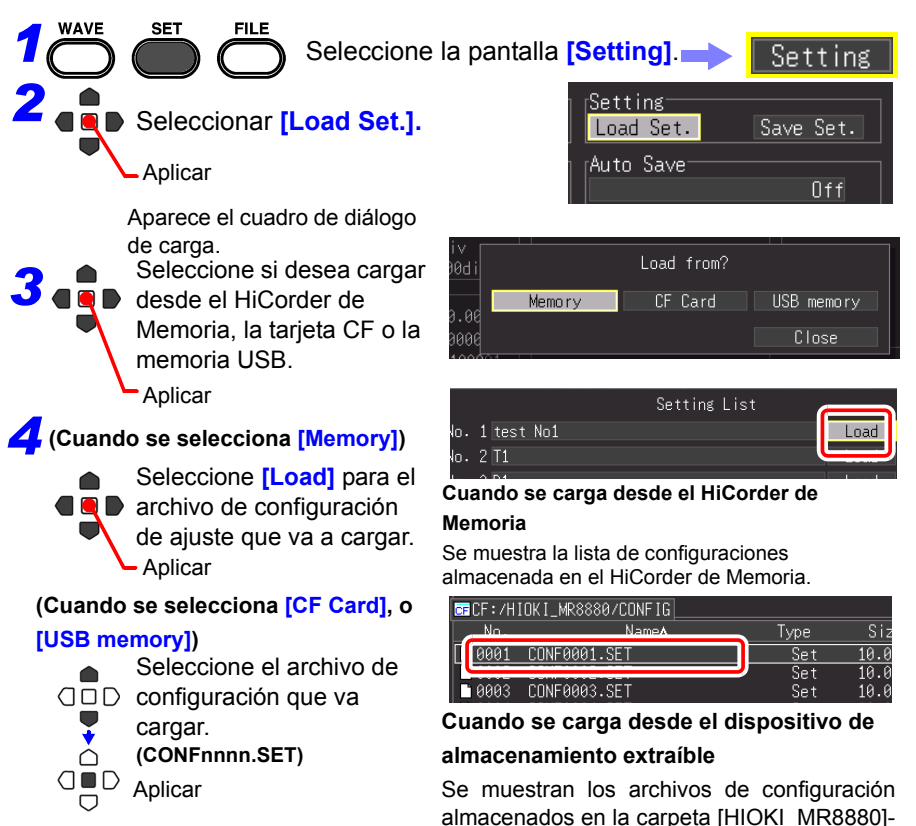

archivos

Los ajustes del HiCorder se vuelven a configurar en los ajustes del archivo de configuración cargado.

[CONFIG] del dispositivo de almacenamiento extraíble. Las configuraciones de ajuste guardadas en el dispositivo de almacenamiento extraíble se pueden volver a cargar desde la pantalla de

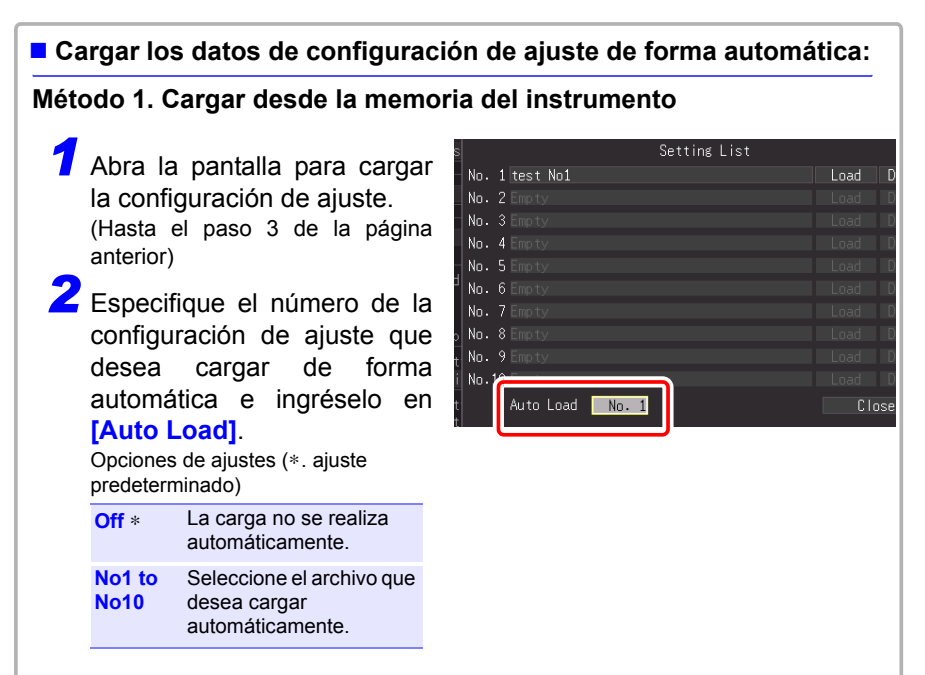

#### **Método 2. Cargar desde los medios de almacenamiento externos**

- Los datos de configuración de ajustes guardados como un archivo con el nombre STARTUP.SET en la carpeta [HIOKI\_MR8880] - [CONFIG] de la tarjeta CF se cargan automáticamente al encenderse.
- Cuando [File Protection] está configurada en [High] en la pantalla del sistema, la configuración automática no está disponible.

### <span id="page-172-0"></span>**Carga de datos de forma de onda e imágenes de pantalla**

Se pueden volver a cargar las imágenes de pantalla y los datos de forma de onda binarios guardados en el HiCorder.

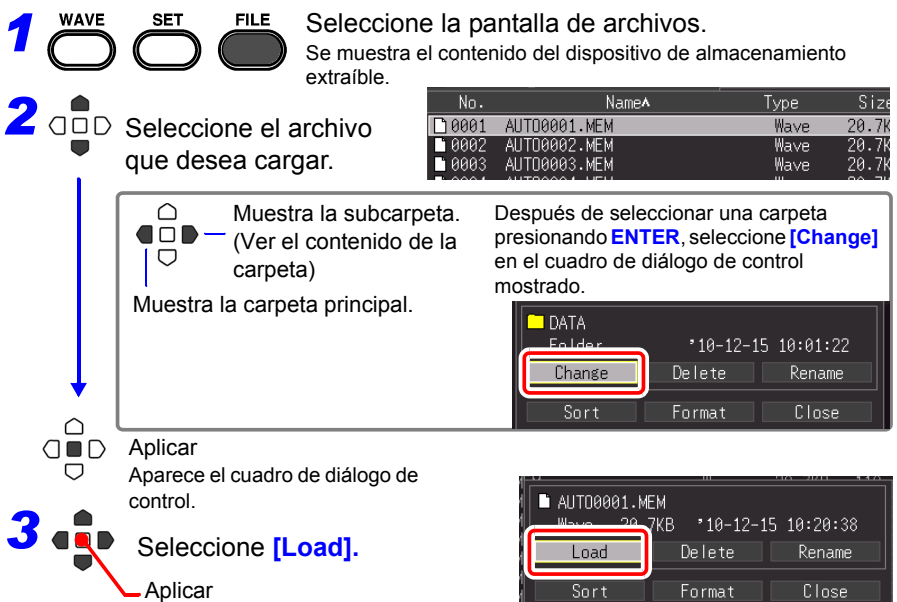

#### **Cuando se cargan las formas de onda**

Si el número de elementos de datos incluidos en el archivo que se va a cargar excede el espacio disponible en la memoria intermedia interna, puede especificar desde qué número de datos de forma de onda iniciar la carga. ([Top of data num])

La porción de datos indicada por [Readable data num] (número de datos que se puede cargar) se carga desde el número establecido. Este ajuste no necesita ser configurado si los datos caben en la memoria intermedia interna. Seleccione [OK] para cargar los datos.

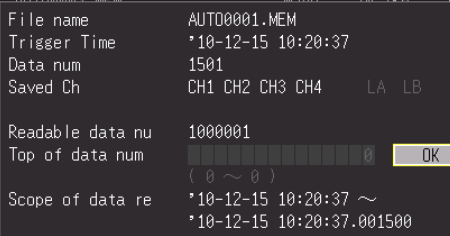

# **6.4 Gestión de datos**

Puede administrar los datos almacenados en un dispositivo de almacenamiento extraíble en el HiCorder

- Formatear el dispositivo de almacenamiento extraíble [\(p. 50\)](#page-61-0)
- Cargar un archivo (cuando se selecciona el archivo) [\(p. 159\)](#page-170-0)
- Mover las carpetas mostradas (cuando se selecciona la carpeta) [\(p. 162\)](#page-173-0)
- Eliminar datos [\(p. 163\)](#page-174-0)
- Cambiar el nombre de los archivos y las carpetas [\(p. 164\)](#page-175-0)
- Ordenar los archivos [\(p. 165\)](#page-176-0)

#### <span id="page-173-1"></span>**Cambio del dispositivo de almacenamiento extraíble**

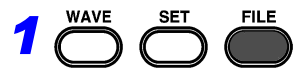

Seleccione la pantalla de archivos. Se muestran los contenido de la tarjeta CF . Cuando solo se inserta una memoria USB en el HiCorder, se muestran sus contenidos. No se puede cambiar la memoria.

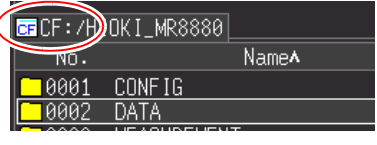

#### *2* Presione nuevamente **FILE**.

Se muestran los contenidos de la memoria USB.

Pulse la tecla **FILE** para alternar entre la tarjeta CF y la memoria USB.

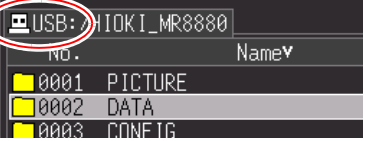

#### <span id="page-173-0"></span>**Visualización de los contenidos de la carpeta y la carpeta principal**

**WAVF SFT FILE** *1*

▽

Seleccione la pantalla de archivos. Se muestran los contenido de la tarjeta CF∗.

<sup>2</sup> Seleccione la carpeta que desea ver. Ver la subcarpeta (ver los contenidos de la carpeta ∩  $\Box$ actualmente seleccionada)

> Muestra la carpeta principal. (presione **ENTER** y seleccione **[Change]** en el cuadro de diálogo de control mostrado)

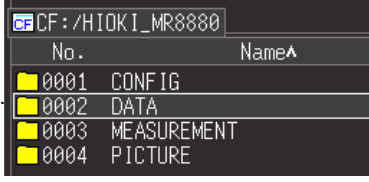

- ∗: Cuando solo se inserta una memoria USB en el HiCorder, se muestran sus contenidos.
- Se puede seleccionar otra unidad cuando se muestra la carpeta raíz.
- El nombre de ruta puede tener hasta 128 caracteres.

#### <span id="page-174-0"></span>**Eliminación de datos**

Puede eliminar los archivos y carpetas en una tarjeta CF o memoria USB.

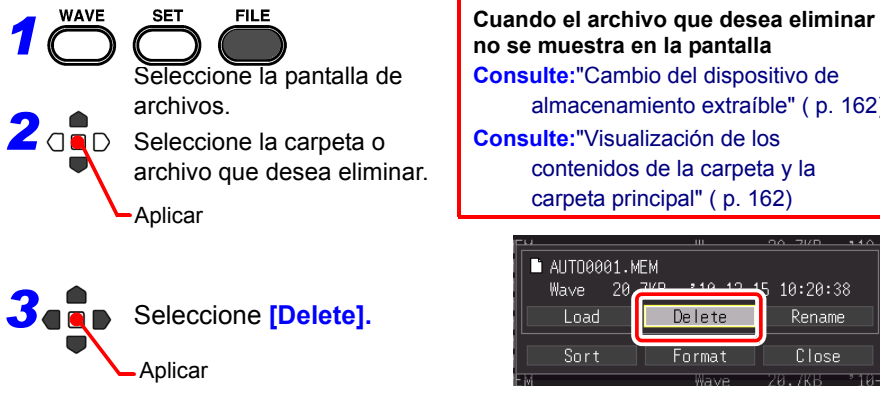

**no se muestra en la pantalla Consulte:**["Cambio del dispositivo de](#page-173-1)  [almacenamiento extraíble" \( p. 162\)](#page-173-1) **Consulte:**["Visualización de los](#page-173-0)  [contenidos de la carpeta y la](#page-173-0)  [carpeta principal" \( p. 162\)](#page-173-0) AUT00001.MEM 10:20:38

Delete Rename Format Close

Aparece un cuadro de diálogo de confirmación. Seleccione **[Yes]** y presione **ENTER** para eliminar.

- Para evitar la pérdida de datos involuntaria, las carpetas DATA y **NOTA** HIOKI MR8880 no se pueden eliminar. Si necesita eliminar una de estas carpetas, primero cambie el nombre.
	- Los archivos de solo lectura se pueden eliminar únicamente con una PC.

#### <span id="page-175-0"></span>**Cambio de nombre de los archivos y las carpetas**

Se puede cambiar el nombre de las carpetas y archivos en un dispositivo de almacenamiento extraíble. Los nombres de archivo pueden tener hasta 26 caracteres regulares.

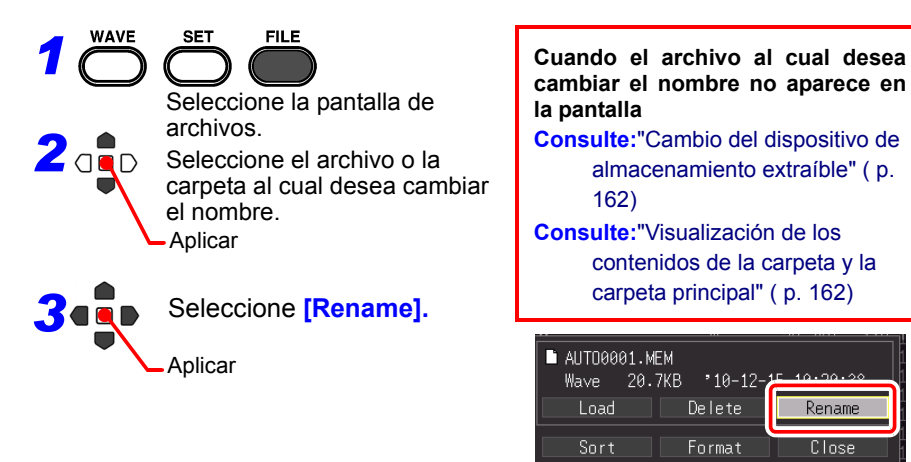

Aparece el cuadro de diálogo de ingreso de caracteres. Ingrese el nuevo nombre del archivo

El procedimiento de funcionamiento es el mismo que se utiliza para introducir comentarios.

(Algunos caracteres y símbolos no se pueden seleccionar debido a las restricciones del sistema de archivos). [\(p. 130\)](#page-141-0)

Aparece un cuadro de diálogo de confirmación.

Seleccione **[Yes]** y presione el **ENTER** para aplicar el nuevo nombre.

#### <span id="page-176-0"></span>**Ordenación de archivos**

Los archivos se pueden ordenar de forma ascendente o descendente de acuerdo a un criterio de ordenación seleccionado.

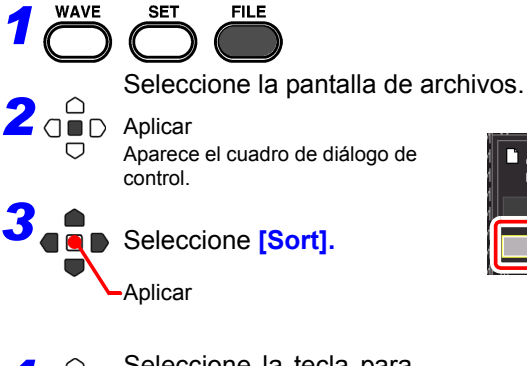

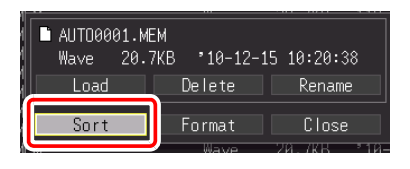

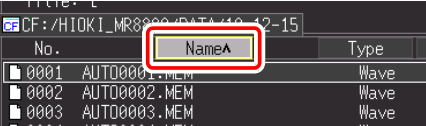

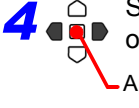

Seleccione la tecla para<br> *A* ordenar

Aplicar

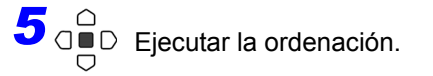

Los archivos se vuelven a mostrar ordenados en forma ascendente o descendente. (Presione para alternar entre orden ascendente/ descendente)

: Orden ascendente

 $\vee$ : Orden descendente

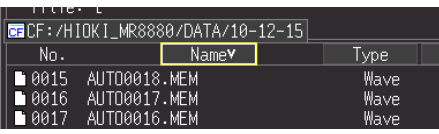

**El ordenamiento de archivos también se aplica a los archivos que no se muestran en la pantalla. (En la figura anterior, todos los nombres de archivos se muestran en orden descendente).**

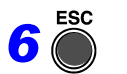

*6* Fin

# **Impresión** Capítulo 7

Puede utilizar la impresora opcional para imprimir los datos de medición y las pantallas de visualización.

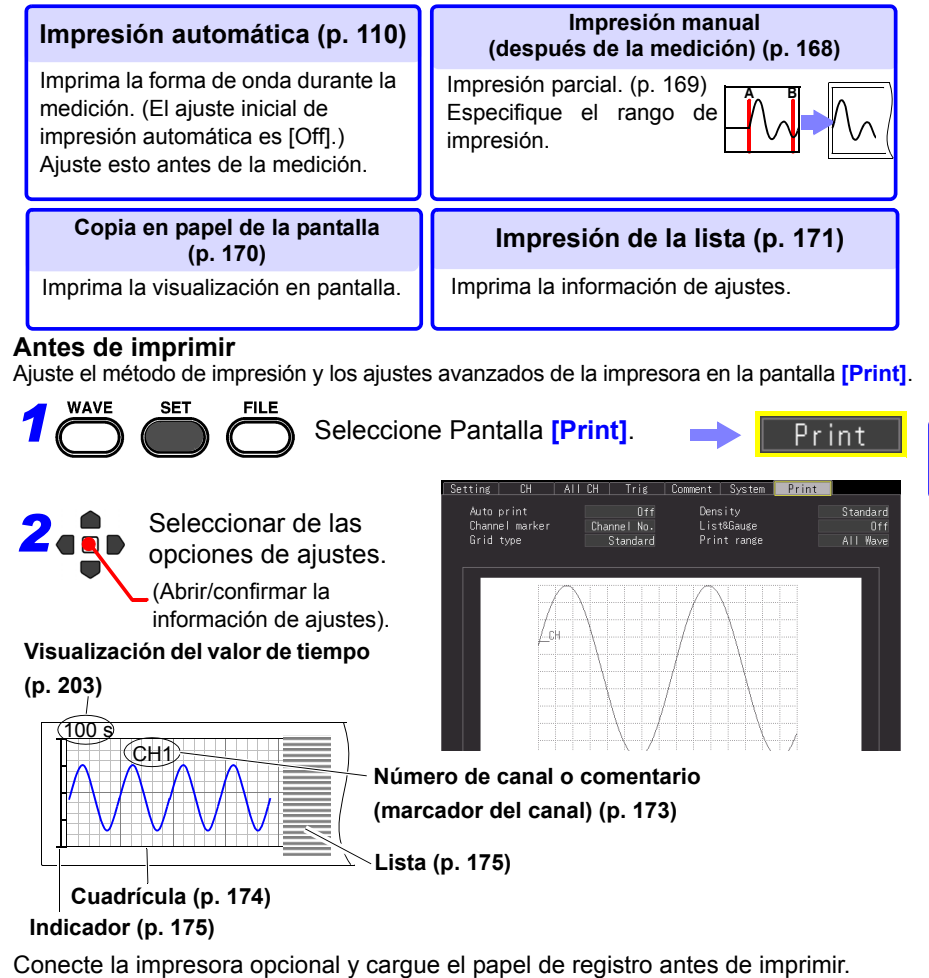

**Consulte:** ["2.4 Conexión de la impresora y carga del papel de registro](#page-54-0)  [\(opcionales\)" \(p. 43\)](#page-54-0)

Si ocurre un problema mientras usa la impresora:

**Consulte:** ["14.2 Resolución de problemas"-](#page-264-0)["Problemas de impresión" \(p. 254\)](#page-265-0)

*7.1 Impresión de forma de onda luego de una medición (Impresión manual)*

## <span id="page-179-0"></span>**7.1 Impresión de forma de onda luego de una medición (Impresión manual)**

Presione la tecla **PRINT** mientras se visualiza la pantalla de forma de onda, seleccione el rango y el tipo de impresión y, luego, imprima la forma de onda.

#### **Formas de ondas imprimibles**

- Formas de onda guardadas en memoria intermedia interna luego de la medición
- Formas de onda de datos guardados en el almacenamiento que se han leído en la memoria intermedia interna del instrumento

#### **Impresión de la forma de onda total**

*1* Presione la tecla **WAVE** para mostrar la pantalla de visualización de forma de onda.

Si desea imprimir una forma de onda que se ha guardado en el almacenamiento, lea los datos en el instrumento antes de presionar la tecla **PRINT**.

**Consulte:** ["Carga de datos de forma de](#page-172-0)  [onda e imágenes de pantalla"](#page-172-0)  [\(p. 161\)](#page-172-0)

*2* Presione la tecla **PRINT** de la impresora.

> Aparece la pantalla de confirmación de rango de impresión.

#### *3* Seleccione **[All Wave]**.

Comienza la impresión de la forma de onda. Para forzar el fin de la impresión, presione la tecla **STOP**.

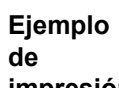

#### **impresión**

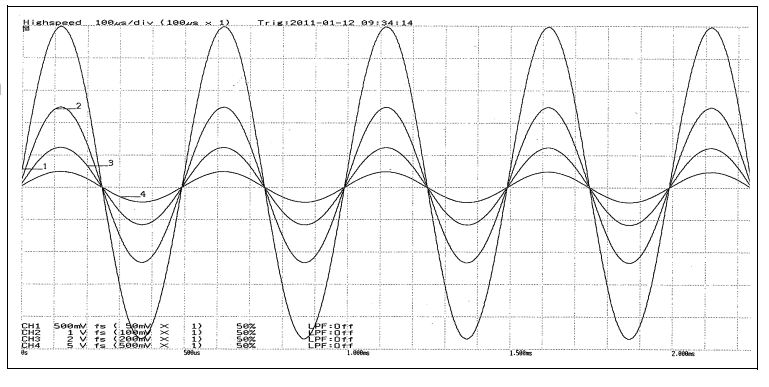

All Wave

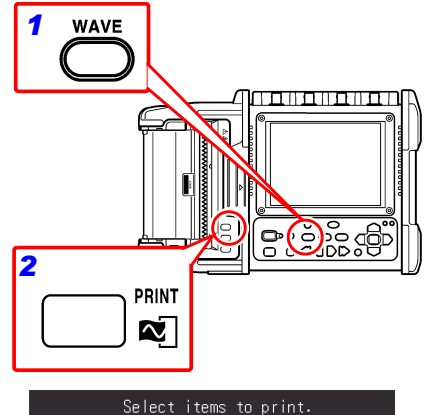

the Cancel key if you want to cancel sele

A-B Wave | Calc Result
**A B**

#### **Especificación del rango de impresión (Impresión parcial)**

Puede especificar el rango de la forma de onda que se va a imprimir con los cursores A y B.

> se imprime. Para forzar el fin de la impresión, presione la tecla **STOP**.

*1* Presione la tecla **WAVE** para visualizar **WAVE** المتزوم المتزاوما *1* la forma de onda de la parte que desea imprimir en la pantalla de visualización de la forma de onda. *2* Si desea imprimir una forma de onda que or<u>ooo di</u>  $G$ **UUDD** se ha guardado en el almacenamiento, lea los datos en el instrumento antes de **RESOLL** presionar la tecla **PRINT**. **Consulte:** ["Carga de datos de forma de](#page-172-0)  [onda e imágenes de pantalla"](#page-172-0)  [\(p. 161\)](#page-172-0) **<sup>A</sup> <sup>B</sup>** *3, 5 4, 6 2* Presione la tecla **SCROLL/CURSOR**. Los cursores A y B y los valores de los /5 Scrn Wave+Crsr Gauge: ALL cursores aparecen en la pantalla de visualización **[Wave+Crsr]**. Move *3* Seleccione **[A Cur]** para **[Move]**. Ajuste el tipo en [Trace] o *4* Utilice las teclas de desplazamiento [Vertical].izquierda y derecha para mover el cursor A a la ubicación en la que المسمسمسمية quiere que comience la impresión. *5* Seleccione **[B Cur]** para **[Move]**. *6* Utilice las teclas de desplazamiento **D**<br>Control<br>Control<br>Control<br>Control<br>Control<br>Control<br>Control<br>Control<br>Control<br>Control<br>Control<br>Control<br>Control<br>Control<br>Control<br>Control<br>Control<br>Control<br>Control<br>Control izquierda y derecha para mover el cursor B a la ubicación en la que quiere que finalice la impresión. *7* **PRINT**  $\boldsymbol{\infty}$ *7* Presione la tecla **PRINT** de la impresora. Aparece la pantalla de confirmación de rango de impresión. Select items to print. the Cancel key if you want to cancel sele *8* Seleccione **[A-B Wave].** All Wave **A-B Wave Calc Result** La forma de onda entre los cursores A y B

7

**170**

*7.2 Impresión de la visualización en pantalla (Copia en papel de la pantalla)*

## **7.2 Impresión de la visualización en pantalla (Copia en papel de la pantalla)**

Puede imprimir la información que se muestra en la pantalla.

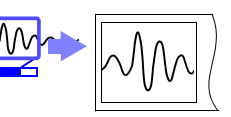

*1* Muestre la información que desee imprimir en la pantalla.

(Pantalla de forma de onda, pantalla de ajustes, pantalla de archivo, pantalla del monitor, pantalla PRESETS)

*2* Presione la tecla **COPY** de la impresora.

Comienza la impresión de la pantalla mostrada.

Para forzar el fin de la impresión, presione la tecla **STOP**.

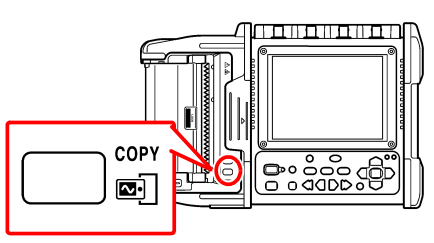

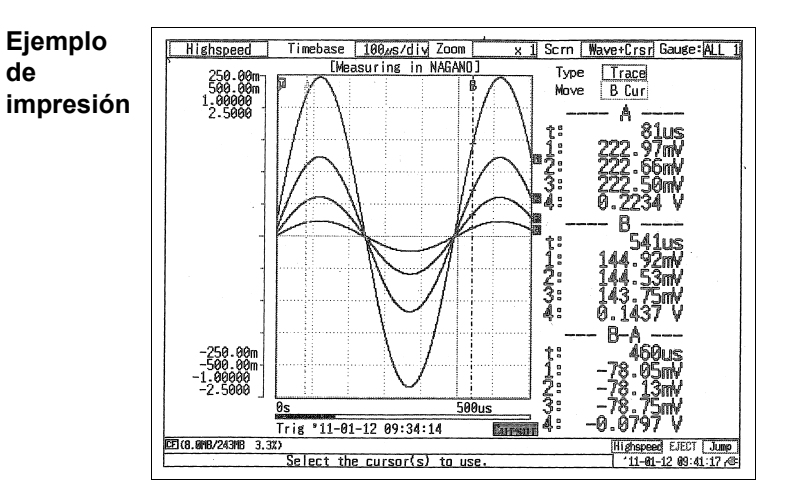

Cuando utilice el paquete de baterías opcional, la densidad de impresión **NOTA** se reduce automáticamente.

## **7.3 Impresión de la información de ajustes (Impresión de la lista)**

Puede imprimir una liste de los ajustes de los datos de medición leídos en la memoria intermedia interna luego de la medición.

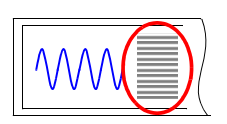

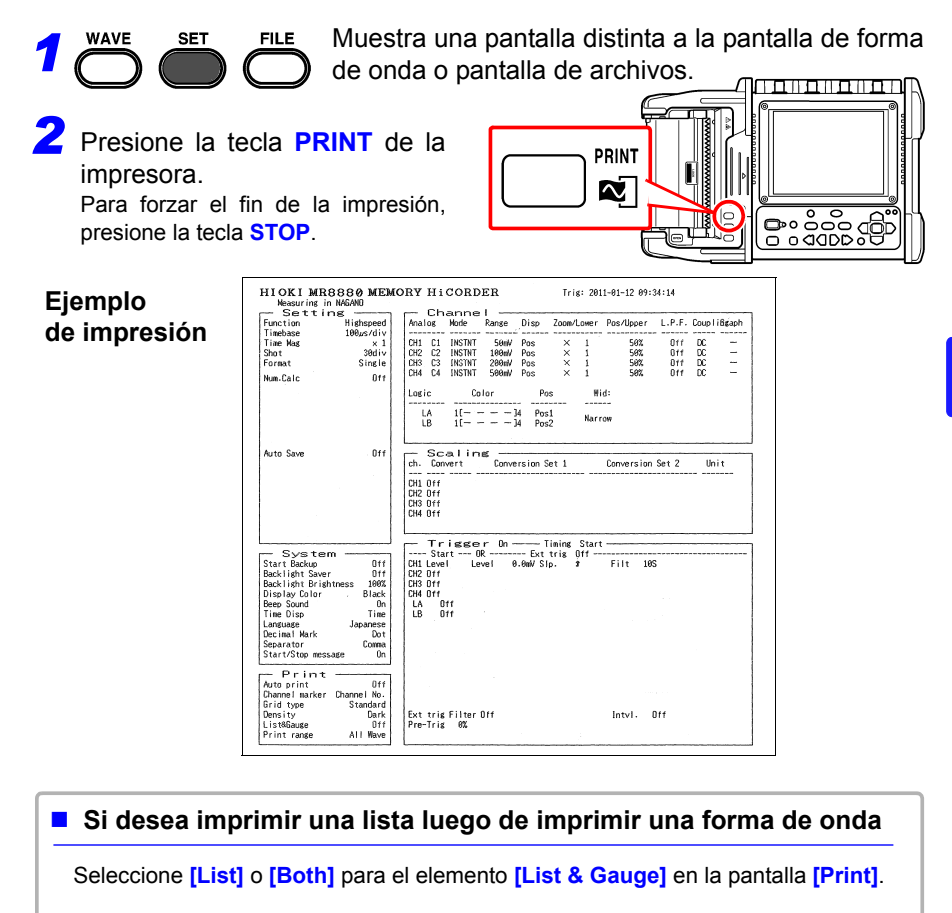

La lista imprimida de las condiciones de ajustes es para la lectura de los **NOTA** datos de medición en la memoria intermedia interna. Incluso si cambia un ajuste luego de la medición, los elementos de la lista no cambiarán. Aún más, una lista no se puede imprimir si no hay una forma de onda.

## **7.4 Ejemplos de impresión**

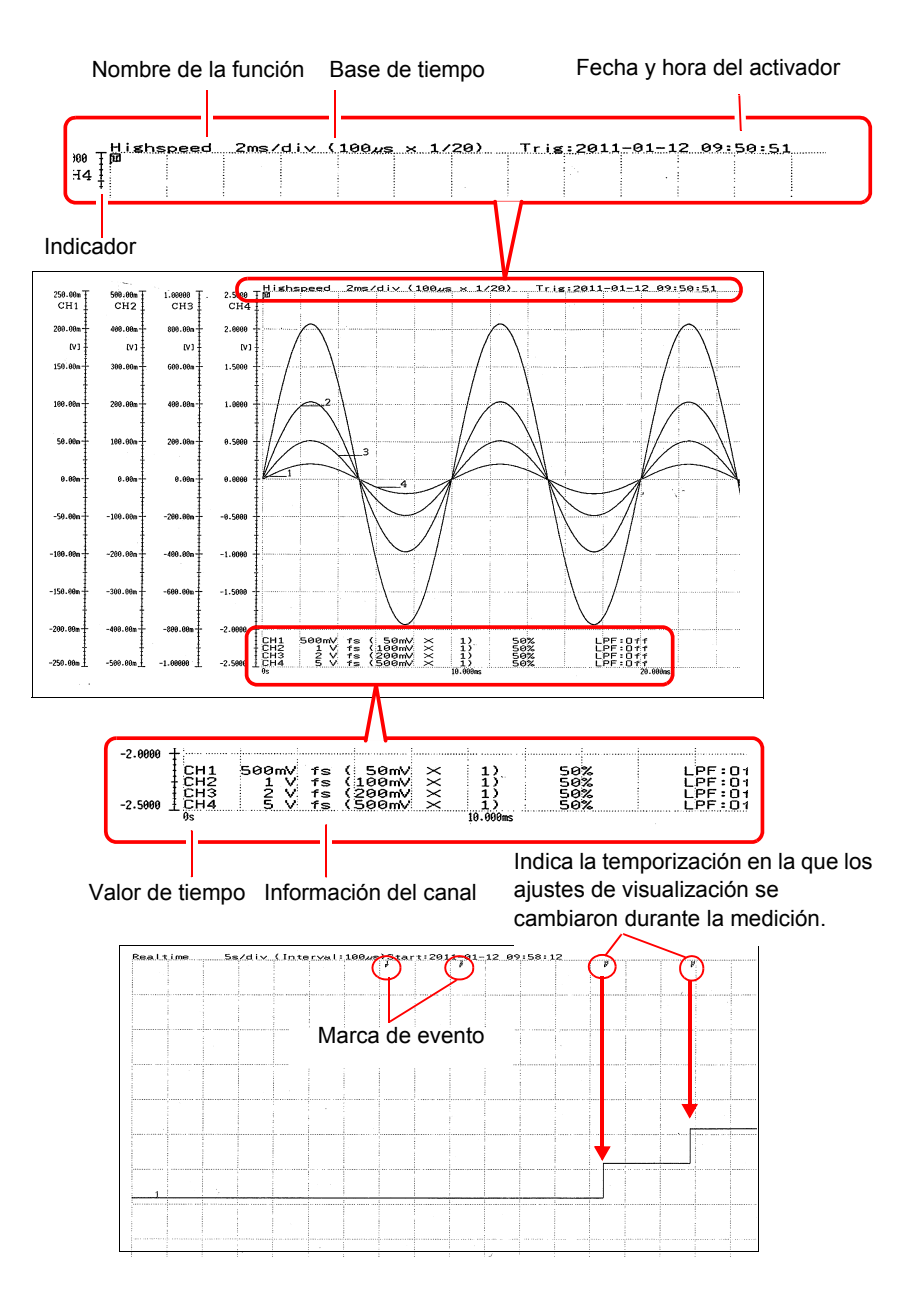

## **7.5 Ajustes varios de impresión**

Puede añadir una cuadrícula a una forma de onda e imprimir el número del canal o un comentario y otra información. La pestaña **[Print]** se añade a la pantalla de ajustes cuando conecte la impresora.

La información imprimida del eje horizontal es la misma que la de la visualización en pantalla [\(p. 203\)](#page-214-0).

Para imprimir automáticamente luego de la medición, configure el ajuste antes de la medición.

**Consulte:** ["4.8 Ajuste de la impresión automática" \(p. 110\)](#page-121-0)

#### **Impresión del número de canal o comentario (marcador del canal)**

Se imprime el número de canal o un comentario junto con una forma de onda.

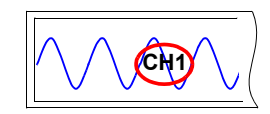

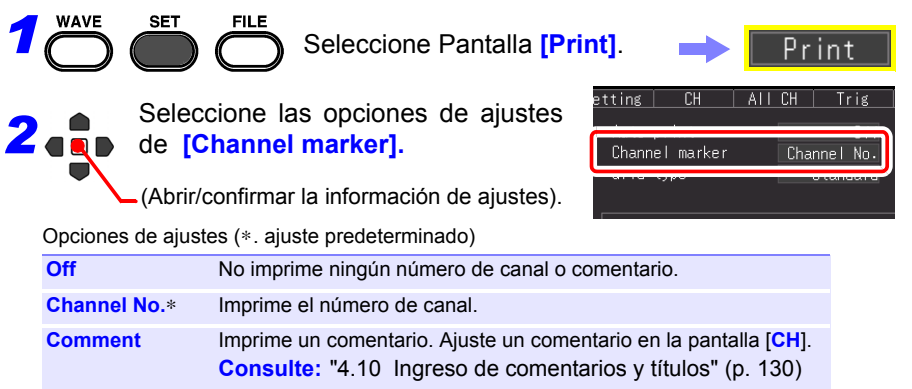

- Si la forma de onda que se va a imprimir es corta, puede que el **NOTA** comentario no se imprima.
	- En el caso de la pantalla X-Y, los marcadores del canal no se muestran.

*7.5 Ajustes varios de impresión*

#### **Ajuste del tipo de cuadrícula**

Puede ajustar el tipo de cuadrícula para imprimir en el papel de registro.

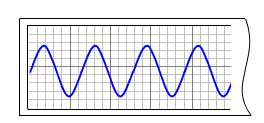

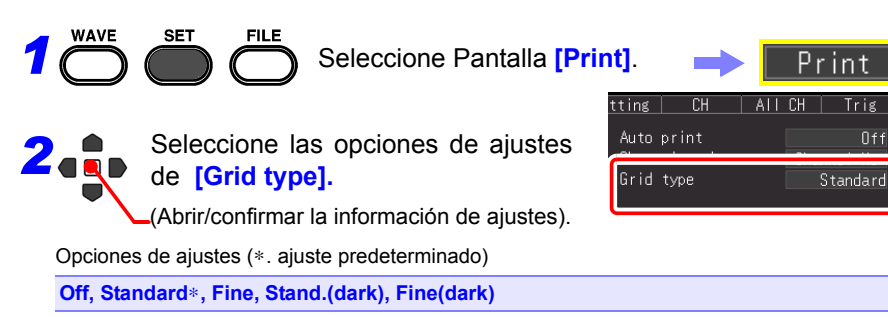

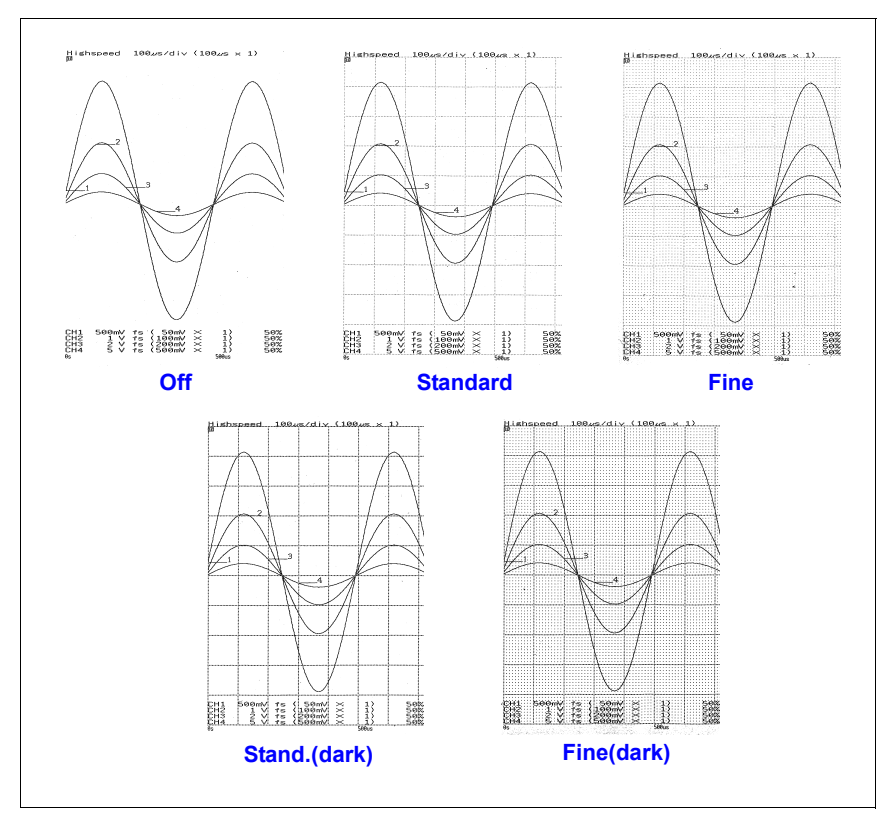

#### **Ajuste de la densidad de impresión**

Puede ajustar la densidad de impresión para imprimir en el papel de registro entre tres niveles. Si ajusta la densidad de impresión en un nivel bajo se reducirá el consumo de energía y aumentará la vida de las baterías.

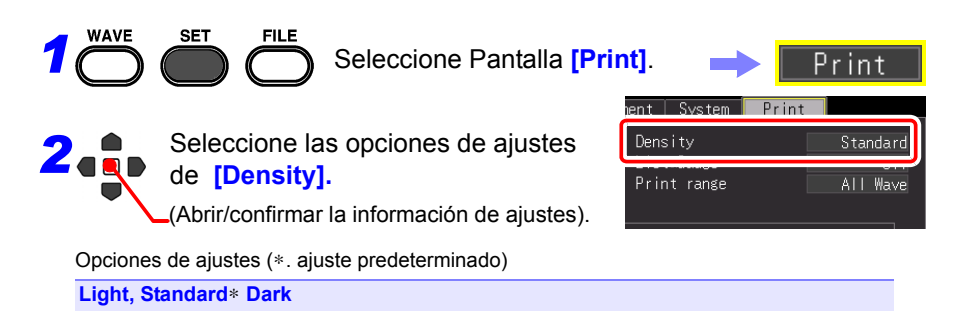

#### **Impresión de la lista de ajustes y el indicador (Lista e indicador)**

Puede imprimir un indicador antes de la forma de onda y una lista luego de la forma de onda impresa cuando imprima una forma de onda (excepto cuando imprima una copia en papel de la pantalla).

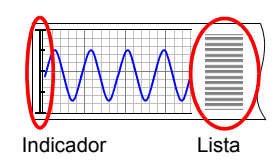

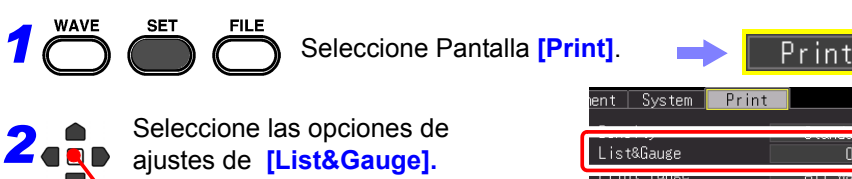

(Abrir/confirmar la información de ajustes).

Opciones de ajustes (∗. ajuste predeterminado)

*1*

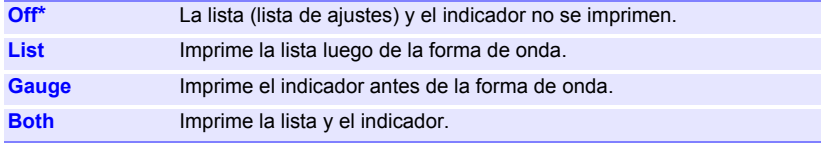

**Off** 

7

*7.5 Ajustes varios de impresión*

#### **Especificación del rango de impresión (Rango de impresión)**

Puede ajustar el rango de impresión. (Solo función High-speed)

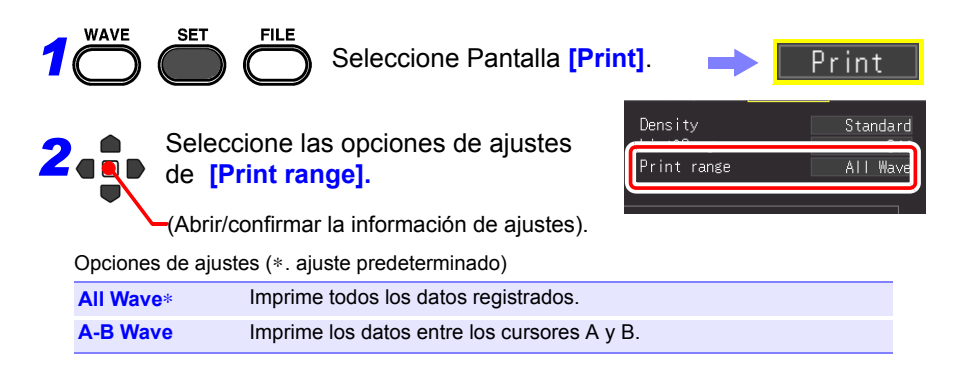

## **7.6 Alimentación**

Puede alimentar papel de registro en blanco.

Presione la tecla **FEED** de la impresora. Se alimenta papel de registro en blanco y, luego, la alimentación se detiene automáticamente.

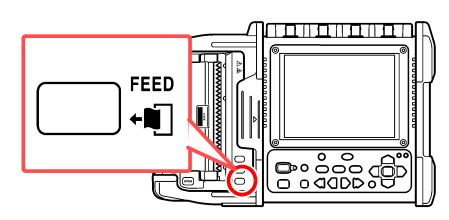

## **7.7 Realización de una comprobación de la impresora**

Puede comprobar la operación de la impresora.

Se imprime un patrón de casillas, líneas rectas verticales, líneas rectas horizontales y texto en este orden.

Presione la tecla **COPY** mientras presiona la tecla **FEED** de la impresora.

Si quiere detener la comprobación en marcha, presione la tecla **STOP** para forzar la detención.

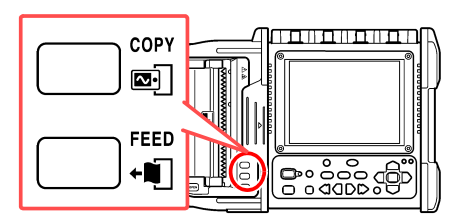

**Capítulo 7 Impresión**

Capítulo 7 Impresión

7

**Ejemplo de impresión**

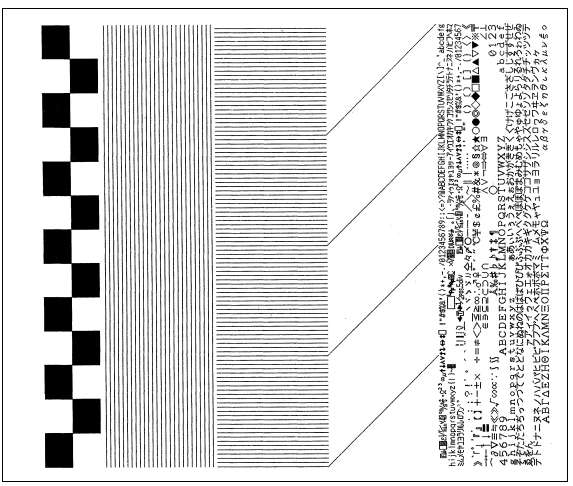

# **Cálculos**

## **numéricos** Capítulo 8

## **8.1 Métodos de cálculo**

Se pueden aplicar los cálculos a los datos medidos.

La operación difiere dependiendo de la función ([Highspeed]/[Realtime]). Se pueden realizar hasta cuatro cálculos a la vez.

#### **Tipos de cálculos**

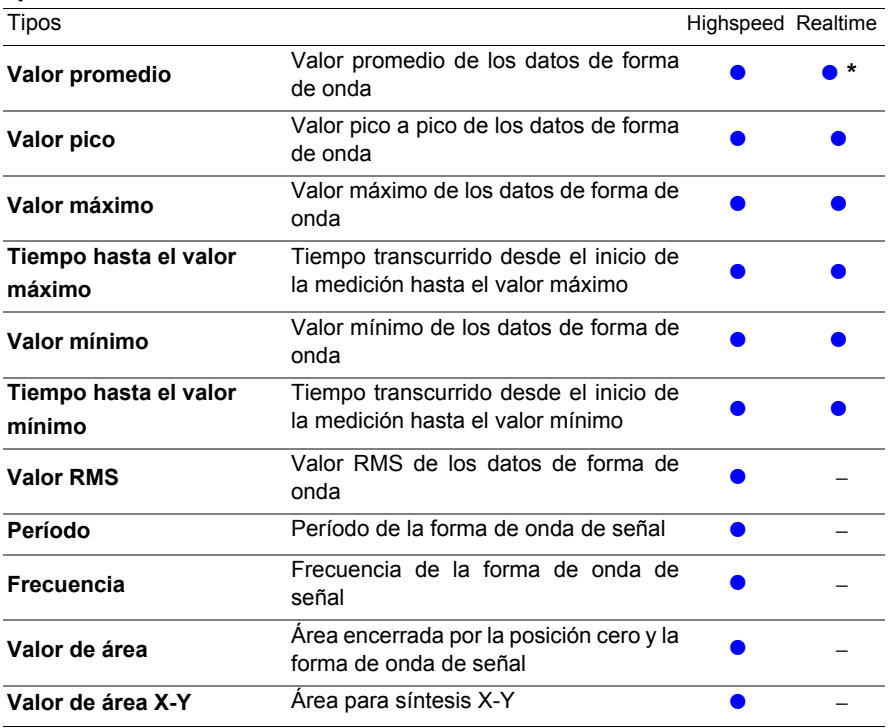

∗. Esto no se puede fijar cuando [Envelope: On].

**Consulte:**["8.4 Expresiones de cálculo de valor numérico" \(p. 186\)](#page-197-0)

#### **Métodos de cálculo**

#### **Existen dos métodos para aplicar los cálculos, tal y como se muestra a continuación.**

Cuando se aplica un cálculo automáticamente, la operación difiere dependiendo de la función.

Ajuste predeterminado: [Numerical Calc.: Off]

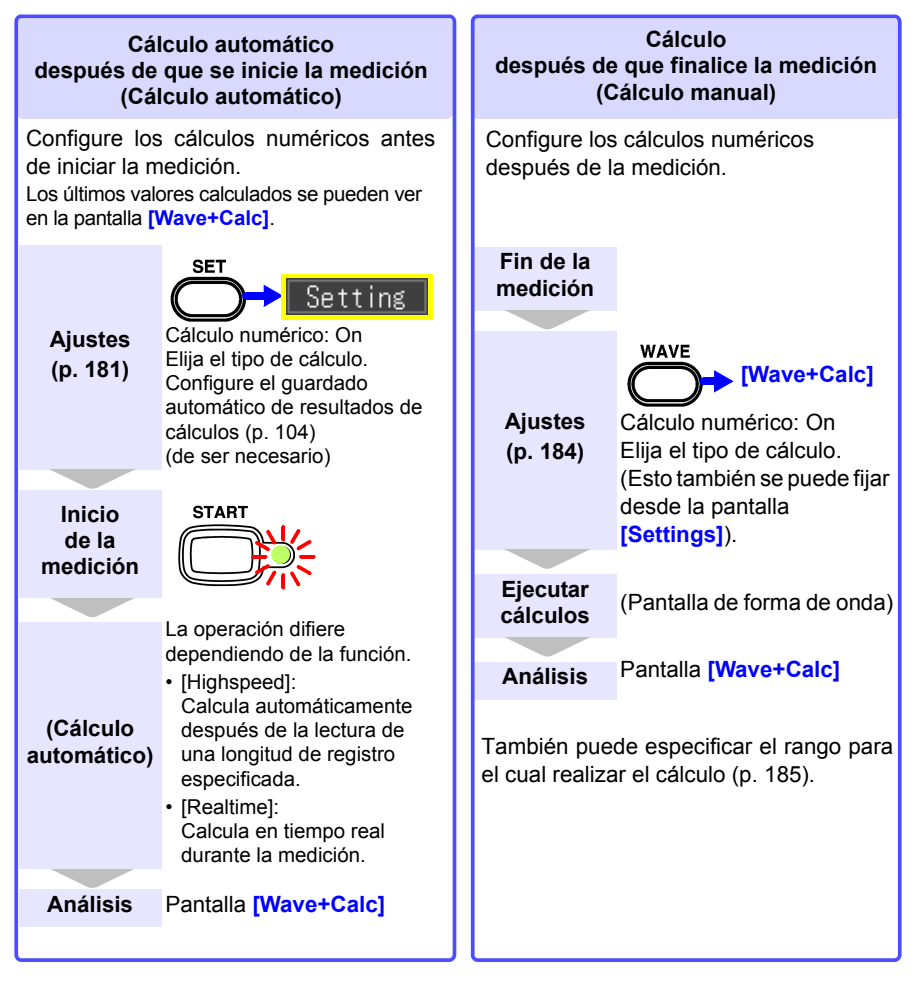

Si el guardado [Waveform (real time)], la función [Envelope] y [Numerical **NOTA** calculation] se ajustan al mismo tiempo para la función Real-time, el intervalo de registro no se puede ajustar en 100 µs y 200 µs.

## <span id="page-192-0"></span>**8.2 Cálculo automático (Cálculo automático)**

Realiza el cálculo automáticamente después de iniciada la medición. La operación difiere dependiendo de la función.

- Highspeed: Calcula automáticamente después de la lectura de una longitud de registro especificada.
- Realtime: Calcula en tiempo real durante la medición.

En el caso de la función Real-time, el valor de cálculo también se puede guardar en formato de texto (CSV) en un intervalo especificado [\(p. 104\)](#page-115-0).

Los cálculos numéricos también se pueden guardar automáticamente [\(p. 104\).](#page-115-0)

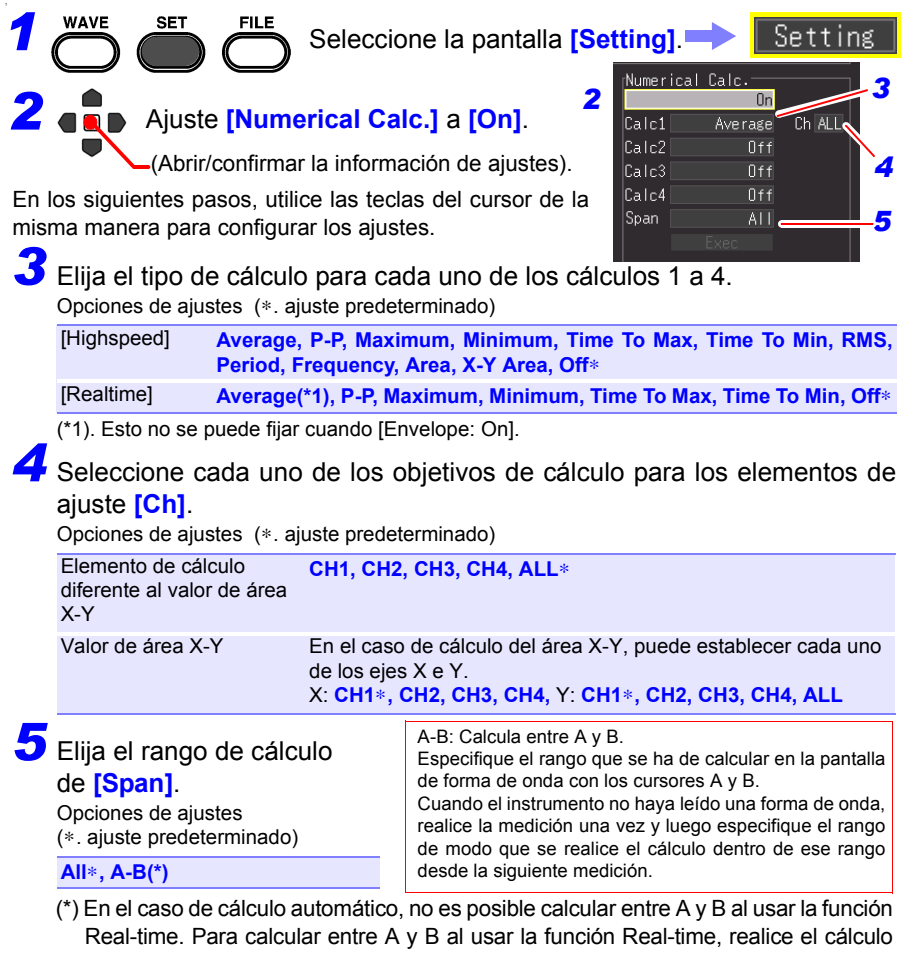

nuevamente luego de finalizada la medición. [\(p. 185\)](#page-196-0)

#### *8.2 Cálculo automático (Cálculo automático)*

*6* Configure el guardado automático para guardar automáticamente los resultados de cálculos.

Seleccione el tipo de guardado automático [\(p. 104\)](#page-115-0). Elija cualquiera de las siguientes.

- **[Calc(after meas.)]**
- **[Waveform + Calc]**
- **[CSV + Calc]**

Puede guardar los valores de cálculo en el intervalo específico [\(p. 183\)](#page-194-0).

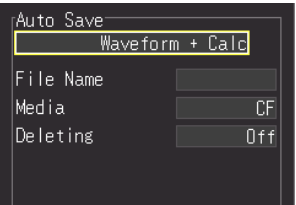

*7* Inicie la medición.

*8* Seleccione la pantalla **[Wave + Calc]** en la pantalla de forma de onda.

Aparecen los resultados de cálculo numérico.

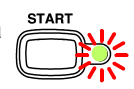

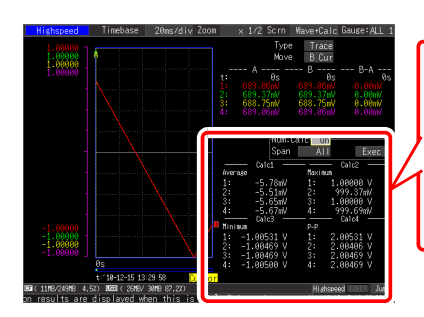

Aparecen los resultados para el número de cálculo elegido.

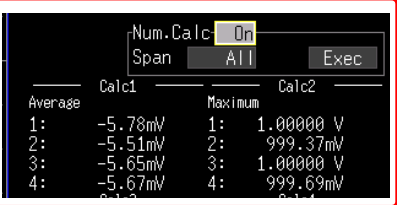

#### <span id="page-194-0"></span>**Cálculo a un intervalo específico (cálculo de intervalo)**

Puede guardar el valor de cálculo en un intervalo específico. El procedimiento de ajuste es el mismo para el cálculo automático cuando se ajusta otro cálculo diferente al automático [\(p. 181\).](#page-192-0) (Solo función Real-time)

#### Ajuste cómo dividir los valores de cálculo en **[Split Calc.]**.

Opciones de ajustes (∗. ajuste predeterminado)

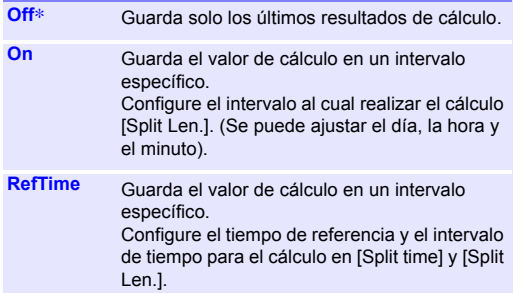

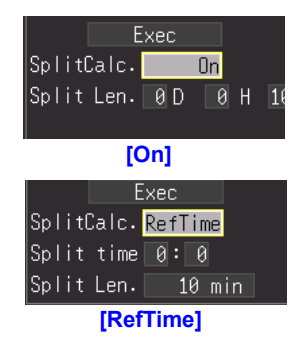

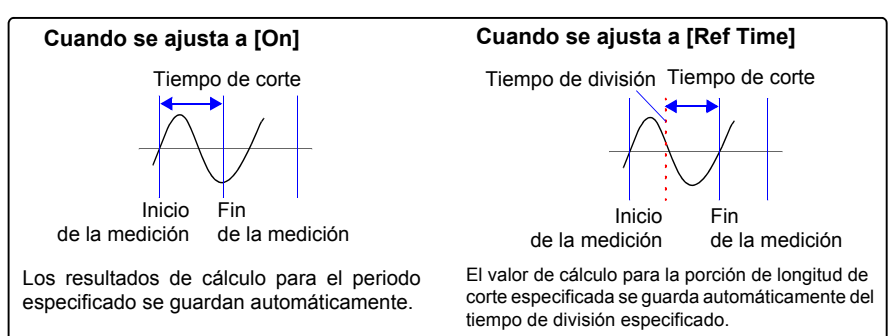

Puede confirmar los resultados de cálculo numérico en la pantalla [Wave+Calc] de la pantalla de forma de onda. Si usted configura los ajustes de guardado de corte al usar la función Real-time, puede cambiar entre los valores normales y los valores de corte.

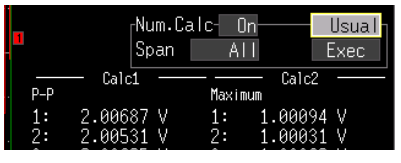

#### **Pantalla [Usual]**

Se muestran los valores de cálculo desde el inicio de la medición.

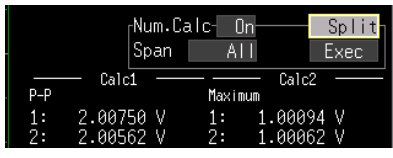

#### **Pantalla [Split]**

Se muestra el último valor de cálculo en un intervalo específico. Si no se configura el guardado de corte (cálculo de intervalo), [---] se indica para el valor de corte.

## <span id="page-195-0"></span>**8.3 Cálculo luego de la medición (Cálculo manual)**

Puede configurar el cálculo y realizar el cálculo de valor numérico luego de la medición. Puede realizar el cálculo para todos los datos de la forma de onda, o especificar el rango para el cual realizar el cálculo [\(p. 185\).](#page-196-0)

**Realización del cálculo para todos los datos**

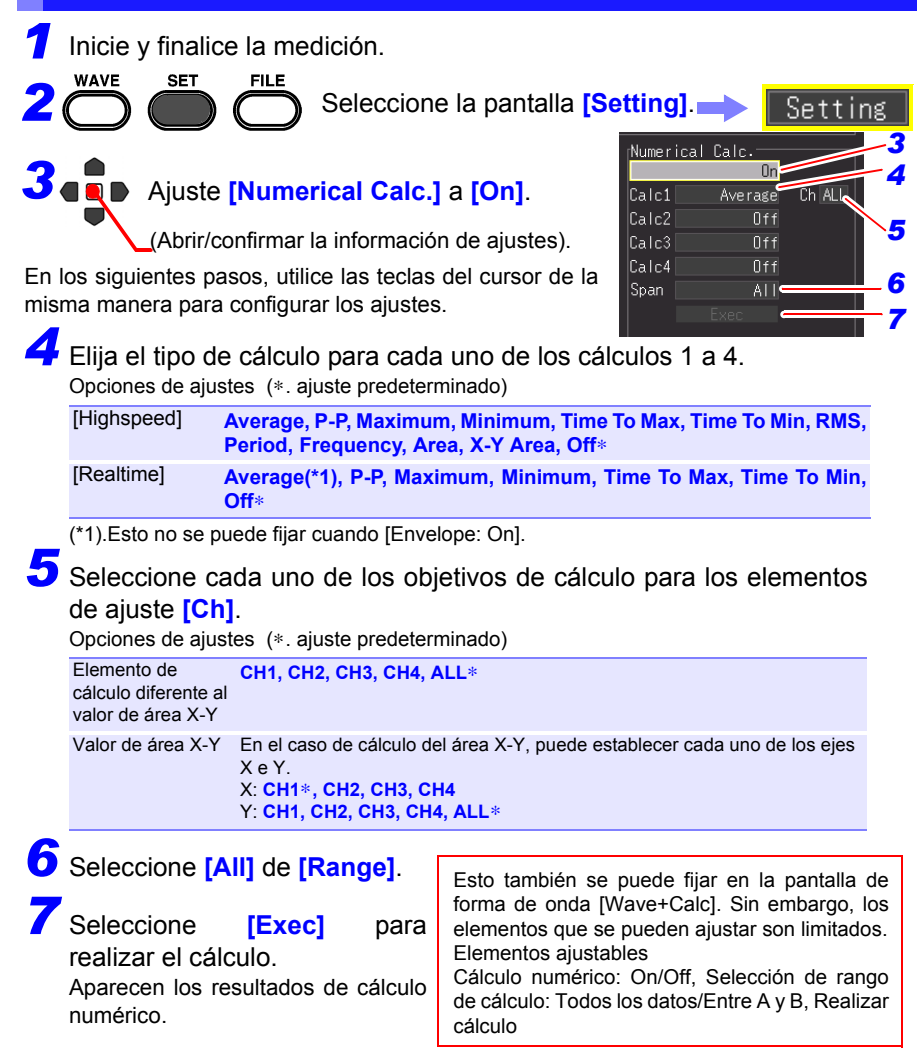

<span id="page-196-0"></span>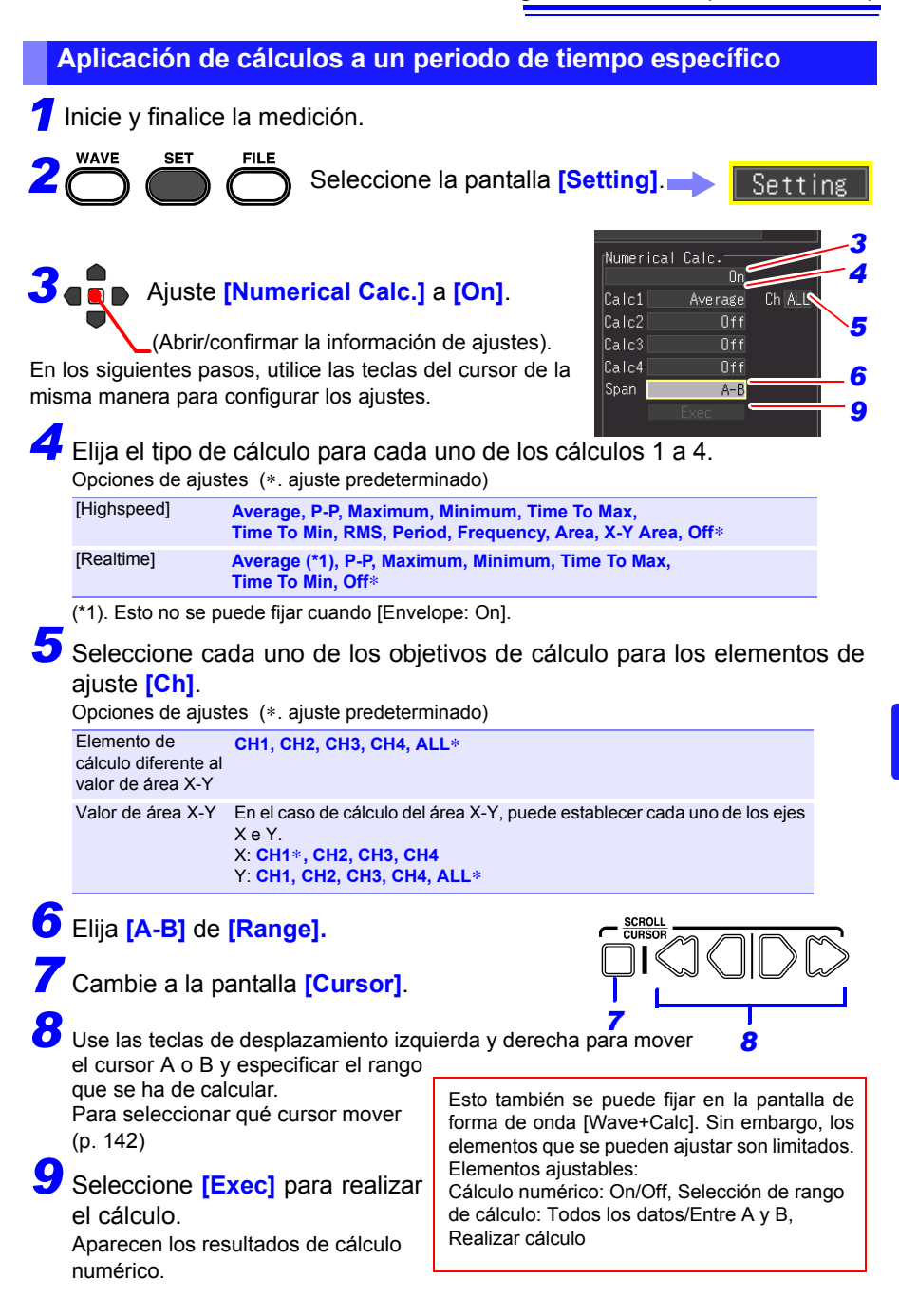

## <span id="page-197-0"></span>**8.4 Expresiones de cálculo de valor numérico**

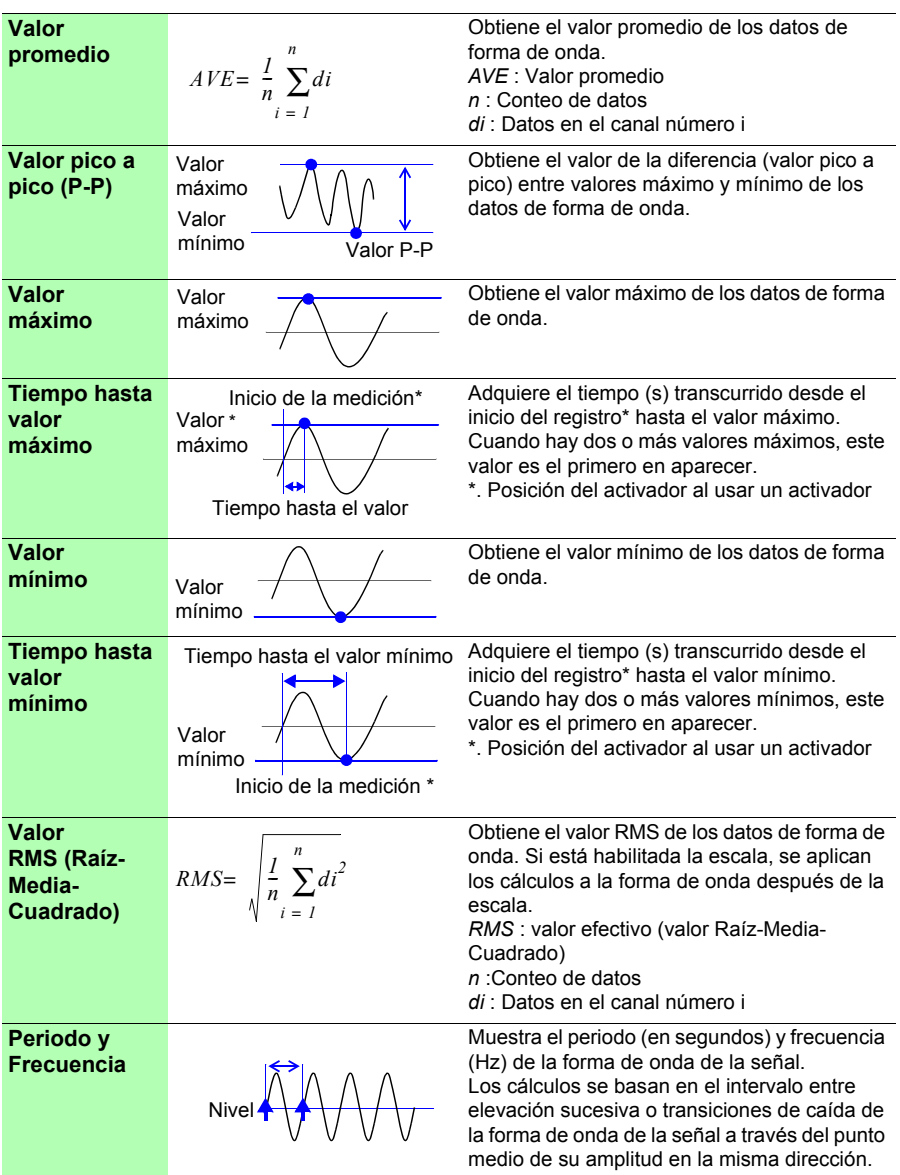

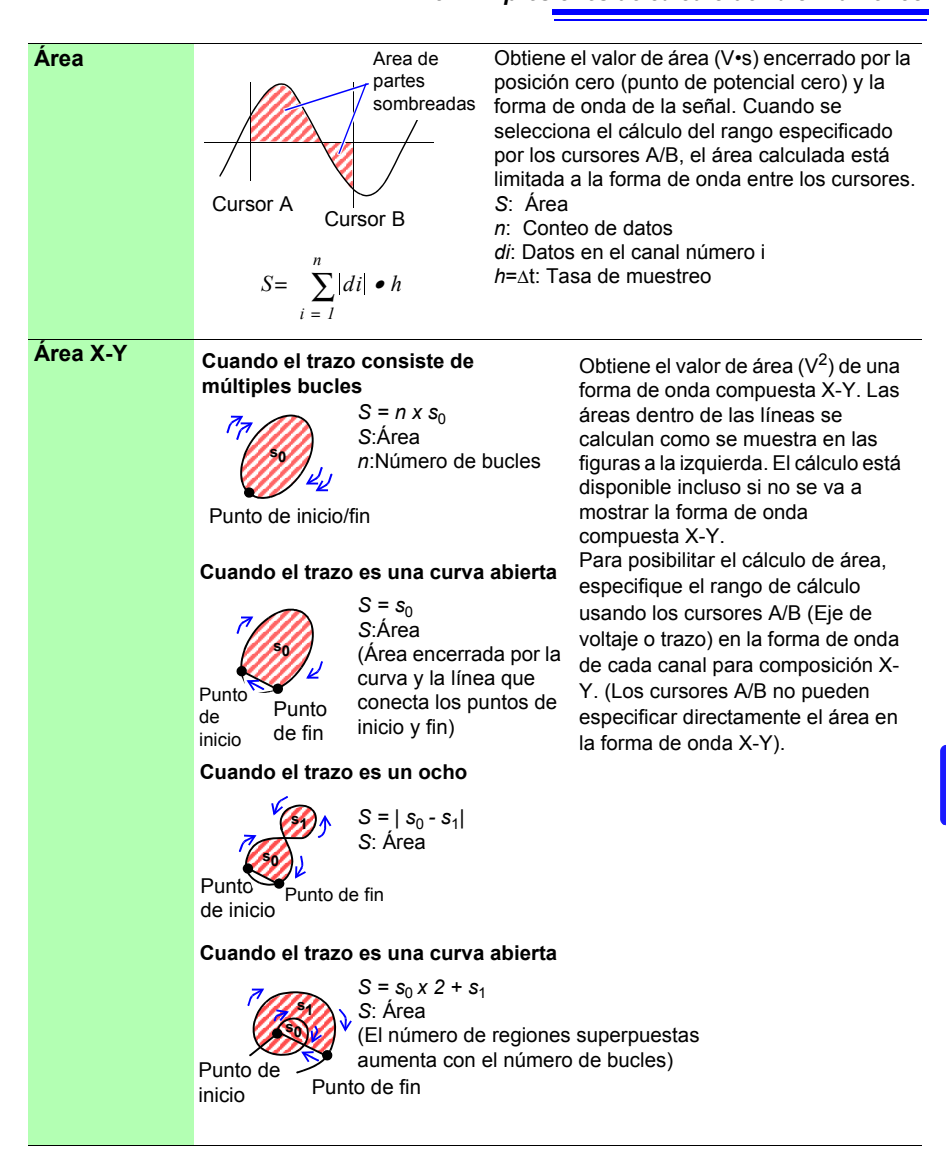

 $\sim$ 

# **Programar**

**medición** Capítulo 9

Puede programar la medición para que se inicie y se pare a una hora concreta. Confirme que la hora del reloj del instrumento es correcta antes de configurar estos ajustes. Si no lo es, ajuste de nuevo el reloj en la pantalla del sistema. [\(p. 206\)](#page-217-0)

## <span id="page-200-0"></span>**9.1 Inicio y parada de la medición en un día concreto**

Puede especificar los días deseados en los que quiere iniciar y para la medición.

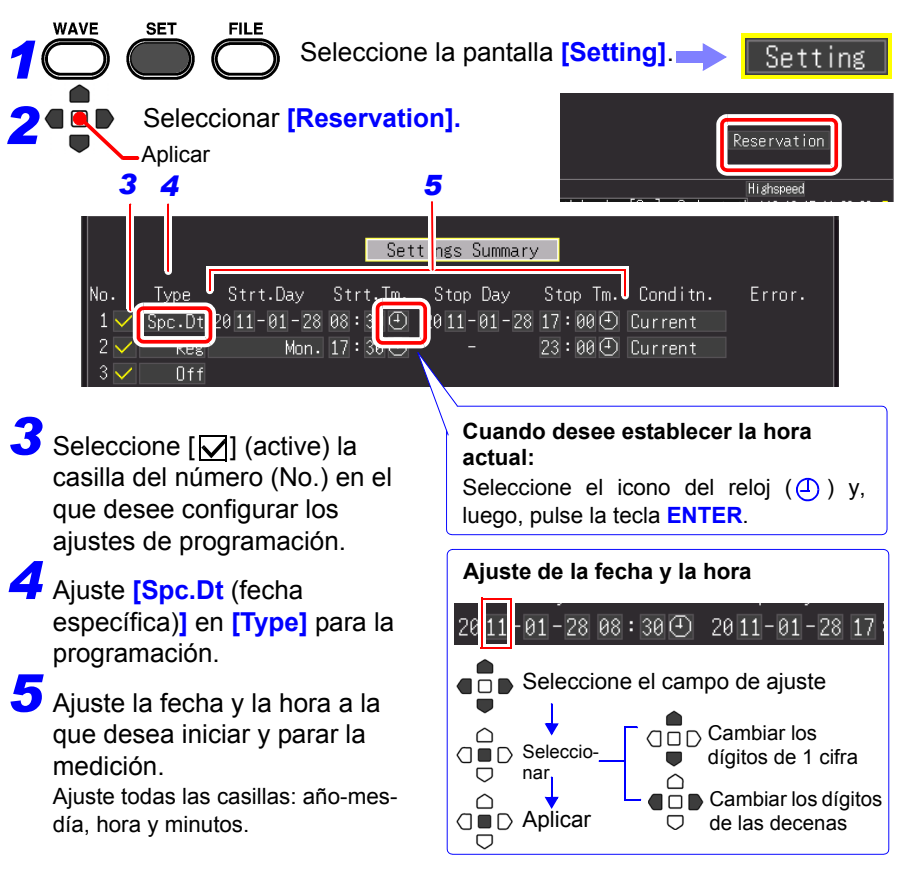

**g** 

### *9.1 Inicio y parada de la medición en un día concreto* **190**

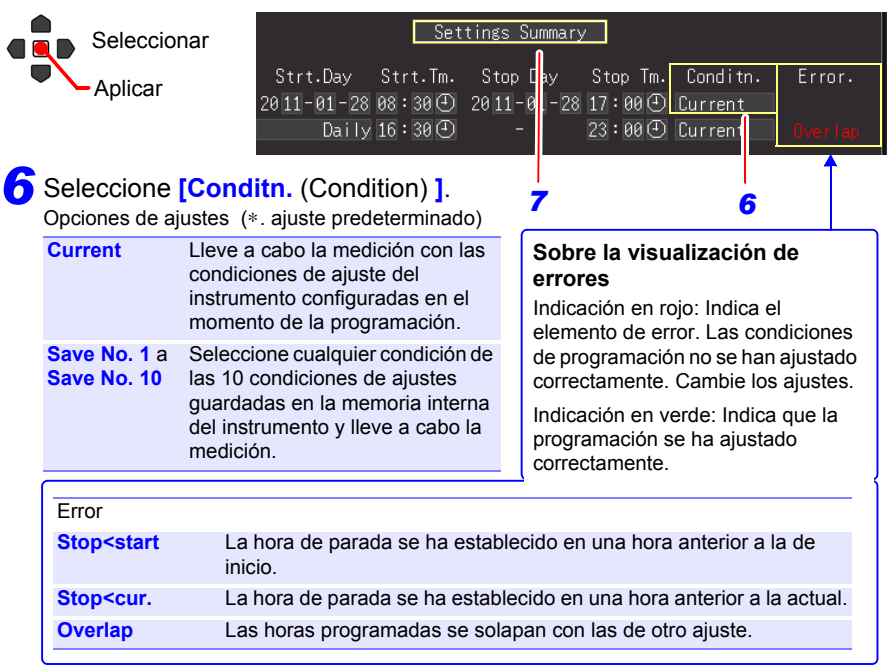

### *7* Seleccione **[Settings Summary].**

Aparece la pantalla de confirmación de programación.

*8*

∩ U

#### Seleccione **[OK].**

Si selecciona **[Cancel]**, se vuelve a mostrar la pantalla de programación.

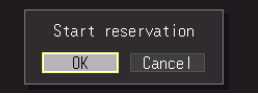

Cuando los ajustes de programación están completos, la pantalla cambia de programación de medición a la pantalla de ajustes normal.

En ese momento, la indicación **[Reserved]** parpadea en verde en la parte inferior derecha de la pantalla para indicar que el instrumento ha entrado en estado de espera de programación.

La medición se inicia automáticamente a la hora y fecha programadas.

Las condiciones de ajuste de la programación habilitada no pueden cambiarse.

#### **Si desea cancelar una programación mientras se muestra [Reserved]**

Pulse la tecla **ENTER** para visualizar el cuadro de diálogo de cancelación

 $Q \blacksquare$  de la programación.

Seleccione [**OK**] para cancelar la programación.

## <span id="page-202-0"></span>**9.2 Inicio y parada de la medición de forma periódica**

Puede llevar a cabo la medición de forma periódica.

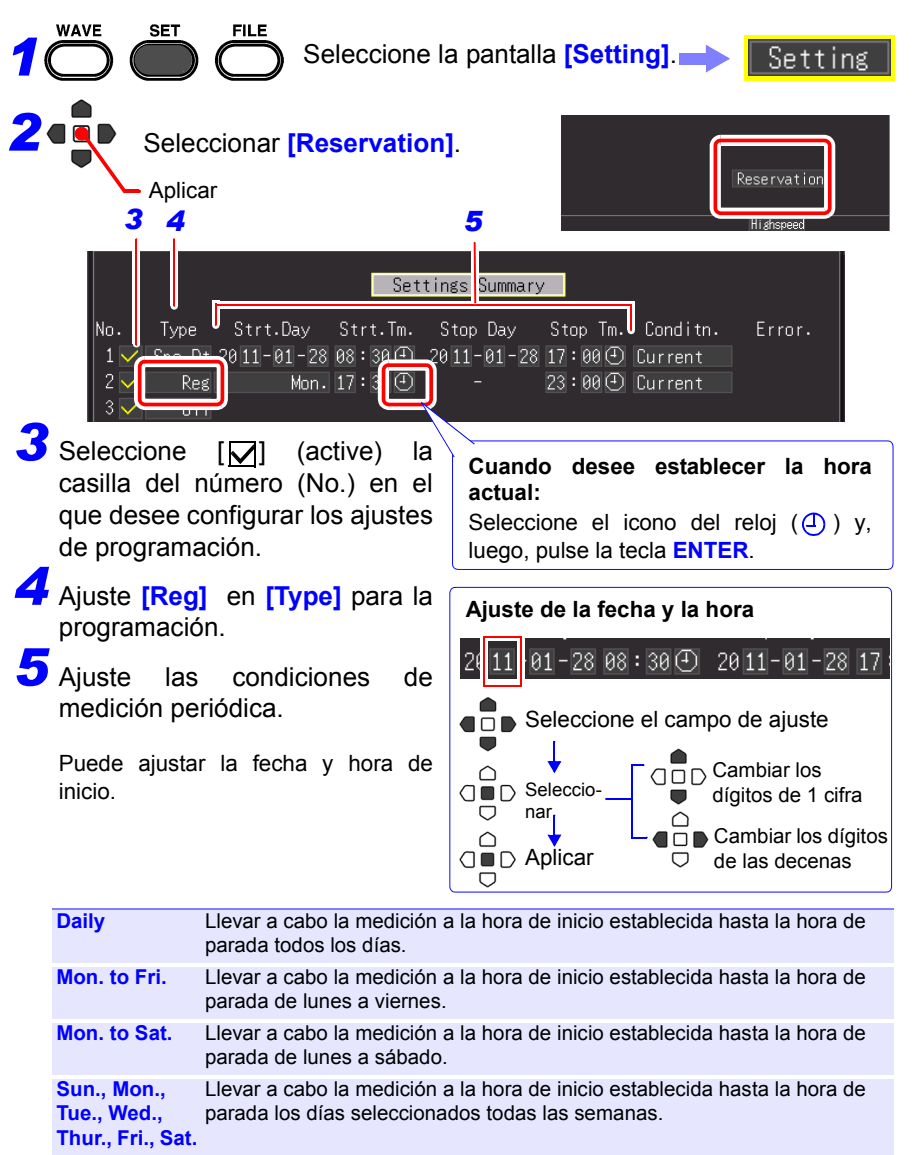

9

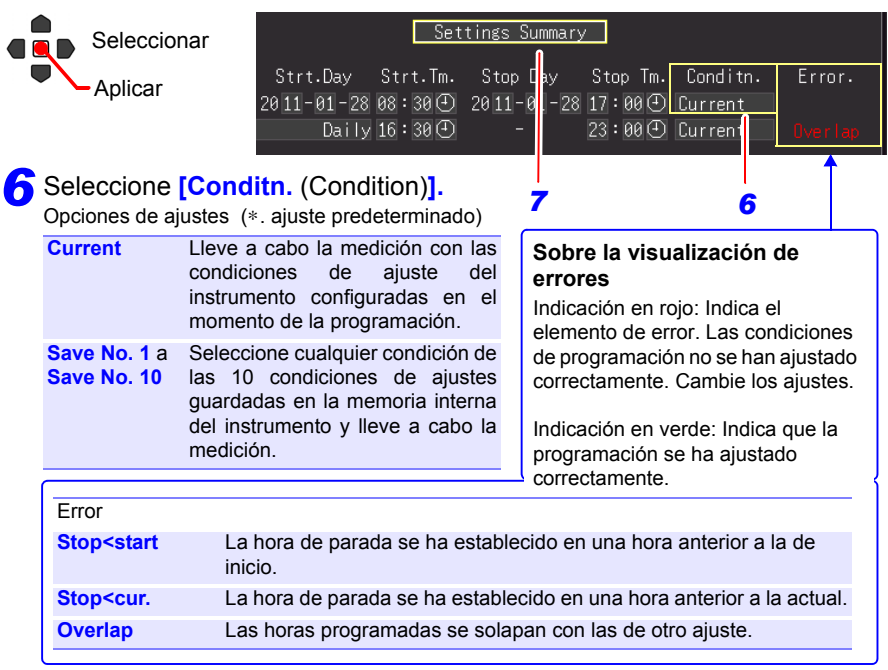

#### *7* Seleccione **[Settings Summary].**

Aparece la pantalla de confirmación de programación.

*8*

#### Seleccione **[OK].**

Si selecciona **[Cancel]**, se vuelve a mostrar la pantalla de programación.

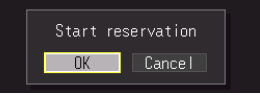

Cuando los ajustes de programación están completos, la pantalla cambia de programación de medición a la pantalla de ajustes normal.

En ese momento, la indicación **[Reserved]** parpadea en verde en la parte inferior derecha de la pantalla para indicar que el instrumento ha entrado en estado de espera de programación.

La medición se inicia automáticamente a la hora y fecha programadas.

Las condiciones de ajuste de la programación habilitada no pueden cambiarse.

#### **Si desea cancelar una programación mientras se muestra [Reserved]**

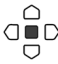

Pulse la tecla **ENTER** para visualizar el cuadro de diálogo de cancelación

 $\overline{O}$  de la programación.

Seleccione [**OK**] para cancelar la programación.

## **9.3 Cancelación de una programación**

Para cancelar una programación o cambiar sus ajustes, es necesario cancelar **[Reserved]** (estado de espera de programación) primero.

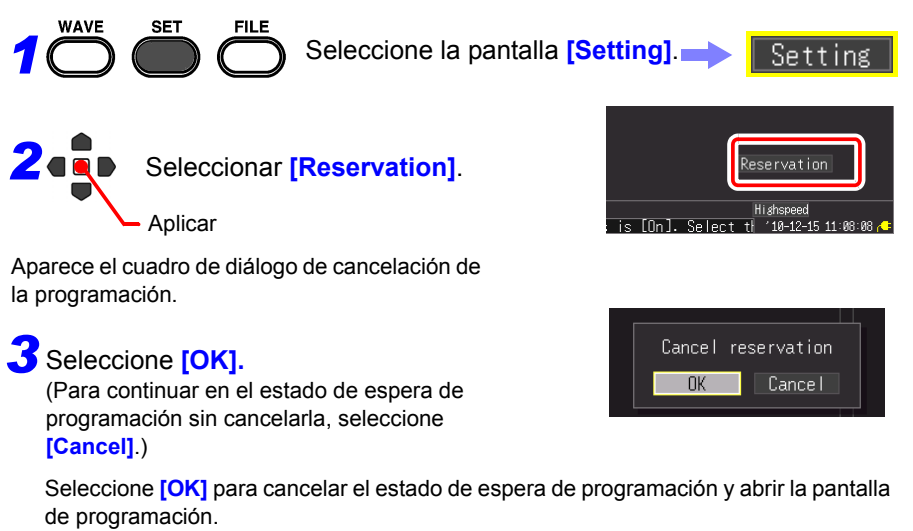

Cambie la programación como sea necesario.

**Consulte:** ["9.1 Inicio y parada de la medición en un día concreto" \(p. 189\),](#page-200-0) ["9.2 Inicio y parada de la medición de forma periódica" \(p. 191\)](#page-202-0)

Si no quiere cambiar la programación pulse la tecla **ESC**. El instrumento vuelve a funcionar en forma normal.

9

#### **Sobre las restricciones de funcionamiento mientras se muestra [Reserved] (estado de espera)**

- Las teclas utilizadas para iniciar o detener archivos, guardar e imprimir no funcionan.
- Cancele primero la programación para cambiar un ajuste. Si desea cambiar un ajuste en el estado de espera, aparecerá un cuadro de diálogo para confirmar la cancelación de funcionamiento de la programación.

#### **Sobre las operaciones de inicio y parada de la programación**

- Si la hora de inicio de la primera medición ha pasado al punto en el tiempo en el que se ha establecido la programación, se accede a las condiciones de la medición establecidas y la medición comienza inmediatamente.
- El mensaje "The reservation will be started soon." se muestra 30 segundos antes de la hora de inicio de la programación y, a continuación, comienza la medición a la hora de inicio.
- Cuando el registro repetido se establece en **[Single]**, la operación de programación finaliza cuando termina una medición. Cuando el registro repetido se establece en **[Repeat]**, la medición se lleva a cabo en repetidas ocasiones hasta la hora de parada.
- Cuando el estado es **[Waiting for pre-trigger]** o **[Waiting for trigger]** a la hora de parada, la medición se para y el estado cambia al de espera de la próxima programación (estado de espera de programación). Cuando el estado es [Storing], la medición se detiene, y se lleva a cabo el cálculo, guardado e impresión de los datos que se tienen hasta ese punto en el tiempo y, luego, el estado cambia al estado de espera de la próxima programación.
- Si se ha pasado el tiempo de inicio de la próxima programación por el tiempo requerido para guardar e imprimir, se accede a las condiciones de medición y la próxima medición se inicia inmediatamente.
- Cuando todas las programaciones se han completado, se cancela el estado de programación.
- Si hay un corte de energía cuando la medición está programada, el estado de programación se reanuda cuando vuelve la corriente y la medición se inicia si el tiempo en el que se recupera la corriente está entre el tiempo de inicio de programación y el tiempo de parada de programación, independientemente del ajuste de respaldo de inicio (On/Off).
- Cuando se cancela el estado de programación, se restauran los ajustes al punto en el tiempo en el que la medición estaba habilitada.

## **9.4 Sobre la operación de la función de programación**

La operación de medición varía en función del activador, los ajustes de programación de la medición, el ajuste de registro repetido y el ajuste de tiempo de registro.

#### **Cuando el tiempo de parada se ajusta luego del tiempo de registro**

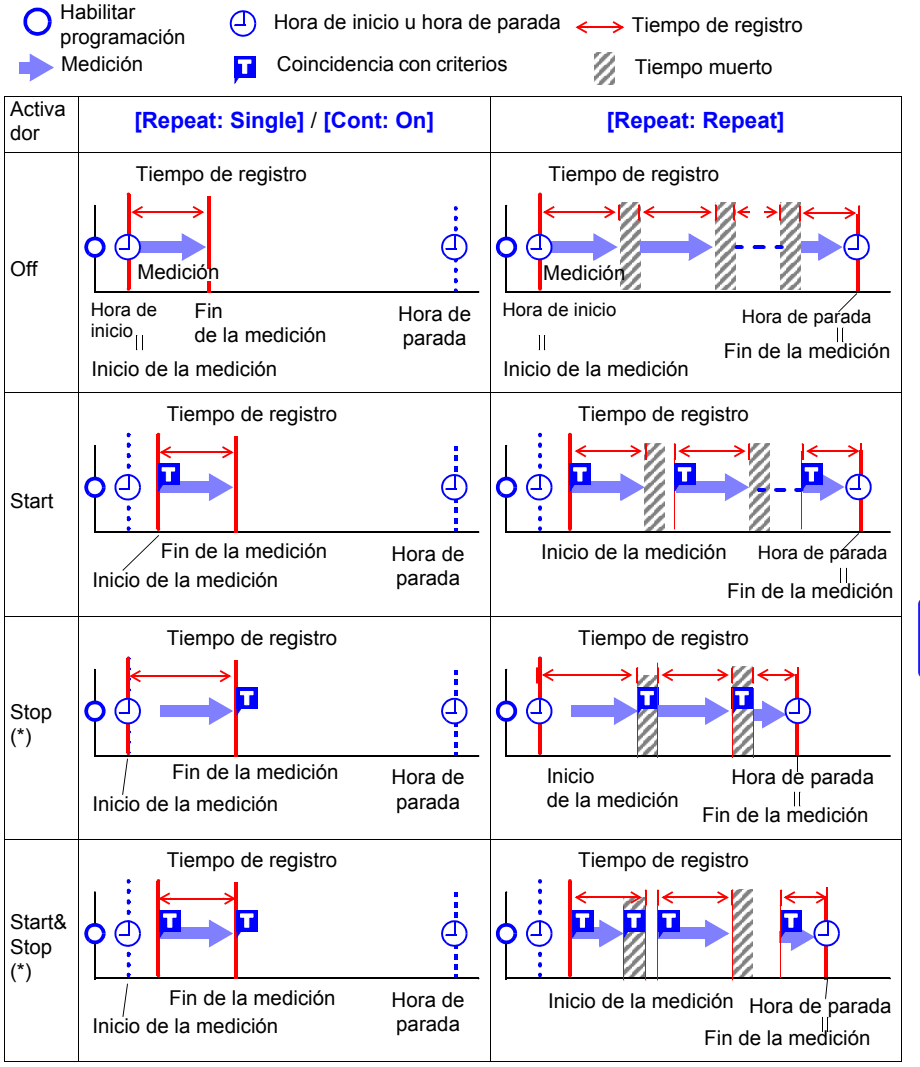

(\*). Solo función de [Realtime]

9

## **196**

#### *9.4 Sobre la operación de la función de programación*

#### **El ajuste del tiempo de parada está dentro de la longitud de registro**

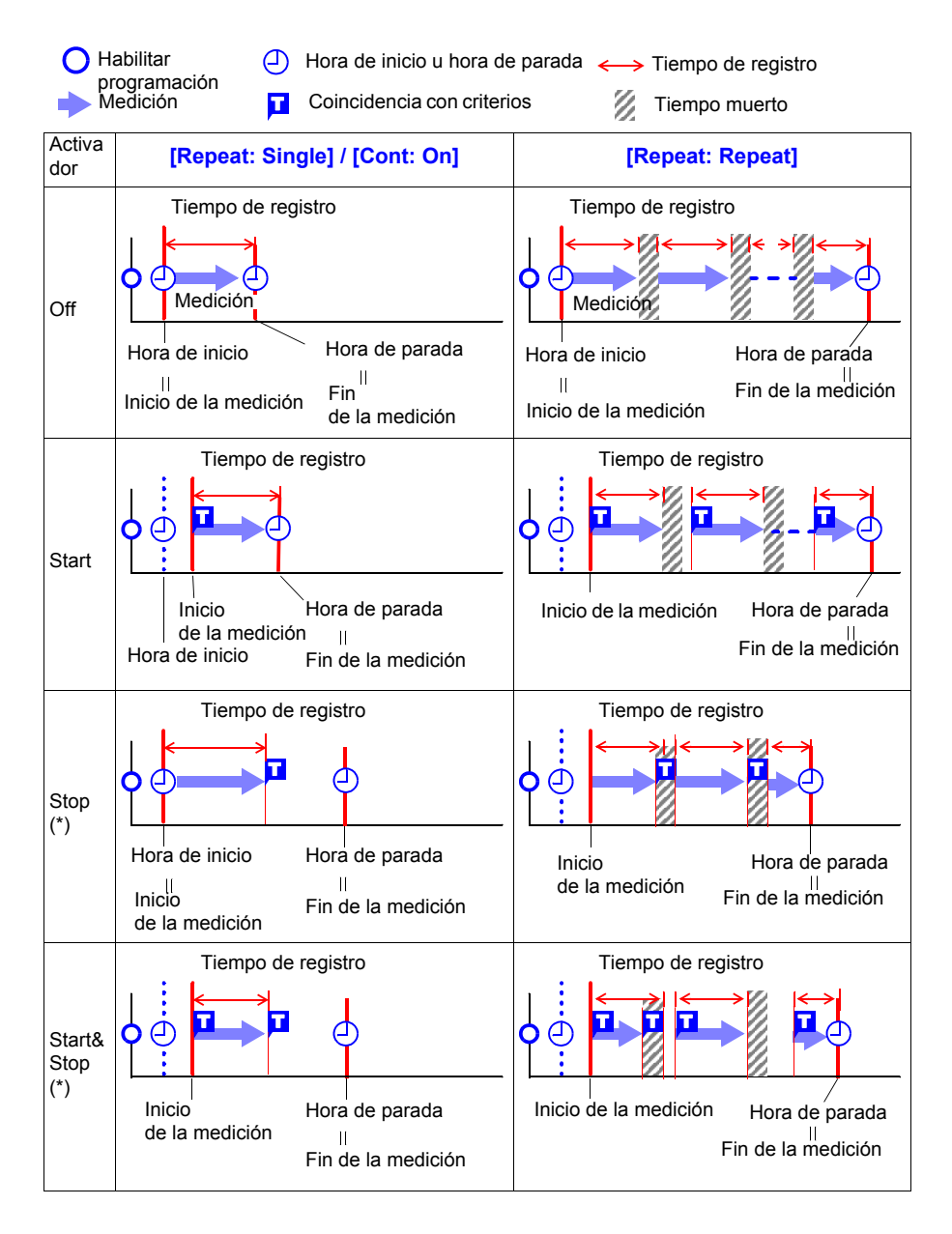

#### ■ Sobre el tiempo muerto

Después de que se realice la medición para el plazo de tiempo de registro, se necesita tiempo para el procesamiento interno antes de que se pueda reanudar la medición (tiempo muerto). La medición no se realiza durante este tiempo muerto.

Si quiere realizar la medición si perder ningún dato, llévela a cabo con **[Cont]** ajustado en [On].

## **9.5 Ejemplos de ajuste**

Esta sección introduce ejemplos de ajustes de programaciones de medición. Todos los ejemplos son de una medición llevada a cabo con la función Real-time.

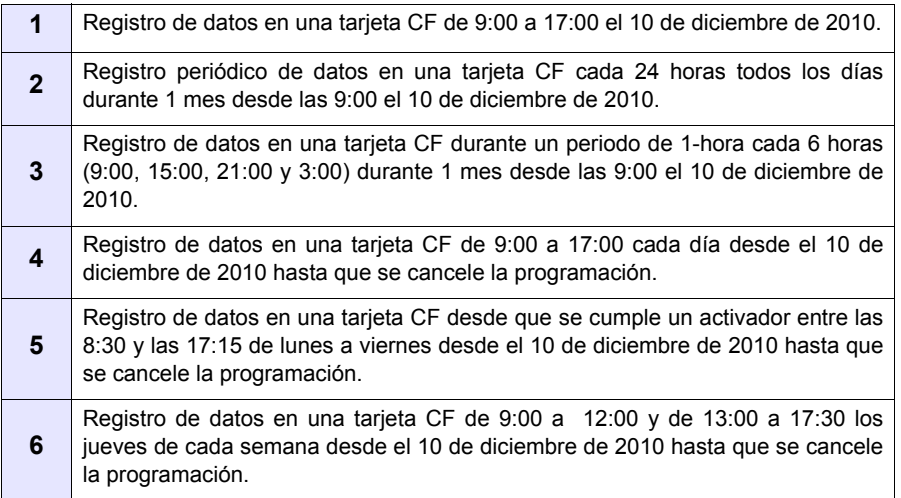

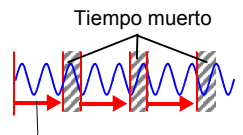

Medición

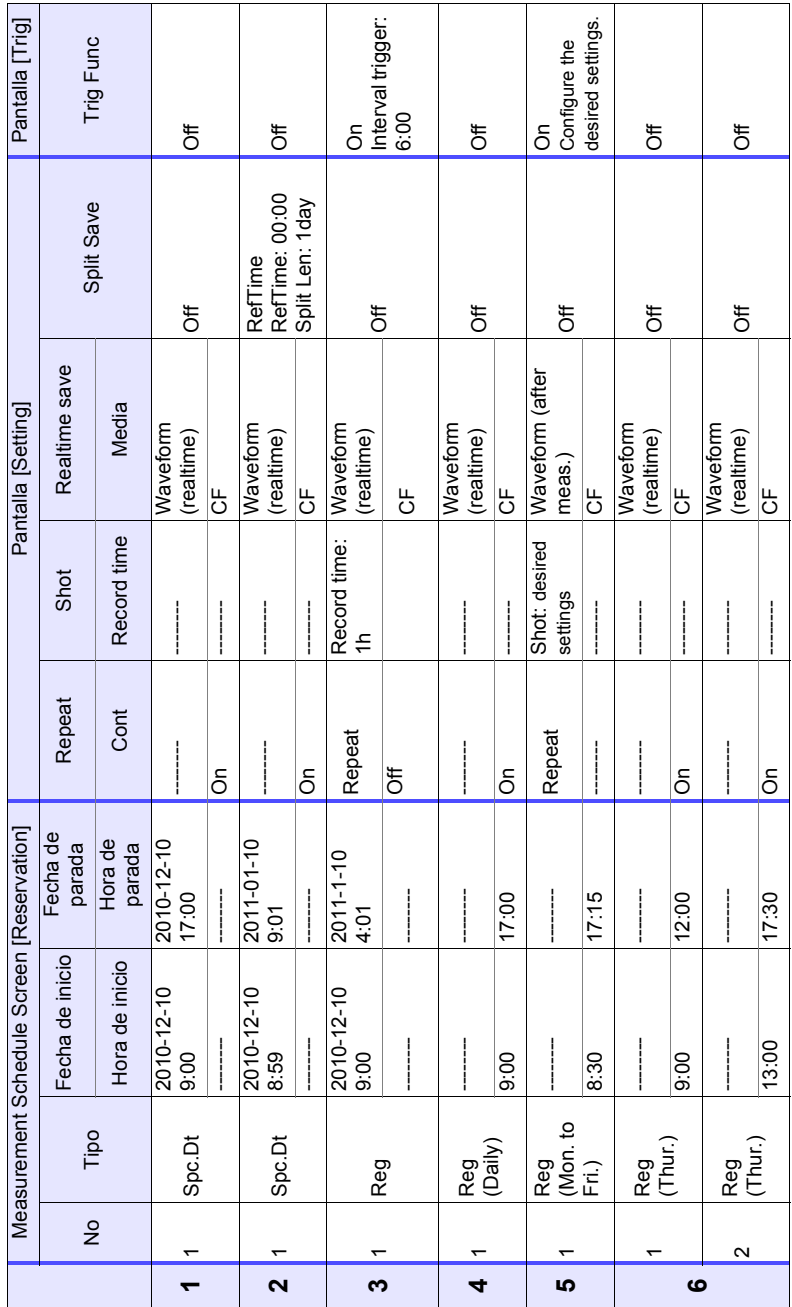

#### *9.5 Ejemplos de ajuste*

## **Ajustes del entorno del sistema** Capítulo 10

Los ajustes que involucran el reloj, el uso de la tecla **SAVE** y el autodiagnóstico se realizan desde la pantalla **[System]**.

#### **Procedimiento de ajuste**

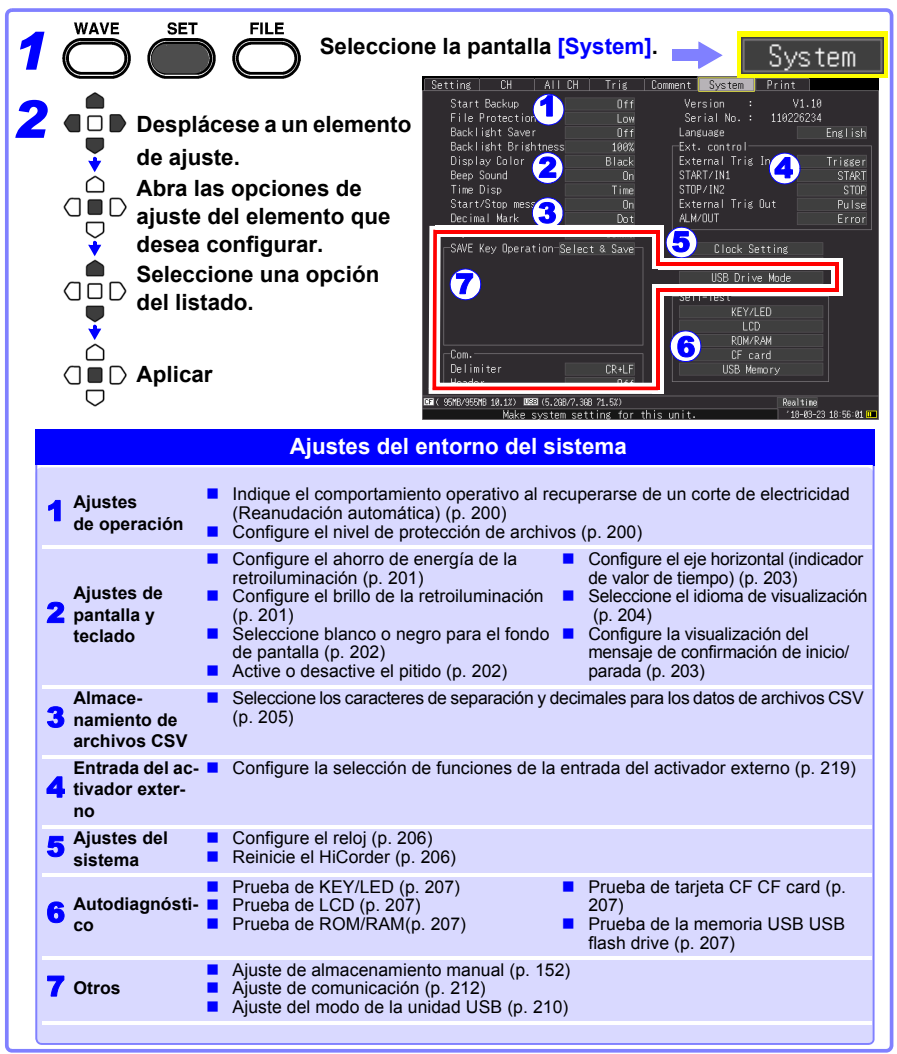

10

## **10.1 Ajustes de operación**

#### <span id="page-211-0"></span>**Uso de la función de reanudación automática (luego de recuperarse de una interrupción de electricidad)**

Si el corte de electricidad o la pérdida de electricidad causa una interrupción en el registro (cuando el LED al lado izquierdo de **START** está iluminado), podrá reanudar automáticamente el registro cuando se restablezca la electricidad. Si utiliza activadores, estos se restablecerán al estado **[Waiting for trigger]**.

Al activar la reanudación automática, se perderán los datos de medición **NOTA** capturados en la memoria intermedia interna, antes del corte de electricidad, luego de reanudar la medición. Para conservar los datos de medición previos al corte de electricidad, desactive la reanudación automática (ajustar a Off). Para conservar los datos de medición previos al corte de electricidad y luego reanudar automáticamente la medición, active la opción Auto Save [\(p. 104\).](#page-115-0)

Seleccione las opciones de ajustes de **[Start Backup].**

Opciones de ajustes (∗. ajuste predeterminado)

**Off**∗ No utiliza la función de reanudación automática.

**On** Utiliza la función de reanudación automática.

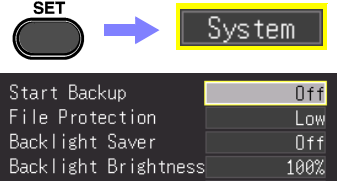

#### <span id="page-211-1"></span>**Ajuste del nivel de protección de archivos**

Si se interrumpe la electricidad luego de aproximadamente tres minutos del encendido, los archivos en el almacenamiento extraíble pueden corromperse y el dispositivo puede dañarse. Esto se puede evitar al ajustar el nivel de protección de archivos a **[High]**.

#### Seleccione las opciones de ajustes de **[File Protection]**.

Opciones de ajustes (∗. ajuste predeterminado)

- **Low**∗ Si bien se reconoce la memoria extraíble y está inmediatamente lista para registrar al encender, si se interrumpe la electricidad luego de aproximadamente tres minutos del encendido, los archivos en la memoria extraíble pueden corromperse y el dispositivo puede dañarse.
- **High** No se podrá acceder a la tarjeta CF ni a la memoria USB por aproximadamente 3 minutos después del encendido, pero se protegen los archivos.

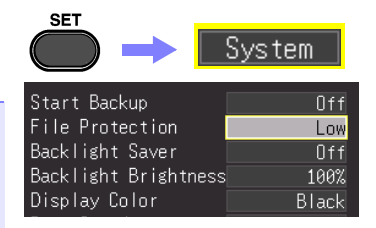

**NOTA** La configuración automática no está disponible al seleccionar **[High]** [\(p. 160\)](#page-171-0).

**SET** 

## **10.2 Ajustes de operación para el teclado de pantalla**

#### <span id="page-212-0"></span>**Activación y desactivación del ahorro de energía de la retroiluminación**

Se puede activar el ahorro de energía de retroiluminación luego de una determinada cantidad de minutos en los cuales no se presiona ninguna tecla de operación. El ahorro de energía apaga la retroiluminación de la LCD, prolongando la vida útil de la retroiluminación al apagarla cuando no sea necesaria.

Para desactivar el ahorro de energía de retroiluminación, presione cualquier tecla. La pantalla de operación aparecerá nuevamente.

#### Seleccione las opciones de ajustes de **[Backlight Saver]**.

Opciones de ajustes (∗. ajuste predeterminado)

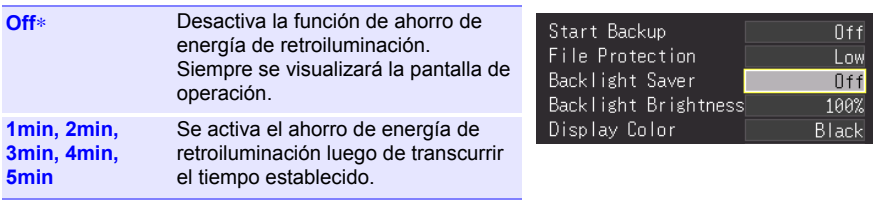

#### **NOTA**

• Tenga en cuenta que aún se consume electricidad a pesar de apagar la retroiluminación, por eso asegúrese de apagar el HiCorder si no lo va a utilizar.

• Cuando el ahorro de energía de retroiluminación esté activado, el estado de la medición del HiCorder se indicará a través del LED.

#### <span id="page-212-1"></span>**Ajuste del brillo de la retroiluminación**

El brillo de la retroiluminación se puede seleccionar desde cuatro niveles. A menor brillo, mayor tiempo operativo de la batería.

#### Seleccione las opciones de ajustes de **[Backlight Brightness]**.

El brillo cambiará cada vez que presione la tecla **ENTER**.

Opciones de ajustes (∗. ajuste predeterminado)

**100%**∗**, 70%, 40%, 25%** (cuatro niveles de ajuste de brillo)

El brillo de la retroiluminación se reduce automáticamente al imprimir **NOTA** con la impresora.

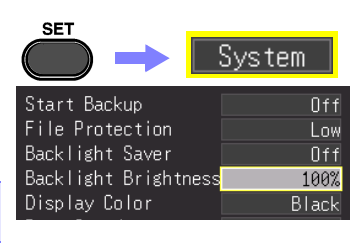

System

<span id="page-213-0"></span>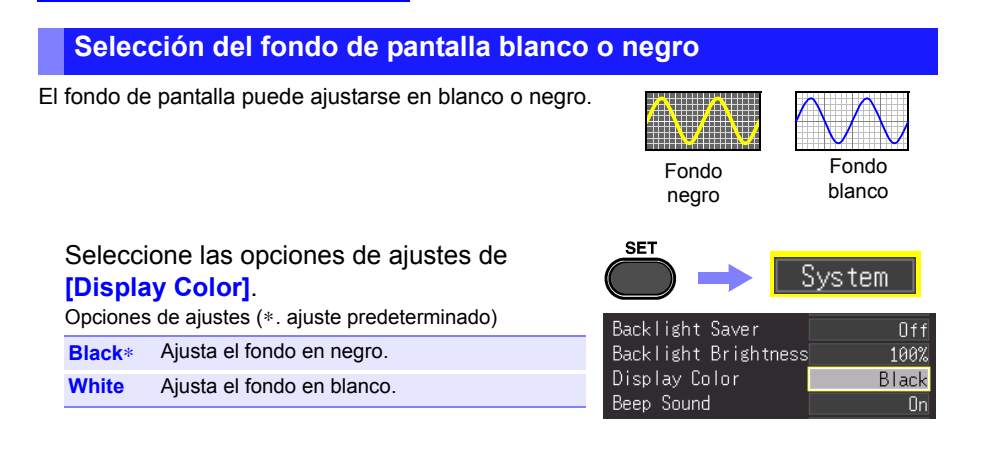

#### <span id="page-213-1"></span>**Activación o desactivación del pitido**

El pitido puede ajustarse para alertar en caso de que ocurra algún error.

Seleccione las opciones de ajustes de **[Beep Sound]**.

Opciones de ajustes (∗. ajuste predeterminado)

- **On**∗ Emite un pitido cuando aparece un mensaje de error (visualización de error y advertencia).
- **Off** No emite ningún pitido.

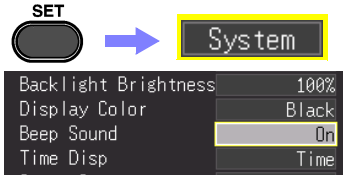

#### <span id="page-214-1"></span><span id="page-214-0"></span>**Selección de la visualización del eje horizontal (tiempo)**

Seleccione el método de visualización para el eje horizontal en la parte inferior de la pantalla. Este ajuste también determinará la visualización del tiempo para los datos guardados en formato CSV.

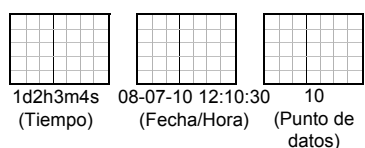

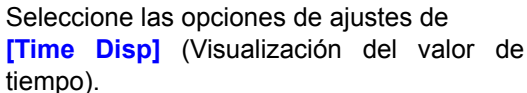

Opciones de ajustes (∗. ajuste predeterminado)

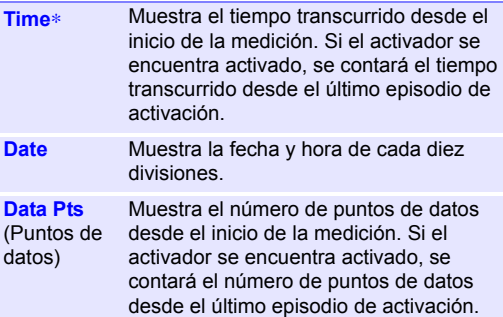

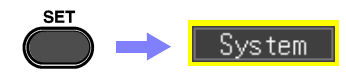

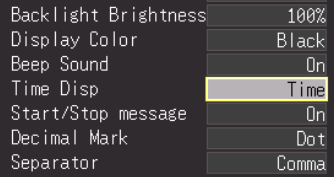

#### <span id="page-214-2"></span>**Visualización de los mensajes de confirmación de inicio/parada**

Se podrán visualizar mensajes de confirmación al iniciar o para la medición para prevenir errores de operación.

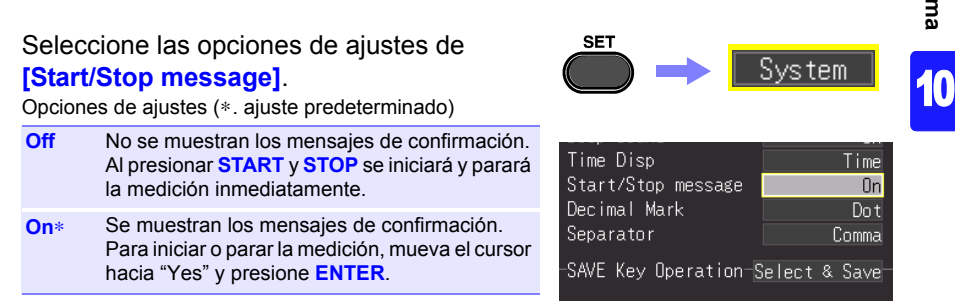

*10.2 Ajustes de operación para el teclado de pantalla*

#### **Ajuste de la tecla SAVE**

Seleccione la acción que ocurrirá al presionar la tecla SAVE.

Seleccione las opciones de ajustes de **[SAVE Key Operation]**.

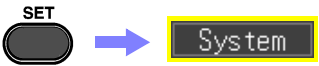

Opciones de ajustes (∗. ajuste predeterminado)

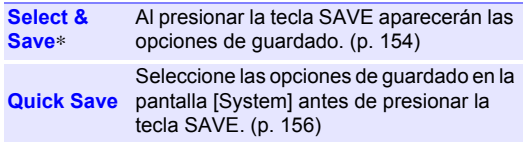

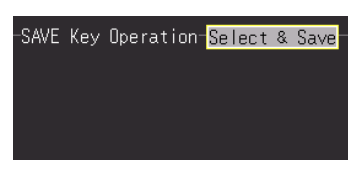

#### <span id="page-215-0"></span>**Selección del idioma de visualización**

Seleccione el idioma de visualización.

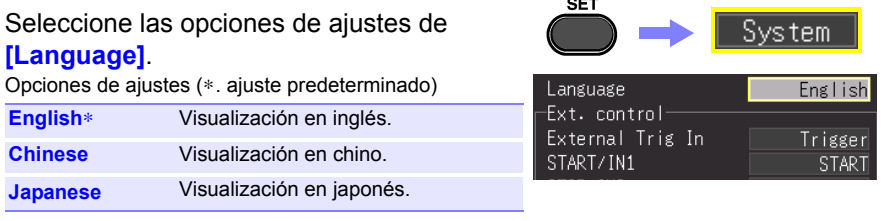
### **10.3 Ajustes para el almacenamiento de archivos CSV**

**Caracteres de separación y decimales para los datos de archivos CSV**

Seleccione el punto decimal y los caracteres de separación para los datos del archivo CSV.

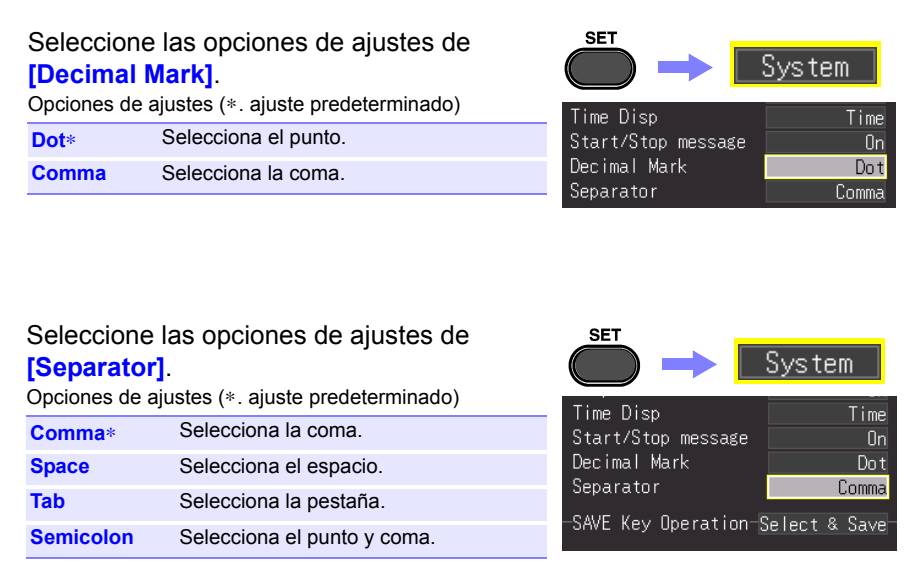

Capítulo 10 Ajustes del entorno del sistema **Capítulo 10 Ajustes del entorno del sistema**

10

- La coma no podrá utilizarse al mismo tiempo para puntos decimales y **NOTA** separadores. La coma es el carácter separador predeterminado de modo que no está disponible como carácter decimal. Para seleccionar la coma como carácter decimal, deberá primero seleccionar un carácter separador diferente.
	- Si se selecciona la coma como carácter separador, la extensión del archivo será ".CSV." Si se selecciona cualquier otro carácter, la extensión del archivo será ".TXT."

## **10.4 Proceso de ajuste del sistema**

#### **Ajuste de la fecha y la hora**

El HiCorder está equipado con un calendario automático, reconocimiento automático de años bisiestos y un reloj de 24 horas.

Si el ajuste de la hora del reloj es incorrecto, la hora de inicio de la medición (hora de inicio del activador) y la fecha del archivo serán incorrectos. Si esto se produce, reinicie el reloj.

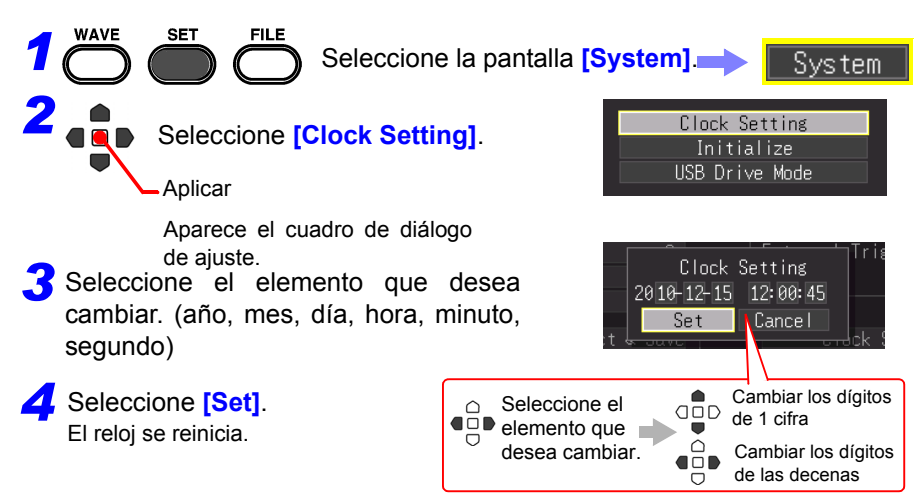

#### **Inicialización del HiCorder (Reinicio del sistema)**

Este procedimiento restaura todos los ajustes a los valores predeterminados de fábrica. Sin embargo, no se restaurarán las condiciones de ajustes, los ajustes de idioma y los ajustes de comunicación guardados en la memoria del instrumento.

**Consulte:** Acerca de los ajustes predeterminados de fábrica, ["Apéndice 2 Lista de ajustes](#page-277-0)  [predeterminados" \(p. A8\)](#page-277-0)

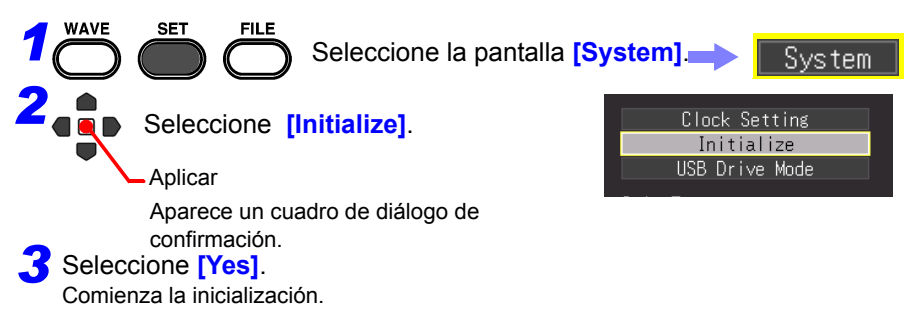

#### **Autodiagnóstico**

Los siguientes autodiagnósticos están disponibles. Los resultados aparecerán en la pantalla.

Si encontrara alguna falla, solicite la reparación del HiCorder. Contacte a su distribuidor o a un representante de Hioki.

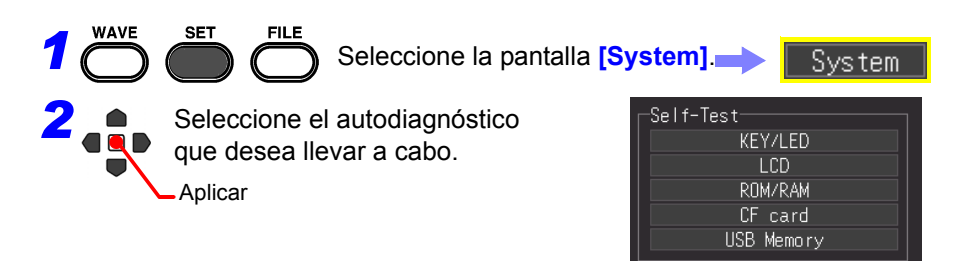

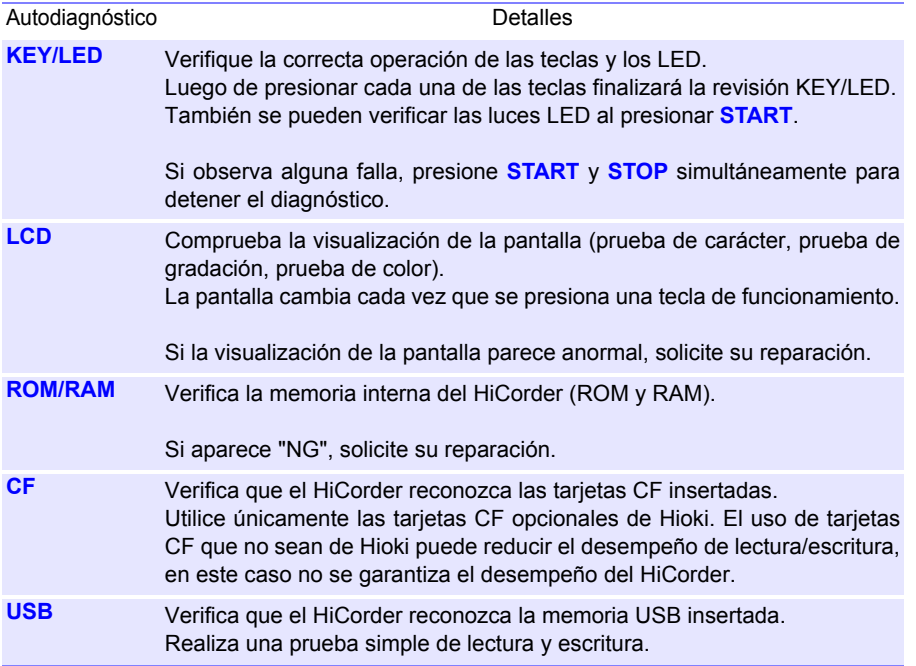

# **Conexión a un**

## PC **Capítulo 11**

## **11.1 Ajustes y conexiones de USB**

Al conectar el instrumento a una computadora a través de un cable USB le permite importar los datos de una tarjeta CF o de una unidad flash USB a la computadora [\(p. 210\),](#page-221-0) y llevar a cabo la comunicación de comandos [\(p. 212\)](#page-223-0).

#### **Funciones habilitadas por los ajustes y conexiones de USB**

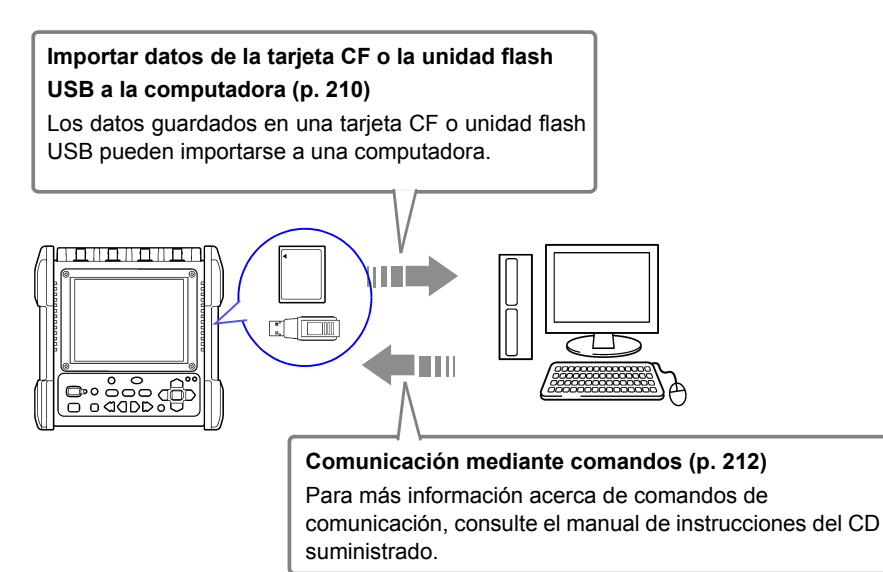

## <span id="page-221-0"></span>**11.2 Importación de datos a una computadora**

El cable USB suministrado puede utilizarse para importar los datos guardados en una tarjeta CF o en una unidad flash USB a una computadora. Antes de conectar el cable USB al instrumento, establezca el modo unidad USB en la pantalla de ajustes [System].

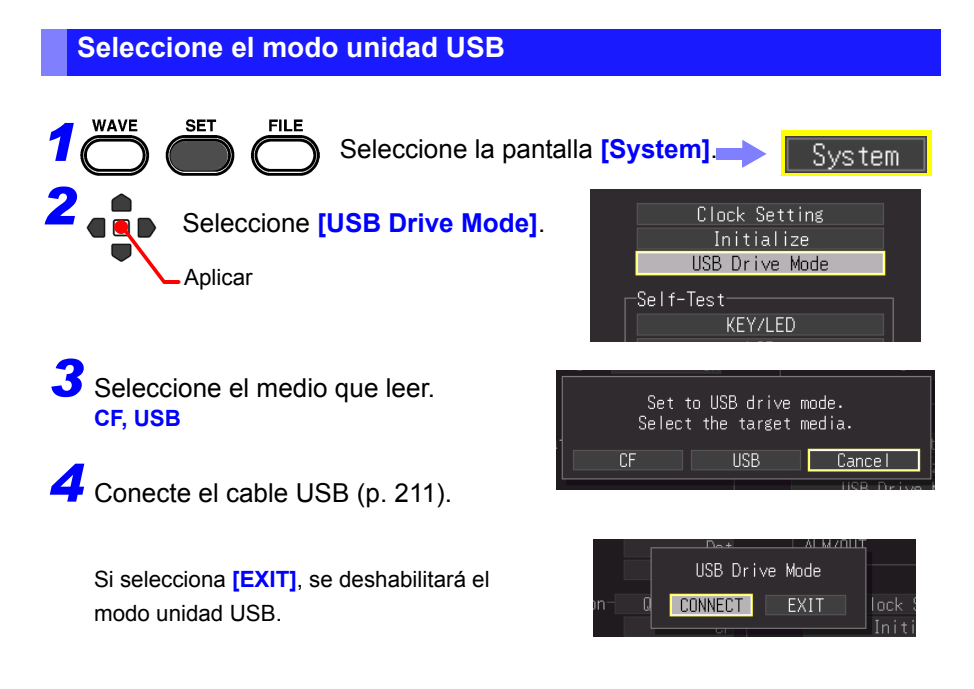

En el modo unidad USB no se puede realizar ninguna operación en el **NOTA** instrumento excepto la de deshabilitar dicho modo.

#### <span id="page-222-0"></span>**Conexión del instrumento y la computadora**

**Requisitos de la computadora**: Una computadora personal con Windows 7, Windows 8, Windows 10.

- No expulse la tarjeta CF o saque el cable USB durante la transferencia de **ATENCIÓN** datos. Si lo hace, dicha transferencia puede no llevarse a cabo adecuadamente.
	- El HiCorder de Memoria y la computadora deben conectarse a la misma puesta a tierra. Si se conectan a tierra por separado, la diferencia potencial entre los puntos de tierra puede dar lugar a un mal funcionamiento o a daños al conectar el cable USB.
	- NOTA Antes de conectar el cable USB al HiCorder, seleccione el modo unidad USB en la pantalla [System]. Si conecta el cable USB sin establecer el modo unidad USB, no se podrá acceder a los datos de la tarjeta CF o la unidad flash USB del instrumento.

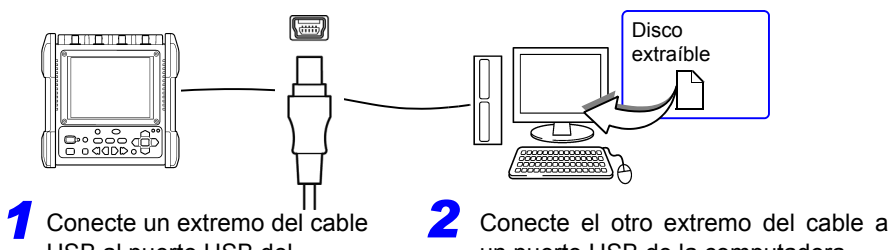

USB al puerto USB del instrumento y asegúrese de que la clavija está bien orientada.

#### **Salir del modo unidad USB**

- un puerto USB de la computadora. La computadora debería reconocer el HiCorder de Memoria como un disco extraíble cuando se conecta el cable.
- *1* Haga clic en el icono de quitar el hardware de forma segura (<) en el área de notificaciones de Windows.
- *2* Haga clic en la línea apropiada "Safely remove USB Mass Storage Device – Drive(H:) (Extracción segura de Dispositivo de almacenamiento masivo USB – Unidad (H:))" H es la unidad que ha asignado Windows al HiCorder.
- *3* Cuando aparezca "Es seguro quitar el hardware", haga clic en **[X]** o **[OK]**.
- Safely Remove Hardware **BBROV**

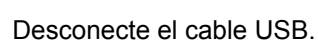

## <span id="page-223-0"></span>**11.3 Comunicación mediante comandos**

Si utiliza el cable USB suministrado para conectar el instrumento a la computadora, puede llevar a cabo la comunicación de comandos utilizando comandos de comunicación. Instale el controlador USB la primera vez que lleve a cabo la comunicación entre el instrumento y la computadora [\(p. 213\).](#page-224-0)

- Si conecta el cable USB mientras el instrumento y la computadora están apagados, asegúrese de prender primero la computadora. Si los enciende en el orden equivocado no será posible establecer la
	- comunicación entre el instrumento y la computadora.
	- El instrumento no se puede alimentar mediante el bus de una PC o hub de USB. Cuando use el instrumento, conecte al adaptador de CA o instale las baterías.

Este manual de instrucciones solo describe los ajustes del instrumento. Para obtener más detalles sobre los comandos de comunicación, consulte el Communication Commands Instruction Manual (Manual de instrucciones de comandos de comunicación) (formato HTML) en el CD suministrado.

#### **Como consultar el Manual de instrucciones de comandos de comunicación**

- 1. Inserte el CD suministrado en la unidad de CD de la computadora.
- 2. Haga clic en "index.htm" en el directorio MR8880.

**Ajuste de la comunicación**

Ajuste el control por comunicación de comandos y la cabecera.

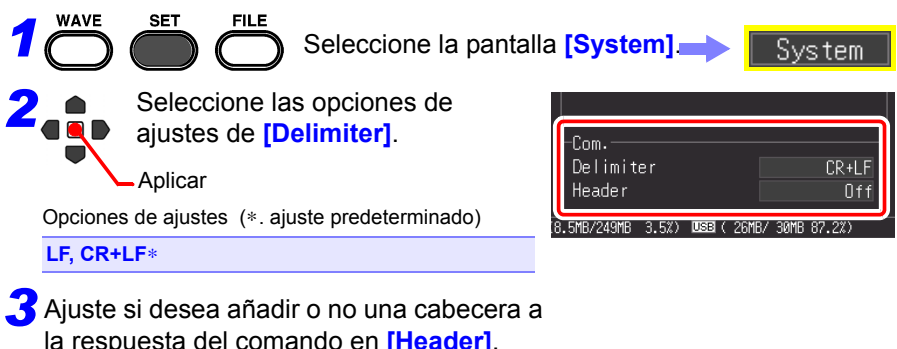

Opciones de ajustes (∗. ajuste predeterminado)

- **On** Añade una cabecera.
- **Off**∗ No añade una cabecera.
- NOTA La comunicación usando un comando de comunicación no se puede llevar a cabo mientras está operando el Asistente de configuración [\(p. 65\)](#page-76-0).

#### <span id="page-224-0"></span>**Instalación del controlador USB**

Antes de conectar el instrumento por USB, lleve a cabo el siguiente procedimiento para instalar el controlador USB.

Lleve a cabo la instalación con privilegios de administrador. **NOTA** 

#### **Instalación del controlador**

*1*Ejecute [HiokiUsbCdcDriver.msi] en la carpeta CD-R X:\Driver. ([X] indica la unidad CD-ROM. La letra varía en función de la computadora.)

NOTA Dependiendo del entorno, la caja de diálogo puede tardar un tiempo en aparecer, así que espere a que lo haga.

*2* Haga clic en **[Next]**.

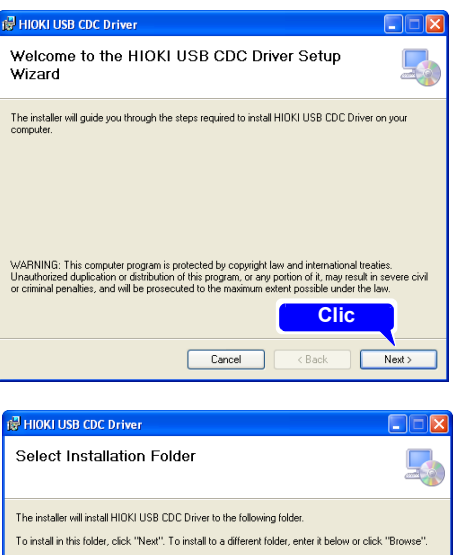

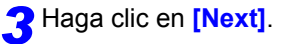

#### **Si desea cambiar el destino de la instalación**

Haga clic en **[Browse...]** para cambiar la carpeta en la que lo quiere instalar. Normalmente no es necesario cambiarla.

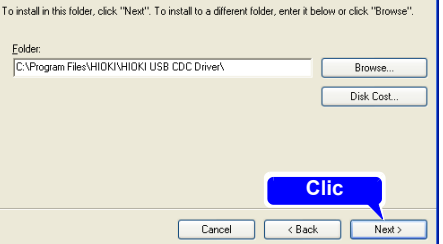

11

## **214**

#### *11.3 Comunicación mediante comandos*

## *4* Haga clic en **[Next]** para iniciar la instalación.

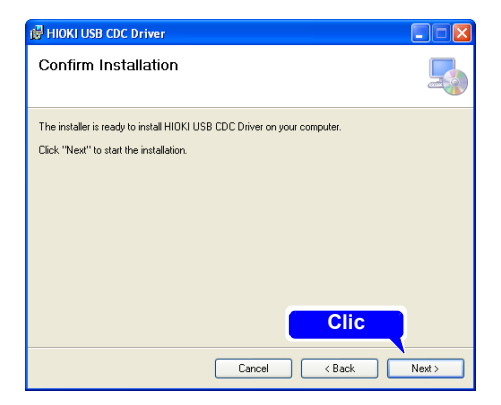

#### Instalación

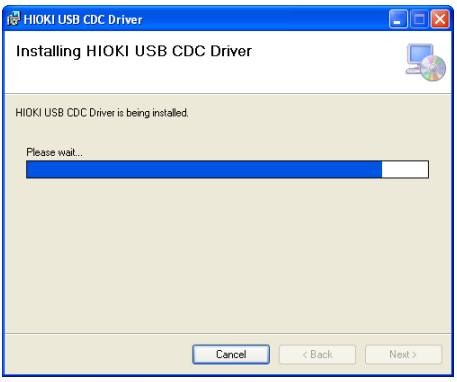

Cuando aparezca un cuadro de diálogo en el que se le solicite permiso para continuar con el programa, haga clic en **[Yes]**.

Para Windows 8 y Windows 10, el contenido de visualización es ligeramente distinto pero puede continuar con el mismo procedimiento.

En ocasiones vuelve a aparecer otro cuadro de diálogo solicitando permiso para instalar el software. Si lo hace, active la casilla **[Always trust software from "HIOKI E.E. CORPORATION"]** y haga clic en **[Install]** para continuar.

*5* Cuando se haya completado la instalación y aparezca un cuadro de diálogo, haga clic en **[Close]** para salir.

> Con esto finaliza la instalación del controlador.

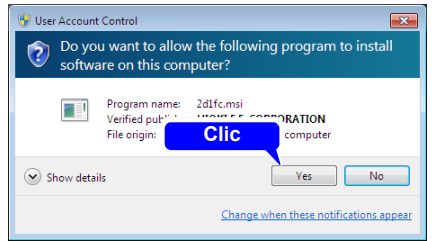

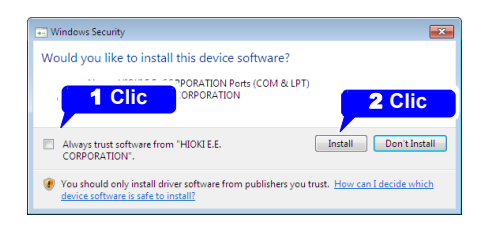

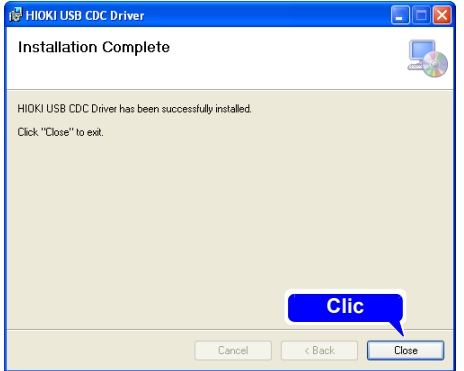

#### **Conexión del instrumento y la computadora**

**Requisitos de la computadora**: Una computadora personal con Windows 7, Windows 8, Windows 10.

- Para evitar un mal funcionamiento, no desconecte el cable USB durante la **ATENCIÓN** comunicación.
	- El HiCorder de Memoria y la computadora deben conectarse a la misma puesta a tierra. Si se conectan a tierra por separado, la diferencia potencial entre los puntos de tierra puede dar lugar a un mal funcionamiento o a daños al conectar el cable USB.
	- NOTA Si conecta el cable USB mientras el instrumento y la computadora están apagados, asegúrese de prender primero la computadora. Si los enciende en el orden equivocado no será posible establecer la comunicación entre el instrumento y la computadora.

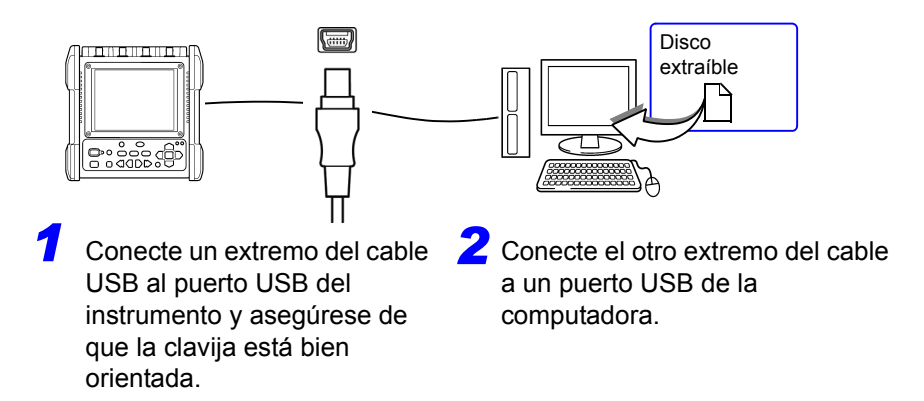

El instrumento se reconoce automáticamente y finaliza la preparación para utilizar el dispositivo.

#### **Desinstalación del controlador USB**

Desinstale el controlador USB cuando ya no lo necesite mediante el siguiente procedimiento.

*1* Haga clic en el botón Inicio de Windows® y haga clic en **[Control Panel]** en el menú Inicio. Se muestra la ventana del Panel de control. Haga clic en **[Uninstall a program]**.

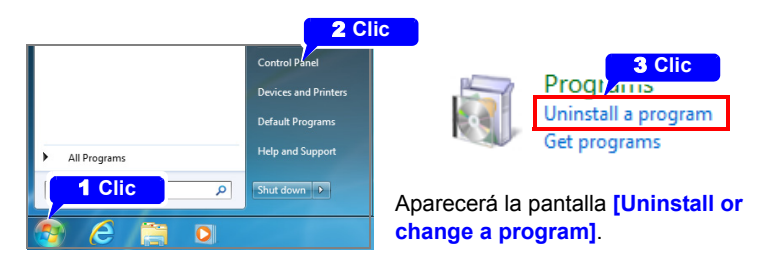

Cuando utilice Windows 10, haga clic en el botón Inicio y seleccione **[Setting]** - **[System]** - **[Apps and Features]**.

*2*Seleccione **[HIOKI USB CDC Driver]** en la lista de programas instalados y elimínelo.

11

<u> Tanzania (</u>

Capítulo 12

## **Control externo**

Terminal

123 000 olac

Los terminales de control externo en el HiCorder de Memoria son compatibles con la salida y entrada de señal del activador.

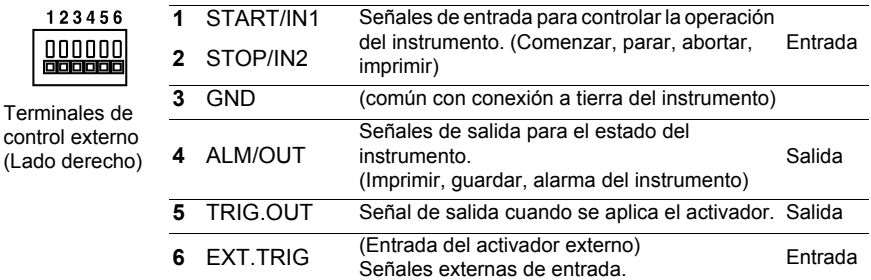

## <span id="page-230-0"></span>**12.1 Conexión a los terminales de control externo**

**Para evitar riesgos eléctricos y daños en el instrumento, no aplique voltaje que exceda la tensión nominal máxima a los terminales de control externo.**

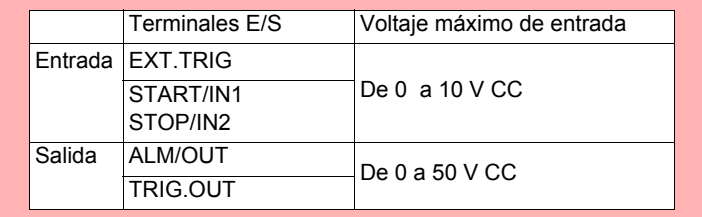

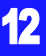

#### *12.1 Conexión a los terminales de control externo*

- **Para evitar accidentes por descarga eléctrica y daños en el equipo,**  A ADVERTENCIA **siempre observe las siguientes precauciones cuando realice conexiones a bloques de terminales externos y conectores externos. • Antes de realizar conexiones, apague la alimentación en el instrumento y el equipo que se va a conectar.**
	- **No sobrepase los niveles de señal especificados para señales suministradas a los bloques de terminales externos.**
	- **Asegúrese de que los dispositivos y sistemas que se van a conectar a los terminales de control externo estén adecuadamente aislados.**
- El terminal a tierra de control externo no está aislado de la tierra del chasis **ATENCIÓN** del HiCorder de Memoria. Asegúrese de que no exista diferencia potencial entre el terminal a tierra de control externo y la conexión a tierra de cualquier dispositivo conectado. De lo contrario, el HiCorder de Memoria o el dispositivo se podrían dañar.
	- Para evitar descargas eléctricas, use el tipo de cable recomendado para conectar a los terminales de entrada de corriente, o de lo contrario asegúrese de que el cable usado tenga suficiente aislamiento y capacidad de manejo de corriente.

#### **Conexiones del terminal**

#### **Elementos requeridos:**

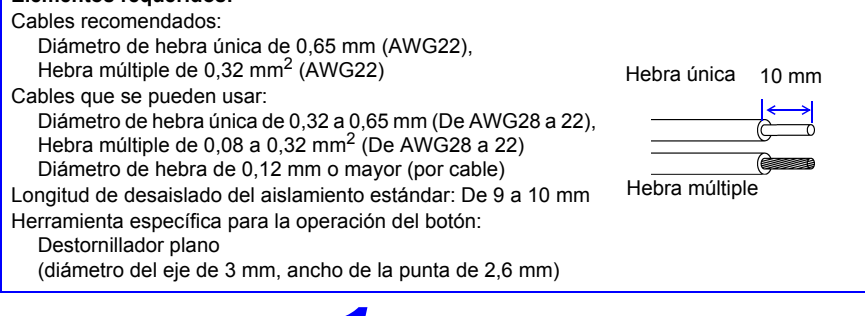

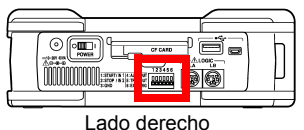

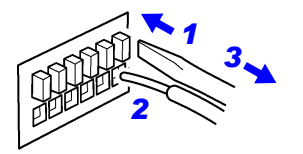

- *1* Presione el botón del terminal con un destornillador plano u otra herramienta.
- *2* Mientras el botón está presionado, inserte el cable en el agujero de conexión del cable eléctrico.

*3* Libere el botón. El cable eléctrico está asegurado en su lugar.

## **12.2 Entrada de señal externa (Entrada del activador externo)**

La activación se puede controlar aplicando una señal de la fuente del activador externo [\(p. 129\)](#page-140-0). Además, una señal de entrada puede agregar una marca de evento [\(p. 144\).](#page-155-0)

Esto permite una operación sincrónica de múltiples HiCorder de Memoria mediante la activación en paralelo [\(p. 228\).](#page-239-0)

Entrada de señal externa

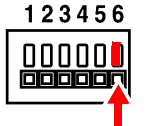

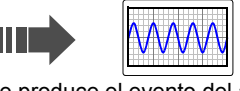

(EXT.TRIG) Se produce el evento del activador.

#### **Señales de entrada del activador externo**

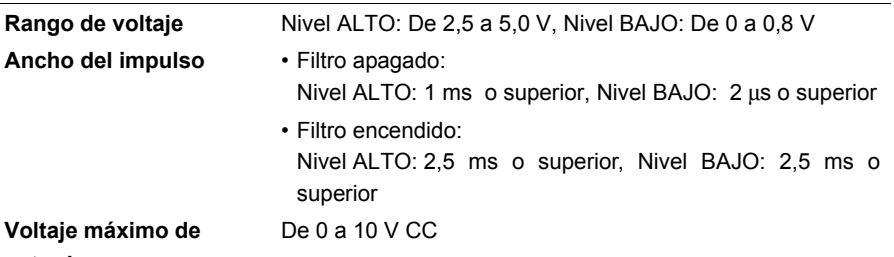

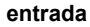

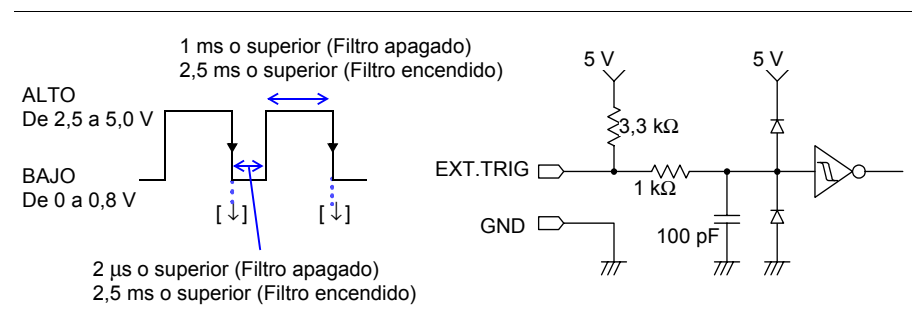

Cuando use un activador externo para sincronizar múltiples instrumentos, **NOTA** asegúrese de configurar el **[Filter]** de la entrada del activador externo en **[Off]**.

#### *12.2 Entrada de señal externa (Entrada del activador externo)*

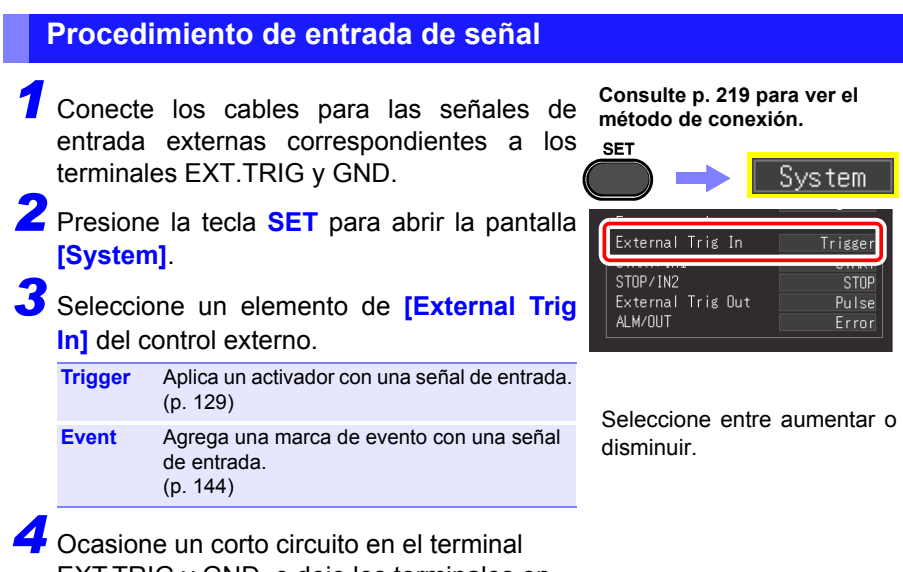

EXT.TRIG y GND, o deje los terminales en circuito abierto, e ingrese una onda de impulso de nivel ALTO (de 2,5 a 5,0 V) o nivel BAJO (de 0 a 0,8 V) o una onda rectangular al terminal EXT.TRIG.

### **12.3 Salida de señal externa (Salida del activador)**

Puede emitir una señal cuando ocurre un evento del activador. Esto permite una operación sincrónica de múltiples HiCorders de Memoria mediante la activación en paralelo [\(p. 228\).](#page-239-0)

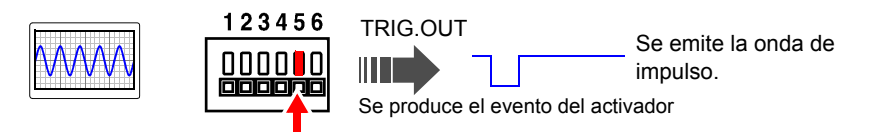

#### **Señales de salida del activador**

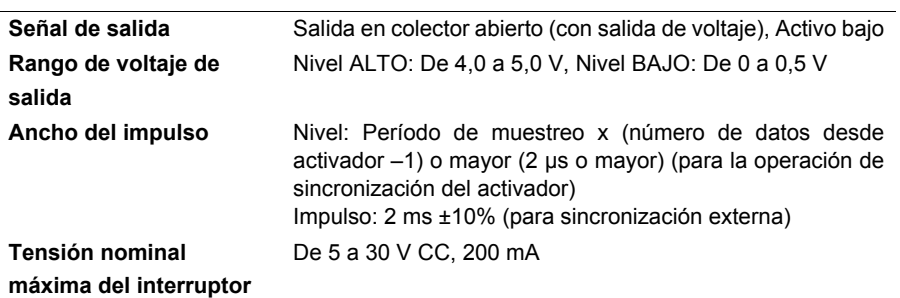

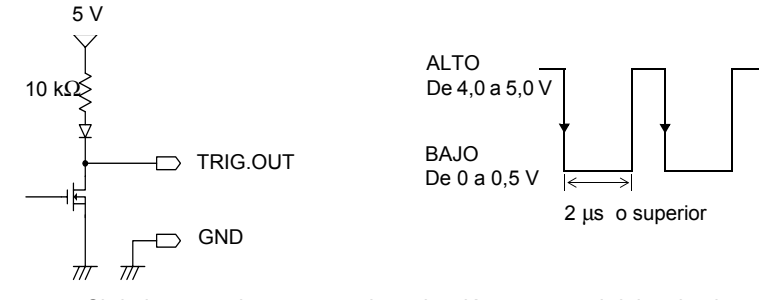

- **NOTA**
- Si de lo contrario no se usa la activación, una señal del activador se emite durante la medición.

También se emite una señal del activador cuando se usa la función Auto Range, por eso tenga cuidado de usar Auto Range y la señal de salida del activador para la activación de otros dispositivos.

• Cuando use un activador externo para sincronizar múltiples instrumentos, asegúrese de ajustar la salida del activador externo en **[Level]** en la pantalla System de entrada del activador externo.

Para consultar el procedimiento de configuración del activador externo, consulte["Aplicación](#page-140-0)  [del activador con señal de entrada externa \(activador externo\)" \(p. 129\)](#page-140-0)

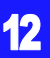

*12.3 Salida de señal externa (Salida del activador)*

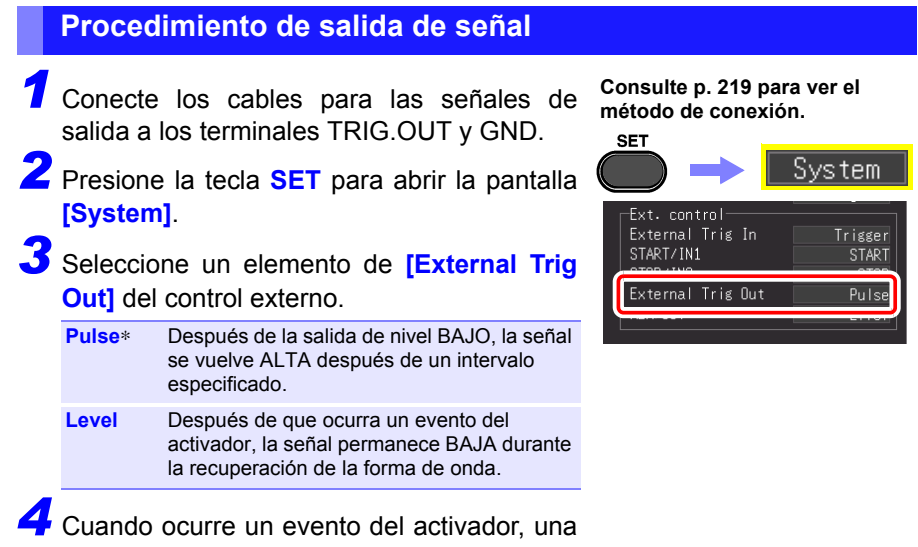

onda de impulso que cambia del nivel ALTO (de 4,0 a 5,0 V) al nivel BAJO (de 0 a 0,5 V) se emite desde el terminal TRIG.OUT.

## **12.4 Control del instrumento mediante el uso de entradas externas (START/IN1 y STOP/IN2)**

Puede iniciar o parar mediciones e imprimir y guardar datos mediante el ingreso de señales de una fuente externa.

WH

Entrada de señal externa START/IN1 STOP/IN2

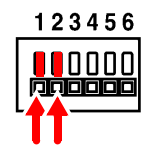

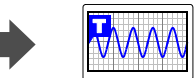

Se produce el evento del activador.

#### **Señales de entrada del activador externo**

**Rango de voltaje** Nivel ALTO: De 2,5 a 5,0 V, Nivel BAJO: De 0 a 0,8 V **Ancho del impulso** Nivel ALTO: 20 ms o superior, Nivel BAJO: 30 ms o superior

**Voltaje máximo de entrada** De 0 a 10 V CC

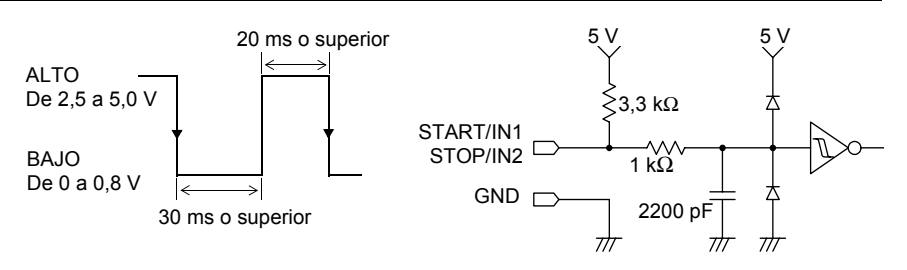

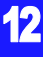

#### *12.4 Control del instrumento mediante el uso de entradas externas (START/IN1 y*

#### **Procedimiento de entrada de señal**

*1* Conecte cada uno de los terminales START o STOP y el terminal GND al destino de entrada de señal externa con cables eléctricos.

**Consulte [p. 219](#page-230-0) para ver el método de conexión.**

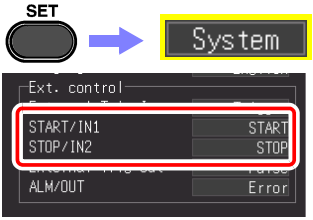

*2* Presione la tecla **SET** para abrir la pantalla **[System]**.

**3** Seleccione la función para cada uno de los<br>**ISTART/IN11** y **ISTOP/IN21** de control **[START/IN1] v [STOP/IN2]** de externo.

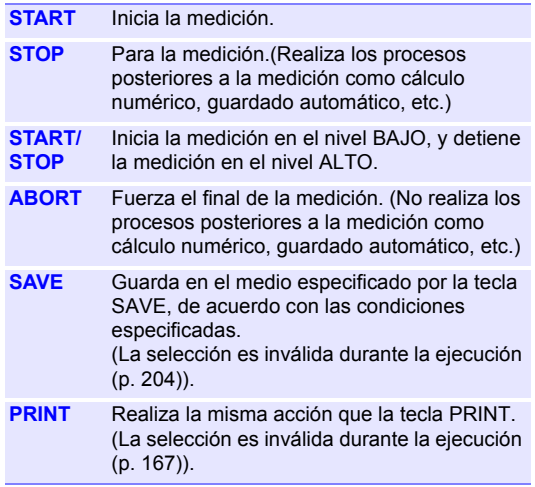

*4* Ocasione un corto circuito en el terminal y GND, o ingrese una onda de impulso de nivel ALTO (de 2,5 a 5,0 V) o nivel BAJO (de 0 a 0,8 V) o una onda rectangular al terminal EXT.TRIG.

El terminal START/IN1 y STOP/IN2 están activos BAJOS.

Además, se puede controlar mediante la creación de un estado abierto o de cortocircuito entre el terminal START/IN1 o STOP/IN2 y el terminal GND.

Un estado abierto es equivalente al nivel ALTO y el estado de cortocircuito es equivalente al nivel BAJO. Los ajustes iniciales (valores predeterminados de fábrica) se muestran a continuación.

- START/IN1: START
- STOP/IN2: STOP

## **12.5 Uso de salidas externas (ALM/OUT)**

Las señales pueden ser una emisión que indica el estado del instrumento.

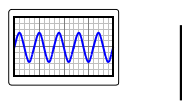

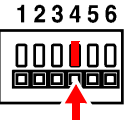

ALM/OUT

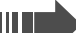

Emisión de una señal de nivel bajo

Guardar, imprimir, error

#### **Señales de salida**

**Tensión nominal máxima del interruptor**

**Señal de salida** Salida en colector abierto (con salida de voltaje, Activo BAJO **Rango de voltaje de salida** Nivel ALTO: De 4,0 a 5,0 V, Nivel BAJO: De 0 a 0,5 V De 5 a 30 V CC, 200 mA

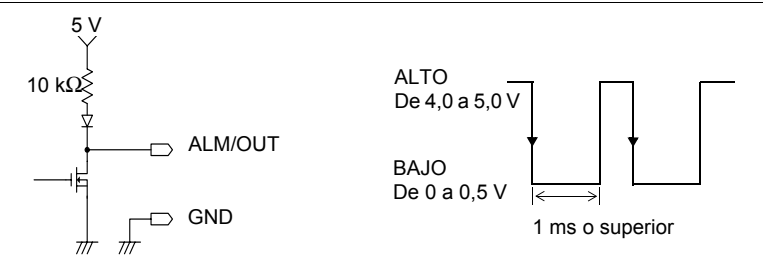

#### **Procedimiento de salida de señal**

*1* Conecte cada terminal ALM/OUT y terminal GND al destino de emisión de señal con cables eléctricos.

**SET** 

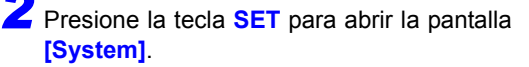

*3* Seleccione un elemento para el terminal externo **[ALM/OUT]**.

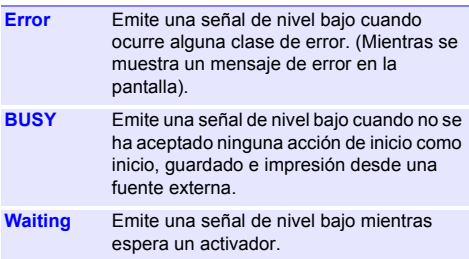

**Consulte [p. 219](#page-230-0) para ver el método de conexión.**

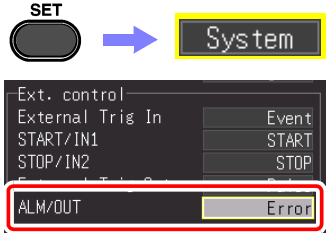

La señal se emite de acuerdo con el estado del instrumento.

12

## <span id="page-239-0"></span>**12.6 Mediciones sincrónicas con múltiples instrumentos**

- NOTA · Esto es para usar un activador externo para sincronizar la hora de inicio de mediciones con múltiples instrumentos, no para la toma de muestras de sincronización. Cuando se realizan mediciones por largo tiempo, ocurren diferencias en la obtención de datos debido a variaciones en los relojes de muestra de instrumentos individuales.
	- Cuando use un activador externo para sincronizar múltiples instrumentos, asegúrese de configurar lo siguiente.
		- Configure **[Filter]** de la entrada del activador externo en **[Off]**
		- Configure la salida del activador externo en **[Level]** en la pantalla del sistema

Se pueden sincronizar múltiples instrumentos usando los terminales de control externo. Los siguientes dos métodos están disponibles para la operación sincrónica.

#### **Configuración de conexión en cadena tipo margarita**

Configure todos los instrumentos como principales.

Procedimiento de ajuste: (Pantalla del sistema, [p. 129](#page-140-0))

- Configure el activador externo en **[On]** para todos los instrumentos.
- Configure todos los instrumentos en **[External Trig In: Trigger]**.

Cuando ocurre un evento del activador en cualquiera de los instrumentos conectados, también ocurre en los otros.

Cuantos más instrumentos se conectan, mayor es la diferencia entre el tiempo del activador en diferentes instrumentos se hace.

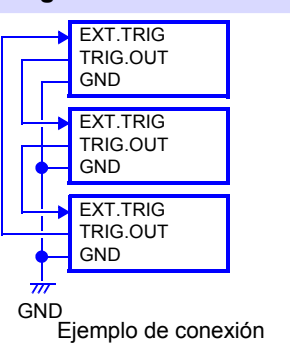

#### **Sincronización en paralelo**

Configure un instrumento como principal, y los otros como secundarios.

Procedimiento de ajuste: (Pantalla del sistema, [p. 129](#page-140-0))

- Configure el activador externo en **[On]** solo para los instrumentos secundarios. (pág. 129)
- Configure todos los instrumentos en **[External Trig In: Trigger]**.

Cuando use el instrumento principal como la fuente del activador, los otros instrumentos comienzan a medir de forma simultánea cuando ocurre un evento del activador. Esto ofrece la menor diferencia en el tiempo del activador entre los instrumentos.

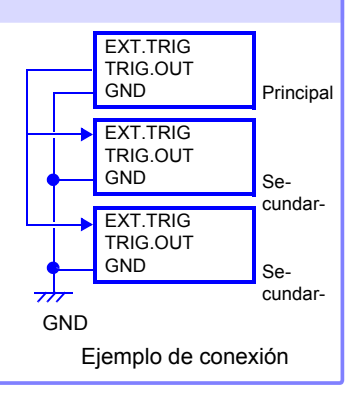

## **Especificaciones** Capítulo 13

## **13.1 Especificaciones de MR8880-20**

#### **(1) Especificaciones básicas**

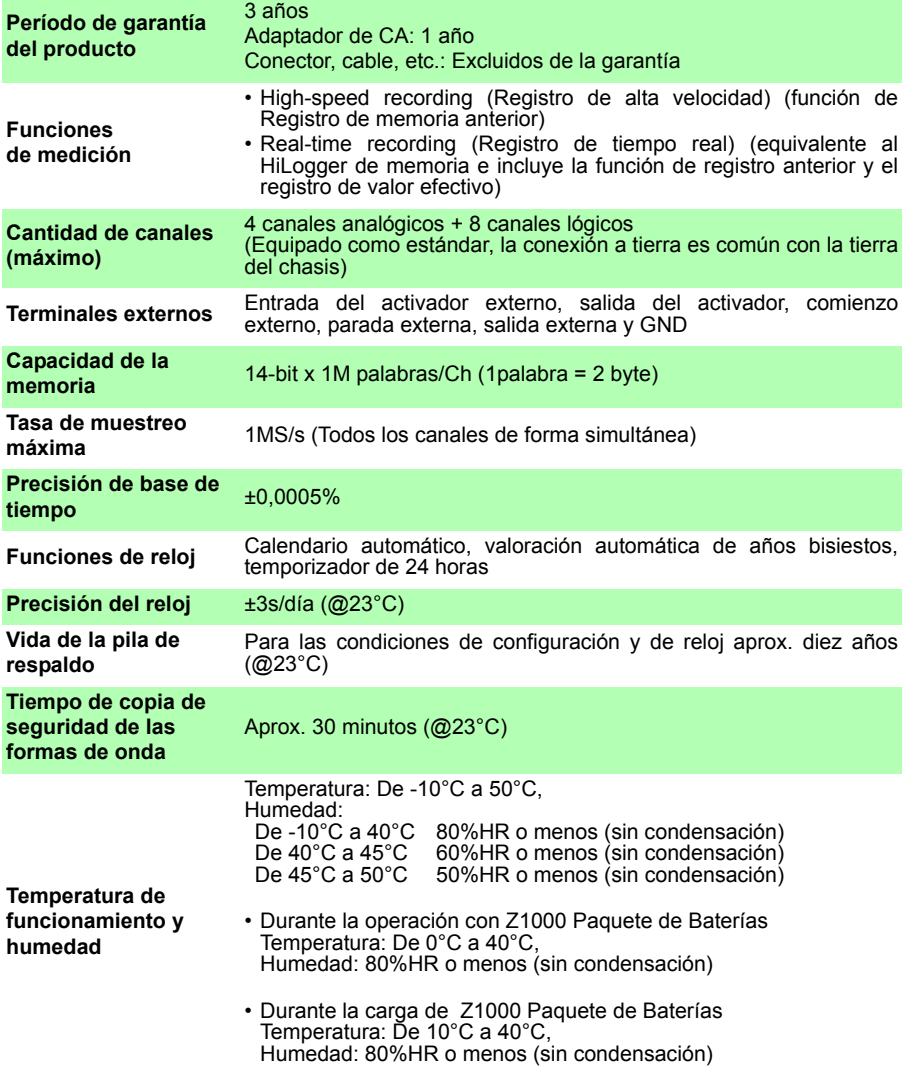

### **230**

*13.1 Especificaciones de MR8880-20*

<u> Tanzania (</u>

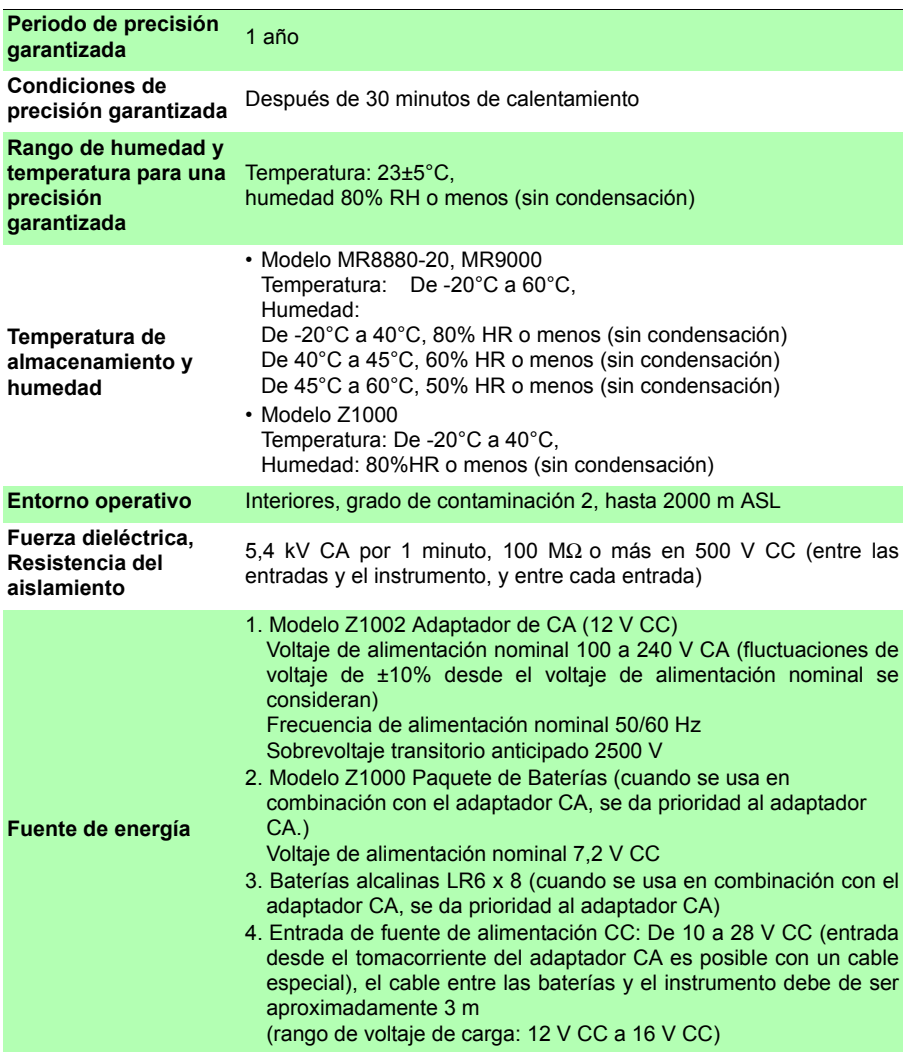

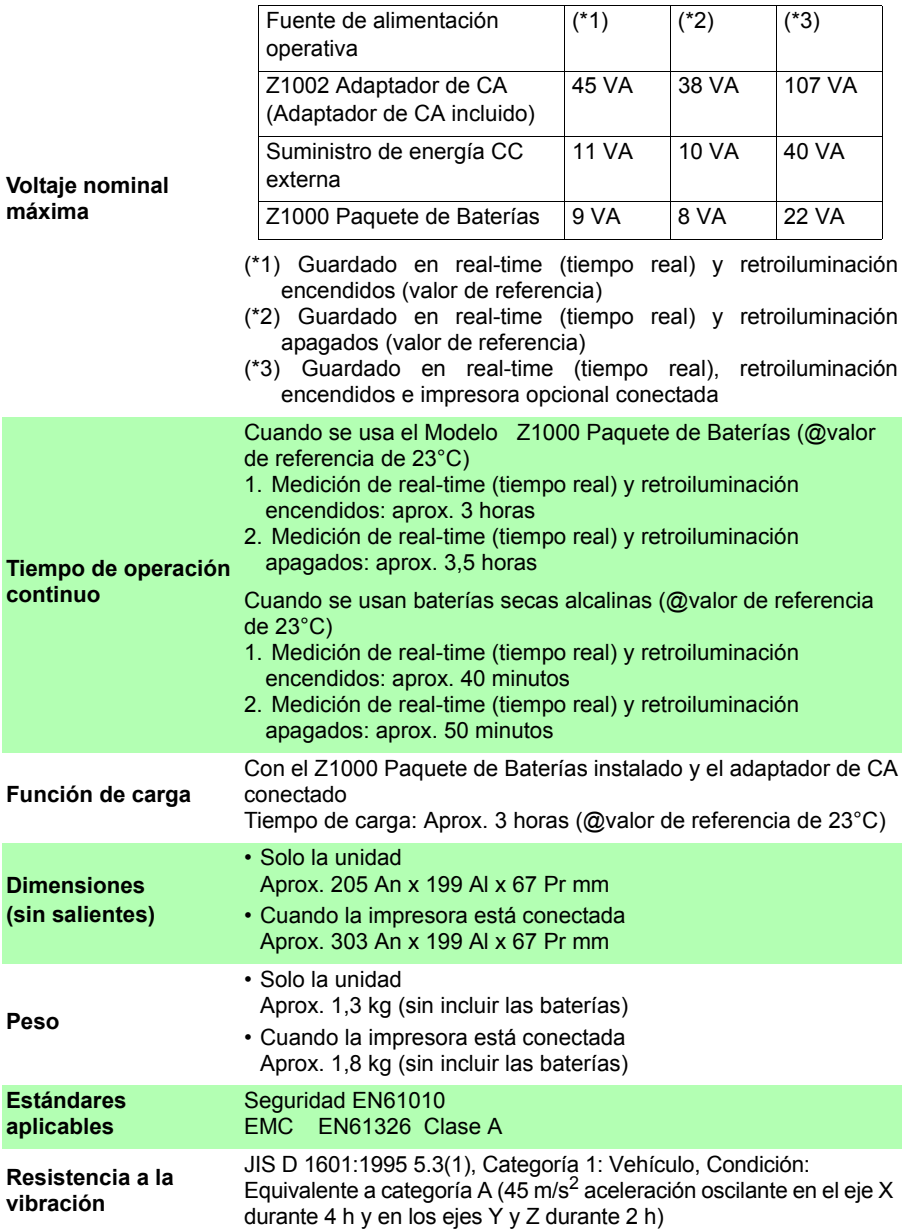

#### *13.1 Especificaciones de MR8880-20*

#### **(2) Sección de visualización**

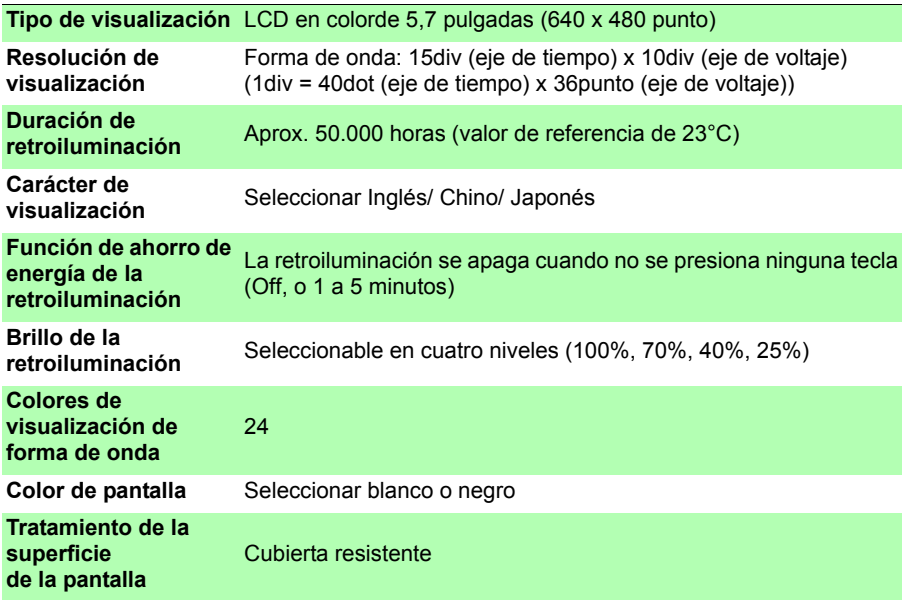

#### **(3) Interfaz de la impresora**

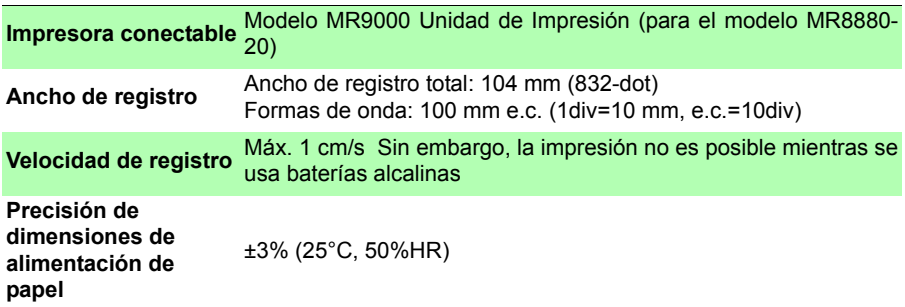

#### **(4) Almacenamiento externo**

#### **Tarjeta CF**

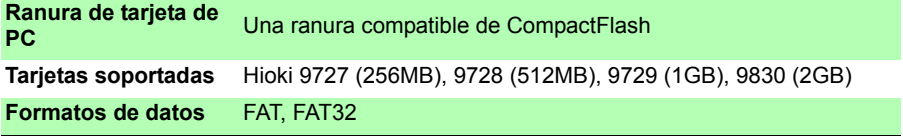

#### **Memoria USB**

**Conector** Tomacorriente de serie A

#### **(5) Funciones de comunicación**

#### **Interfaz USB**

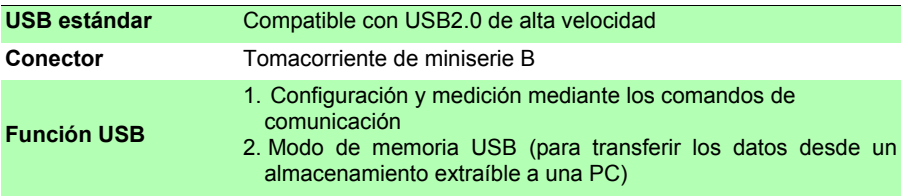

#### **(6) Sección de entrada analógica**

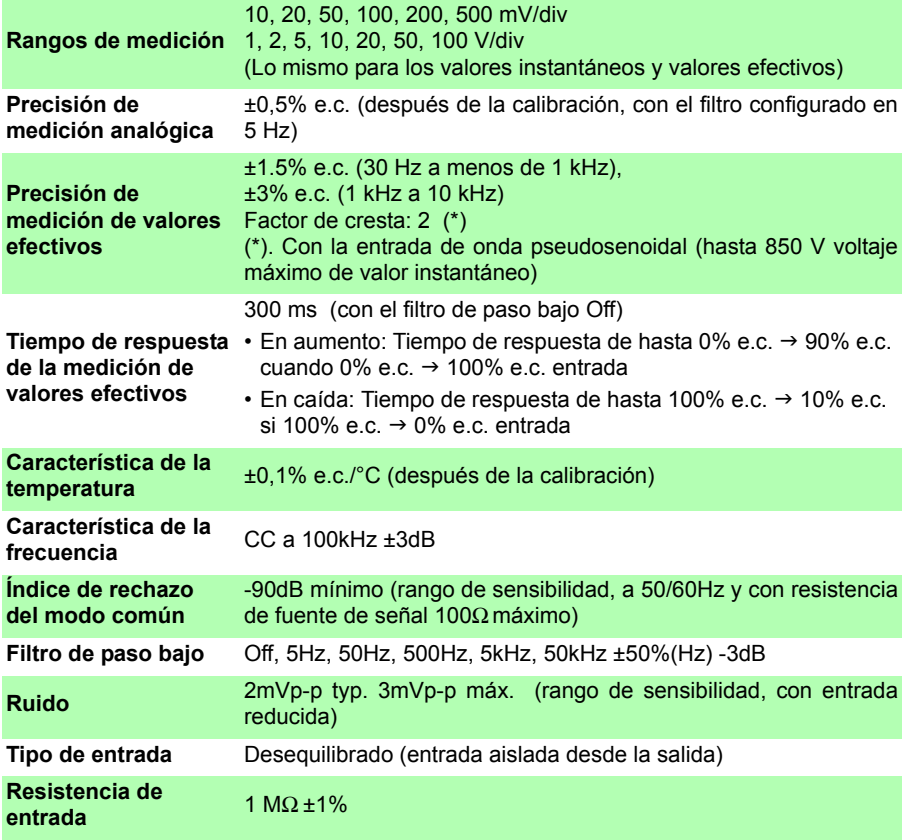

### **234**

*13.1 Especificaciones de MR8880-20*

<u> The Common Second</u>

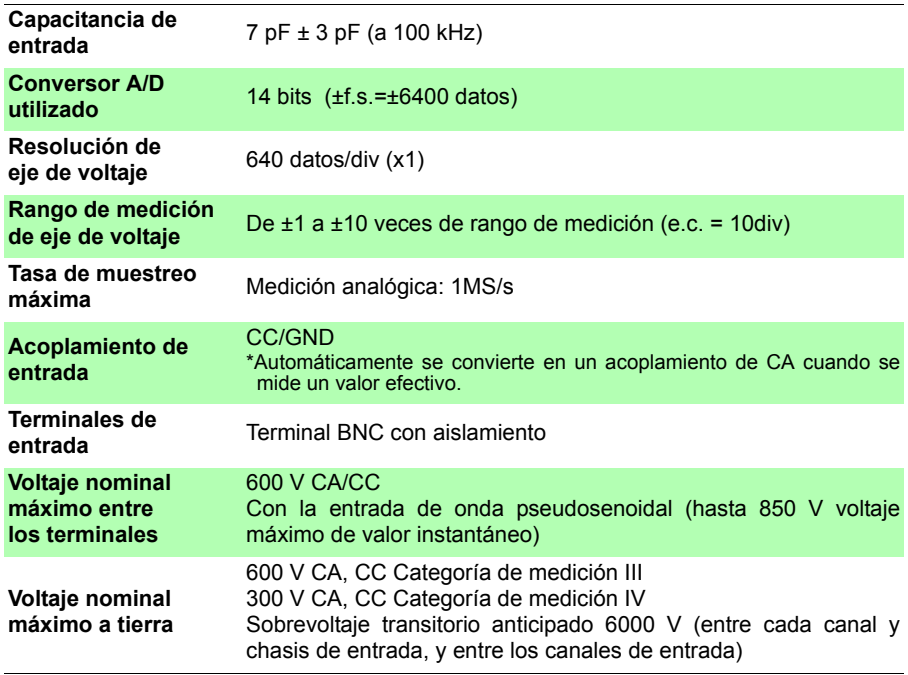

#### **(7) Miscelánea**

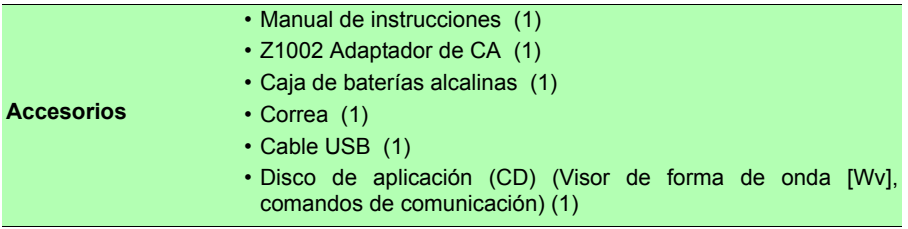

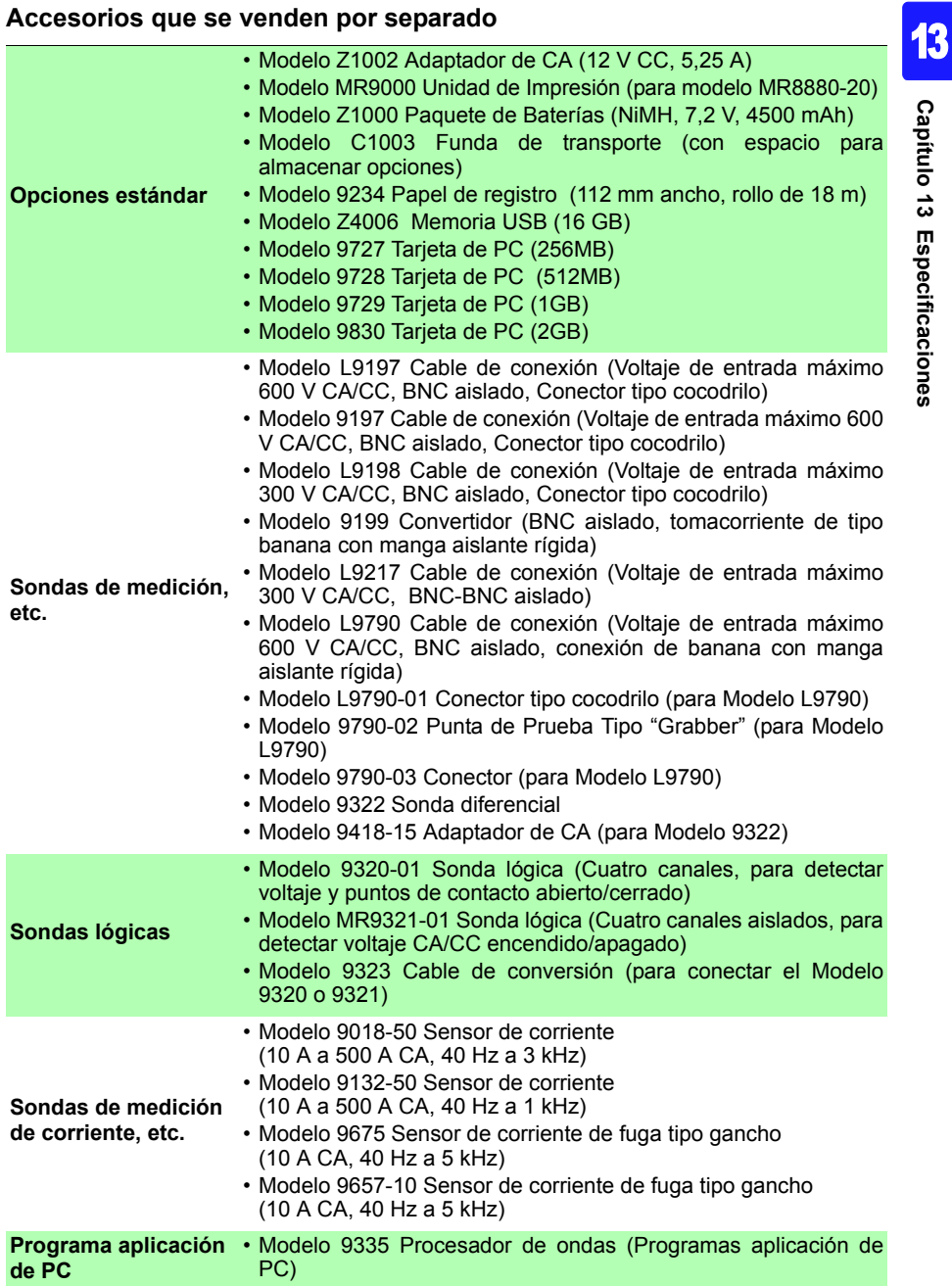

*13.1 Especificaciones de MR8880-20*

#### **(8) Función del activador**

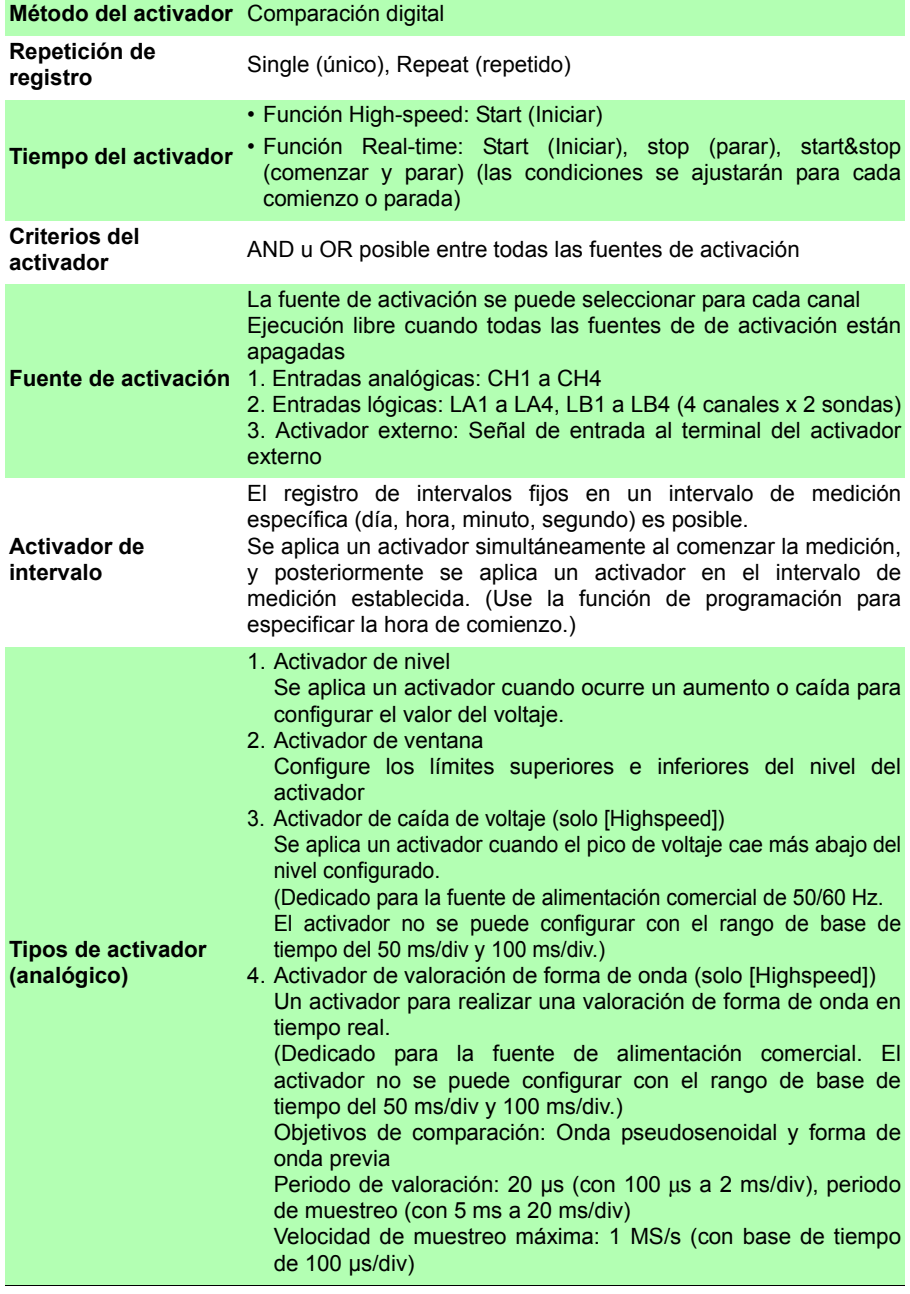

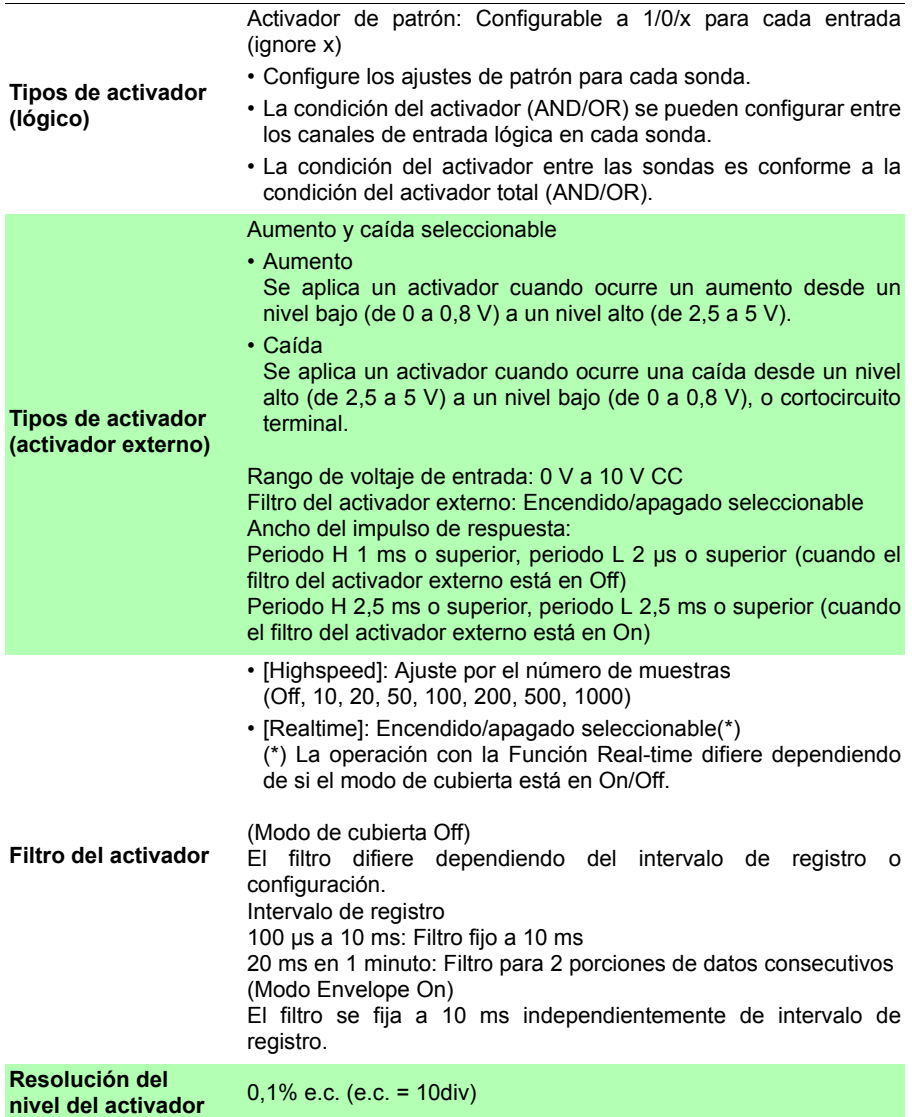

<u> The Common Service Common Service Common Service Common Service Common Service Common Service Common Service Common Service Common Service Common Service Common Service Common Service Common Service Common Service Common</u>

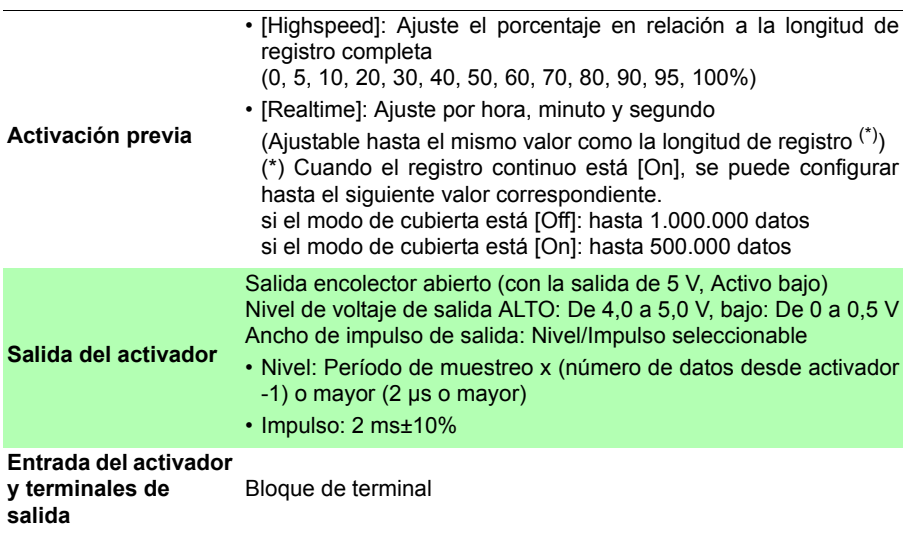

## **13.2 Función [Highspeed]**

#### **Especificaciones básicas**

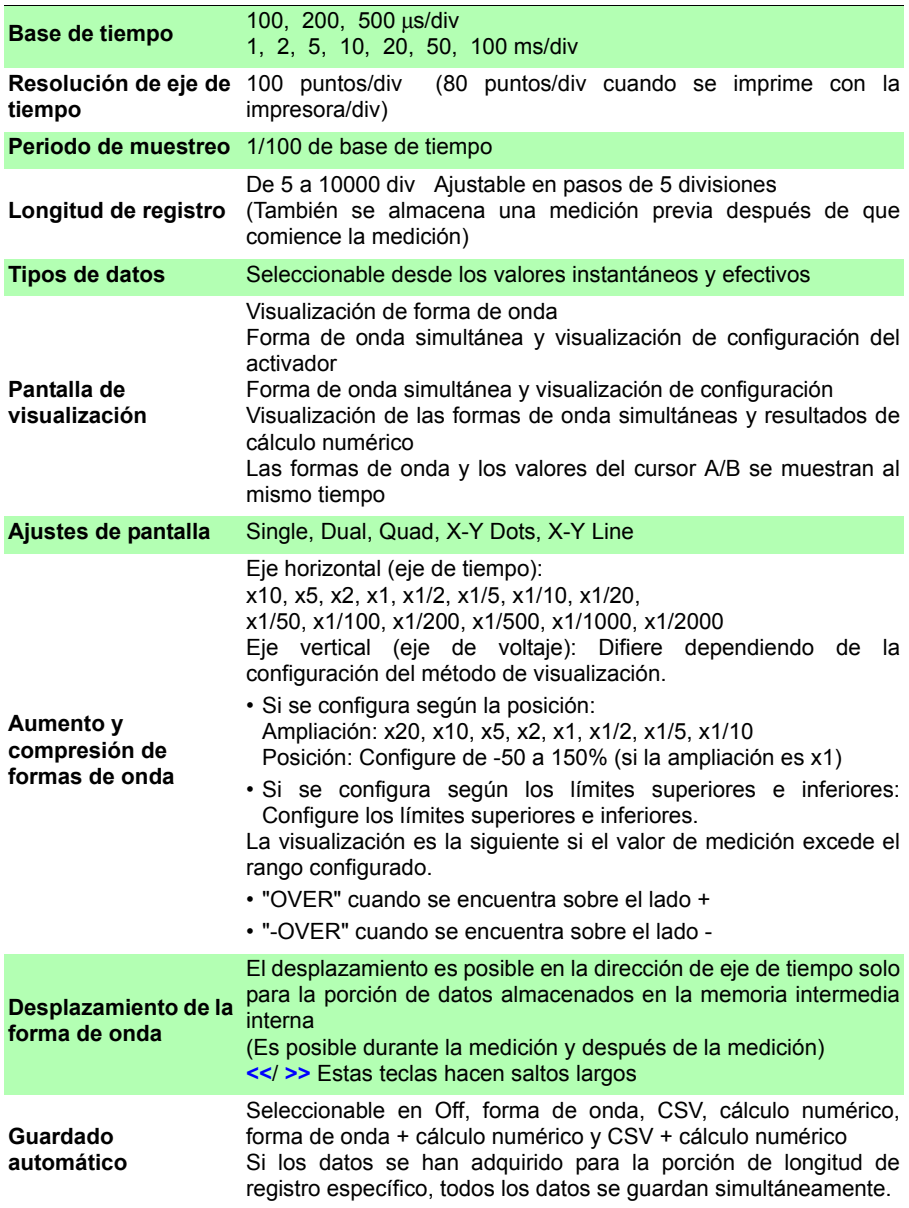

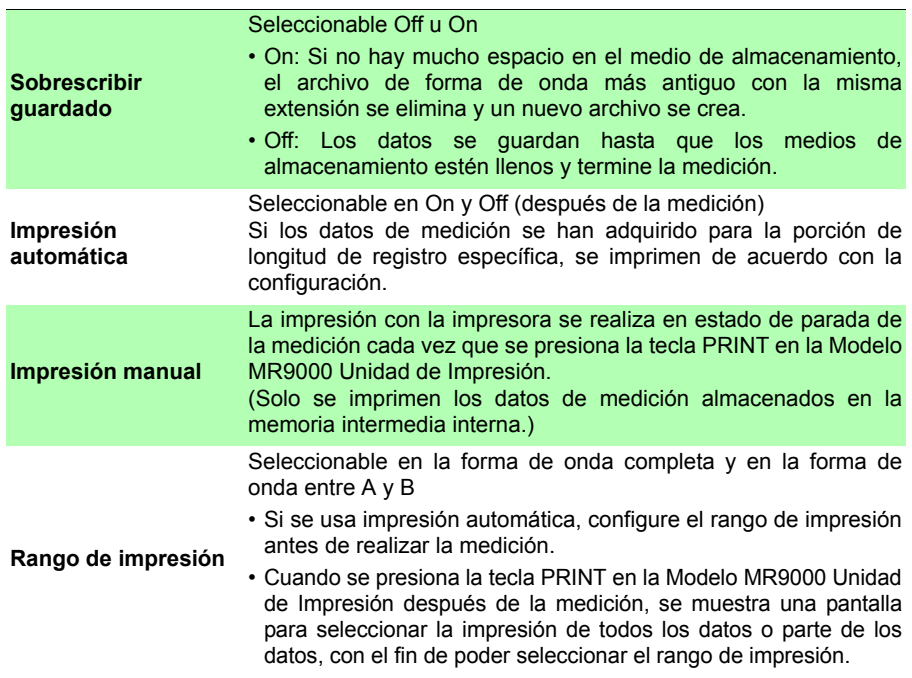

## **13.3 Función [Realtime]**

#### **Especificaciones básicas**

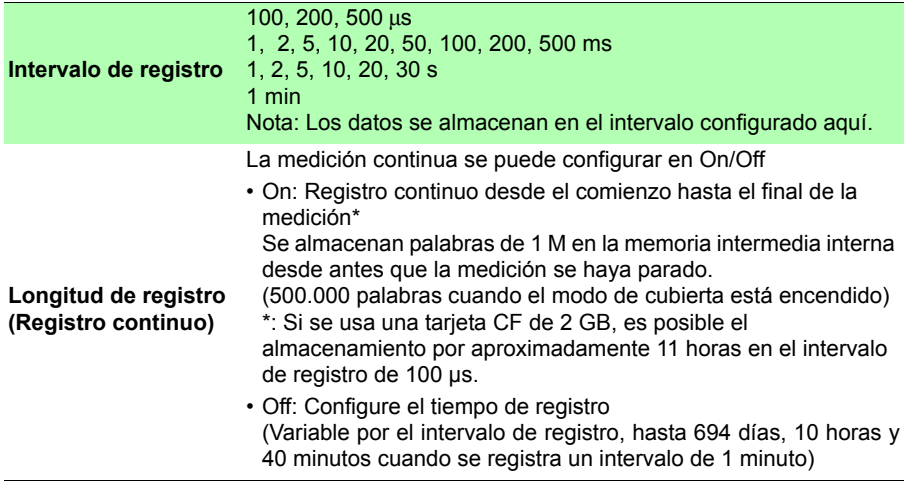
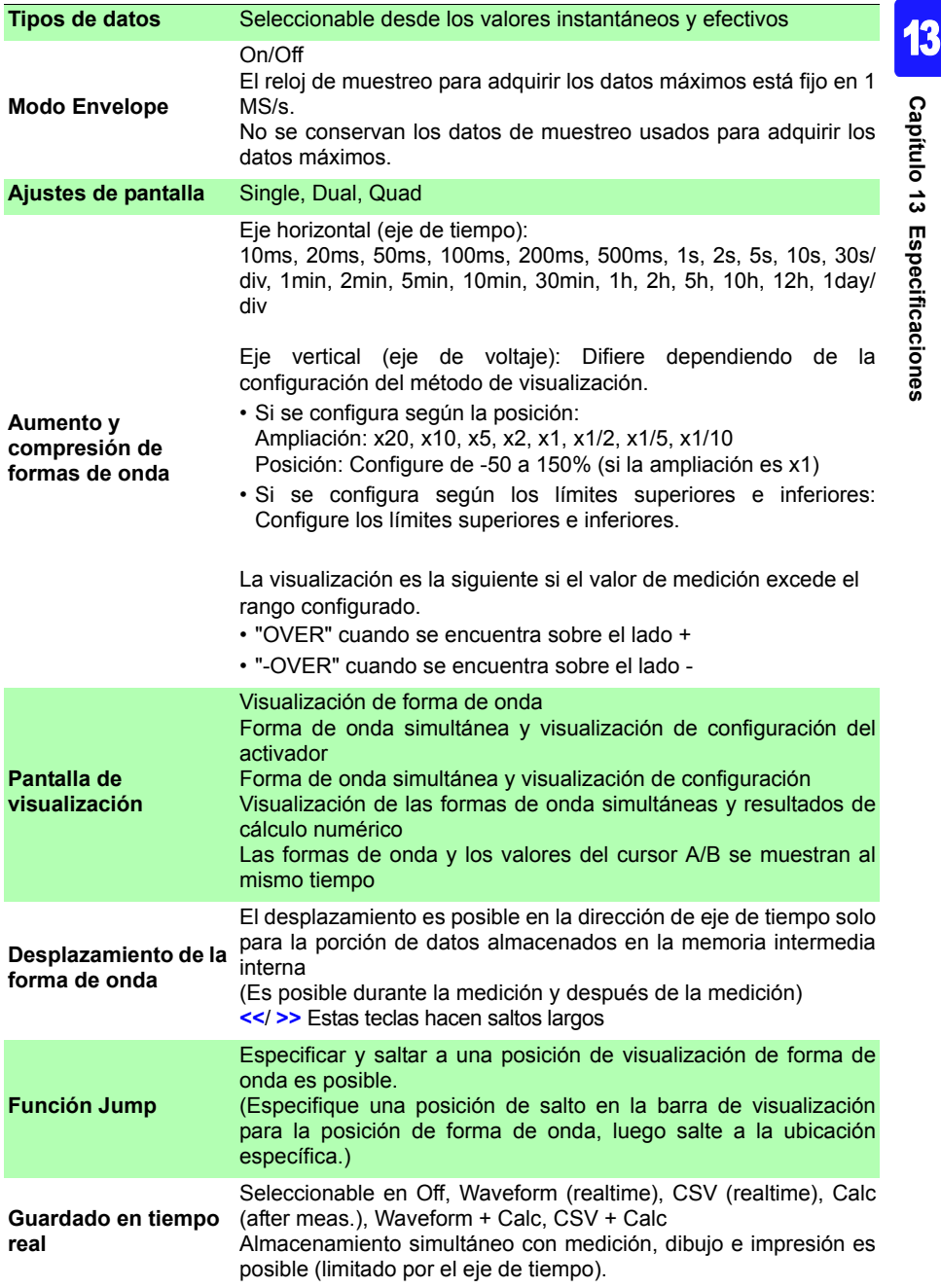

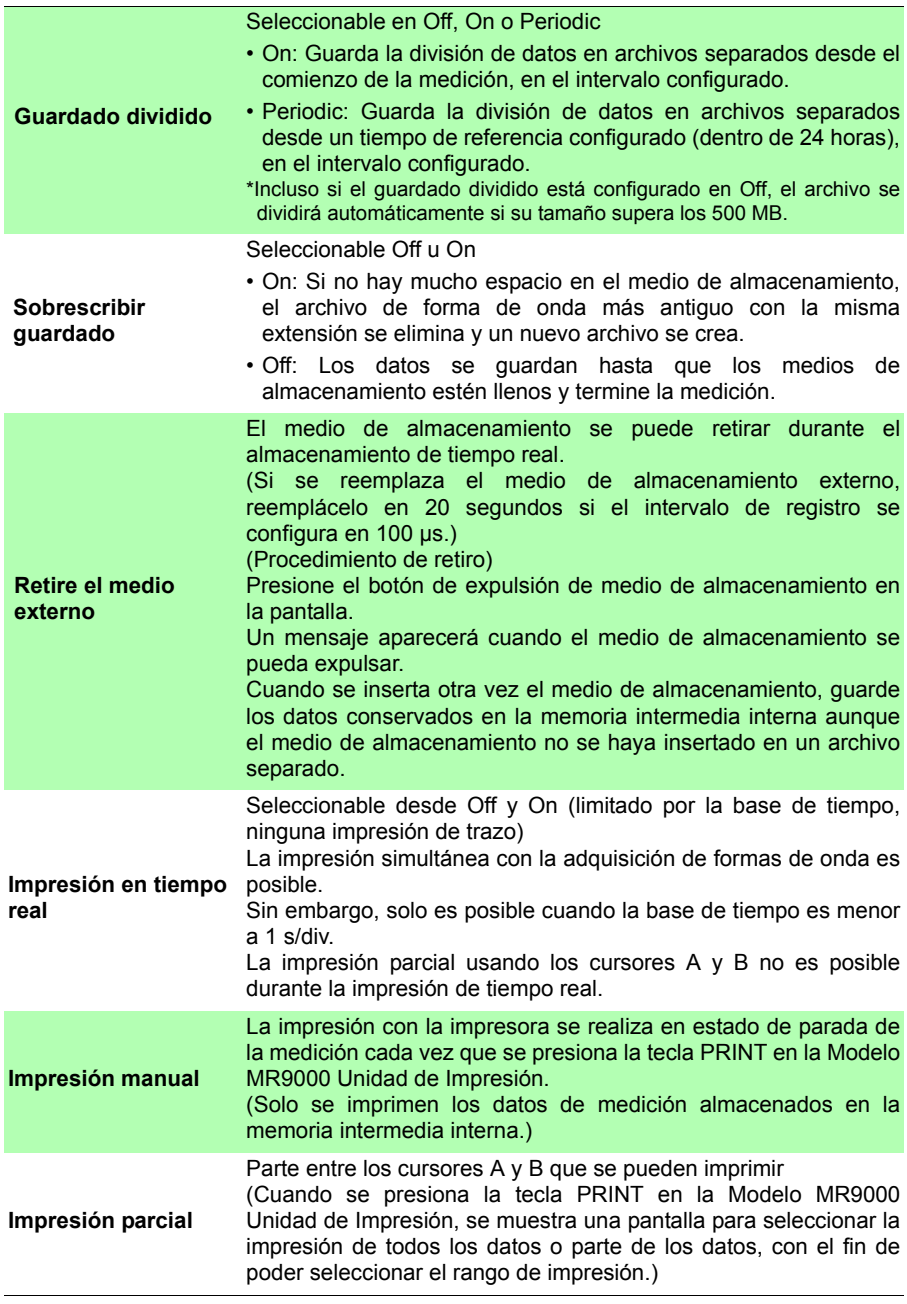

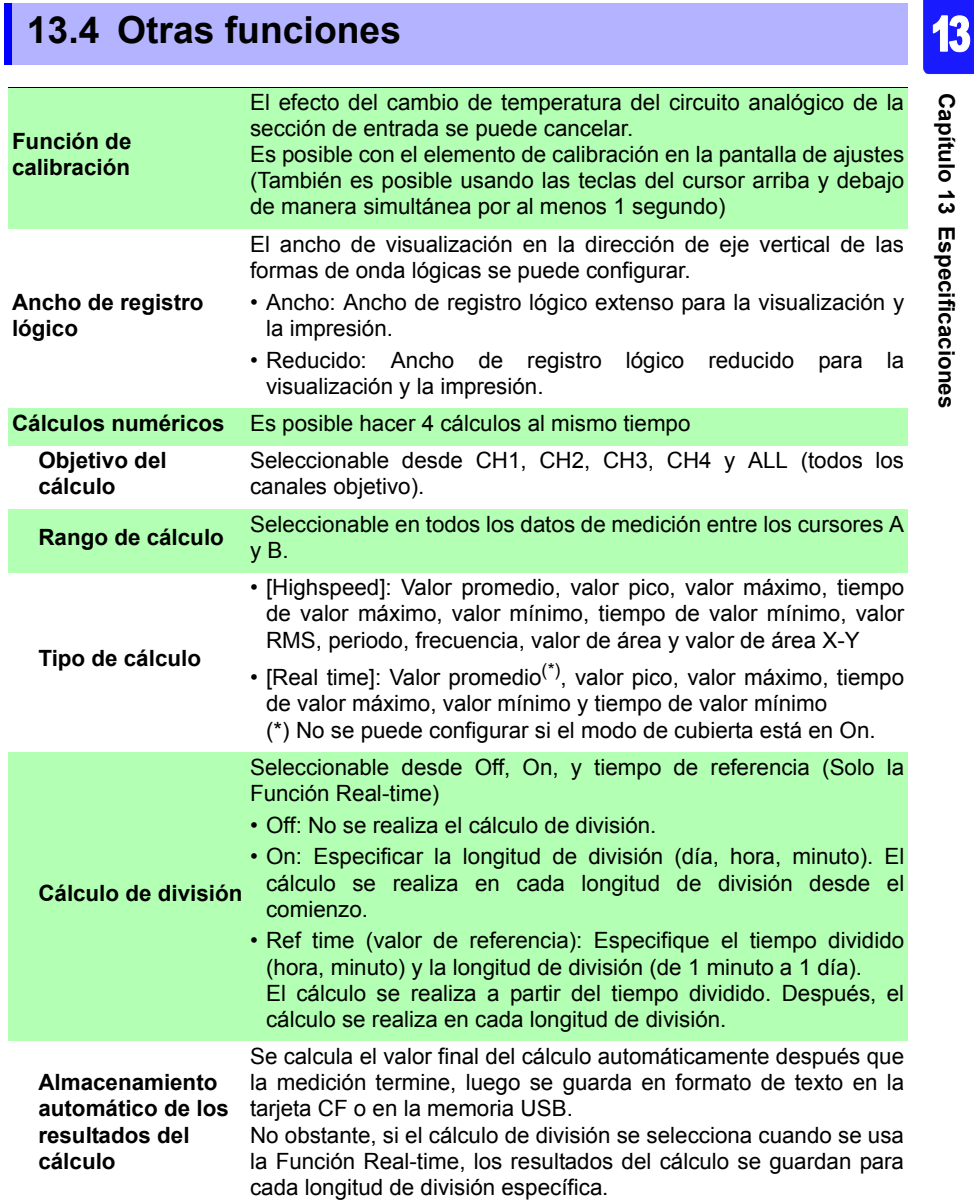

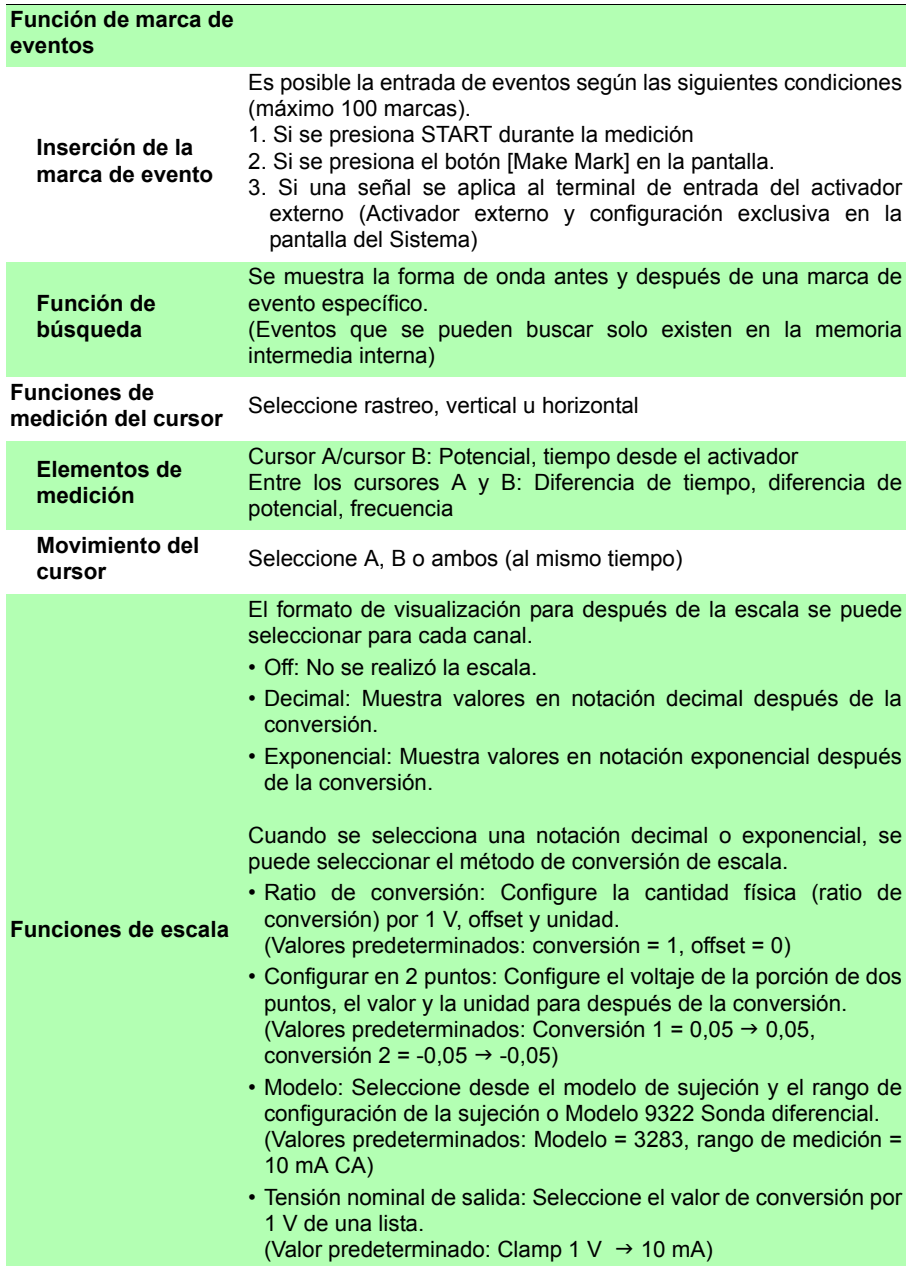

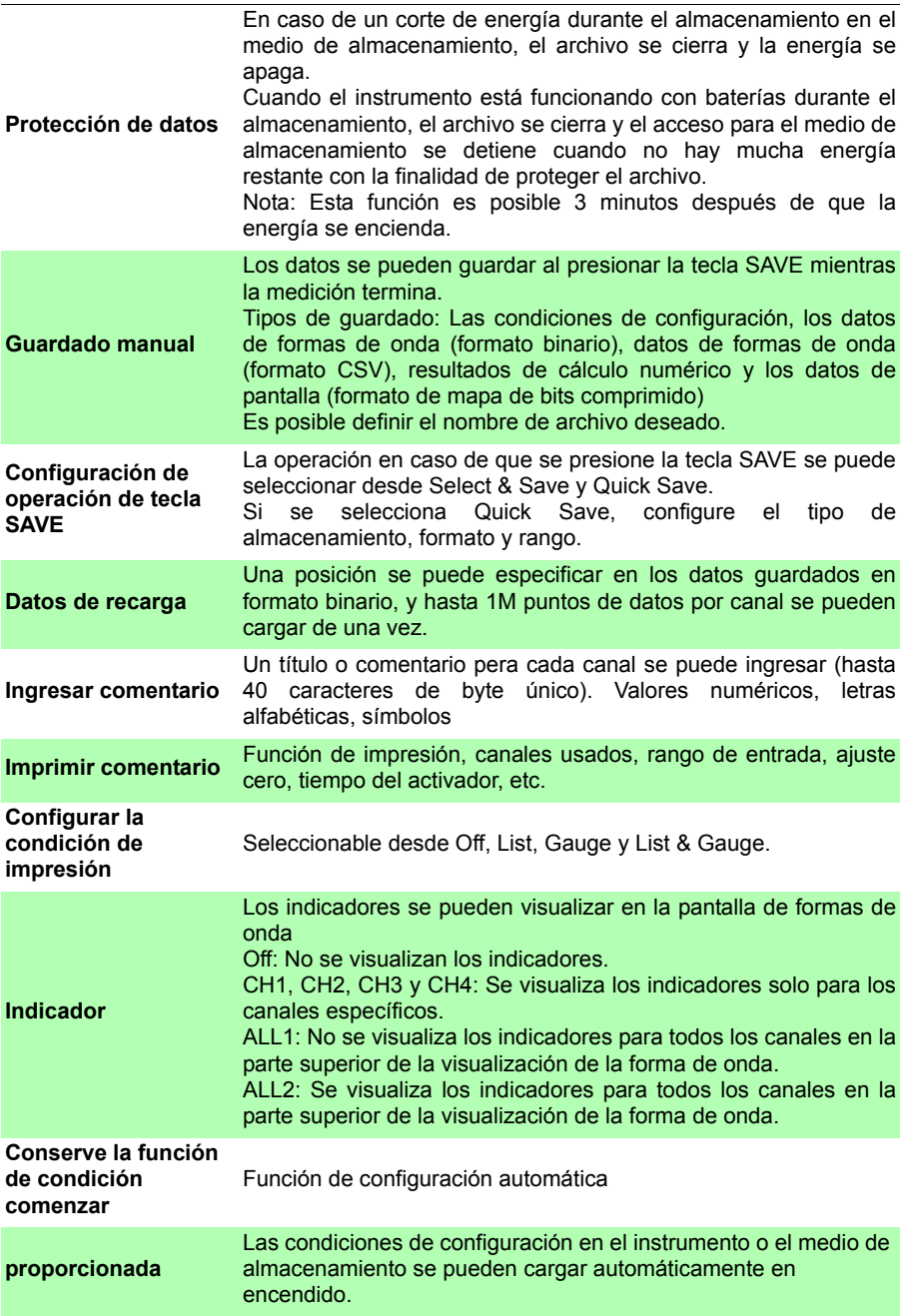

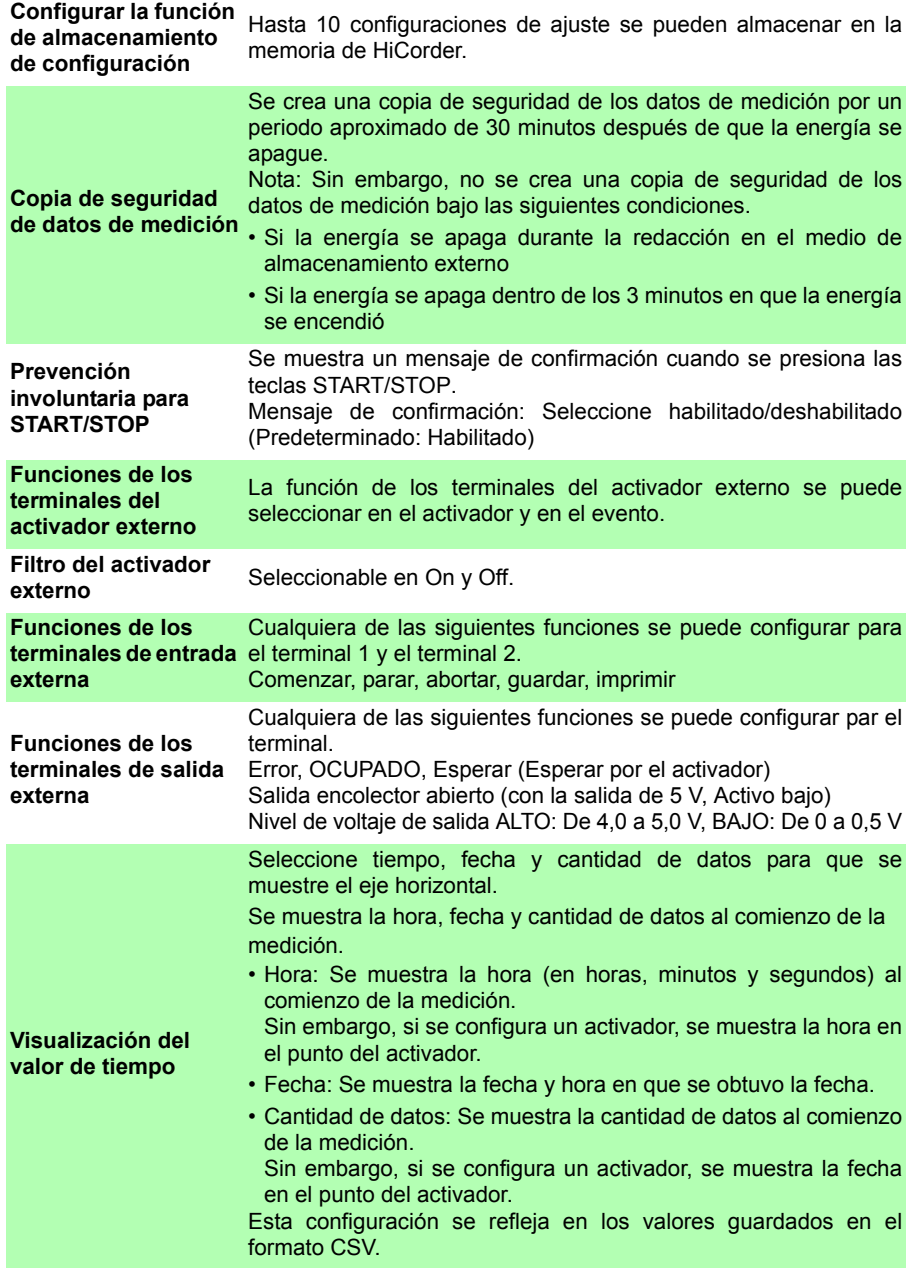

**STAR** 

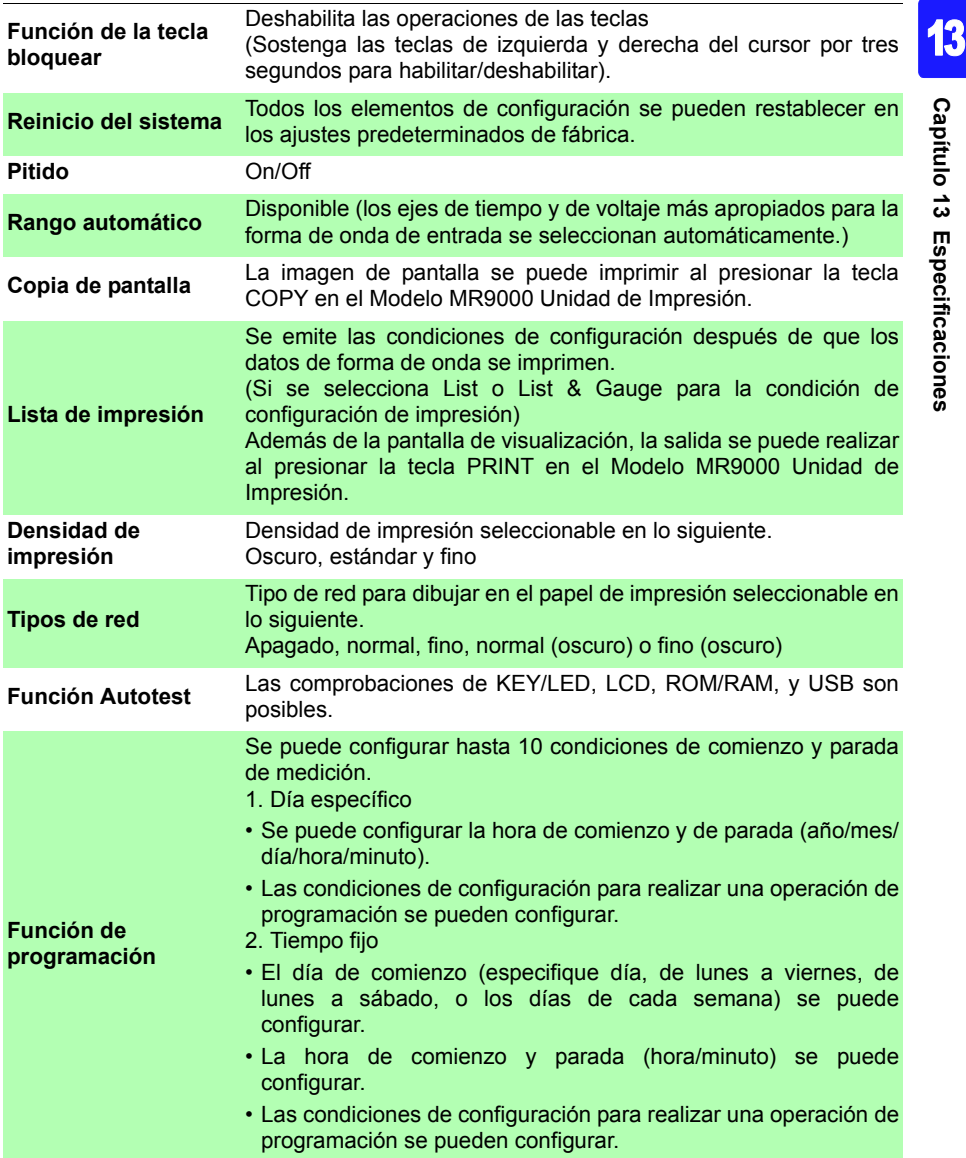

# **13.5 Funciones del monitor**

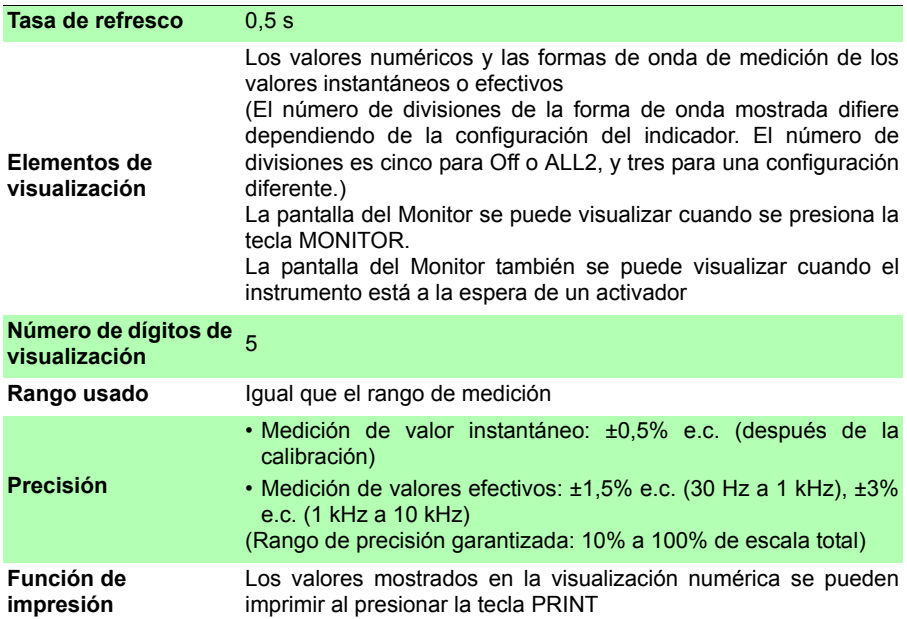

# **13.6 Configurar la función de asistente (PRESETS)**

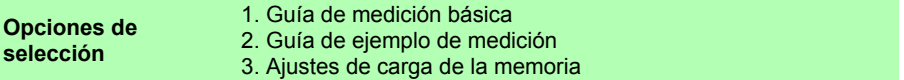

# **Mantenimiento**

# **y servicio** Capítulo 14

# **14.1 Inspección, reparación y limpieza**

#### A ADVERTENCIA

**No intente modificar, desarmar o reparar el instrumento, ya que podría provocar lesiones, descargas eléctricas e incendios.**

#### **Transporte**

- Si es posible, use los materiales de empaque originales cuando transporte el instrumento.
- Empaque el instrumento de manera que no se dañe durante el transporte e incluya una descripción de daños preexistentes. No nos responsabilizamos por daños ocurridos durante el transporte.
- Retire del instrumento cualquier tarjeta CF, memoria USB, papel de registro o similares para prevenir daños a dicho instrumento.
- No transporte el instrumento si el papel de registro se encuentra instalado. Las piezas que sujetan el papel de registro pueden dañarse debido a la vibración.

#### **Piezas reemplazables y vida operacional**

El tiempo de vida útil depende del ambiente operativo y de la frecuencia de uso. No se garantiza la operación más allá de los siguientes periodos.

Para el reemplazo de piezas, contacte a su distribuidor o a un representante de Hioki.

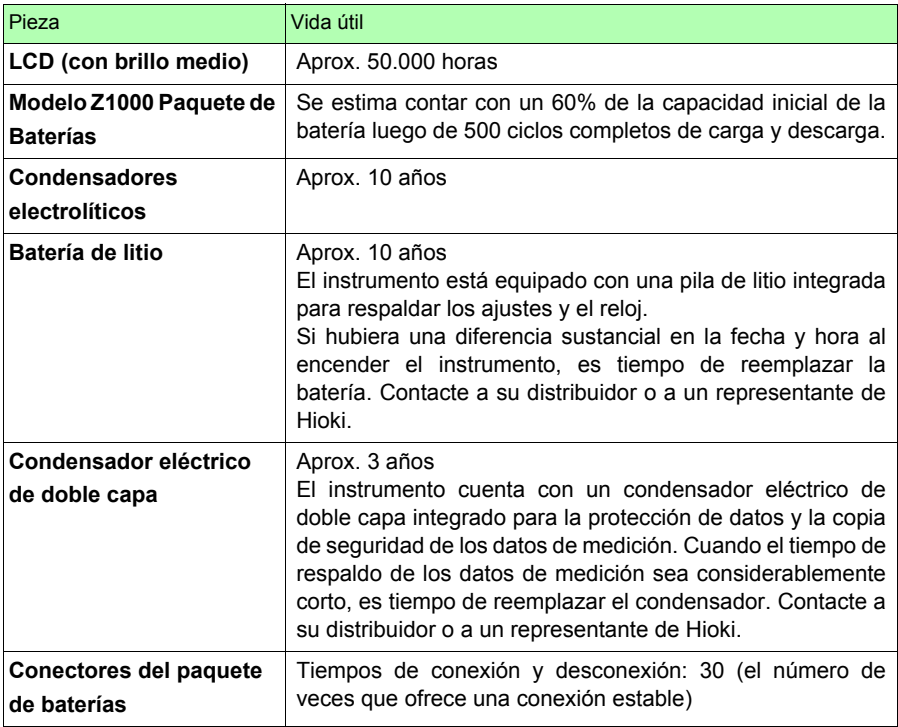

En particular, es posible que la vida útil se vuelva considerablemente corta si el instrumento se utiliza en un ambiente muy caluroso.

#### **Fusible**

El fusible se ubica en la unidad de alimentación del instrumento. Si la alimentación no se enciende, es posible que el fusible esté fundido. En este caso, el cliente no deberá realizar el reemplazo o la reparación. Contacte a su distribuidor o a un representante de Hioki.

#### **Limpieza**

#### **Instrumento e impresora (opcional)**

- Para limpiar el instrumento, utilice un paño suave humedecido con agua o detergente suave. No utilice disolventes como el benceno, alcohol, acetona, éter, cetonas, diluyentes o gasolina, ya que pueden deformar y descolorar la carcasa.
- Limpie la LCD con cuidado utilizando un trapo suave y seco.

#### **Cabezal de la impresora**

Normalmente, la Modelo MR9000 Unidad de impresión (opcional) no requiere mantenimiento.

Sin embargo, dependiendo de las condiciones de uso, es posible que la vida útil del cabezal y del rodillo de impresora se reduzcan debido a polvo de papel o agentes externos adheridos durante el uso prolongado de la impresora.

Si esto ocurriera, siga los siguientes pasos para limpiar el cabezal.

Elementos requeridos: Alcohol etílico, hisopos

**Utilice un brazalete antiestático al realizar esta acción para la protección ante descargas de electricidad estática.**

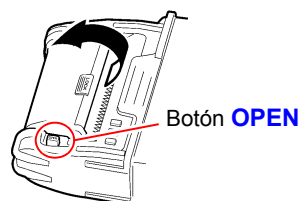

Cabezal de la impresora

Rodillo de la impresora

- Presione el botón **OPEN** para *1 2* abrir la cubierta y poder observar el cabezal.
	- Humedezca un hisopo en alcohol etílico y suavemente limpie los elementos térmicos de la superficie del cabezal.

A ATENCIÓN No toque directamente el cabezal de la impresora ya que existe el riesgo de dañarlo por electricidad estática.

#### *14.1 Inspección, reparación y limpieza* **252**

- Durante la limpieza, evite aplicar fuerza excesiva en el cabezal **NOTA** térmico o golpear la superficie del cabezal con un objeto duro.
	- No utilice papel de lija o similares ya que puede resultar en daños a los elementos térmicos.
	- Luego de la limpieza, espere a que el alcohol etílico se evapore por completo y luego cierre la cubierta y realice una prueba de operación.
	- No utilice diluyentes, benceno o similares ya que pueden decolorar y deformar el instrumento.
	- El uso prolongado puede causar la adherencia de polvo de papel u otras partículas a la superficie del rodillo. Las partículas en pequeñas cantidades no afectarán la impresora, pero si desea puede retirarlas con un cepillo con secador, disponible comercialmente para cámaras o dispositivos similares.

# **14.2 Resolución de problemas**

Si sospecha de alguna falla, verifique la sección de "Resolución de problemas" antes de contactar a su distribuidor o a un representante de Hioki.

#### **Antes de devolverlo para su reparación**

En caso de anormalidades operativas, verifique lo siguiente.

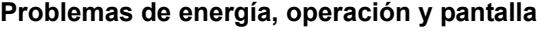

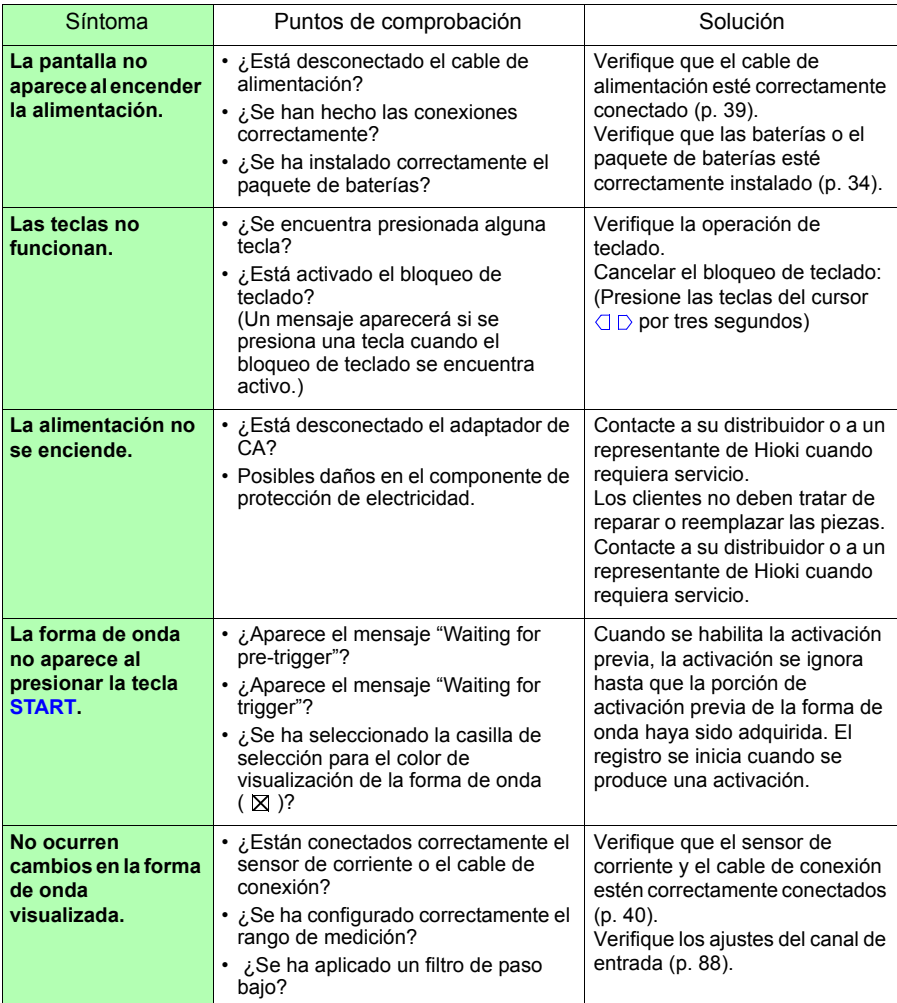

14

#### **Problemas de energía, operación y pantalla**

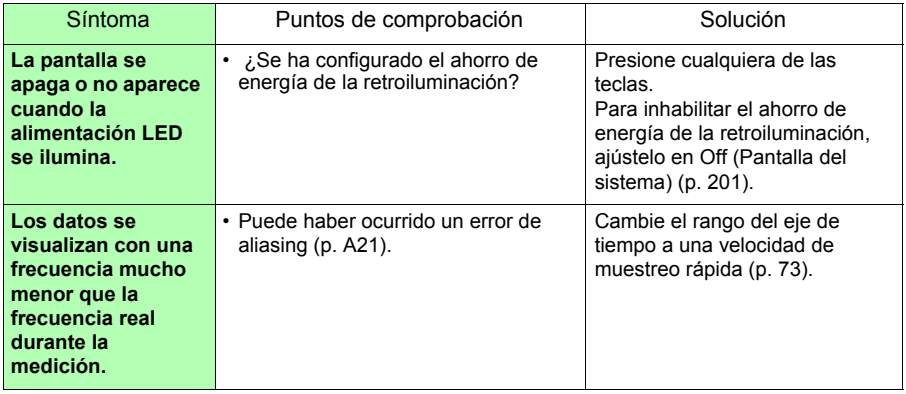

#### **Problemas de impresión**

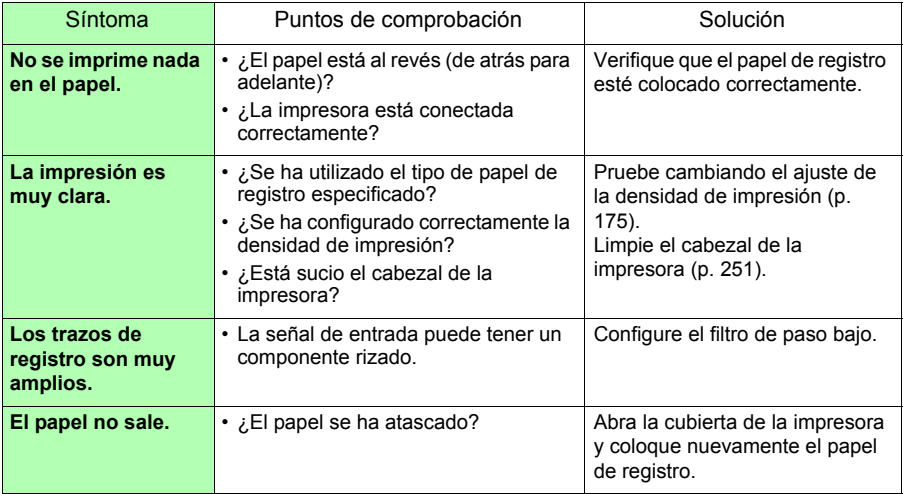

#### **Problemas al guardar**

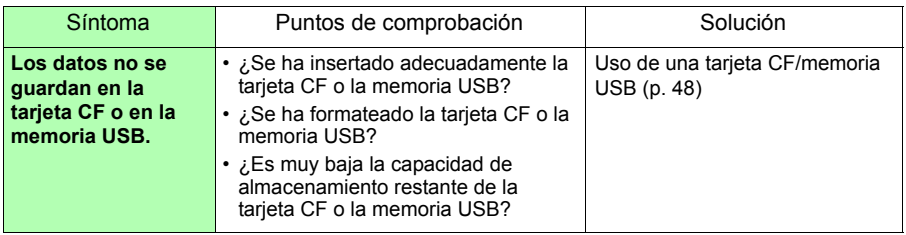

#### **Otros**

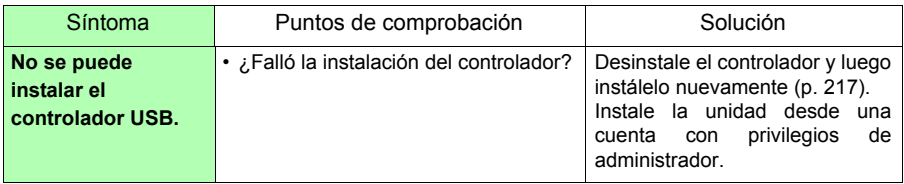

#### **Si la causa es desconocida**

• Pruebe a reiniciar el sistema [\(p. 206\)](#page-217-0) • Todos los ajustes se regresan a los valores predeterminados de fábrica [\(p. A8\)](#page-277-0) Sin embargo, no se restaurarán las condiciones de ajustes y los ajustes de comunicación guardados en la memoria del instrumento.

# **14.3 Desecho del instrumento**

El instrumento contiene una batería de litio como respaldo de memoria.

Cuando deseche el instrumento, retire la batería de litio y deseche ambos según los reglamentos locales.

#### **Extracción de la batería de litio**

**Para evitar descargas eléctricas, apague el interruptor de**  A ADVERTENCIA **alimentación y desconecte el cable de alimentación y los cables de medición antes de retirar la batería de litio.**

#### **Herramientas necesarias:**

- Un destornillador Phillips (n.º 1)
- Un cortador de cables (para retirar la batería de litio)
- Una llave inglesa o llave de tuerca (5,5 mm) (para retirar separadores hexagonales)
- *1* Verifique que la alimentación esté apagada y retire los cables de medición y de alimentación.
- *2* Ponga el instrumento al revés y retire el tornillo (1) de la cubierta del compartimento de baterías.
- *3* Retire la cubierta del compartimento de baterías.
- *4* Retire las baterías o la caja de baterías.
- *5* Retire los tornillos (4) que aseguran el protector y luego retire el protector.
- *6* Retire los tornillos (4) que aseguran la parte inferior de la caja y luego retire la parte inferior de la carcasa.
	- *7* Retire los tornillos (2) que aseguran la placa y luego retire la placa.

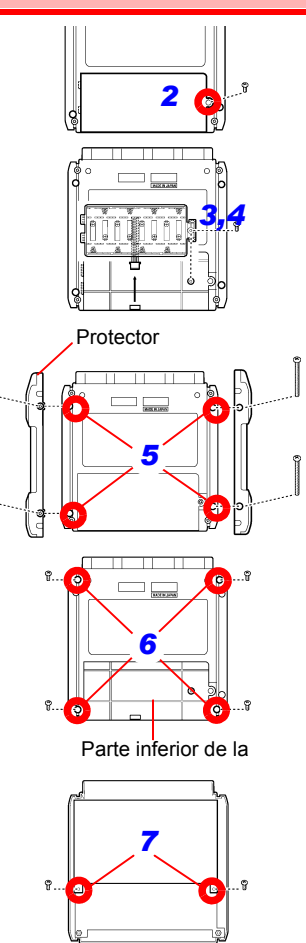

*8* Retire los tornillos (2) que aseguran la placa de circuito y los separadores hexagonales (5).

*9* Retire la placa de circuito adherida a la batería de litio (superficie trasera).

*10* Levante la batería de litio sobre la placa de circuito y luego corte tanto la punta + como la con el cortador de cables.

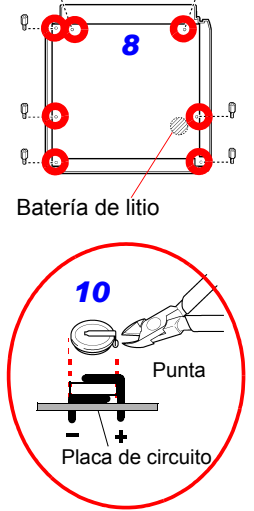

#### **CALIFORNIA, EE. UU. ÚNICAMENTE**

Este producto contiene una pila de botón de litio CR que contiene material de perclorato; es posible que se requiera un manejo especial. Consulte www.dtsc.ca.gov/hazardouswaste/perchlorate

# Apéndice

# **Apéndice 1 Mensajes de error y soluciones**

Los mensajes de error constituyen o visualizaciones de "Error" o "Warning". Un mensaje aparecerá en la pantalla cada vez que ocurra un error. Para cualquiera de los casos, siga la solución indicada.

#### **Mensajes de error**

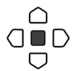

Para borrar el mensaje de error, presione la tecla **ENTER**.

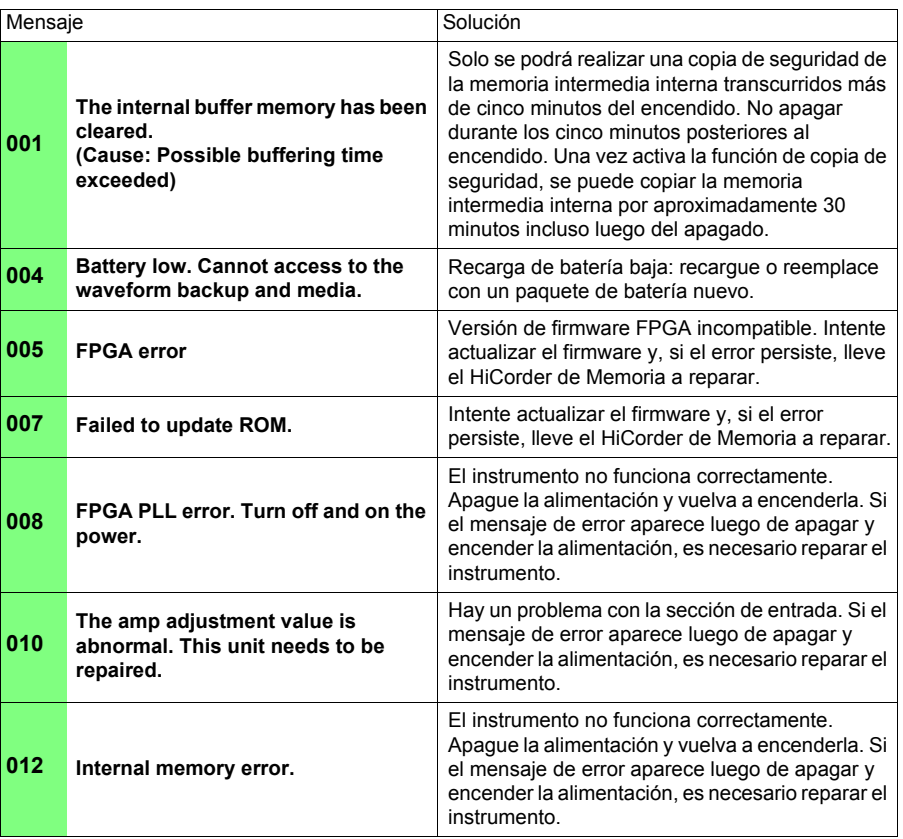

#### *Apéndice 1 Mensajes de error y soluciones* **A2**

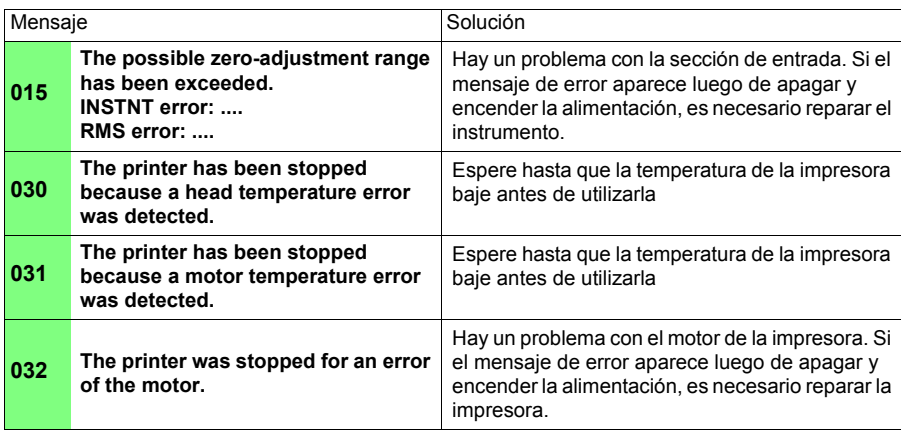

#### **Mensajes de advertencia**

En caso de advertencias, aparecerá un mensaje de advertencia solo una vez y desaparecerá luego de algunos segundos. Se podrá cerrar el mensaje de advertencia mostrado al presionar cualquier tecla.

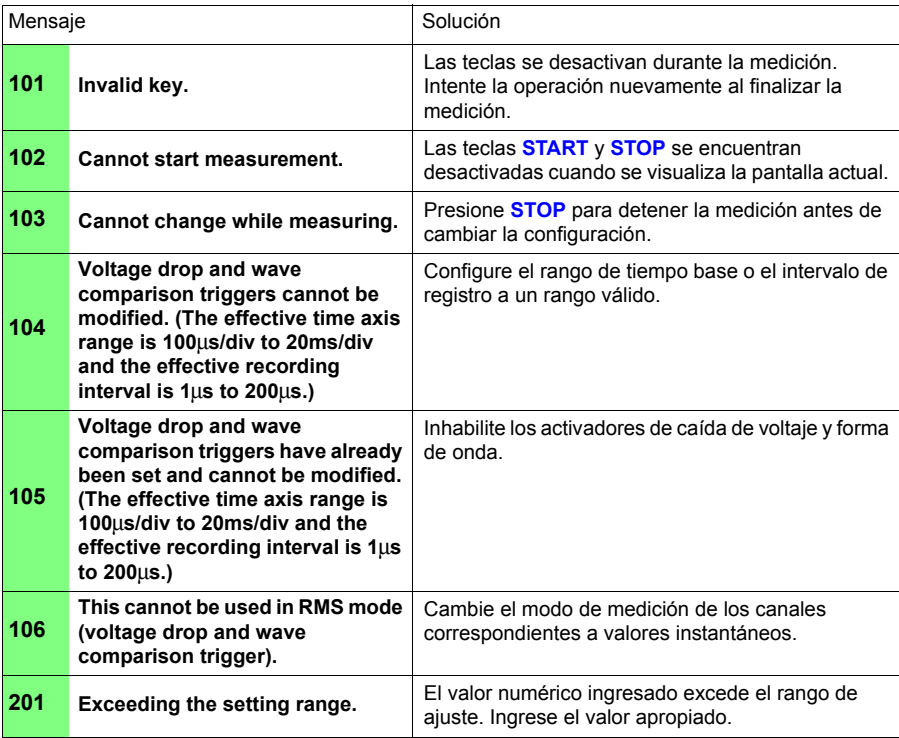

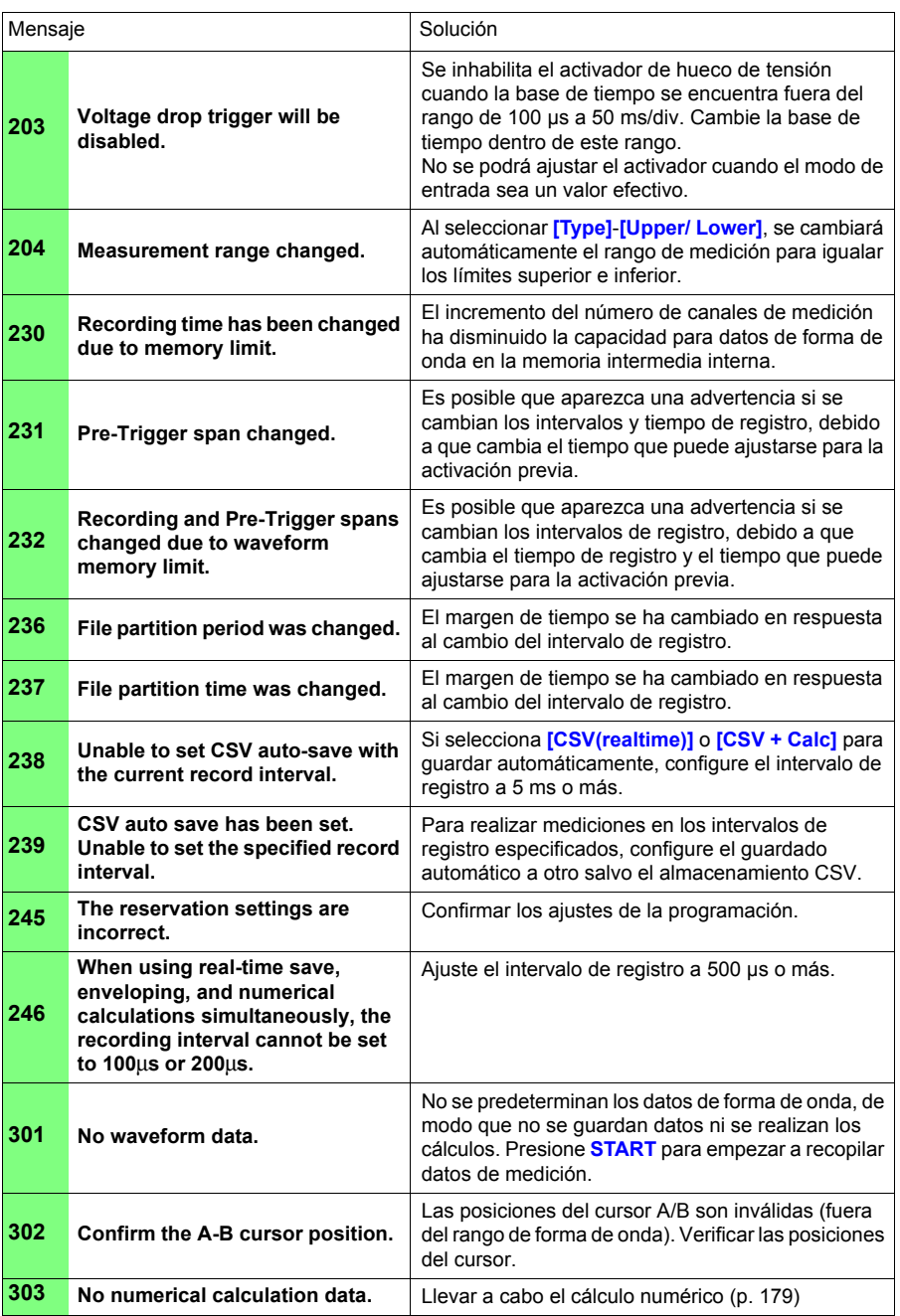

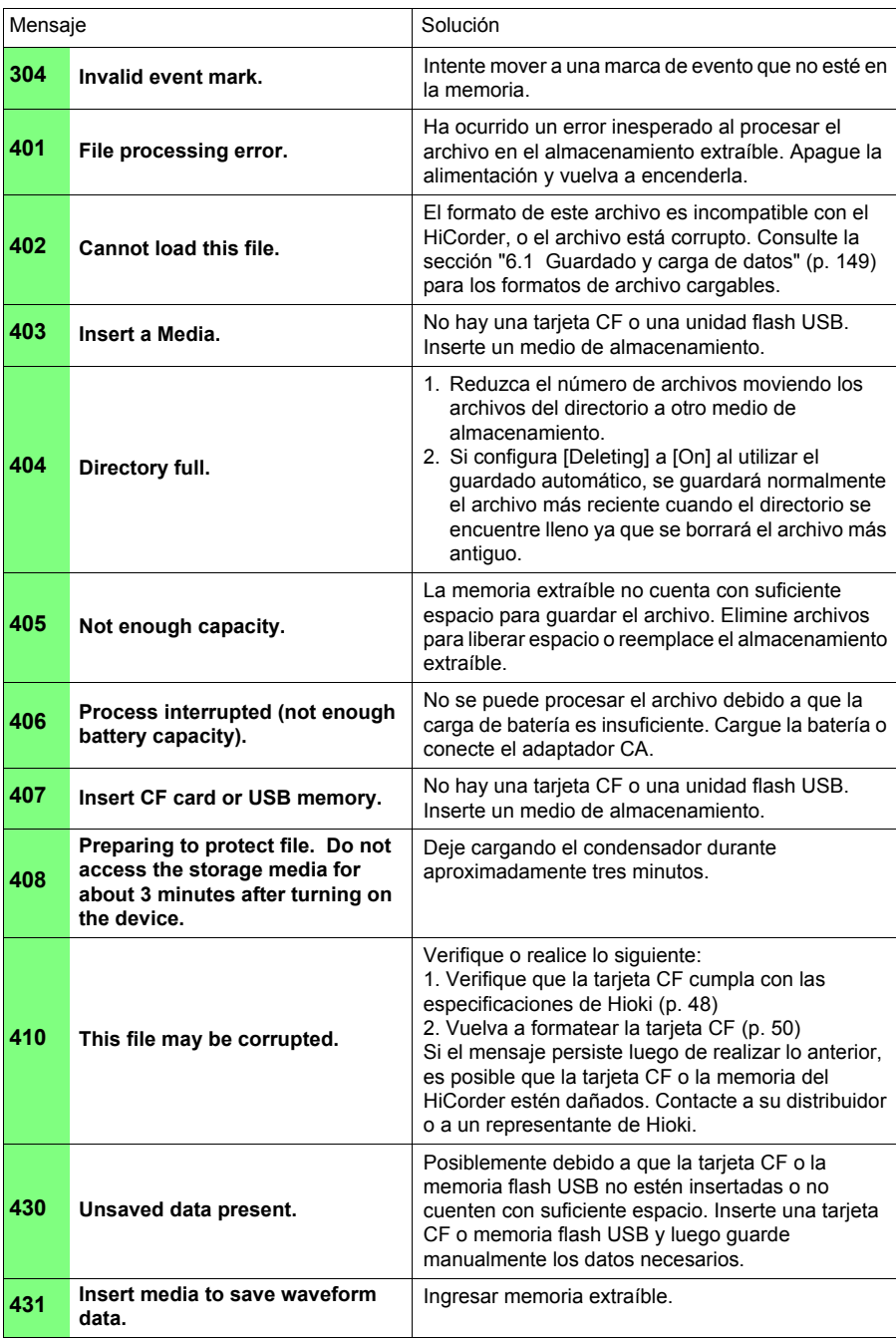

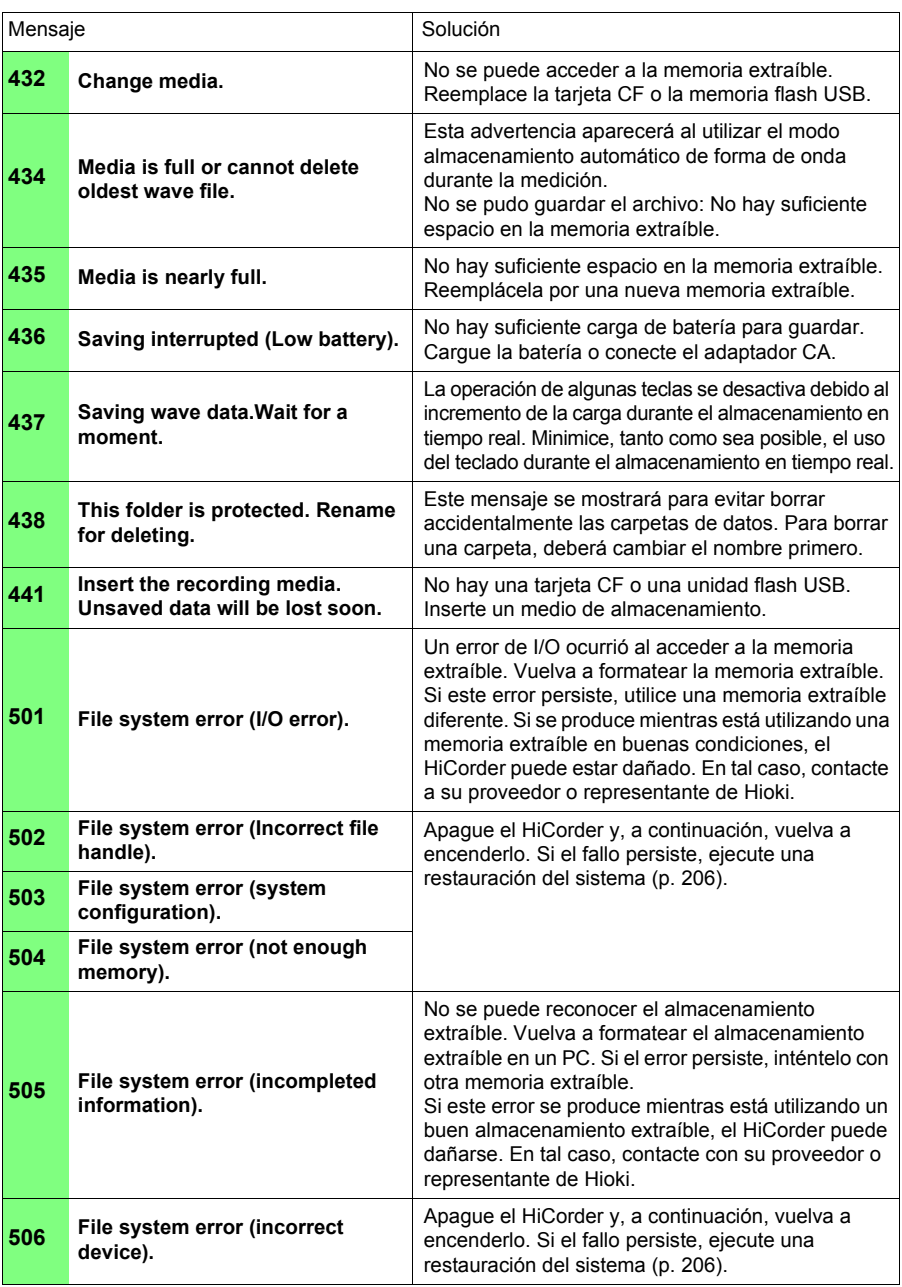

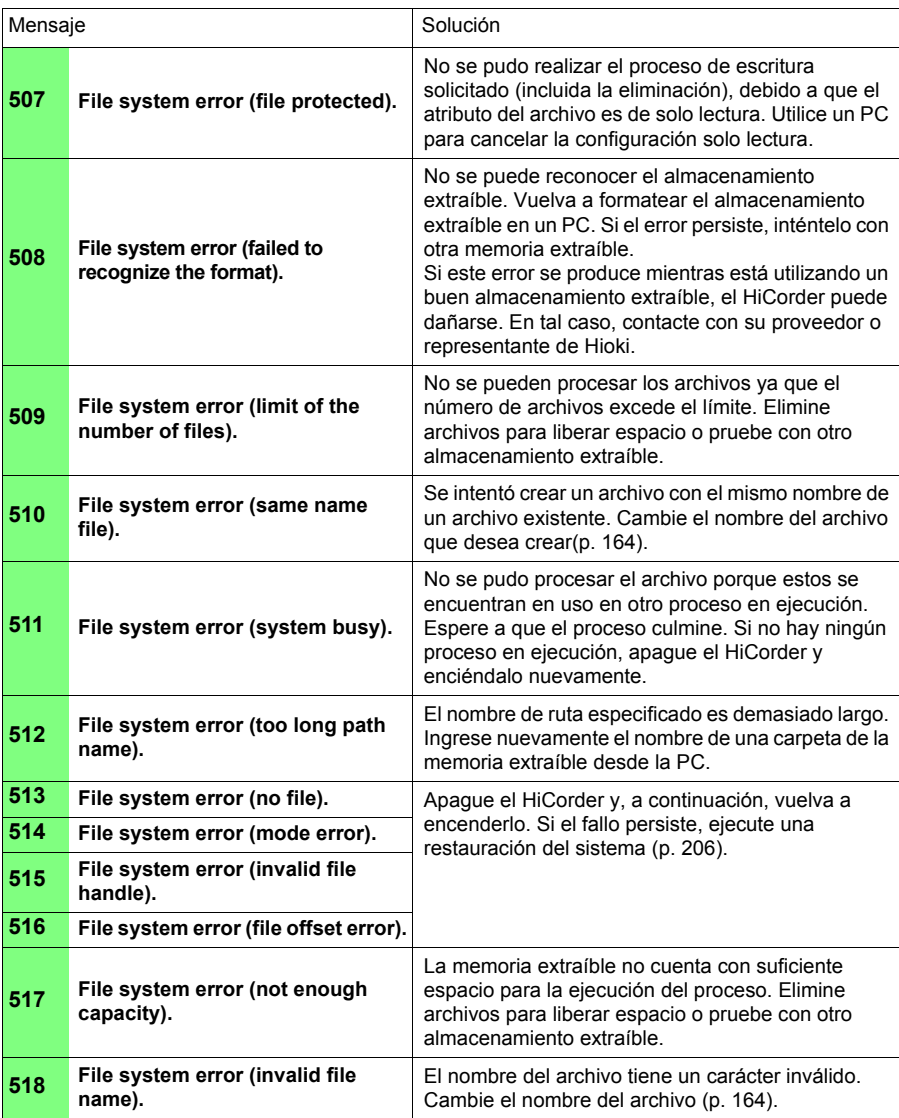

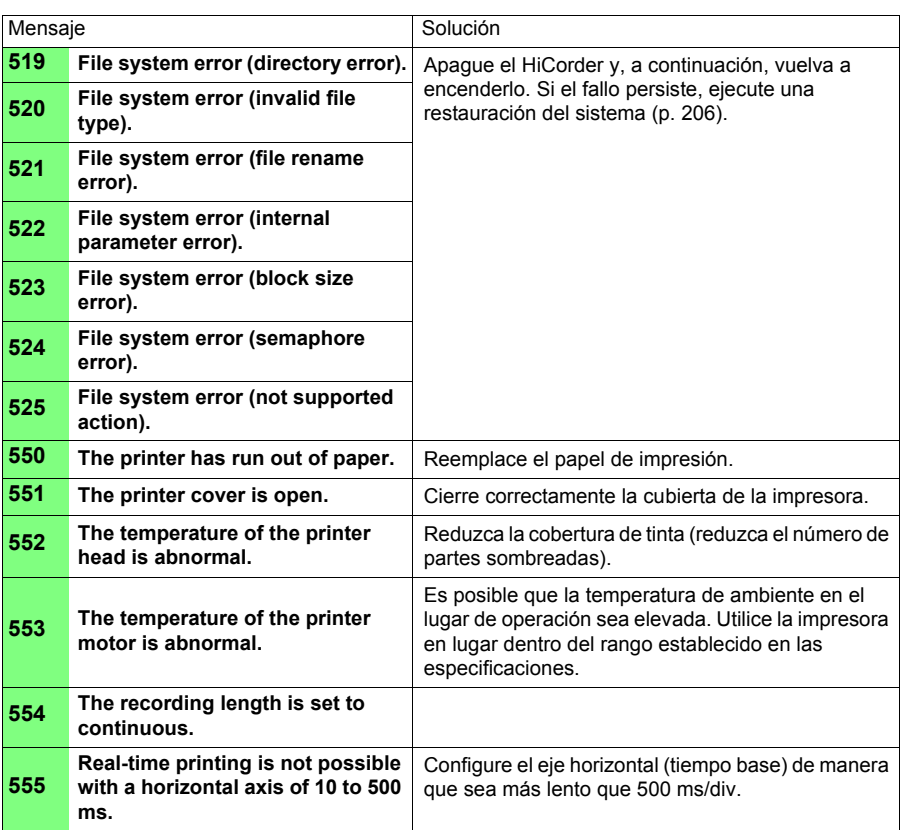

# <span id="page-277-0"></span>**Apéndice 2 Lista de ajustes predeterminados**

Luego del envío desde fábrica o del inicialización de los valores predeterminados de fábrica, los ajustes serán los siguientes.

(\*1). Función High-speed, (\*2). Función Real-time

#### ■ Settingpantalla (estado)

 $\bullet$ : Ajuste disponible, X: Ajuste no disponible

#### ■ Settingpantalla (cálculo numérico)

 $\bullet$ : Ajuste disponible, X: Ajuste no disponible

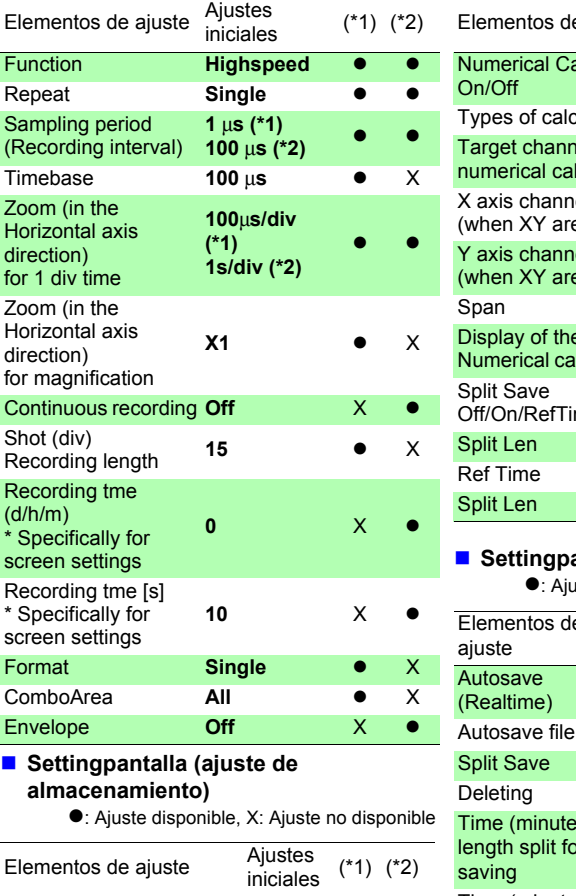

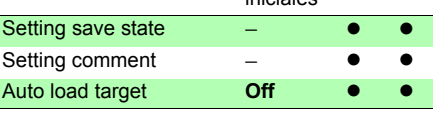

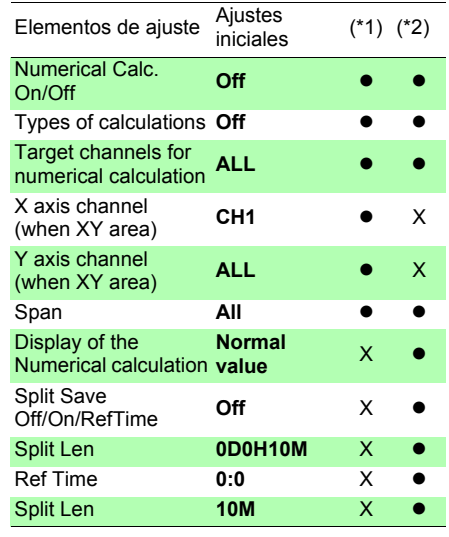

#### **Settingpantalla (archivo)**

Iste disponible, X: Ajuste no disponible

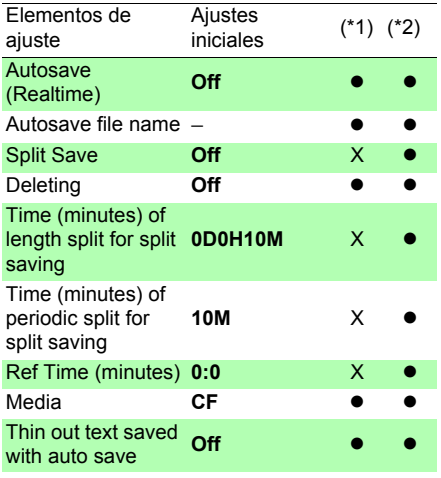

(\*1). Función High-speed, (\*2). Función Real-time

#### **Settingpantalla (programación)**

z: Ajuste disponible, X: Ajuste no disponible

#### **Settingpantalla (gráfico)**

z: Ajuste disponible, X: Ajuste no disponible

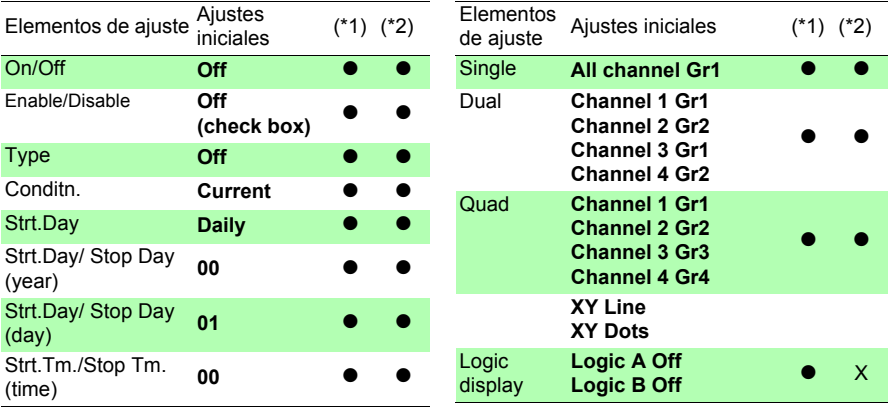

#### **CH/All CH pantalla (canales)**

z: Ajuste disponible, X: Ajuste no disponible

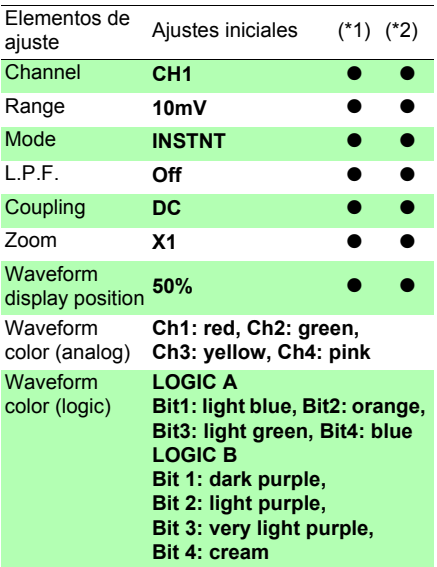

z: Ajuste disponible, X: Ajuste no disponible

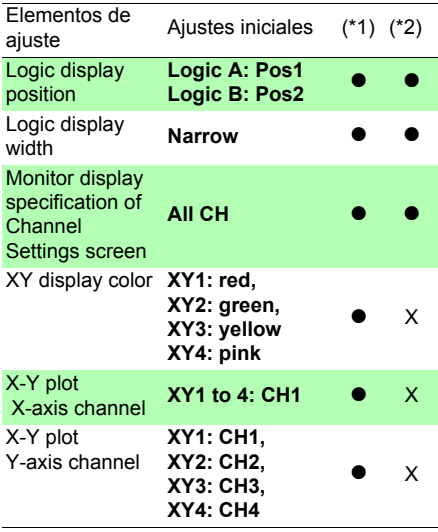

(\*1). Función High-speed, (\*2). Función Real-time

#### **Pantalla CH/ All CH (límite superior/ inferior)**

 $\bullet$ : Ajuste disponible, X: Ajuste no disponible

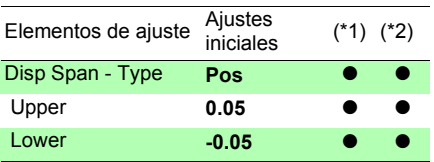

#### **Pantalla CH/ All CH (escala)**

z: Ajuste disponible, X: Ajuste no disponible

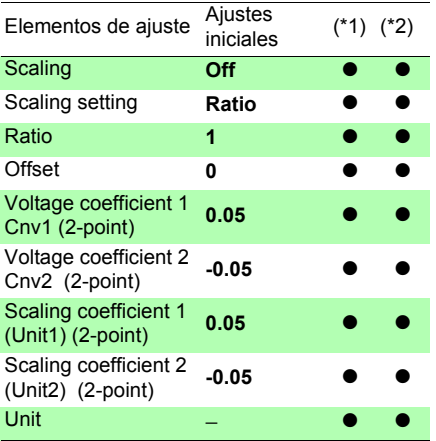

#### **Pantalla de comentario**

z: Ajuste disponible, X: Ajuste no disponible

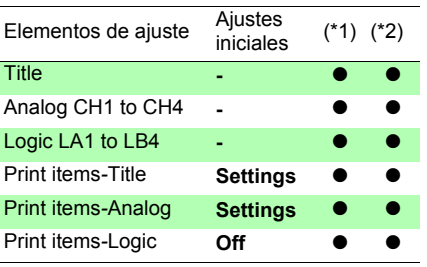

#### **Pantalla de forma de onda**

 $\bullet$ : Aiuste disponible, X: Ajuste no disponible

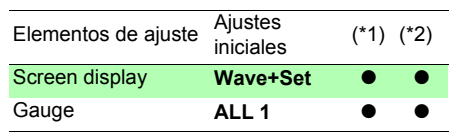

#### ■ Pantalla Wave+Crsr (cursor A/B)

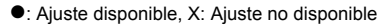

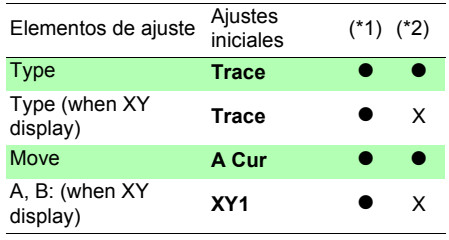

#### **Pantalla del sistema (comunicaciones)**

z: Ajuste disponible, X: Ajuste no disponible

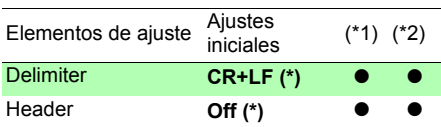

 $\overline{(*)}$ . Este valor de ajuste no se reinicia al inicializar el instrumento.

#### (\*1). Función High-speed, (\*2). Función Real-time

#### **Pantalla de activación (activador)**

z: Ajuste disponible, X: Ajuste no disponible

z: Ajuste disponible, X: Ajuste no disponible

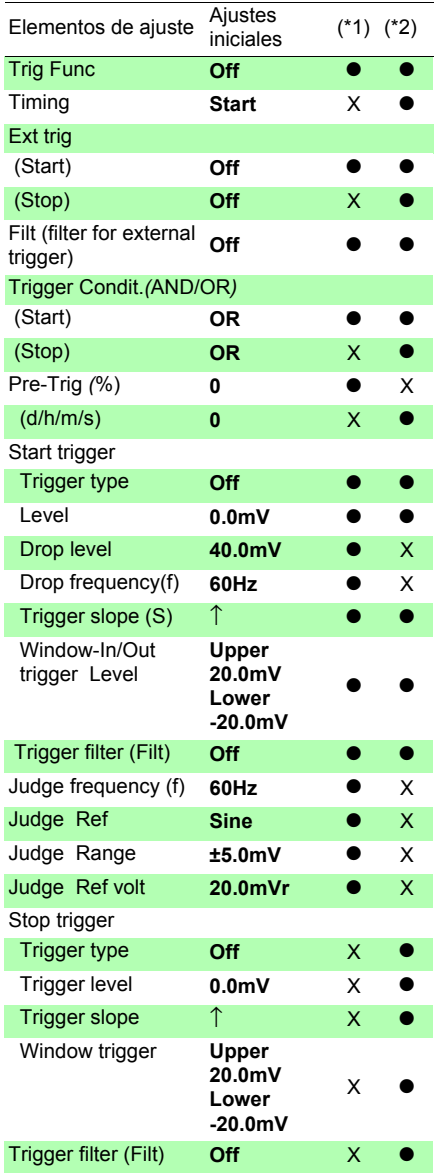

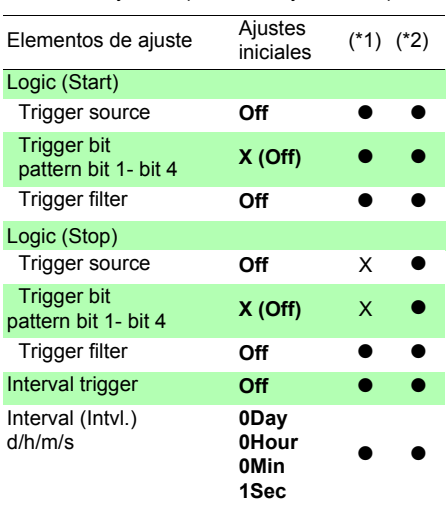

#### *Apéndice 2 Lista de ajustes predeterminados*

(\*1). Función High-speed, (\*2). Función Real-time

#### **Pantalla del sistema**

z: Ajuste disponible, X: Ajuste no disponible

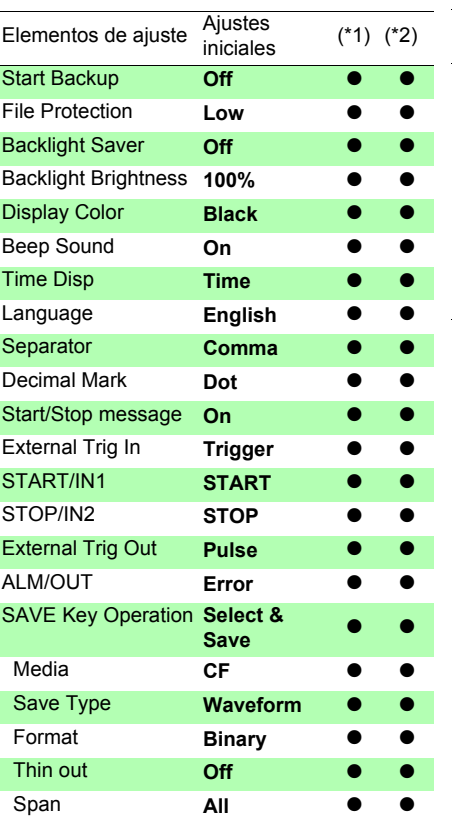

#### **Pantalla de impresión**

z: Ajuste disponible, X: Ajuste no disponible

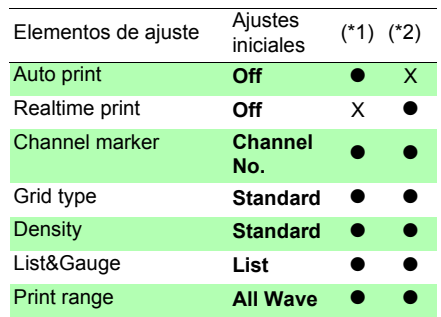

### **Apéndice 3 Nombre del archivo**

El nombre del archivo se constituye de la siguiente manera (deberá contar con 8 caracteres exactamente sin incluir la extensión).

#### WAVE0001.MEM

**1. Tipo de 2. Número de serie automático 3. Extensión de archivo**

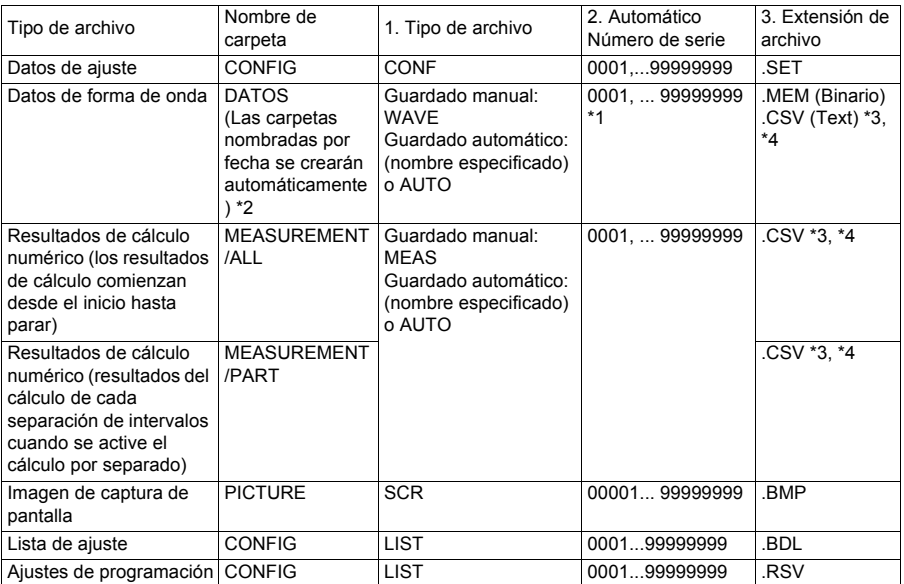

\*1 Cuando se trate de los datos de forma de onda de almacenamiento automático y los resultados de cálculos, se agregarán números seriales generados automáticamente (hasta ocho dígitos) al nombre del archivo especificado. Si no se especifica un nombre de archivo, se ingresará AUTO automáticamente. (XXXX0001.MEM, XXX00001.MEM, XX000001.MEM, X0000001.MEM)

Cuando la numeración automática exceda 9999, se escribirá sobre el nombre de archivo (de derecha a izquierda) hasta que se utilicen todos los ocho dígitos para el número serial. (Ejemplo: WAVE9999.MEM, WAV10000.MEM...)

\*2 Cuando se activa **[Deleting]** con almacenamiento automático:

Se borrará el archivo de forma de onda más antiguo con la misma extensión. Cuando todos los archivos de forma de onda dentro de una carpeta de fecha se hayan borrado, el nombre de la carpeta (fecha) se actualizará automáticamente.

(Ejemplo:) Antes de actualizar: 08-07-17. Luego de actualizar: 08\_07\_17\_080719\_101113 *(fecha antigua\_nueva fecha \_nuevo día y hora),* los guiones (-) se cambiarán a guiones bajos (\_) y se agregará última fecha de modificaciones al nombre de la carpeta. (El ejemplo muestra como nueva fecha y hora, julio 19 de 2008, 10:11:13.)

- \*3 La extensión de archivo TXT se aplica excepto cuando se selecciona **[Separator:Comma]** en la pantalla **[System]**.
- \*4 Antes de cargar los datos a un programa de hojas de cálculo, como lo es Excel®, tenga en cuenta que el número de filas que se pueden cargar por vez es limitado (a 60.000 filas en Excel 97 - 2003 y a un millón de filas en Excel 2007). Se pueden separar los archivos CSV más amplios de la siguiente manera:
- Utilice un programa de separación de archivos CSV (de descarga gratuita en la página web de Hioki).
- Antes de guardar, seleccione el método **[Split Save]** en el HiCorder. Nota: El número de filas que se registran por minuto con intervalos de 10 ms es: 100 (puntos de datos por segundo)  $x$  60 (segundos) = 6.000 filas

### **Apéndice 4 Formato interno del archivo de texto (archivo CSV)**

Los archivos de texto se conforman por las porciones de cabecera y de datos. La cabecera incluye la siguiente información relacionada a la medición de datos.

- (1) Nombre y versión de archivo (7) Comentario
- (2) Comentario del título (8) Ajuste de escala
- (3) Tiempo de inicio de activador (9) Proporción de escala
- (4) Número de canal para cada línea (10) Offset de escala
- -
- 
- 
- 
- 
- (5) Contenido de medición (11) Número de canal y unidad de entrada para (6) Rango cada linea

#### **Ejemplo de almacenamiento**

#### **Para función [Highspeed] o función [Realtime] (con [Envelope] ajustada en [Off])**

```
"Nombre de archivo","WAVE0001.CSV","V1.00" …(1)
"Title comment","" …(2)
"Start trigger time","'10-06-30 15:53:03" …(3)
"CH","CH1","CH2","CH3","CH4","LA1","LA2","LA3","LA4","LB1","LB2","LB3","LB4", …(4)
"Mode","DC","DC","DC","DC","LOGIC","LOGIC","LOGIC","LOGIC","LOGIC","LOGIC","LOGIC",
"LOGIC", …(5)
"Range","500mV","2V","-","50V","-","-","-","-","-","-","-","-", …(6)
"Comment","","","","","","","","","","","","", …(7)
"Scaling","Off","Off","Off","Off","-","-","-","-","-","-","-","-", …(8)
"Ratio"," 1.00000E+00"," 1.00000E+00"," 1.00000E+00"," 1.00000E+00","-","-","-","-","-","-","-","-
", …(9)
"Offset"," 0.00000E+00"," 0.00000E+00"," 0.00000E+00"," 0.00000E+00","-","-","-","-","-","-","-
","-", …(10)
"Time","CH1[V]","CH2[V]","CH3[V]","CH4[V]","LA1","LA2","LA3","LA4","LB1","LB2","LB3","LB4"
, …(11)
 0.000000000E+00,-1.17266E+00, 1.49687E+00,-3.90625E+00,-2.57813E+00,1,1,1,1,1,1,1,1,
 1.000000000E-05,-1.15078E+00, 1.53437E+00,-4.53125E+00,-1.64063E+00,1,1,1,1,1,1,1,1,
 2.000000000E-05,-1.12578E+00, 1.54688E+00,-4.53125E+00,-1.64063E+00,1,1,1,1,1,1,1,1,
 3.000000000E-05,-1.11641E+00, 1.64688E+00,-3.90625E+00, 1.17188E+00,1,1,1,1,1,1,1,1,
 4.000000000E-05,-1.10000E+00, 1.56562E+00,-4.53125E+00,-1.79688E+00,1,1,1,1,1,1,1,1,
 5.000000000E-05,-1.08750E+00, 1.57187E+00,-3.75000E+00,-1.64063E+00,1,1,1,1,1,1,1,1,
 6.000000000E-05,-1.07266E+00, 1.55312E+00,-4.53125E+00,-1.48438E+00,1,1,1,1,1,1,1,1,
 7.000000000E-05,-1.05078E+00, 1.56562E+00,-3.90625E+00,-1.64063E+00,1,1,1,1,1,1,1,1,
 8.000000000E-05,-1.03828E+00, 1.54688E+00,-4.53125E+00,-1.48438E+00,1,1,1,1,1,1,1,1,
 9.000000000E-05,-1.01641E+00, 1.51563E+00,-4.53125E+00,-1.48438E+00,1,1,1,1,1,1,1,1,
 1.000000000E-04,-9.97656E-01, 1.50937E+00,-4.21875E+00,-1.95313E+00,1,1,1,1,1,1,1,1,
```
#### **Para función en [Realtime] (con [Envelope] ajustado en [On])**

```
"File name","WAVE0002.CSV","V1.00" …(1)
"Title comment","" …(2)
"Start trigger time","'10-06-30 16:08:21" …(3)
"CH","CH1"(Max),"CH1"(Min),"CH2"(Max),"CH2"(Min),"CH3"(Max),"CH3"(Min),"CH4"(Max),"C
H4"(Min),"LA1"(Or),"LA2"(Or),"LA3"(Or),"LA4"(Or),"LA1"(And),"LA2"(And),"LA3"(And),"LA4"(A
nd),"LB1"(Or),"LB2"(Or),"LB3"(Or),"LB4"(Or),"LB1"(And),"LB2"(And),"LB3"(And),"LB4"(And), 
…(4)
"Mode","DC",,"DC",,"DC",,"DC",,"LOGIC","LOGIC","LOGIC","LOGIC",,,,,"LOGIC","LOGIC","LO
GIC","LOGIC",,,,, …(5)
"Range","500mV",,"2V",,"-",,"50V",,"-","-","-","-",,,,,"-","-","-","-",,,,, …(6)
"Comment","",,"",,"",,"",,"","","","",,,,,"","","","",,,,, …(7)
"Scaling","Off",,"Off",,"Off",,"Off",,"-","-","-","-",,,,,"-","-","-","-",,,,, …(8)
"Ratio"," 1.00000E+00",," 1.00000E+00",," 1.00000E+00",," 1.00000E+00",,"-","-","-","-",,,,,"-","-
","-","-",,,,, …(9)
"Offset"," 0.00000E+00",," 0.00000E+00",," 0.00000E+00",," 0.00000E+00",,"-","-","-","-",,,,,"-","-
","-","-",,,,, …(10)
"Time","CH1[V]"(Max),"CH1[V]"(Min),"CH2[V]"(Max),"CH2[V]"(Min),"CH3[V]"(Max),"CH3[V]"(Mi
n),"CH4[V]"(Max),"CH4[V]"(Min),"LA1"(Or),"LA2"(Or),"LA3"(Or),"LA4"(Or),"LA1"(And),"LA2"(An
d),"LA3"(And),"LA4"(And),"LB1"(Or),"LB2"(Or),"LB3"(Or),"LB4"(Or),"LB1"(And),"LB2"(And),"LB
3"(And),"LB4"(And), …(11)
 0.000000000E+00, 1.54922E+00,-1.16328E+00, 1.69687E+00,-1.62187E+00,-2.34375E+00,-
5.15625E+00, 1.17188E+00,-2.57813E+00,1,1,1,1,1,1,1,1,1,1,1,1,1,1,1,1,
 2.000000000E-03, 1.14922E+00,-1.55078E+00, 1.62187E+00,-1.62812E+00,-2.34375E+00,-
5.15625E+00, 1.17188E+00,-2.57813E+00,1,1,1,1,1,1,1,1,1,1,1,1,1,1,1,1,
 4.000000000E-03, 1.54922E+00,-1.16328E+00, 1.60938E+00,-1.64063E+00,-2.65625E+00,-
5.15625E+00, 1.17188E+00,-2.57813E+00,1,1,1,1,1,1,1,1,1,1,1,1,1,1,1,1,
 6.000000000E-03, 1.15547E+00,-1.55078E+00, 1.60938E+00,-1.63437E+00,-2.34375E+00,-
5.15625E+00, 1.17188E+00,-2.57813E+00,1,1,1,1,1,1,1,1,1,1,1,1,1,1,1,1,
 8.000000000E-03, 1.54922E+00,-1.16953E+00, 1.64688E+00,-1.64063E+00,-2.34375E+00,-
5.15625E+00, 1.17188E+00,-2.57813E+00,1,1,1,1,1,1,1,1,1,1,1,1,1,1,1,1,
 1.000000000E-02, 1.15547E+00,-1.55078E+00, 1.64688E+00,-1.63437E+00,-2.65625E+00,-
5.15625E+00, 1.17188E+00,-2.57813E+00,1,1,1,1,1,1,1,1,1,1,1,1,1,1,1,1,
 1.200000000E-02, 1.54922E+00,-1.15078E+00, 1.62187E+00,-1.64063E+00,-2.34375E+00,-
5.15625E+00, 1.17188E+00,-2.57813E+00,1,1,1,1,1,1,1,1,1,1,1,1,1,1,1,1,
 1.400000000E-02, 1.14922E+00,-1.55078E+00, 1.62187E+00,-1.64063E+00,-2.34375E+00,-
5.15625E+00, 1.17188E+00,-2.57813E+00,1,1,1,1,1,1,1,1,1,1,1,1,1,1,1,1,
 1.600000000E-02, 1.54922E+00,-1.16953E+00, 1.64688E+00,-1.63437E+00,-2.34375E+00,-
5.15625E+00, 1.17188E+00,-2.57813E+00,1,1,1,1,1,1,1,1,1,1,1,1,1,1,1,1,
 1.800000000E-02, 1.15547E+00,-1.55078E+00, 1.64688E+00,-1.63437E+00,-2.65625E+00,-
5.15625E+00, 1.17188E+00,-2.57813E+00,1,1,1,1,1,1,1,1,1,1,1,1,1,1,1,1,
 2.000000000E-02, 1.54922E+00,-1.15078E+00, 1.62187E+00,-1.64063E+00,-2.34375E+00,-
5.15625E+00, 1.17188E+00,-2.57813E+00,1,1,1,1,1,1,1,1,1,1,1,1,1,1,1,1,
```
# **Apéndice 5 Tamaño del archivo de forma de onda**

Se puede obtener el tamaño del archivo con la siguiente fórmula.

Tamaño del archivo = tamaño de la cabecera de texto + tamaño de cabecera binaria + tamaño de datos

Cada uno de estos tamaños difiere del otro dependiendo de la configuración de función y envoltura.

#### **Función [Highspeed]**

• Cabecera de texto:

512 (bytes) \* (número de canales análogos x 2 + el número de canales lógicos + 2) (número de cabeceras) = 4096 (bytes)

- Cabecera binaria: 512 (bytes) ∗ 12 (número de cabeceras) = 6144 (bytes)
- Porción de datos: [(número de canales análogos) + (datos lógicos)] ∗ número de datos ∗ 2 (bytes)
- Porción de datos de valoración de forma de onda: 4608 (bytes)

#### **Ejemplo:**

Al guardar formas de onda de 15 divisiones (1.501 datos) en todos los canales  $4096 + 6144 + (4+1) * 1501 * 2 = 25250$  (bytes)

Al guardar formas de onda de 15 divisiones (1.501 datos) en todos los canales (activador de valoración de forma de onda)

 $4096 + 6144 + (4+1) * 1501 * 2 + 4608 = 29858$  (bytes)

#### **Función [Realtime]**

- Cabecera de texto: 512 (bytes) ∗ (número de canales análogos x 2 + el número de canales lógicos + 2) (número de cabeceras) = 6144 (bytes)
- Cabecera binaria:
- 512 (bytes)  $*$  12 (número de cabeceras) = 6144 (bytes)
- Porción de datos (cuando la envoltura se configura en Off) [(número de canales análogos) + (datos lógicos)] ∗ número de datos ∗ 2 (bytes)
- Porción de datos (cuando la envoltura se configura en On) [(número de canales análogos) + (datos lógicos)] ∗ número de datos ∗ 2 (bytes) ∗ 2

#### **Ejemplo:**

Al guardar en formato de envoltura On para 10.001 datos en todos los canales.  $6144 + 6144 + (4+1) * 10001 * 2 * 2 = 212308$  (bytes)

## **Apéndice 6 Tiempo registrable máximo**

#### **Función [Highspeed]**

El tiempo registrable máximo disponible depende de la base de tiempo seleccionada.

Se puede obtener el tiempo registrable máximo con la siguiente fórmula.

Tiempo registrable máximo = Base de tiempo x tiempo de registro

El posible tiempo de registro aparece en la pantalla de ajustes como indicador del tiempo de registro.

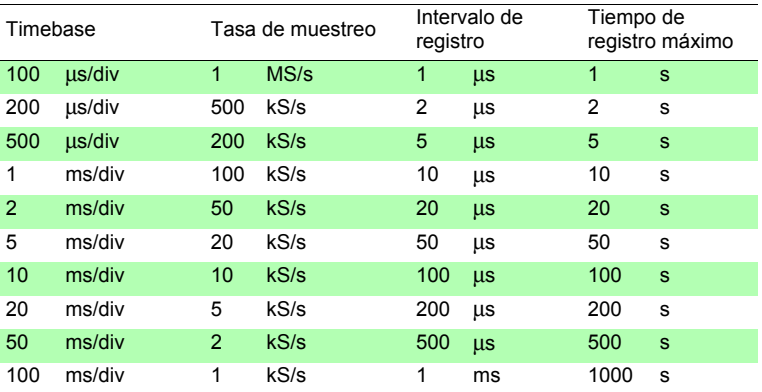

#### **Función [Real-time]**

El máximo tiempo de registro al guardar archivos de forma de onda a la tarjeta CF se describe a continuación.

Los tiempos de registro cuando se muestran todos los canales (4 canales analógicos y 8 canales lógicos) en registro.

(La siguiente tabla no incluye un número de días que sea 365 o más.)

El máximo tiempo de registro se incrementa a medida que el número de canales a registrar se reduce. (Al utilizar canales lógicos, el número de canales lógicos no afectará el máximo tiempo de registro.)

<sup>1)</sup> ] de cabecera<sup>(~2)</sup>]) (byte) x (segundos)<br>Número de canales en registro (<sup>\*3)</sup> x 2 ([Capacidad de [Tamaño de la porción (intervalo de la porción (segundos)<br>Máximo tiempo almacenamiento (\*1) ] de cabecera<sup>(\*2)</sup>]) (byte) x (segundos) [Tamaño de la porción (byte) x intervalo de registro<br><sup>-</sup> de cabecera<sup>(\*2)</sup>]) (byte) x (segundos) de registro  $=$ 

\*1. Capacidad de almacenamiento: Los siguientes ejemplos muestran los cálculos para las respectivas tarjetas en uso:

Modelo 9727 (256MB) : 256.000.000 bytes (256 x 1000 x 1000) Modelo 9830 (2GB) : 2.000.000.000 bytes (2 x 1000 x 1000 x 1000) Memoria intermedia interna : 8.000.000 bytes (8 x 1000 x 1000)

\*2. Tamaño de la porción de cabecera: Máximo 12.288 bytes (0 bytes cuando la memoria interna se encuentra en uso) Capacidad = (14 + el número de canales análogos en uso x 2 + él número de terminales

lógicos en uso) x 512 (bytes)

\*3. Número de canales en registro: número de canales análogos + lógicos (\*)

(\*) Se considera lo siguiente como lógico sin importar el número de bits en uso. Todos los canales OFF: Canal 0, por lo menos 1 bit ON: Canal 1 Cuando la memoria interna se encuentra en uso, lógico se considera como canal 0 independientemente de si esta en ON u OFF.

La configuración de un tiempo base lento puede causar tiempos de registro muy largos (más de un año), los cuales pueden exceder el periodo de garantía o la vida útil del producto, en cuyo caso no podemos garantizar su operación.
#### Los tiempos de registro cuando se utilizan 4 canales análogos y 8 canales lógicos

día, h: horas, min: minutos, s: segundos, **a**: 1 año o más

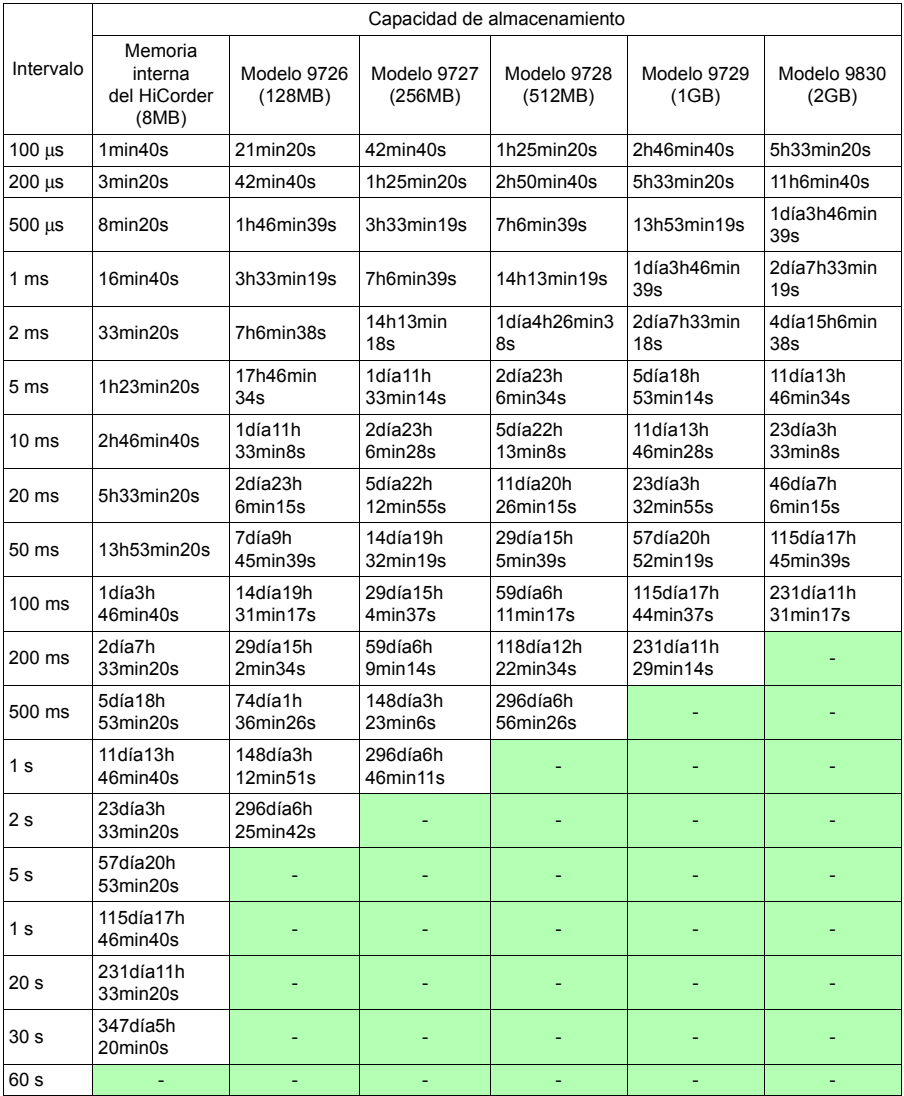

Ya que la capacidad real de la tarjeta CF es menor que la capacidad indicada, anticipe que el tiempo de registro sea aproximadamente 90% del tiempo registrable antes mencionado.

# **Apéndice 7 Información técnica suplementaria**

#### **Selección de una base de tiempo (eje horizontal)**

#### **Base de tiempo: con 1 div = 5 ms**

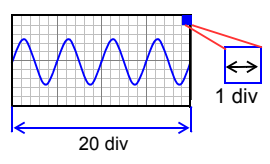

**Base de tiempo: con 1 div = 10 ms**

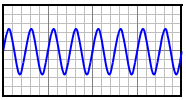

La tasa de adquisición de la señal de entrada corresponde al tiempo por división en el eje horizontal.

Determinación de la base de tiempo: Calcule desde la frecuencia y periodo.

 $f[Hz] = 1/t[s]$  (f: frecuencia, t: periodo)

Ejemplo: Si la frecuencia de medición es 50 Hz 50  $[Hz] = 1/t$  [s]  $t = 1/50$  [s] = 0.02 [s] = 20 [ms]

Para activar la visualización de 1 periodo con 10 divisiones, la base de tiempo se convierte en 20 [ms]/10 [div]= 2 ms/div.

Para mostrar periodos múltiples, ajuste un rango de base de tiempo menor que 2 ms/div.

En los rangos de selección para el rango de base de tiempo, selecciones el rango que se acerque al valor calculado.

Para medir fenómenos con señales relativamente rápidas tales como formas de onda instantáneas, sugerimos configurar un valor menor (si la frecuencia es 50 Hz, la base de tiempo deberá ser más rápida que 5 ms/div).

Durante y luego de la medición, las formas de onda se pueden expandir y comprimir a lo largo del eje de tiempo.

#### **Base de tiempo y muestreo**

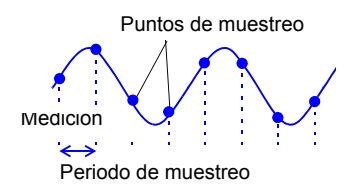

Este instrumento convierte las señales de entrada análogas en valores digitales que luego se procesan internamente como valores digitales (numéricos). Este proceso de conversión A/D se conoce como muestreo. El muestreo mide repetidamente el tamaño de la señal de entrada en un intervalo específico (el periodo de muestreo).

La tasa de medición se conoce como tasa de muestreo.

Las unidades de muestreo son [S/s] (que sencillamente se le muestras por segundo) Este es el número de muestras tomadas por segundo y es inverso al periodo de muestreo. (1/T)

#### **Aliasing**

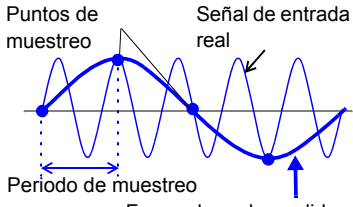

Forma de onda medida

El aliasing ocurre cuando el periodo de muestreo es más prolongado que la mitad del periodo de la señal de entrada.

Si la señal a medir cambia muy rápido con respecto al periodo de muestreo, con inicio en una cierta frecuencia, se registrarán fluctuaciones de señal débil inexistentes. Este fenómeno se conoce como aliasing.

Con la función de memoria. el periodo de muestreo puede verse significativamente afectado por la configuración de base de tiempo. Por eso tome las medidas necesarias para evitar el aliasing al seleccionar la base de tiempo.

Debido a que la base de tiempo determina el límite de frecuencia de medición, se deberá utilizar el ajuste de base de tiempo más rápido posible.

Cuando la señal se puede registrar de manera repetida, es posible utilizar la función de rango automático [\(p. 78\)](#page-89-0) para seleccionar una óptima base de tiempo.

#### **Límite de frecuencia de medición**

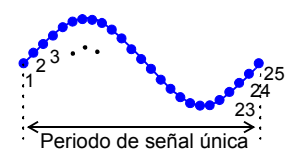

Para visualizar formas de onda mediante sus valores de muestreo, con la debida resolución de características tales como los picos de onda sinusoidal, se requiere de un mínimo de 25 muestras por periodo de forma de onda.

la base de tiempo.

El límite de frecuencia de medición se determina por

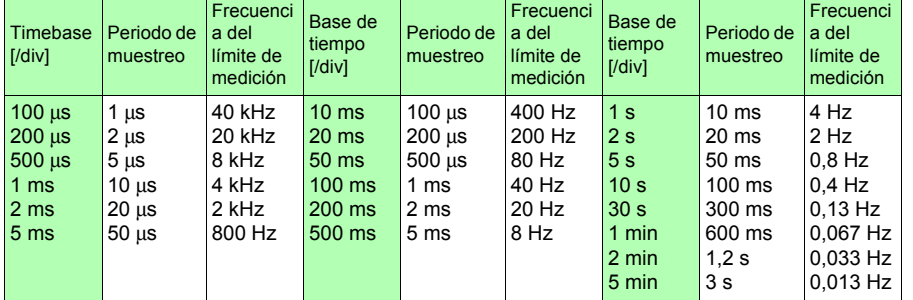

# **Apéndice 8 Preguntas frecuentes**

Aquí recopilaremos algunas preguntas y respuestas frecuentes sobre el HiCorder.

# **Instalación y ajustes**

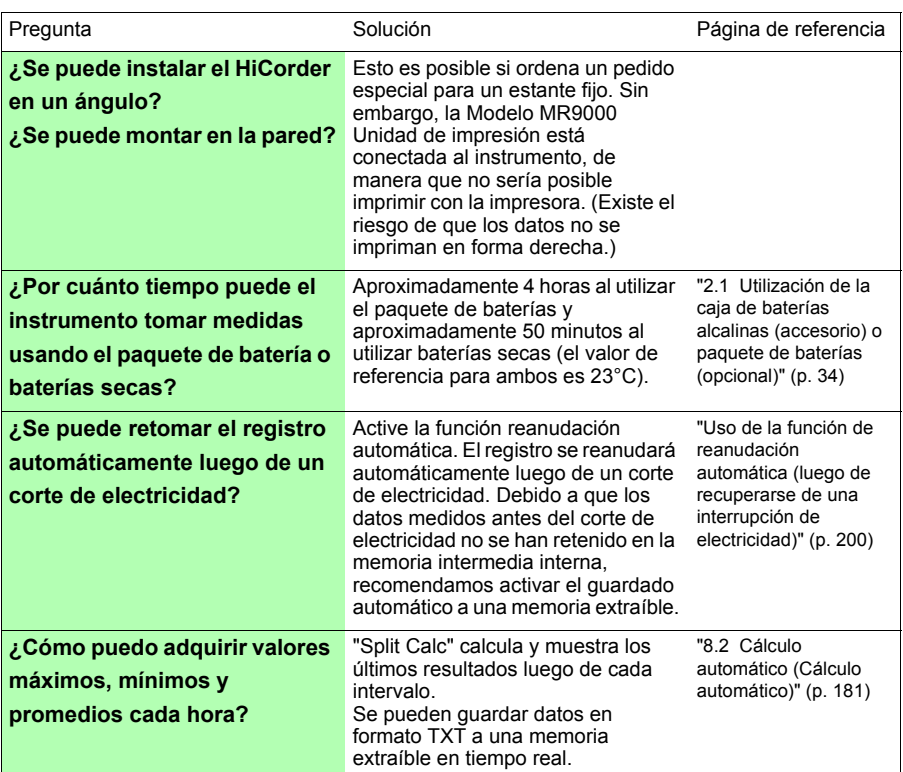

## **Activación**

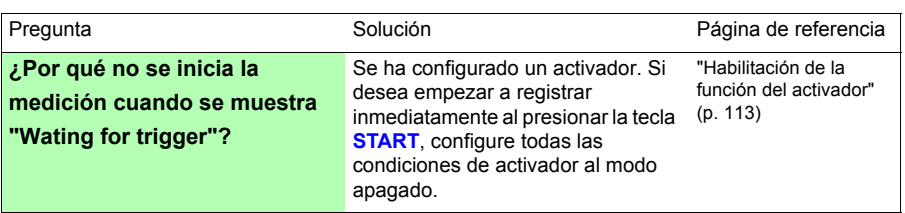

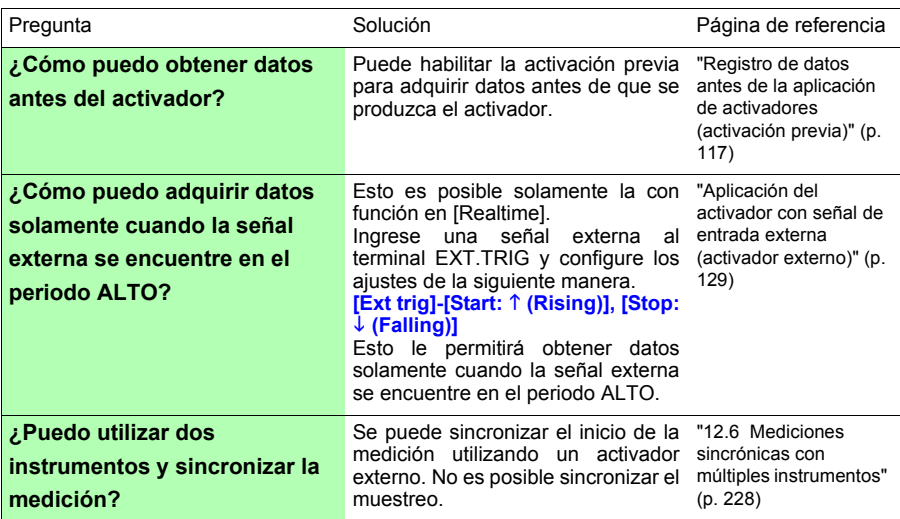

## **Medición**

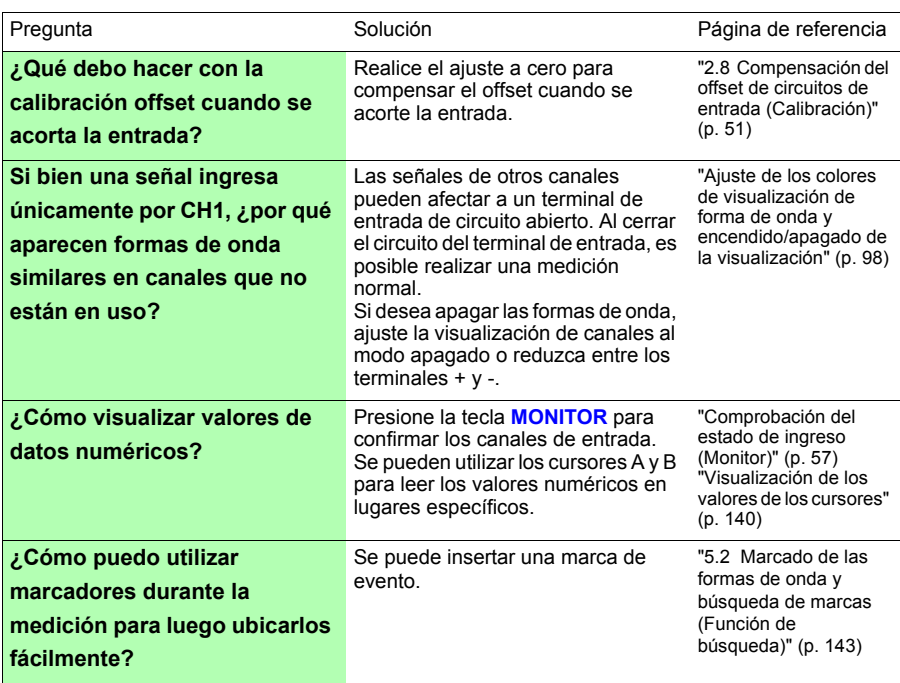

# **Almacenamiento de datos**

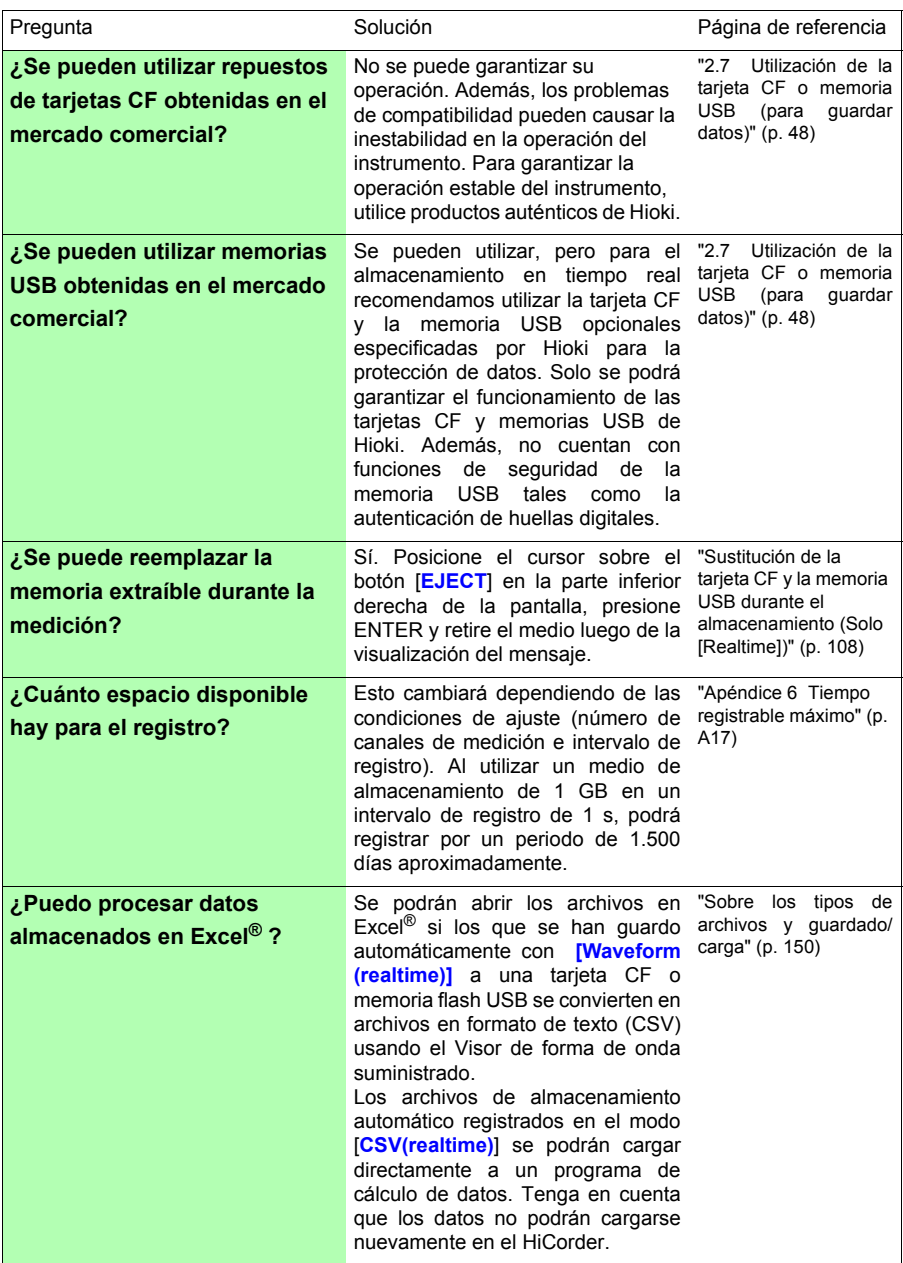

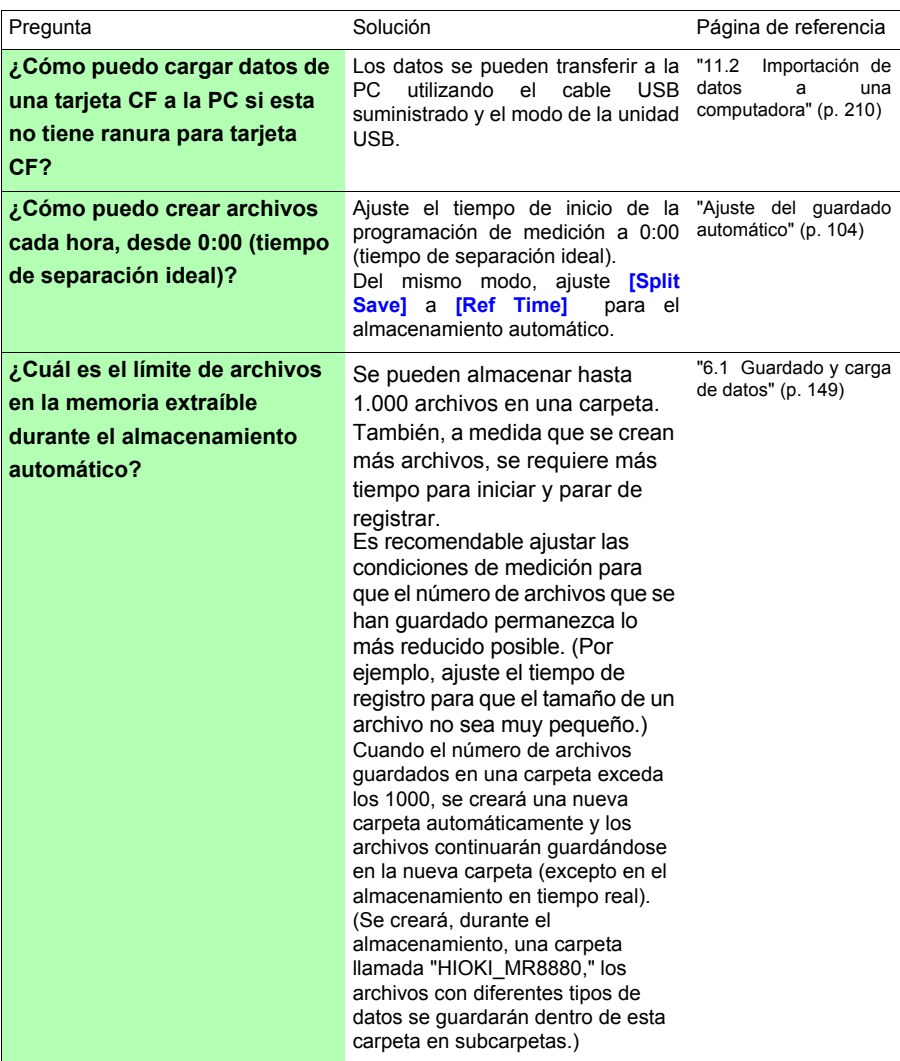

#### *Apéndice 8 Preguntas frecuentes*

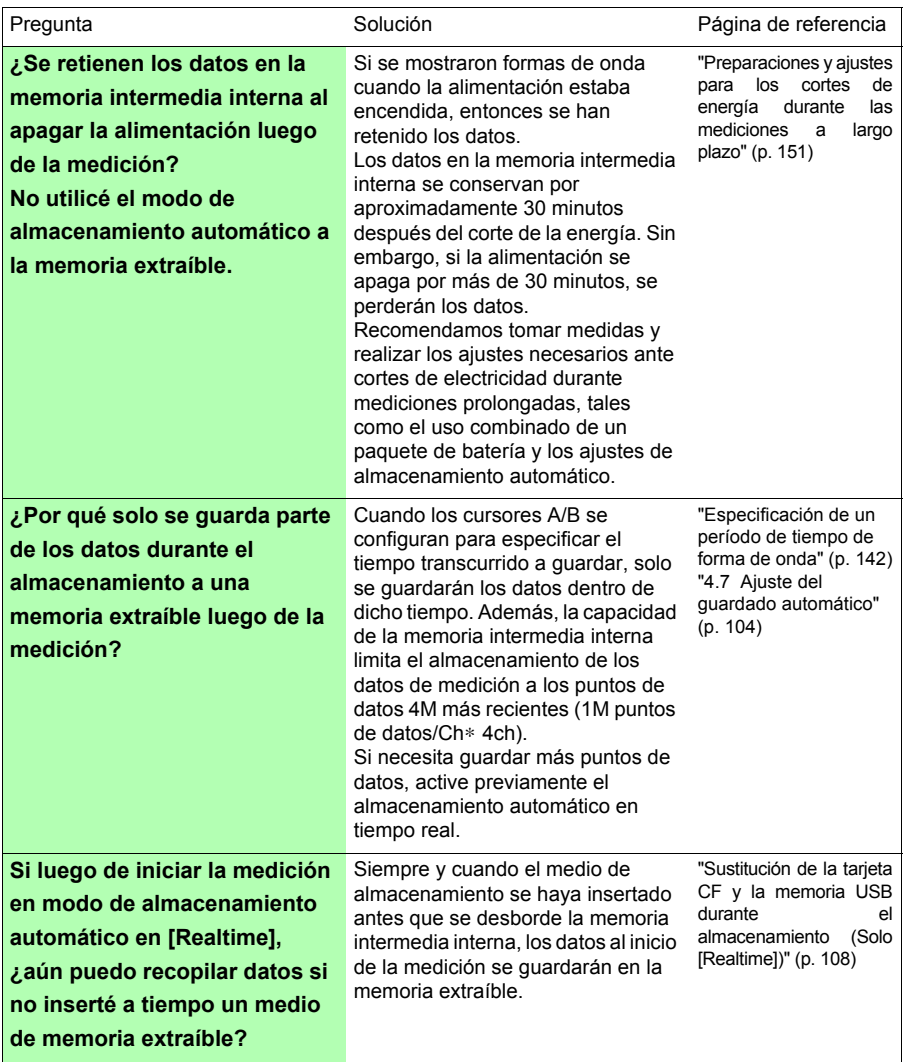

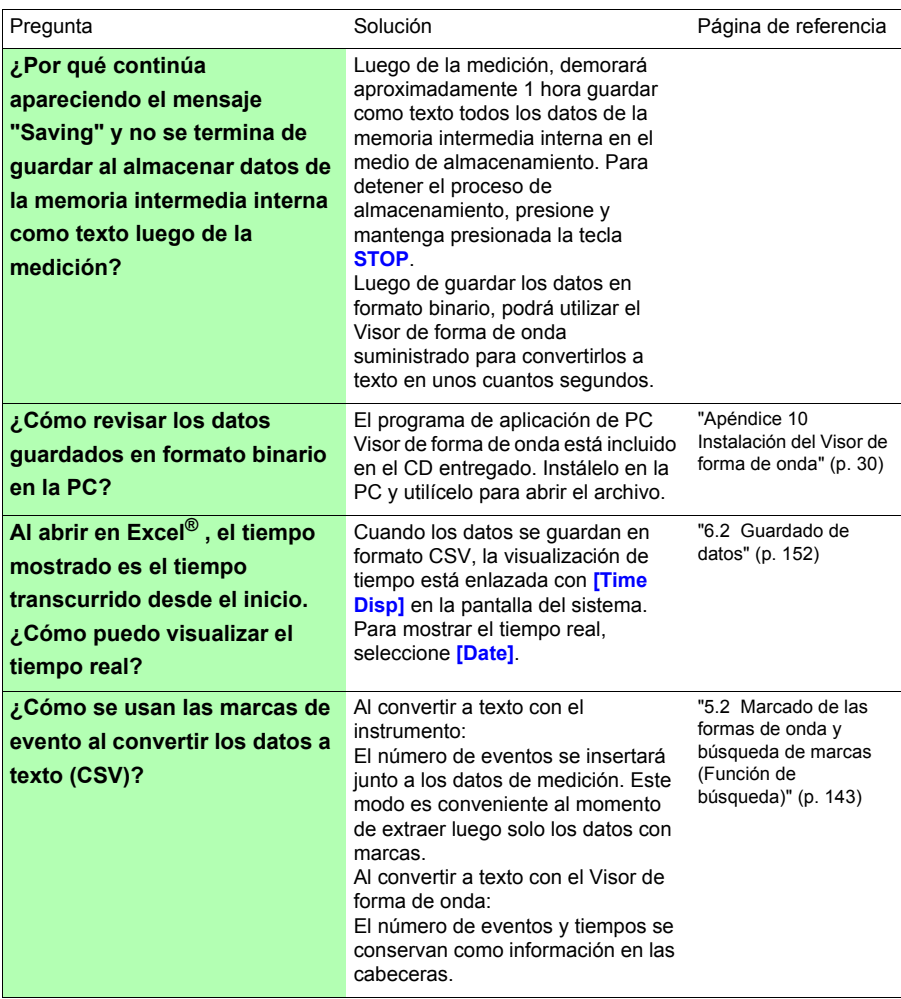

# **Apéndice 9 Opciones**

#### **Para más detalles, contacte a su proveedor o representante de Hioki.**

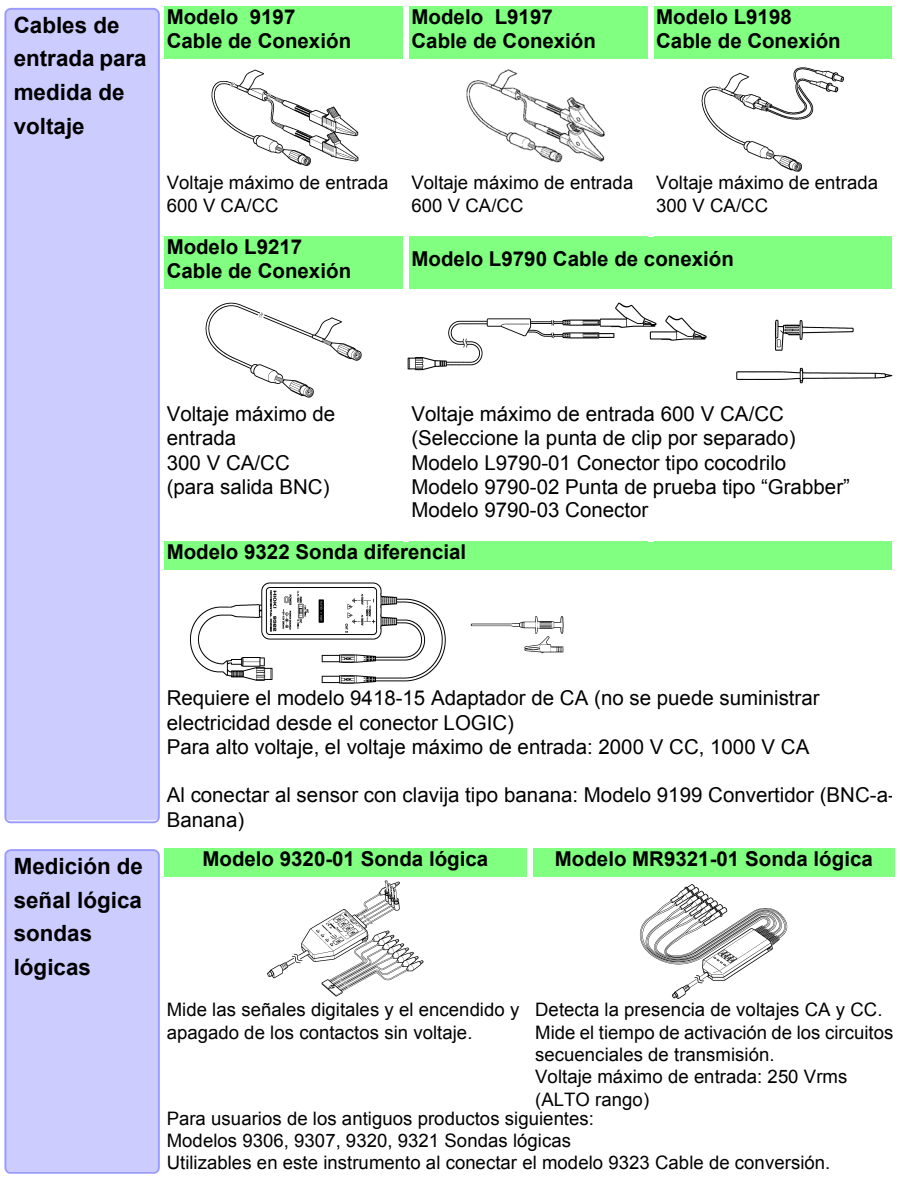

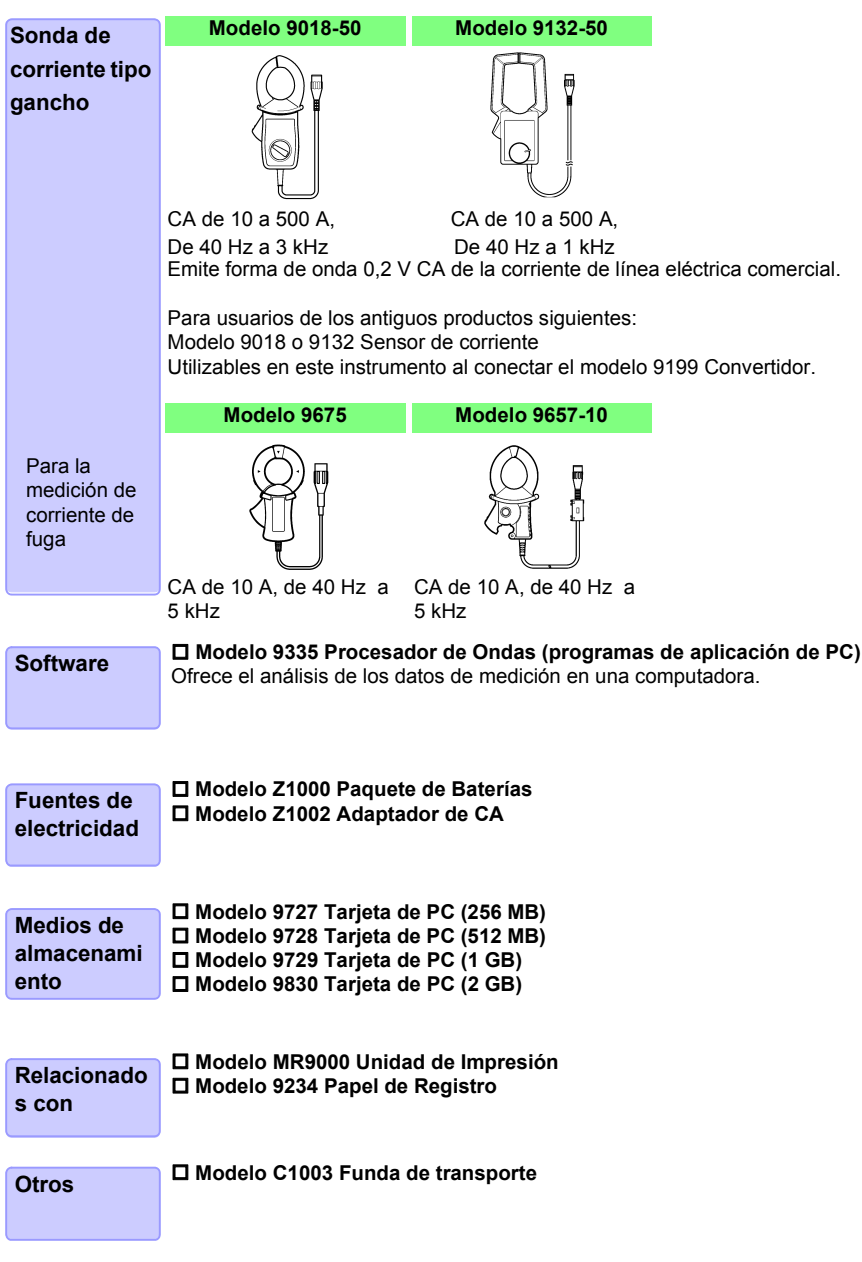

# <span id="page-299-0"></span>**Apéndice 10 Instalación del Visor de forma de onda**

#### **Sobre el Visor de forma de onda (Wv)**

El visor cuenta con una función de conversión a CSV. Los archivos convertidos se podrán abrir en programas de hojas de cálculo.

Esta sección solo describe cómo instalar, desinstalar, iniciar y cerrar el Visor de forma de onda. Para más detalles de cómo utilizar el software, consulte la explicación (Read,me.txt) en el CD.

Puede descargar la versión más reciente desde nuestro sitio web.

Requisitos del sistema

Para PC que cuenten con Windows 7, Windows 8, Windows 10

#### **Instalación**

*1* Al insertar el Disco de aplicación (CD) en la unidad de CD-ROM, la página de inicio aparecerá automáticamente.

Si no apareciera, abra el archivo "index.htm" en el navegador web.

- *2* Seleccione el idioma de visualización.
- *3* Haga clic en el icono **[Wave viewer (Wv)]** para mostrar las especificaciones del Wv e historial de revisión.
- *4* Haga clic en el icono **[Install]** en la parte superior derecha de la página para abrir el diálogo [Descarga de archivo].
- *5* Haga clic en **[Open]** para mostrar el diálogo de confirmación y proceder con la instalación.
- *6* Haga clic en **[Next]** para abrir la ventana de selección para el destino de instalación.

Haga clic en el botón [Examinar] para cambiar la carpeta de instalación.

*7* Haga clic en **[Next]** para iniciar la instalación. El programa se ha instalado.

#### **Inicio y cierre**

#### **Inicio**

Antes de utilizar, consulte el archivo de texto READ ME.

En el menú de inicio de Windows®, seleccione **[Programs]-[HIOKI]-[Wv.]** Esto iniciará la aplicación del visor de forma de onda.

#### **Cierre**

Seleccione **[Exit]** en el menú de Archivo del Visor de forma de onda. También podrá cerrar el software haciendo clic en el botón de cierre en la parte superior derecha de la ventana.

**Procedimiento de desinstalación**

*1* Para desinstalar, abra **[Add or Remove Programs]** en el **[Control Panel]** de Windows®.

Cuando utilice Windows 10, haga clic en el botón Inicio y seleccione **[Setting]** - **[System]** - **[Apps and Features]**.

*2* Seleccione y retire **[HIOKI Waveform Viewer (Wv)]**.

Para actualizar la versión del software, primero desinstale la versión anterior y luego instale la nueva versión.

# **Index**

# A

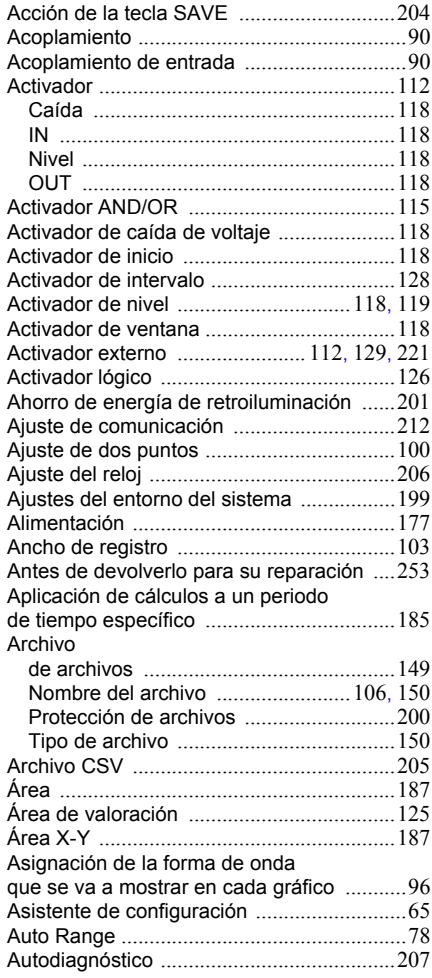

#### B

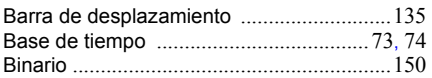

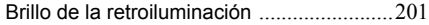

#### C

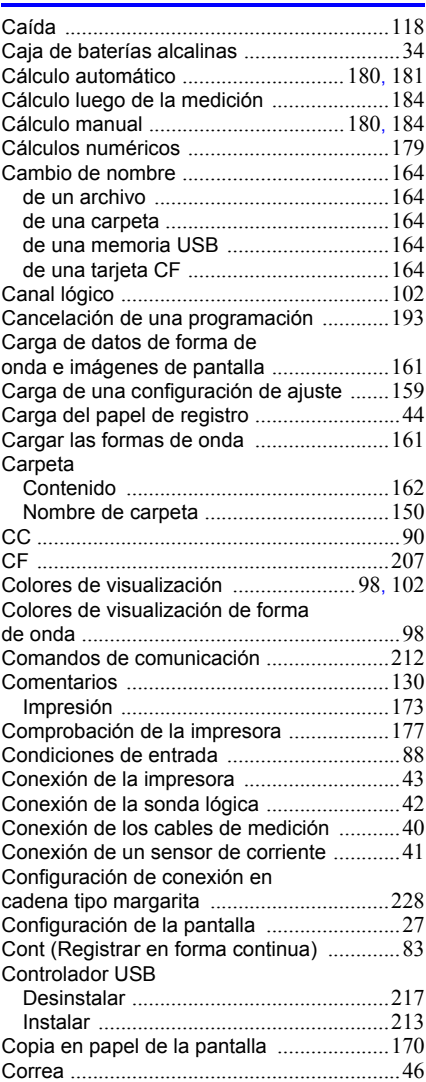

# Index **2**

## *Index*

Cursor

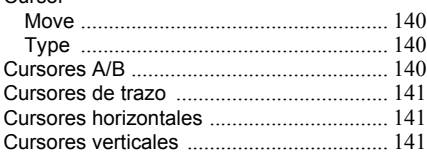

#### D

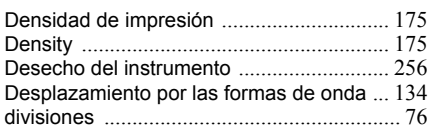

#### E

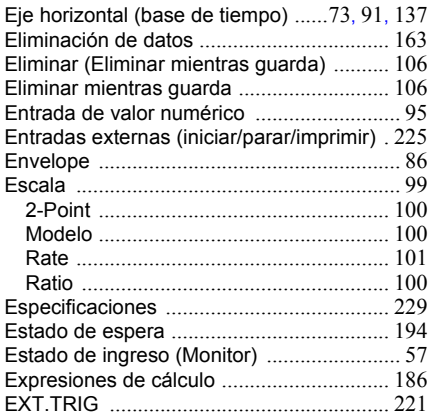

#### F

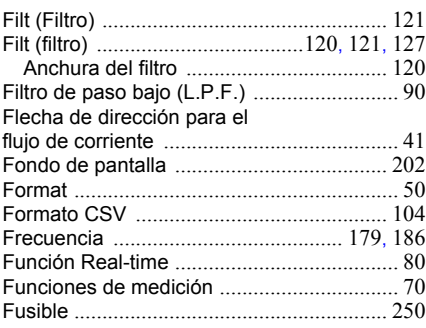

#### G

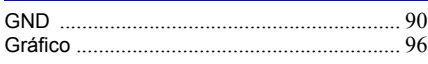

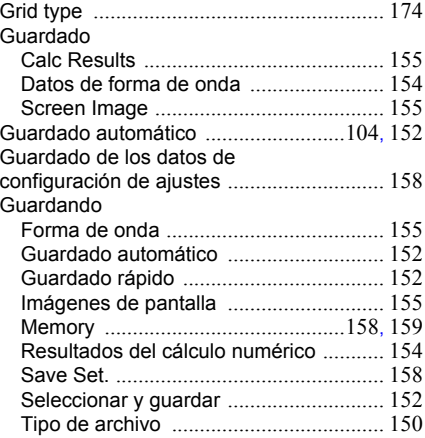

#### I

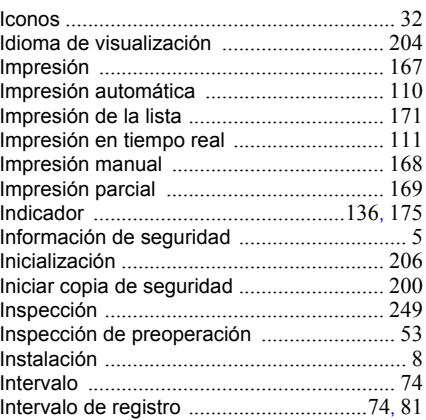

#### J

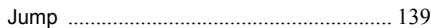

#### K

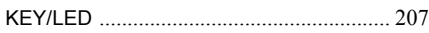

# L

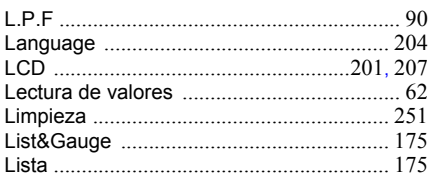

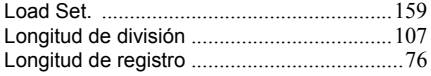

#### M

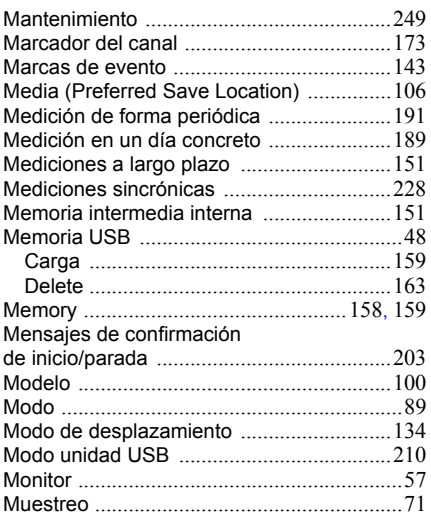

# N

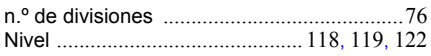

# O

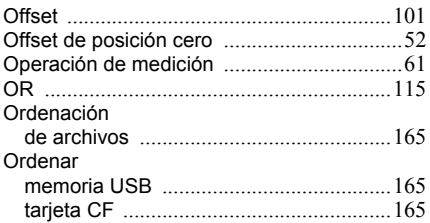

#### P

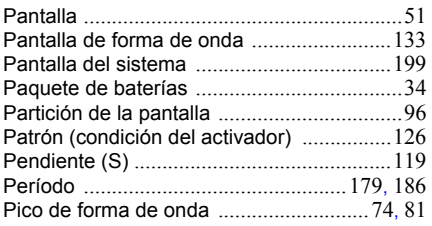

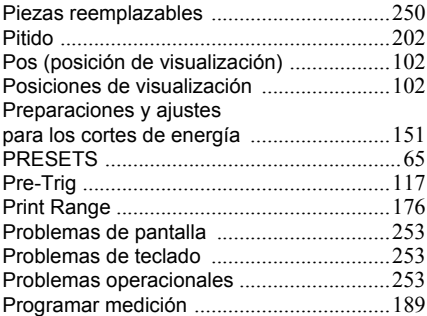

#### Q

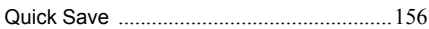

# R

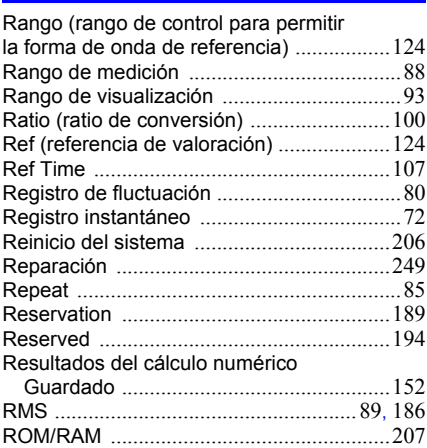

#### S

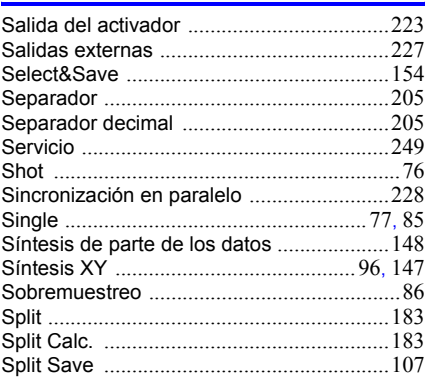

# Index **4**

#### *Index* and a

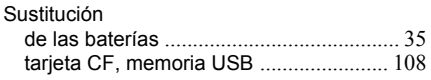

#### T

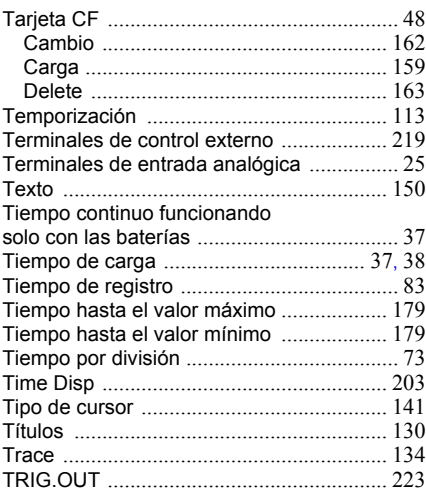

# $<sup>U</sup>$ </sup>

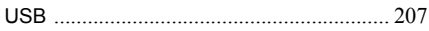

# V

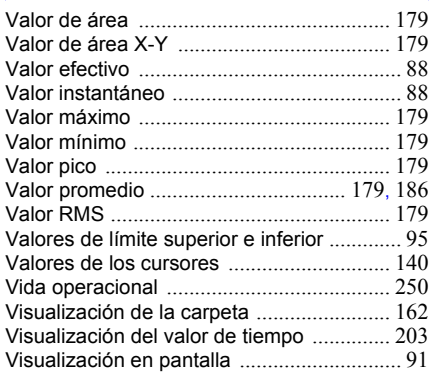

# X

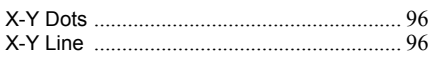

#### Z

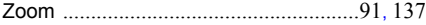

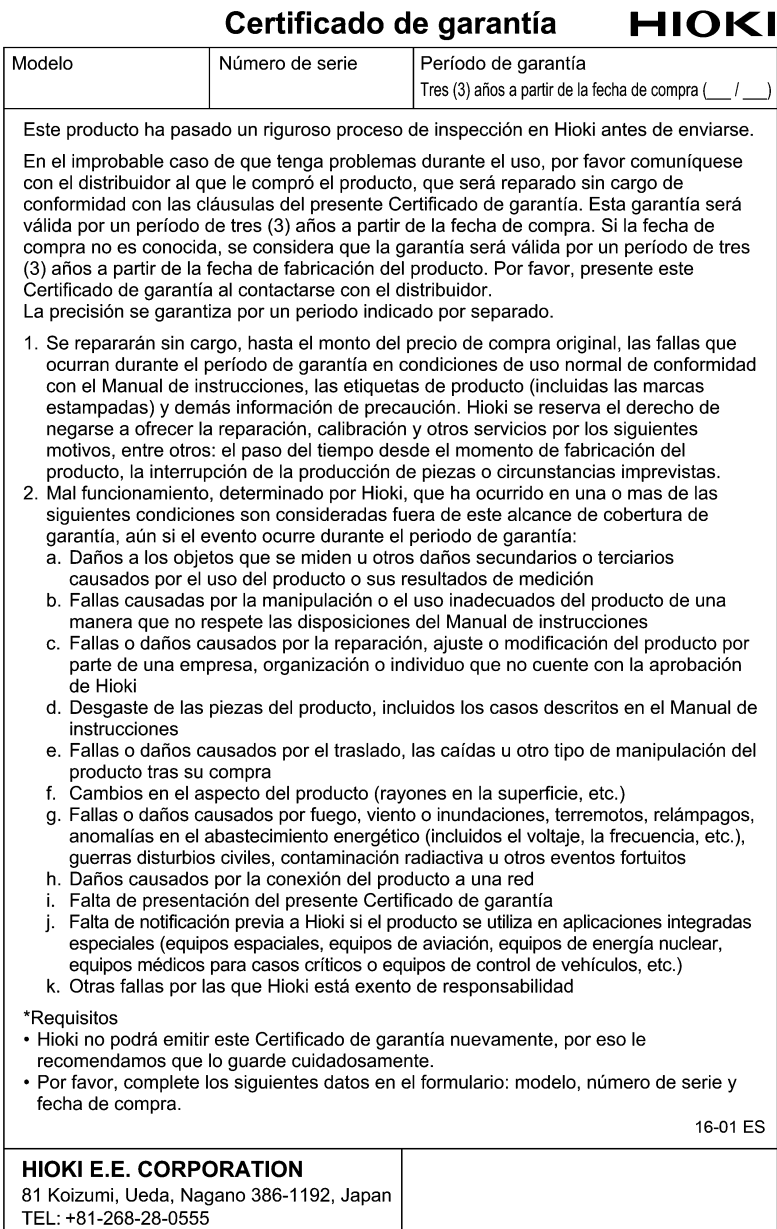

FAX: +81-268-28-0559

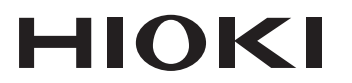

# www.hioki.com/

#### **HIOKI E.E. CORPORATION**

81 Koizumi, Ueda, Nagano 386-1192 Japan

Editado y publicado por Hioki E.E. Corporation

\*Los contenidos están sujetos a cambios sin previo aviso.

- \*Este documento contiene contenido protegido por derechos de autor
- ·Queda prohibido copiar, reproducir o modificar el contenido de este documento sin autorización.

•Los nombres de la compañía, los nombres de productos, etc. mencionados en este documento son marcas comerciales o marcas registradas de sus respectivas compañías.

#### Solo en Europa

· Puede descargar la declaración UE de conformidad desde nuestro sitio web.

·Contacto en Europa: HIOKI EURPOPE GmbH

Helfmann-Park 2, 65760 Eschborn, Germany

hioki@hioki.eu

Impreso en Japón

**Información** de contacto regional

2309 ES